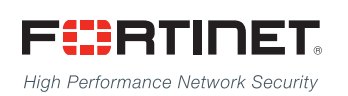

# ------<del>-----------------------</del>

## FortiClient - Administration Guide

**VERSION 5.4.0**

#### **FORTINET DOCUMENT LIBRARY**

[http://docs.fortinet.com](http://docs.fortinet.com/)

#### **FORTINET VIDEO GUIDE**

[http://video.fortinet.com](http://video.fortinet.com/)

#### **FORTINET BLOG**

[https://blog.fortinet.com](https://blog.fortinet.com/)

#### **CUSTOMER SERVICE & SUPPORT**

[https://support.fortinet.com](https://support.fortinet.com/) 

#### **FORTIGATE COOKBOOK**

[http://cookbook.fortinet.com](http://cookbook.fortinet.com/)

#### **FORTINET TRAINING SERVICES**

[http://www.fortinet.com/training](http://www.fortinet.com/training/)

#### **FORTIGUARD CENTER**

[http://www.fortiguard.com](http://www.fortiguard.com/)

#### **END USER LICENSE AGREEMENT**

<http://www.fortinet.com/doc/legal/EULA.pdf>

#### **FEEDBACK**

Email: [techdocs@fortinet.com](mailto:techdocs@fortinet.com)

## **FEERTINET**

November 17, 2016 FortiClient 5.4.0 Administration Guide 04-540-292132-20161117

## TABLE OF CONTENTS

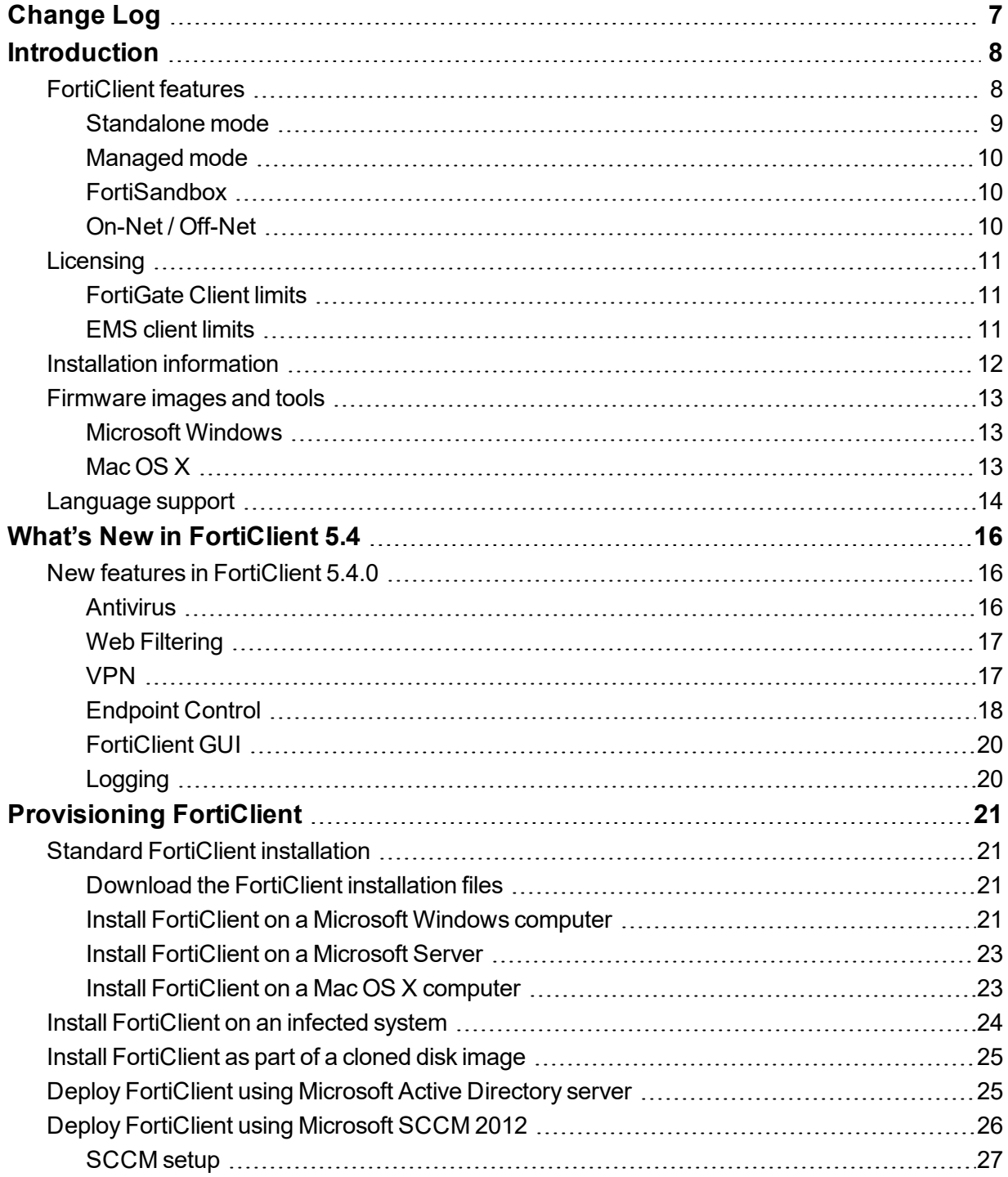

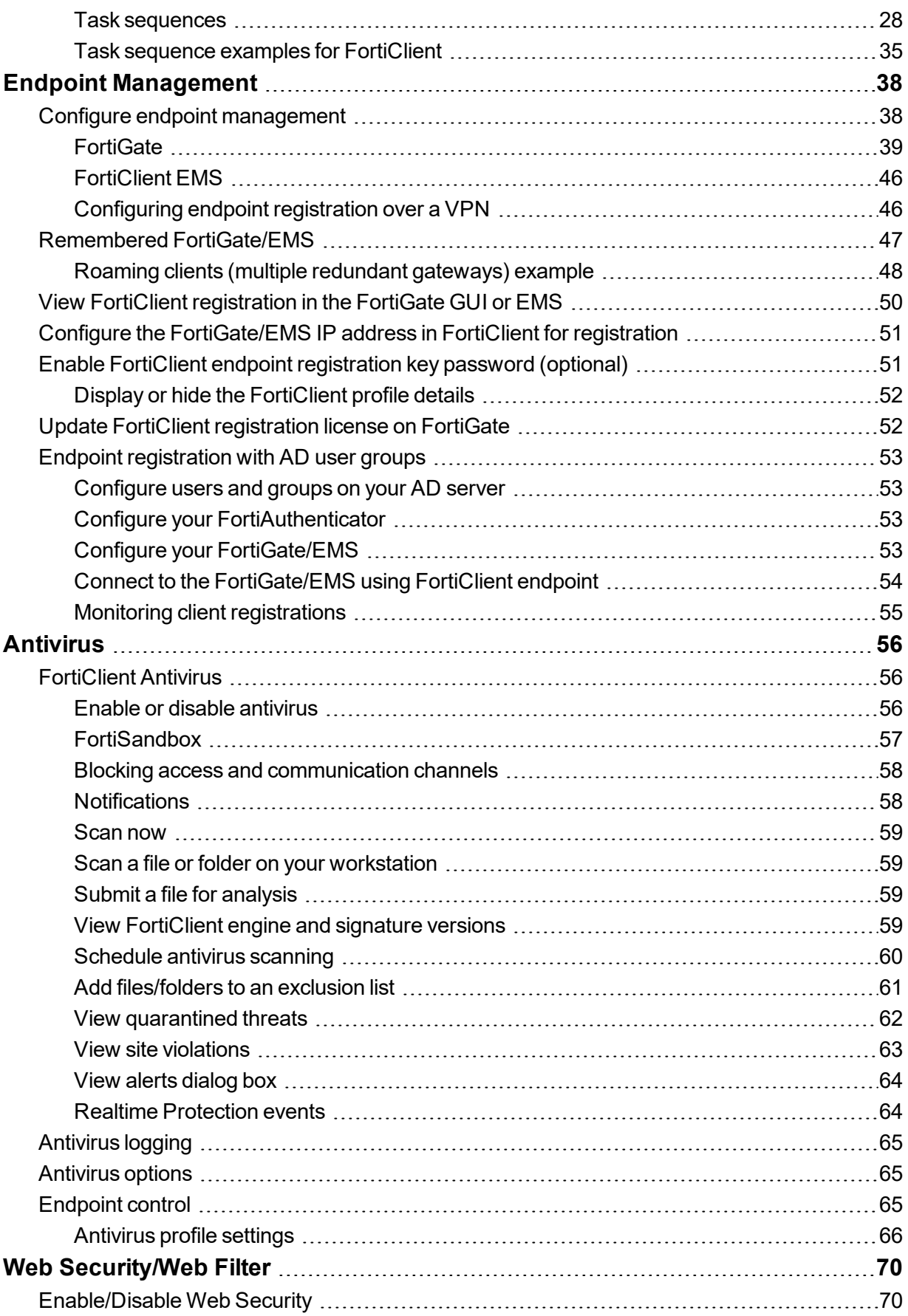

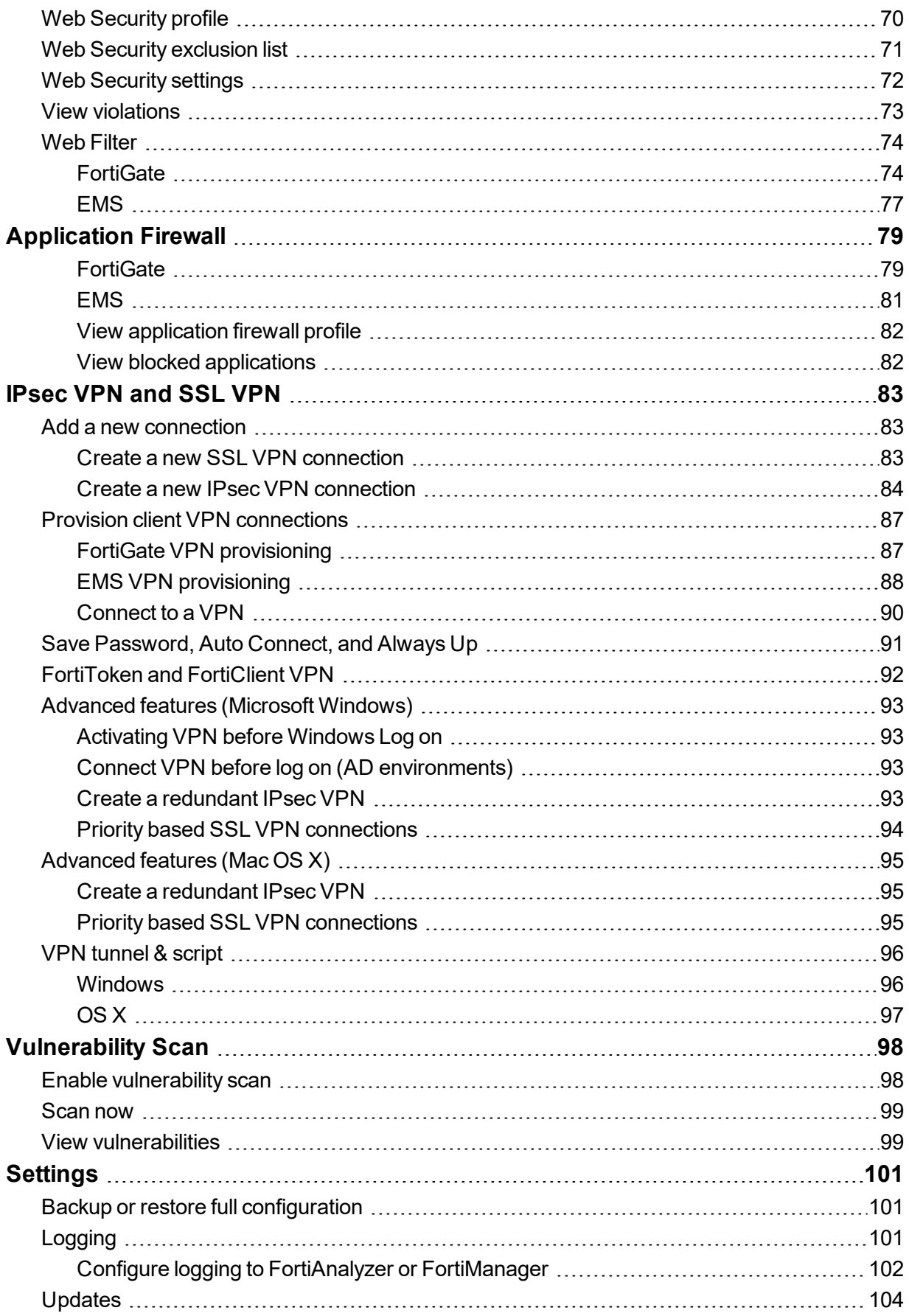

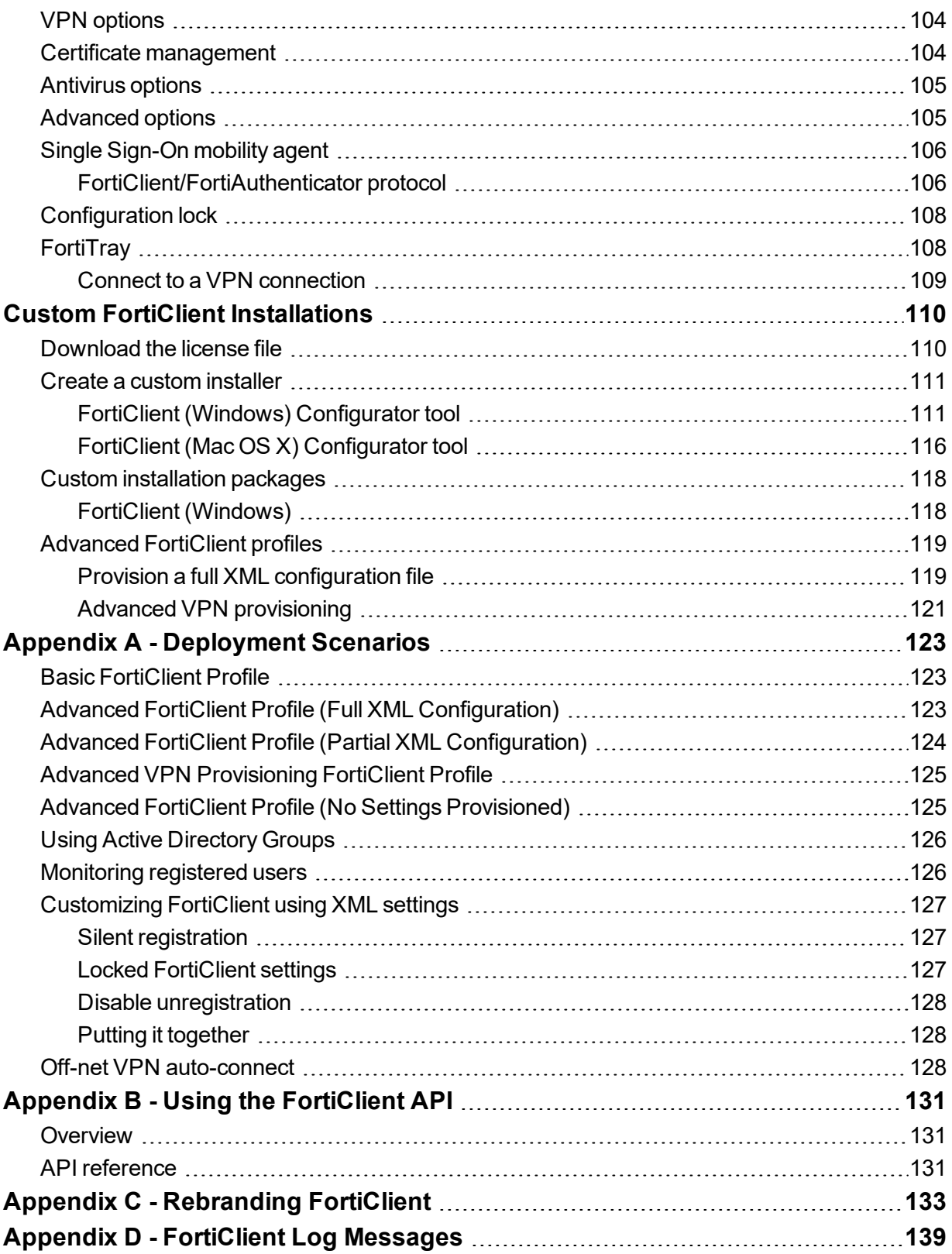

## <span id="page-6-0"></span>Change Log

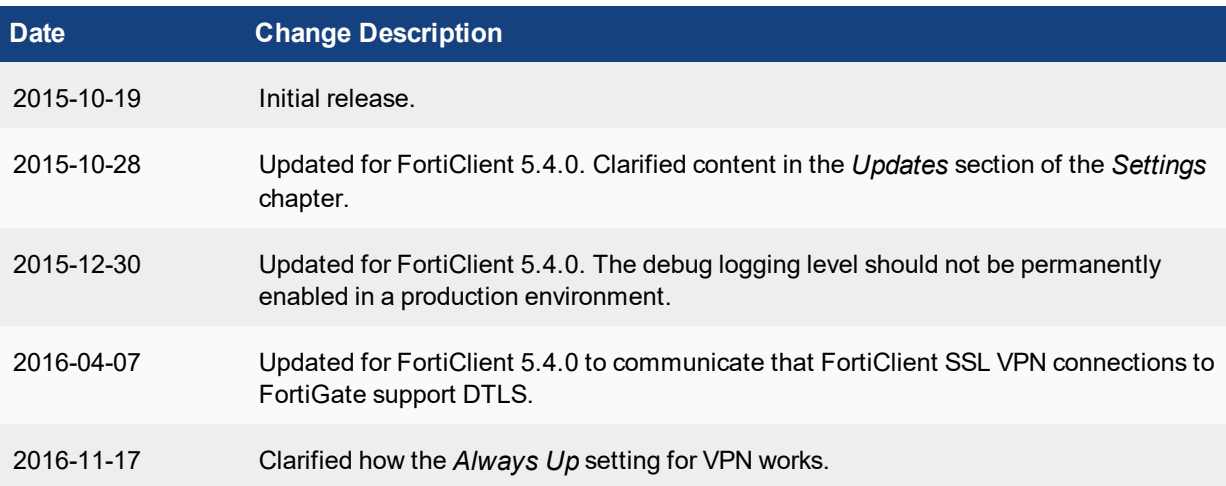

## <span id="page-7-0"></span>**Introduction**

FortiClient is an all-in-one comprehensive endpoint security solution that extends the power of Fortinet's Advanced Threat Protection (ATP) to end user devices. As the endpoint is the ultimate destination for malware that is seeking credentials, network access, and sensitive information, ensuring that your endpoint security combines strong prevention with detection and mitigation is critical.

This document provides an overview of FortiClient 5.4.0.

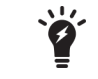

This document was written for FortiClient (Windows) 5.4.0. Not all features described in this document are supported for FortiClient (Mac OS X) 5.4.0.

## <span id="page-7-1"></span>**FortiClient features**

FortiClient offers two licensing modes: [Standalone](#page-8-0) mode and [Managed](#page-9-0) mode. It can also be integrated with [FortiSandbox.](#page-9-1)

The following table provides a feature comparison between the standalone client (free version) and the managed client (licensed version).

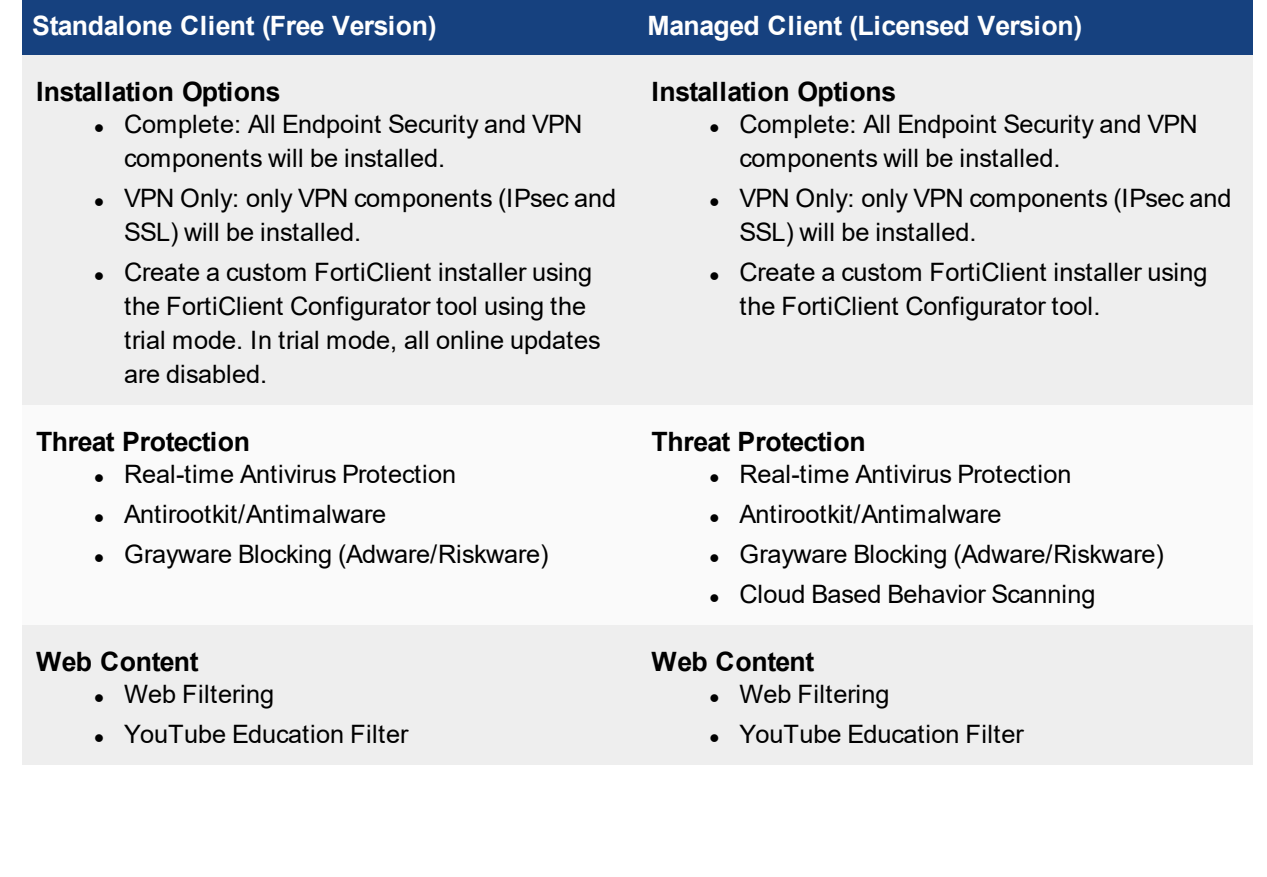

#### **Standalone Client (Free Version) Managed Client (Licensed Version) VPN** • SSL VPN • IPsec VPN • Client Certificate Support • X.509 Certificate Support • Elliptical Curve Certificate Support • Two-Factor Authentication **VPN** • SSL VPN • IPsec VPN • Client Certificate Support • X.509 Certificate Support • Elliptical Curve Certificate Support • Two-Factor Authentication **Logging** • VPN, Antivirus, Web Security, and Update Logging • View logs locally **Logging** • VPN, Application Firewall, Antivirus, Web Filter, Update, and Vulnerability Scan Logging • View logs locally **Application Control** • Application Firewall • Block Specific Application Traffic **Vulnerability Management** • Vulnerability Scan • Link to FortiGuard with information on the impact and recommended actions **Central Management** • Centralized Client Management and monitoring • Centralized configuration provisioning and deployment

#### • Enforcement of enterprise security policies.

#### **Central Logging**

• Upload logs to a FortiAnalyzer or FortiManager. FortiClient must be registered to FortiGate to upload logs to FortiAnalyzer or FortiManager.

#### <span id="page-8-0"></span>**Standalone mode**

In standalone mode, FortiClient is not registered to a FortiGate or Enterprise Management Server (EMS). In this mode, FortiClient is free both for private individuals and commercial businesses to use; no license is required. All features and functions are activated.

#### <span id="page-9-0"></span>**Managed mode**

<span id="page-9-1"></span>Companies with large installations of FortiClient usually need a method to manage their endpoints. This is accomplished by registering each FortiClient to a FortiGate or an Enterprise Management Server (EMS). In this mode, FortiClient licensing is applied to the FortiGate or EMS. No separate license is required on FortiClient itself.

#### **FortiSandbox**

FortiSandbox offers the capabilities to analyze new, previously unknown and undetected virus samples in realtime. Files sent to it are scanned first, using similar Antivirus (AV) engine and signatures as are available on the FortiOS and FortiClient. If the file is not detected but is an executable file, it is run in a Microsoft Windows virtual machine (VM) and monitored. The file is given a rating or score based on its activities and behavior in the VM.

FortiClient integration with FortiSandbox allows users to submit files to FortiSandbox for automatic scanning. When configured, FortiClient will send supported files downloaded over the internet to FortiSandbox if they cannot be detected by the local, real-time scanning. Access to the downloaded file can be blocked until the scanning result is returned.

As FortiSandbox receives files for scanning from various sources, it collects and generates AV signatures for such samples. FortiClient periodically downloads the latest AV signatures from the FortiSandbox, and applies them locally to all real-time and on-demand AV scanning.

For more information, see the *FortiSandbox Administration Guide*, available in the Fortinet [Document](http://docs.fortinet.com/) Library.

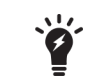

This feature requires a FortiSandbox running version 2.1 or newer and is only available on FortiClient (Windows).

### <span id="page-9-2"></span>**On-Net / Off-Net**

The on-net feature requires the use of a FortiGate as a DHCP server. This is usually configured on the same FortiGate that the FortiClient will be registered. When the device that FortiClient is running on has an IP address from the FortiGate's DHCP server, it is on-net. For any other IP addresses, it is off- net.

There is a new way to configure the on-net feature. On the FortiGate, the DHCP server can be used, or several network subnets can be provided. FortiClient will be on-net if:

- It is registered using EC to the FortiGate,
- It belongs to one of the pre-configured on-net subnets, or
- It provides the DHCP for on-net properties.

Otherwise, FortiClient will be off-net.

## <span id="page-10-0"></span>**Licensing**

Licensing on the FortiGate is based on the number of registered clients. FortiGate 30 series and higher models support ten (10) free managed FortiClient licenses. For additional managed clients, a FortiClient license subscription must be purchased. The maximum number of managed clients varies per device model.

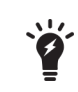

The VPN on-net, off-net feature in Endpoint Control will be activated only when the FortiGate, to which FortiClient is registered, is running FortiOS 5.2 or 5.4 with a FortiClient 5.2 or 5.4 license.

### <span id="page-10-1"></span>**FortiGate Client limits**

The following table shows client limits per FortiGate model series.

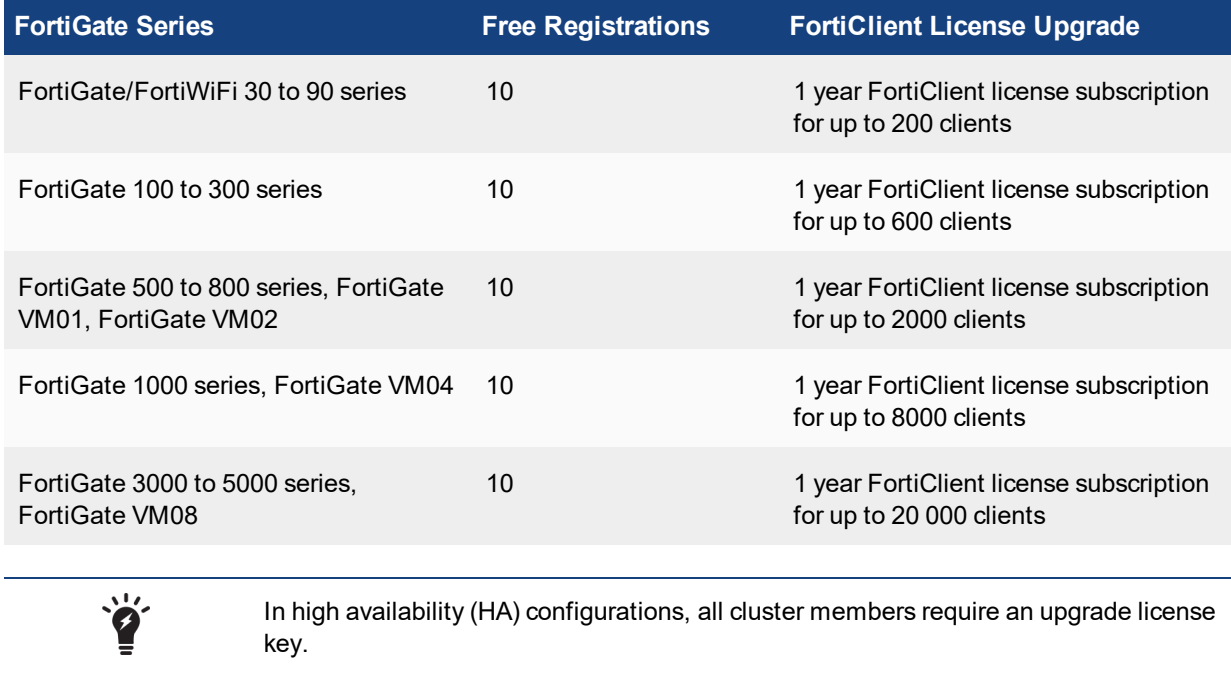

For more information, go to www.forticlient.com.

The FortiClient license for FortiOS 5.2 includes the license file required to use the FortiClient Configurator tool used to create custom FortiClient installers. The Configurator tool also allows you to rebrand the installer file.

#### <span id="page-10-2"></span>**EMS client limits**

<u>Vite</u>

X

A newly installed EMS offers 20 000 trial client licenses over a period of 60 days from the day of installation. After the trail period lapses, the number of client licenses will be 10, same as for a new FortiGate to which no

FortiClient license has been applied.

A license may be applied to the EMS at any time during or after the trial period. Licenses are available in multiples of 100 seats, with a minimum of 100 seats.

## <span id="page-11-0"></span>**Installation information**

The following table lists operating system support and the minimum system requirements.

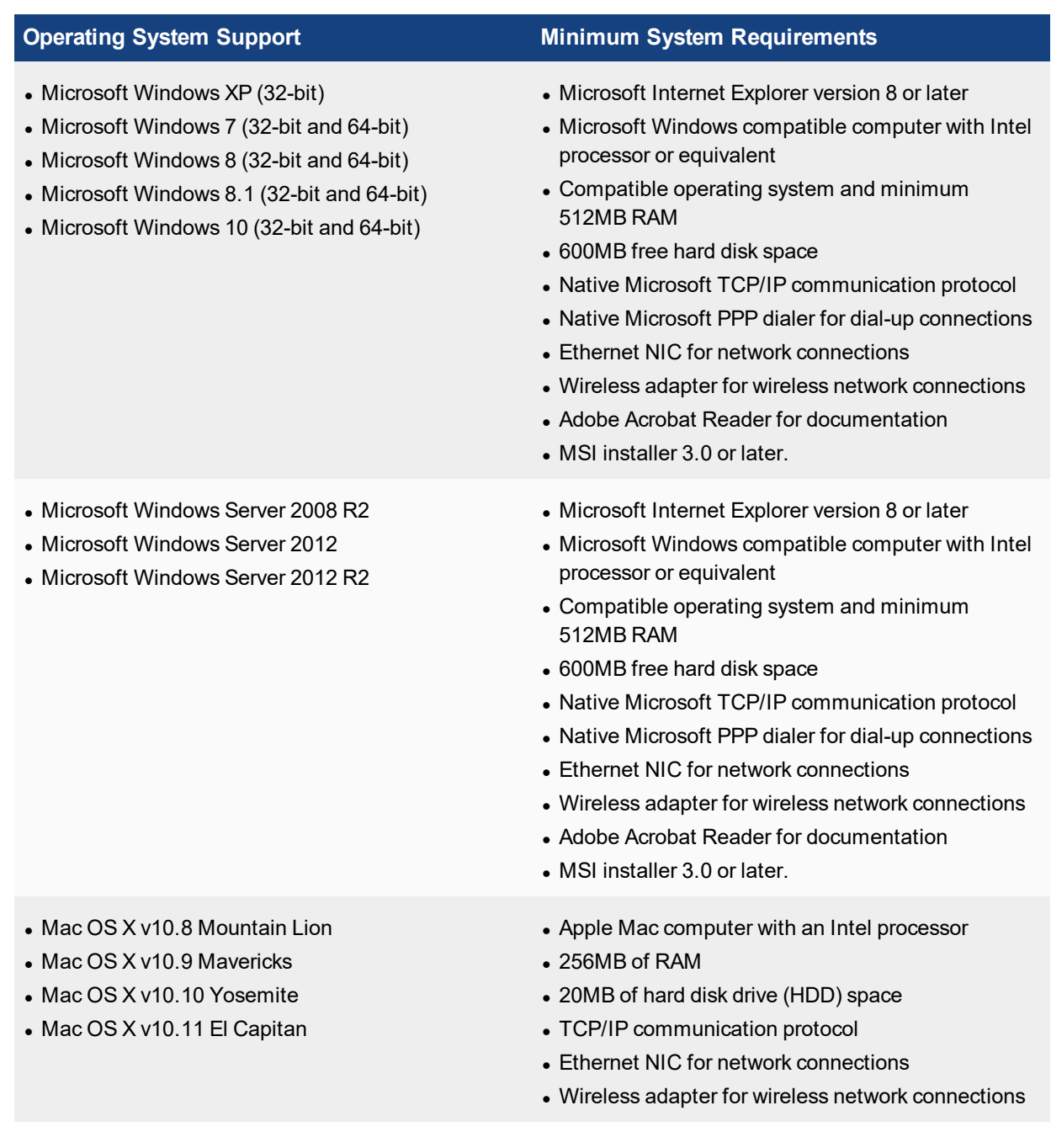

## <span id="page-12-0"></span>**Firmware images and tools**

#### <span id="page-12-1"></span>**Microsoft Windows**

The following files are available in the firmware image file folder:

- FortiClientSetup 5.4.xx.xxxx.exe Standard installer for Microsoft Windows (32-bit).
- FortiClientSetup\_5.4.xx.xxxx.zip

A zip package containing FortiClient.msi and language transforms for Microsoft Windows (32-bit). Some properties of the MSI package can be customized with FortiClient Configurator tool.

- FortiClientSetup 5.4.xx.xxxx x64.exe Standard installer for Microsoft Windows (64-bit).
- FortiClientSetup\_5.4.xx.xxxx\_x64.zip A zip package containing FortiClient.msi and language transforms for Microsoft Windows (64-bit). Some properties of the MSI package can be customized with FortiClient Configurator tool.
- FortiClientTools\_5.4.xx.xxxx.zip A zip package containing miscellaneous tools including the FortiClient Configurator tool and VPN Automation files:
- OnlineInstaller This file downloads and installs the latest FortiClient file from the public FDS.
- FortiClientConfigurator

An installer repackaging tool that is used to create customized installation packages.

- FortiClientVirusCleaner A virus cleaner.
- SSLVPNcmdline Command line SSL VPN client.
- SupportUtils Includes diagnostic, uninstallation, and reinstallation tools.
- VPNAutomation

A VPN automation tool.

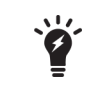

When creating a custom FortiClient 5.4 installer using the FortiClient Configurator tool, you can choose which features to install. You can also select to enable or disable software updates, configure SSO, and rebrand FortiClient

#### <span id="page-12-2"></span>**Mac OS X**

The following files are available in the firmware image file folder:

- FortiClient\_5.4.x.xxx\_macosx.dmg Standard installer or Mac OS X.
- FortiClientTools\_5.4.x.xxx\_macosx.tar

FortiClient includes various utility tools and files to help with installations. The following tools and files are available in the FortiClientTools . tar file:

• OnlineInstaller

This file downloads and installs the latest FortiClient file from the public FDS.

• FortiClientConfigurator

An installer repackaging tool that is used to create customized installation packages.

• RebrandingResources

Rebranding resources used by the FortiClient Configurator tool.

When creating a custom FortiClient 5.4.0 installer using the FortiClient Repackager tool, you can choose to install Everything, VPN Only, or SSO only. You can also select to enable or disable software updates and rebrand FortiClient.

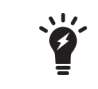

FortiClient 5.4 cannot use FortiClient version 5.0 licenses. To use FortiClient Configurator, you need to use the FortiClient version 5.4 license file.

## <span id="page-13-0"></span>**Language support**

The following table lists FortiClient language support information.

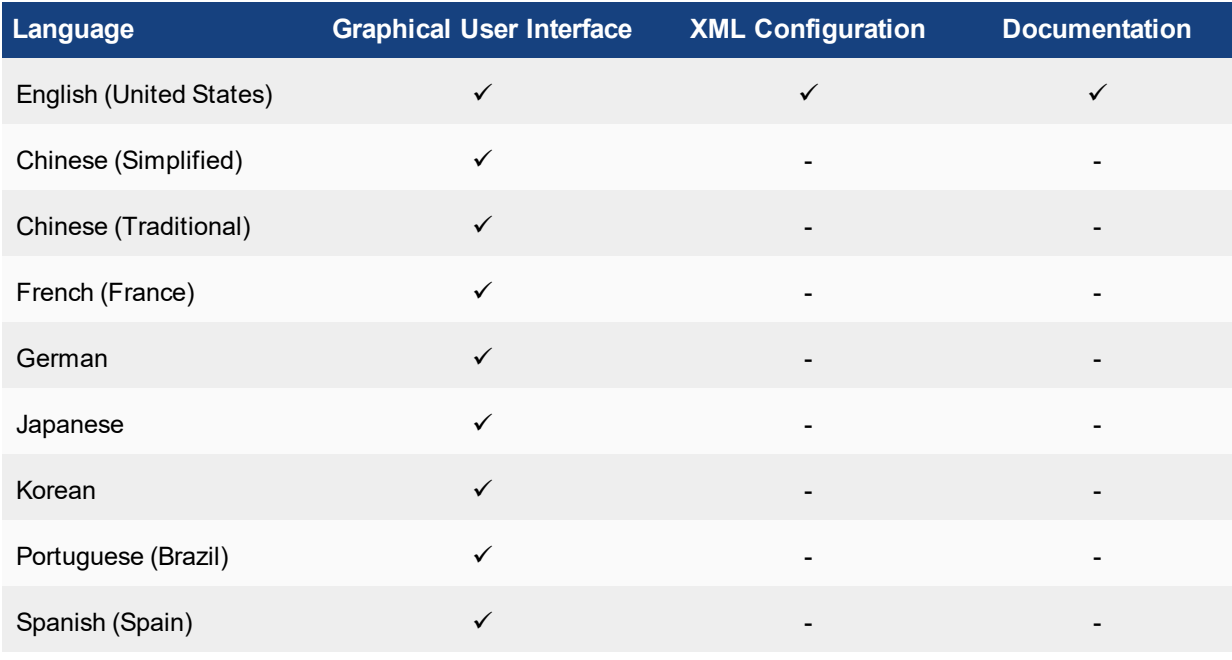

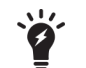

Please review the *FortiClient Release Notes* prior to upgrading. Release Notes are available in the Fortinet [Document](http://docs.fortinet.com/forticlient/admin-guides) Library.

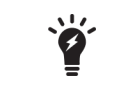

FortiClient language is dependent on the regional settings on the client workstation. When the regional language setting is not supported, FortiClient defaults to English.

## <span id="page-15-0"></span>What's New in FortiClient 5.4

The following is a list of new features and enhancements in FortiClient 5.4.

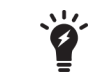

This document was written for FortiClient (Windows) 5.4.0. Not all features described in this document are supported for FortiClient (Mac OS X) 5.4.0.

## <span id="page-15-1"></span>**New features in FortiClient 5.4.0**

The following is a list of new features in FortiClient version 5.4.0.

#### <span id="page-15-2"></span>**Antivirus**

#### **Advanced Persistent Threats**

FortiClient 5.4.0 has enhanced capabilities for the detection of Advanced Persistent Threats (APT). There are two changes added in this respect:

- **Botnet Command and Control Communications Detection**
- FortiSandbox integration (Windows only)

#### **Botnet Communication Detection**

Botnets running on compromised systems usually generate outbound network traffic directed towards Command and Control (C&C) servers of their respective owners. The servers may provide updates for the botnet, or commands on actions to execute locally, or on other accessible, remote systems. When the new botnet feature is enabled, FortiClient monitors and compare network traffic with a list of known Command and Control servers. Any such network traffic will be blocked.

#### **FortiSandbox Integration**

FortiSandbox offers the capabilities to analyze new, previously unknown and undetected virus samples in realtime. Files sent to it are scanned first, using similar Antivirus (AV) engine and signatures as are available on the FortiOS and FortiClient. If the file is not detected but is an executable file, it is run (sandboxed) in a Microsoft Windows virtual machine (VM) and monitored. The file is given a rating or score based on its activities and behavior in the VM.

FortiClient integration with FortiSandbox allows users to submit files to FortiSandbox for automatic scanning. When configured, FortiClient will send supported files downloaded over the internet to FortiSandbox if they cannot be detected by the local, real-time scanning. Access to the downloaded file is blocked until the scanning result is returned.

As FortiSandbox receives files for scanning from various sources, it collects and generates AV signatures for such samples. FortiClient periodically downloads the latest AV signatures from the FortiSandbox, and applies them locally to all real-time and on-demand AV scanning.

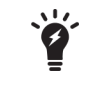

This feature requires a FortiSandbox running version 2.1 or newer and is only available on FortiClient (Windows).

#### **Enhanced Real-Time Protection Implementation**

The Real-Time Protection (RTP) or on-access feature in FortiClient uses tight integration with Microsoft Windows to monitor files locally, or over a network file system, as they are being downloaded, saved, run, copied, renamed, opened, or written to. The FortiClient driver coupling with Windows has been re-written to use modern APIs provided by Microsoft. All basic features remain the same, with a few minor differences in behavior. Some noticeable performance enhancements could be observed in various use case scenarios.

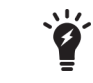

This feature is only available on FortiClient (Windows).

#### <span id="page-16-0"></span>**Web Filtering**

#### **Web Browser Usage and Duration**

If configured, FortiClient will record detailed information about the user's web browser activities, such as:

- A history of websites visited by the user (as shown in regular web browser history)
- An estimate of the duration or length of stay on the website.

These logs are sent to FortiAnalyzer, if configured. With FortiAnalyzer 5.4.0 or newer, the FortiClient logs sent from various endpoints may be viewed in FortiView.

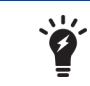

This feature requires FortiAnalyzer 5.4.0 or newer.

#### <span id="page-16-1"></span>**VPN**

#### **Authorized Machine Detection**

For enterprises where new computers may be brought into the organization by employees, FortiClient can be configured to check or identify the computer before allowing it to establish IPsec VPN or SSL VPN connections to the FortiGate. The administrator may configure restrictions with one or more of the following:

- $\bullet$  Registry check: Ensure a specific registry path contains a predetermined value
- File check: Verify the existence of a specific file at a specified location
- Application check: Ensure that a specific application is installed and running

The verification criteria can be configured using advanced FortiClient XML configurations on the FortiGate or Enterprise Management Server (EMS).

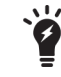

This feature only applies to FortiClient (Windows).

#### **New SSL VPN Windows driver**

The FortiClient SSL VPN driver pppop. sys was re-written to use the latest Microsoft recommended CoNDIS WAN driver model. The new driver is selected when FortiClient is installed on Windows 7 or newer. The SSL VPN driver included in the previous versions of FortiClient will still be maintained.

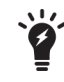

This feature only applies to FortiClient (Windows).

#### **New IPsec VPN Windows drivers**

FortiClient IPsec VPN drivers have been updated to support Microsoft Windows NDIS 6.3 specification. The new drivers are compatible with Microsoft Windows 8.1 or newer.

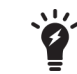

This feature only applies to FortiClient (Windows).

#### **Support for DTLS**

FortiClient SSL VPN connections to FortiGate now support Datagram Transport Layer Security (DTLS) by using User Datagram Protocol (UDP) as the transport protocol. Previously FortiClient SSL VPN connections supported only Transport Control Protocol (TCP). You can now use FortiGate to configure SSL VPN connections that use DTLS. You cannot use FortiClient to configure SSL VPN connections that use DTLS. When FortiClient endpoints use a DTLS-enabled SSL VPN connection with FortiGate, and FortiGate communicates DTLS support, FortiClient uses DTLS via UDP. If DTLS fails, FortiClient will fall back to use TLS to establish an SSL VPN connection.

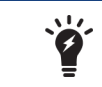

This feature only applies to FortiClient (Windows).

## <span id="page-17-0"></span>**Endpoint Control**

#### **Integration with the new Enterprise Management Server**

The Enterprise Management Server (EMS) is a new product from Fortinet for businesses to use to manage their computer endpoints. It runs on a Windows Server, not requiring a physical Fortinet device. Administrators may use it to gain insight into the status of their endpoints. The EMS supports devices running Microsoft Windows, Mac OS X, Android, and iOS.

FortiClient Endpoint Control (EC) protocol has been updated to seamlessly integrate with the EMS. Various changes were added to support EMS features, including:

- Deployment of FortiClient to new Microsoft Windows devices
- Continuous monitoring of device statuses
- AV engine and signature update status reports
- AV scanning schedules and requests for AV scans
- Notifications about protection statuses.

#### **FortiGate Network Access Control when FortiClient is Deployed using EMS**

The new EMS can be used to deploy FortiClient to a large number of Microsoft Windows endpoints. While creating a profile for FortiClient deployment, the EMS administrator can choose to configure the FortiClient to register to the same EMS, or to a FortiGate.

Changes in FortiClient 5.4.0 allow the EMS administrator to deploy FortiClient to endpoints, and configure it to register to a FortiGate, while simultaneously notifying the EMS of its registration status. The FortiClient EC registration to the FortiGate is required for Network Access Compliance (NAC). The administrator can configure the FortiGate to allow access to network resources only if the client is compliant with the appropriate interface EC profile.

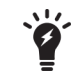

EMS can only deploy FortiClient to endpoint devices that are running Microsoft Windows. This feature requires FortiOS 5.4.0 or newer.

#### **Quarantine an Infected Endpoint from the FortiGate or EMS**

A computer endpoint that is considered to be infected may be quarantined by the FortiGate or EMS administrator. FortiClient needs to be online, using EC, and registered to the FortiGate or EMS.

Once quarantined, all network traffic to or from the infected endpoint will be blocked locally. This allows time for remediation actions to be taken on the endpoint, such as scanning and cleaning the infected system, reverting to a known clean system restore point, or re-installing the operating system.

The administrator may un-quarantine the endpoint in the future from the same FortiGate or EMS.

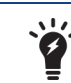

This feature requires FortiOS 5.4.0 or newer, or FortiClient EMS 1.0 or newer.

#### **Importing FortiGate CA Certificate after EC Registration**

When the FortiGate is configured to use SSL deep inspection, users visiting encrypted websites will usually receive an invalid certificate warning. The certificate signed by the FortiGate does not have a Certificate Authority (CA) at the endpoint to verify it. Users can manually import the FortiGate CA certificate to stop the error from being displayed, however, all users will have to do the same.

When registering EC to a FortiGate, the FortiClient will receive the FortiGate's CA certificate and install it into the system store. If Firefox is installed on the endpoint, the FortiGate's CA certificate will also be installed into the Firefox certificate store. This way the end user will no longer receive the invalid certificate error message when visiting encrypted websites.

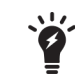

FortiGate CA certificates will be removed from the system store if FortiClient is uninstalled.

#### **Enhancement to On-net/Off-net Configuration**

The on-net feature requires the use of a FortiGate as a DHCP server. This is usually configured on the same FortiGate that the FortiClient will be registered. When the device that FortiClient is running on has an IP address from the FortiGate's DHCP server, it is on-net. For any other IP addresses, it is off- net.

There is a new way to configure the on-net feature. On the FortiGate, the DHCP server can be used, or several network subnets can be provided.

FortiClient will be on-net if:

- It is registered using EC to the FortiGate,
- It belongs to one of the pre-configured on-net subnets, or
- It provides the DHCP for on-net properties.

Otherwise, FortiClient will be off-net.

### <span id="page-19-0"></span>**FortiClient GUI**

#### **Antivirus Settings Page**

With the introduction of botnet detection, and the integration with FortiSandbox with FortiClient (Windows), the AV settings page on the FortiClient GUI has been updated to allow configuration of the new features. The AV settings page is accessible from the FortiClient dashboard. Select the AV tab on the left pane. Then click the settings icon on Real-Time Protection in the right pane.

The following may be selected on the AV settings page:

- File scanning (previously, Real-Time Protection or RTP)
- Scan unknown, supported files using FortiSandbox (Windows only)
- Malicious website detection
- Botnet detection (block known communication channels)

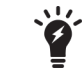

To use FortiSandbox , file scanning must be enabled (Windows only).

#### **FortiClient Banner Design**

If FortiClient (full version or VPN only) is running in standalone mode and not registered to a FortiGate or EMS, a single banner at the bottom of the GUI is displayed. When registered to a FortiGate or EMS, the banner is hidden by default. Similarly, when created from a FortiClient Configurator (Windows) or Repackager (OS X), no banner is displayed by default.

### <span id="page-19-1"></span>**Logging**

#### **Enhancement to FortiClient logs**

FortiClient will create a log entry to show just the URL visited by the user through a web browser. This is in addition to the network level logs generated by FortiClient.

## <span id="page-20-0"></span>Provisioning FortiClient

FortiClient can be installed on a standalone computer using the installation wizard or deployed to multiple Microsoft Windows systems using Microsoft Active Directory (AD) or the Microsoft System Center 2012 Configuration Manager (SCCM).

This chapter contains the following sections:

- Standard FortiClient [installation](#page-20-1)
- Install [FortiClient](#page-23-0) on an infected system
- Install [FortiClient](#page-24-0) as part of a cloned disk image
- Deploy [FortiClient](#page-24-1) using Microsoft Active Directory server
- Deploy [FortiClient](#page-25-0) using Microsoft SCCM 2012

For information on customizing your FortiClient installation, see Custom FortiClient [Installations](#page-109-0).

### <span id="page-20-1"></span>**Standard FortiClient installation**

The following section describes installing FortiClient to a standalone Microsoft Windows and Apple Mac computer.

#### <span id="page-20-2"></span>**Download the FortiClient installation files**

The FortiClient installation files can be downloaded from the following sites:

• Fortinet Customer Service & Support: [https://support.fortinet.com](https://support.fortinet.com/)

Requires a support account with a valid support contract. Download either the Microsoft Windows (32-bit/64 bit) or the Mac OS X online installation file.

- FortiClient homepage: [www.forticlient.com](http://www.forticlient.com/) Download the FortiClient online installation file. The installer file performs a virus and malware scan of the target system prior to installing FortiClient.
- Fortinet Resource Center: [http://www.fortinet.com/resource\\_center/product\\_downloads.html](http://www.fortinet.com/resource_center/product_downloads.html) Download the FortiClient online installation file. On this page you can download the latest version of FortiClient for Microsoft Windows and Mac OS X, and link to the iOS, and Android versions.

In FortiOS 5.0.1 and later, you can download the FortiClient installation files in the FortiGate dashboard. Go to *System > Dashboard > Status*, in the *License Information* widget select *Mac* or *Windows* to download the FortiClient Online Installer file.

#### <span id="page-20-3"></span>**Install FortiClient on a Microsoft Windows computer**

The following instructions will guide you though the installation of FortiClient on a Microsoft Windows computer. For more information, see the *FortiClient (Windows) Release Notes*.

When installing FortiClient, it is recommended to use the FortiClientOnlineInstaller file. This file will launch the FortiClient Virus Cleaner which will scan the target system prior to installing the FortiClient application.

To check the digital signature of FortiClient, right-click on the installation file and select *Properties*. In this menu you can set file attributes, run the compatibility troubleshooter, view the digital signature and certificate, install the certificate, set file permissions, and view file details.

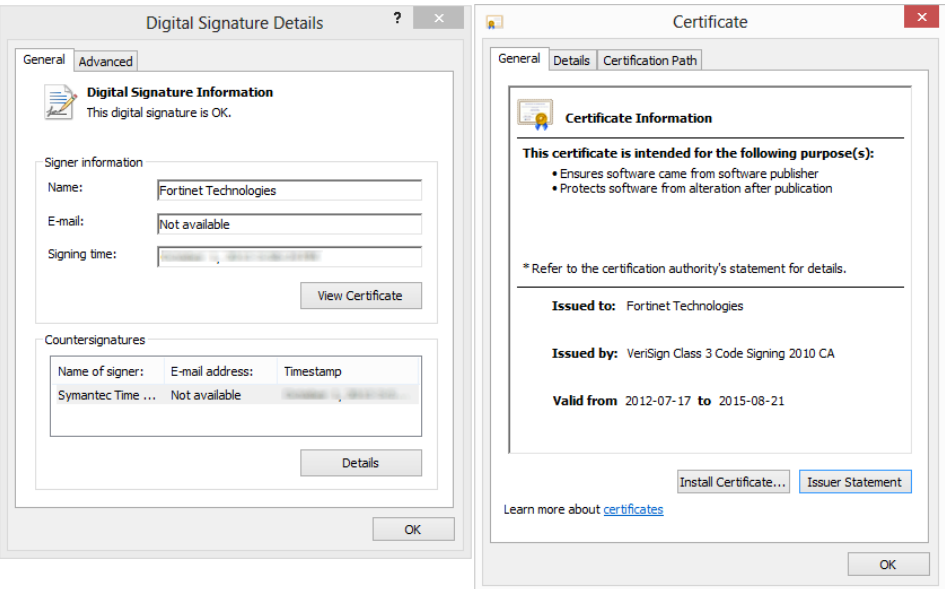

#### **To install FortiClient (Windows):**

**1.** Double-click the FortiClient executable file to launch the setup wizard. The *Setup Wizard* will launch on your computer. When using the FortiClient Online Installer file, the FortiClient Virus Cleaner will run before launching the *Setup Wizard*.

If a virus is found that prevents the infected system from downloading the new FortiClient package, see Install [FortiClient](#page-23-0) on an infected system on page 24.

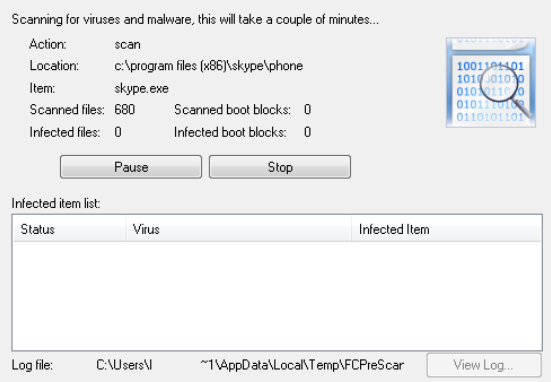

- **2.** In the *Welcome* screen, read the license agreement, select the checkbox, and select *Next* to continue. You have the option to print the EULA in this *License Agreement* screen. The *Choose Setup Type* screen is displayed.
- **3.** Select one of the following setup types:
	- Complete: All Endpoint Security and VPN components will be installed.
	- VPN Only: Only VPN components (IPsec and SSL) will be installed.
- **4.** Select *Next* to continue. The *Destination Folder* screen is displayed.
- **5.** Select *Change* to choose an alternate folder destination for installation.

#### **6.** Select *Next* to continue.

FortiClient will search the target system for other installed antivirus software. If found, FortiClient will display the *Conflicting Antivirus Software* page. You can either exit the current installation and uninstall the antivirus software, disable the antivirus feature of the conflicting software, or continue with the installation with FortiClient real-time protection disabled.

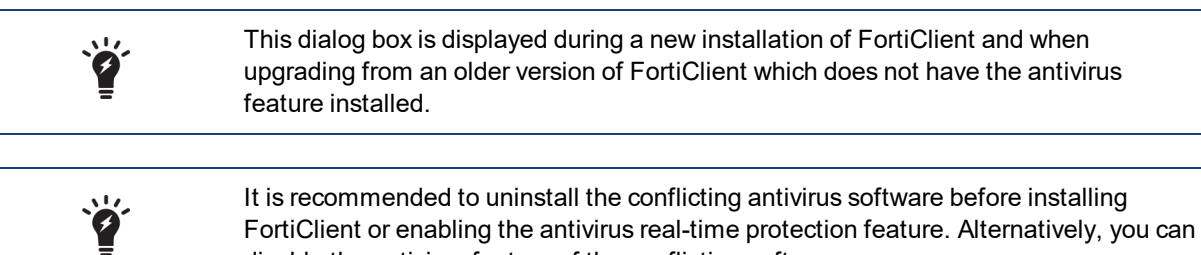

disable the antivirus feature of the conflicting software.

- **7.** Select *Next* to continue.
- **8.** Select *Install* to begin the installation.
- **9.** Select *Finish* to exit the FortiClient Setup Wizard.

On a new FortiClient installation, you do not need to reboot your system. When upgrading the FortiClient version, you must restart your system for the configuration changes made to FortiClient to take effect. Select *Yes* to restart your system now, or select *No* to manually restart later.

FortiClient will update signatures and components from the FortiGuard Distribution Network (FDN).

**10.** If the FortiGate/EMS on the network is broadcasting discovery messages, FortiClient will attempt to register to the FortiGate.

If the FortiGate is not broadcasting discovery messages, select the *Register Endpoint* button in the FortiClient header, specify the address of the FortiGate in the text field, and select the *Go* icon.

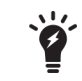

If you have any questions about registering FortiClient to FortiGate, please contact your network administrator.

**11.** To launch FortiClient, double-click the desktop shortcut icon.

#### <span id="page-22-0"></span>**Install FortiClient on a Microsoft Server**

You can install FortiClient on a Microsoft Windows Server 2008 R2, 2012, or 2012 R2 server. You can use the regular FortiClient Windows image for Server installations.

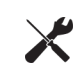

Please refer to the Microsoft knowledge base for caveats on installing antivirus software in a server environment. See the Microsoft Anti-Virus exclusion list: [http://so](http://social.technet.microsoft.com/wiki/contents/articles/953.microsoft-anti-virus-exclusion-list.aspx)[cial.technet.microsoft.com/wiki/contents/articles/953.microsoft-anti-virus](http://social.technet.microsoft.com/wiki/contents/articles/953.microsoft-anti-virus-exclusion-list.aspx)[exclusion-list.aspx](http://social.technet.microsoft.com/wiki/contents/articles/953.microsoft-anti-virus-exclusion-list.aspx)

#### <span id="page-22-1"></span>**Install FortiClient on a Mac OS X computer**

The following instructions will guide you though the installation of FortiClient on a Mac OS X computer. For more information, see the *FortiClient (Mac OS X) Release Notes*.

#### **To install FortiClient (Mac OS X):**

- **1.** Double-click the FortiClient .dmg installer file to launch the FortiClient installer. The *FortiClient Installer* will install FortiClient on your computer. Select *Continue*.
- **2.** Select the lock icon in the upper right corner to view certificate details.

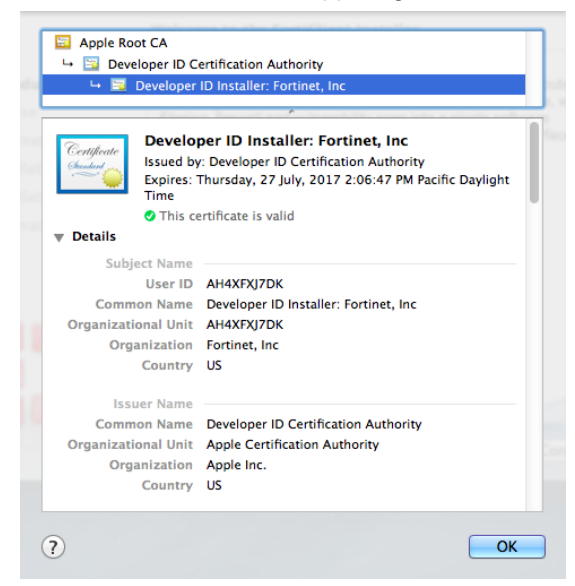

- **3.** Read the Software License Agreement and select *Continue*. You have the option to print or save the Software Agreement in this window. You will be prompted to *Agree* with the terms of the license agreement.
- **4.** Select the destination folder for the installation.
- **5.** Select *Install* to perform a standard installation on this computer. You can change the install location from this screen.
- **6.** Depending on your system, you may be prompted to enter your system password.
- **7.** The installation was successful. Select *Close* to exit the installer.
- **8.** FortiClient has been saved to the *Applications* folder.
- **9.** Double-click the FortiClient icon to launch the application. The application console loads to your desktop. Select the lock icon in the FortiClient console to make changes to the FortiClient configuration.

## <span id="page-23-0"></span>**Install FortiClient on an infected system**

The FortiClient installer always runs a quick antivirus scan on the target host system before proceeding with the complete installation. If the system is clean, installation proceeds as usual.

Any virus found during this step is quarantined before installation continues.

In case a virus on an infected system prevents downloading of the new FortiClient package, use the following process:

- Boot into "safe mode with networking" (which is required for the FortiClient installer to download the latest signature packages from the Fortinet Distribution Network).
- Run the FortiClient installer.

This scans the entire file system. A log file is generated in the logs sub-directory. If a virus is found, it will be quarantined. When complete, reboot back into normal mode and run the FortiClient installer to complete the installation.

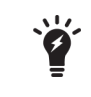

Microsoft Windows will not allow FortiClient installation to complete in safe mode. An error message will be generated. It is necessary to reboot back into normal mode to complete the installation.

## <span id="page-24-0"></span>**Install FortiClient as part of a cloned disk image**

If you configure computers using a cloned hard disk image, you need to remove the unique identifier from the FortiClient application. You will encounter problems with FortiGate if you deploy multiple FortiClient applications with the same identifier.

This section describes how to include a custom FortiClient installation in a cloned hard disk image but remove its unique identifier. On each computer configured with the cloned hard disk image, the FortiClient application will generate its own unique identifier the first time the computer is started.

#### **To include a FortiClient installation in a hard disk image:**

- **1.** Using an MSI FortiClient installer, install and configure the FortiClient application to suit your requirements. You can use a standard or a customized installation package.
- **2.** Right-click the FortiClient icon in the system tray and select *Shutdown FortiClient*.
- **3.** From the folder where you expanded the FortiClient Tools.zip file, run RemoveFCTID.exe. The RemoveFCTID tool requires administrative rights.

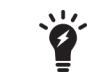

Do not include the RemoveFCTID tool as part of a logon script.

**4.** Shut down the computer.

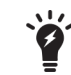

Do not reboot the Windows operating system on the computer before you create the hard disk image. The FortiClient identifier is created before you log on.

**5.** Create the hard disk image and deploy it as needed.

## <span id="page-24-1"></span>**Deploy FortiClient using Microsoft Active Directory server**

There are multiple ways to deploy FortiClient to endpoint devices including using Microsoft Active Directory (AD).

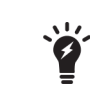

The following instructions are based from Microsoft Windows Server 2008. If you are using a different version of Microsoft Server, your MMC or snap-in locations may be different.

#### **Using Microsoft AD to deploy FortiClient:**

- **1.** On your domain controller, create a distribution point.
- **2.** Log on to the server computer as an administrator.
- **3.** Create a shared network folder where the FortiClient MSI installer file will be distributed from.
- **4.** Set file permissions on the share to allow access to the distribution package. Copy the FortiClient MSI installer package into this share folder.
- **5.** Select *Start > Administrative Tools > Active Directory Users and Computers*.
- **6.** After selecting your domain, right-click to select a new Organizational Unit (OU).
- **7.** Move all the computers you wish to distribute the FortiClient software to into the newly-created OU.
- **8.** Select *Start > Administrative Tools > Group Policy Management*t. The Group Policy Management MMC Snap-in will open. Select the OU you just created. Right-click it, *Select Create a GPO* in this domain, and Link it here. Give the new GPO a name then select *OK*.
- **9.** Expand the Group Policy Object container and find the GPO you just created. Right-click the GPO and select *Edit*. The Group Policy Management Editor MMC Snap-in will open.
- **10.** Expand *Computer Configuration > Policies > Software Settings*. Right-click *Software Settings* and select *New > Package*.
- **11.** Select the path of your distribution point and FortiClient installer file and then select *Open*. Select *Assigned* and select *OK*. The package will then be generated.
- **12.** If you wish to expedite the installation process, on both the server and client computers, force a GPO update.
- **13.** The software will be installed on the client computer's next reboot. You can also wait for the client computer to poll the domain controller for GPO changes and install the software then.

#### **Uninstall FortiClient using Microsoft Active Directory server:**

- **1.** On your domain controller, select *Start > Administrative Tools > Group Policy Management*. The Group Policy Management MMC Snap-in will open. Expand the Group Policy Objects container and right-click the Group Policy Object you created to install FortiClient and select *Edit*. The *Group Policy Management Editor* will open.
- **2.** Select *Computer Configuration > Policy > Software Settings > Software Installation*. You will now be able to see the package that was used to install FortiClient.
- **3.** Right-click the package, select *All Tasks > Remove*. Choose Immediately uninstall the software from users and computers, or *Allow* users to continue to use the software but prevent new installations. Select *OK*. The package will delete.
- **4.** If you wish to expedite the uninstall process, on both the server and client computers, force a GPO update as shown in the previous section. The software will be uninstalled on the client computer's next reboot. You can also wait for the client computer to poll the domain controller for GPO changes and uninstall the software then.

## <span id="page-25-0"></span>**Deploy FortiClient using Microsoft SCCM 2012**

The Microsoft System Center 2012 Configuration Manager (SCCM) may be used to deploy and manage multiple FortiClient Installations. This section presents various scenarios that you can utilize.

A fully functional SCCM server, along with discovered devices, is required. Visit the Microsoft web site for supporting documentation.

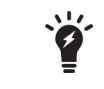

These instructions assume you have already installed and configured SCCM. If you have not, please refer to Microsoft's online help sources for information on this task.

The Microsoft *System Center 2012 Configuration Manager* (SCCM) may be used to deploy and manage multiple FortiClient Installations. This chapter presents various scenarios that you can utilize.

A fully functional SCCM server, along with discovered devices, is required. Visit the Microsoft web site for supporting documentation.

The following topics are detailed in this section:

- [SCCM](#page-26-0) setup
- <span id="page-26-0"></span>• Task [sequences](#page-27-0)
- Task sequence examples for [FortiClient](#page-34-0).

#### **SCCM setup**

Microsoft maintains a public free virtual lab of the *System Center 2012 Configuration Manager* (SCCM) at [http://technet.microsoft.com/virtuallabs/bb539977.](http://technet.microsoft.com/virtuallabs/bb539977)

At this page you can access a completely installed and properly configured system that can be used for testing various SCCM deployment scenarios. For ongoing enterprise use, a new system has to be created and configured.

The following subsections discuss some of the preparations required to enable control of FortiClient host computers.

#### **Client discovery options and configuration**

The uses various methods to discover the Windows devices that an administrator can control on the network. One such method is the use of a common domain. To use this method, the Windows server hosting the *Configuration Manager* should be configured as domain controller. All Windows devices that will be managed should then join the domain. The *Configuration Manager* automatically discovers all Windows devices that join.

#### **Client installation**

The *Configuration Manager* console may be used to install configuration manager client software on target Windows devices that have joined the controlled domain. This is required for pushing the configuration to the devices.

#### **Client policy polling interval settings**

The configuration manager client on each Windows device polls for policy changes on the server at a regular interval. The polling interval defaults to 60 minutes. Each newly pushed or deployed task will run on all selected clients within this polling interval. You can customize the polling interval as required.

#### **Client collections**

New configurations are usually deployed to collections of devices. All of the devices that have joined the controlled domain will be added to a default collection.

You may want to deploy a different set of configurations to different groups of devices based on your user base. This can be accomplished by creating different client collections. Devices that have joined the domain will be added to one or more of those collections. Configurations may then be selectively deployed.

#### **Client security issues**

The *Configuration Manager* is able to deploy a large variety of applications to all the devices that joined the domain. Most of these tasks run with the administrator or system user authorisation level on the client devices. It is important to keep the *Configuration Manager* host under the highest level of security control possible.

It is also important to always test new planned application deployments in a controlled lab environment, or on a small client collection, before deploying to the entire client base.

#### **Network share for all clients**

The *Configuration Manager* console is used to deploy applications to client devices. Some of the applications require specification of files by file path and name. The client devices must have access to the files when the applications run. For instance, to upload a FortiClient XML configuration file to a given client collection, all client devices in the collection must independently have local access to the new XML configuration file.

<span id="page-27-0"></span>The files may be provided by any suitable method. Examples include use of an HTTP or FTP server. The examples in this document use a network share. This should be available to all devices on the given client collection.

#### **Task sequences**

The *Configuration Manager* provides task sequences as a means of deploying commands to discovered clients without requiring user intervention. The FortiClient configuration examples in this chapter use the *Run Command Line* task sequences to run various command-line commands on client devices.

Here is a simple example of how task sequences may be used to control client devices.

In this example, a simple set of command-line commands are created in the *Configuration Manager* console. Once deployed, the commands will print information requested to the log file for each client.

The following commands will be executed on each client:

```
cd
dir c:\users
whoami
```
The first command will print the current working directory. This is likely to be  $c:\wedge\sin\cos\sin\cos\cos\cos\sin\theta$ . The second command will print the contents of the specified directory. The third command will print the name of the current user (the user under which the task sequence is running).

The output of the commands can be found in the log file on each client device at:

```
C:\Windows\CCM\Logs\smsts.log
```
#### **To create a new task sequence:**

**1.** Launch the *Configuration Manager* console. The *Configuration Manager* console opens.

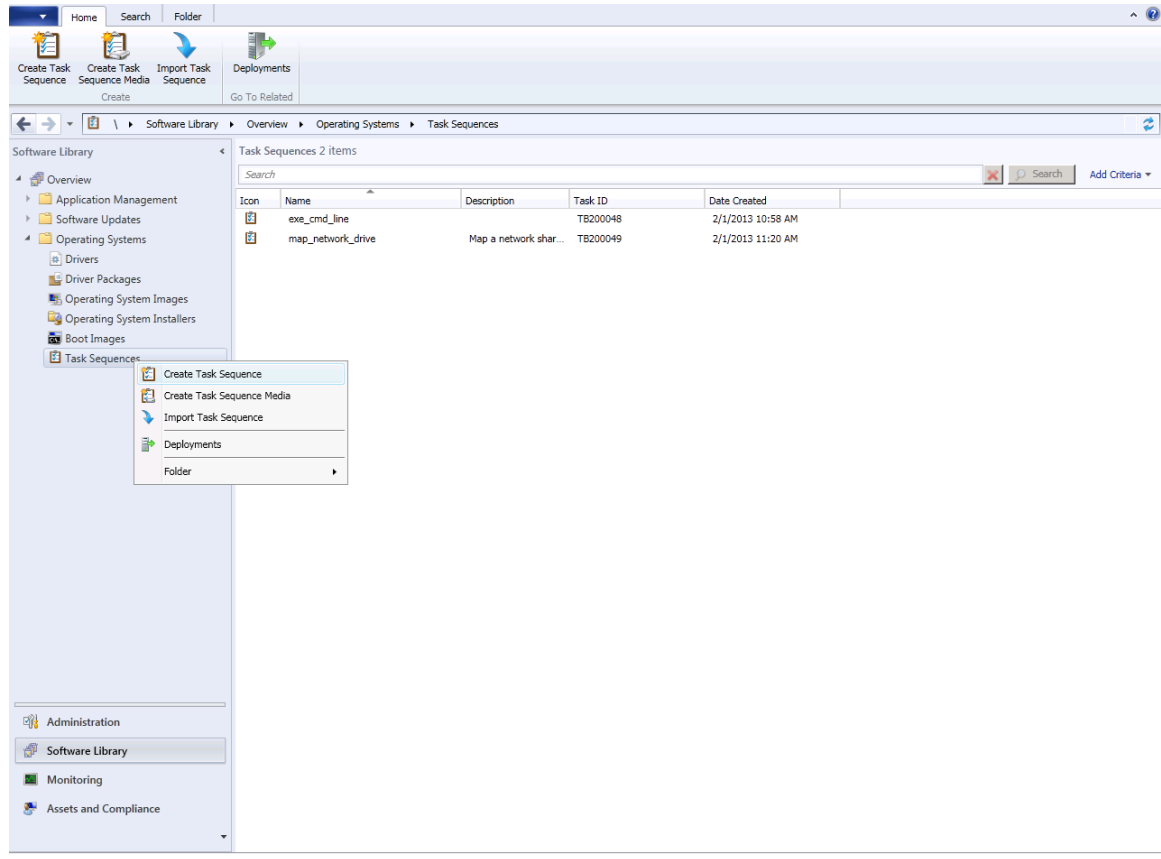

- **2.** Select *Software Library > Overview > Operating Systems > Task Sequences*.
- **3.** Right-click the *Task Sequence* menu item and select *Create Task Sequence.*

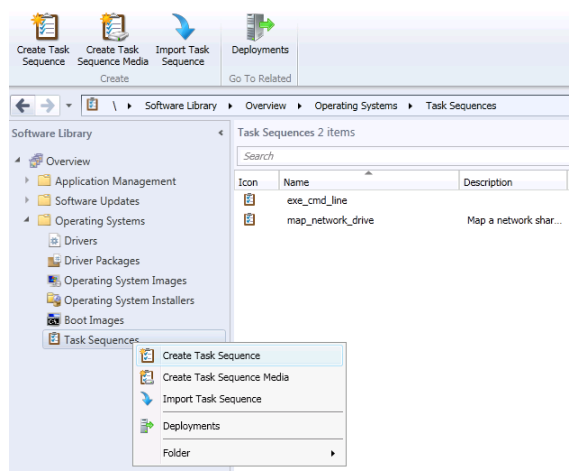

Alternatively, you can select *Create Task Sequence* in the toolbar.

The *Create Task Sequence Wizard* opens.

- **4.** Select the *Create a new custom task sequence* radio button. Then select *Next* to proceed.
- **5.** Enter a name for the task sequence.
- **6.** Enter a comment to describe the task sequence.
- **7.** Select *Next* to proceed. A summary of the task sequence configuration is displayed.
- **8.** Select *Close* to save the configuration. The new task sequence is created and displayed in the *Configuration Manager* console.
- **9.** Select *Task Sequences* in the menu in the left pane of the *Configuration Manager* console. The new task sequence is displayed in the right pane.

#### **To add individual tasks into the task sequence:**

- **1.** Right-click in the newly created task sequence.
- **2.** From the shortcut menu list, select *Edit*. The *Task Sequence Editor* dialog box is displayed. Alternatively, select the *Task Sequence* and select the *Edit* icon in the toolbar.
- **3.** Select the *Add* drop-down button.
- **4.** From the drop-down list, select *General* and the select *Run Command Line.* A new tab is displayed in the right pane of the dialog box.

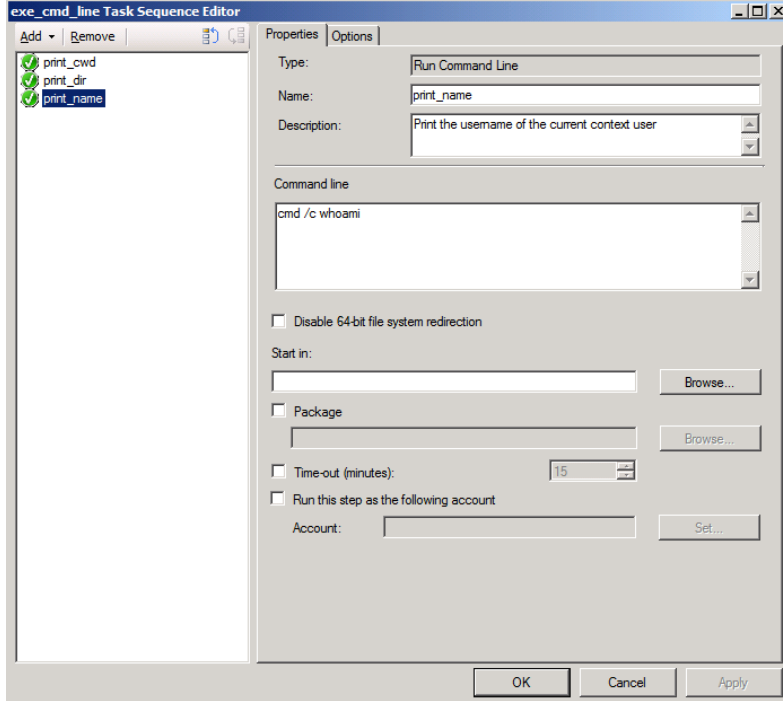

**5.** Configure the following settings:

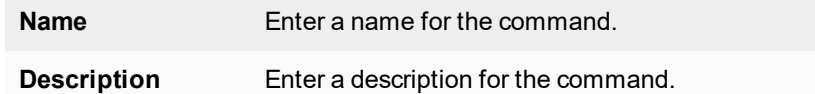

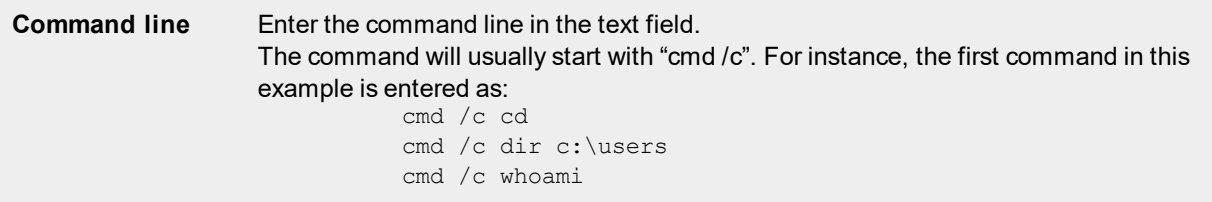

- **6.** Select *Apply* to apply the configuration.
- **7.** Select OK to continue.

The task sequence will be saved with the three command-line tasks. To view or modify the tasks, select *Edit* in the short-cut menu for the selected task sequence.

> There are three commands in this example. Each of the commands may be created as a single task. There will be a total of three tasks in the left pane of the dialog box. Each of the tasks will have one of the command-line commands:

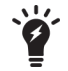

cmd /c cd cmd /c dir c:\users cmd /c whoami

This format is preferred as it isolates any client errors to a specific task. The three commands may also be combined into a lengthy single command: cmd /c cd ; dir c:\users ; whoami This format may mask task sequence errors. It is not recommended.

There is also an option to use a batch script.

#### **Deploy the task sequence:**

- **1.** Right-click the task sequence.
- **2.** Select *Deploy* in the right-click menu list. The *Deploy Software Wizard* dialog box opens.

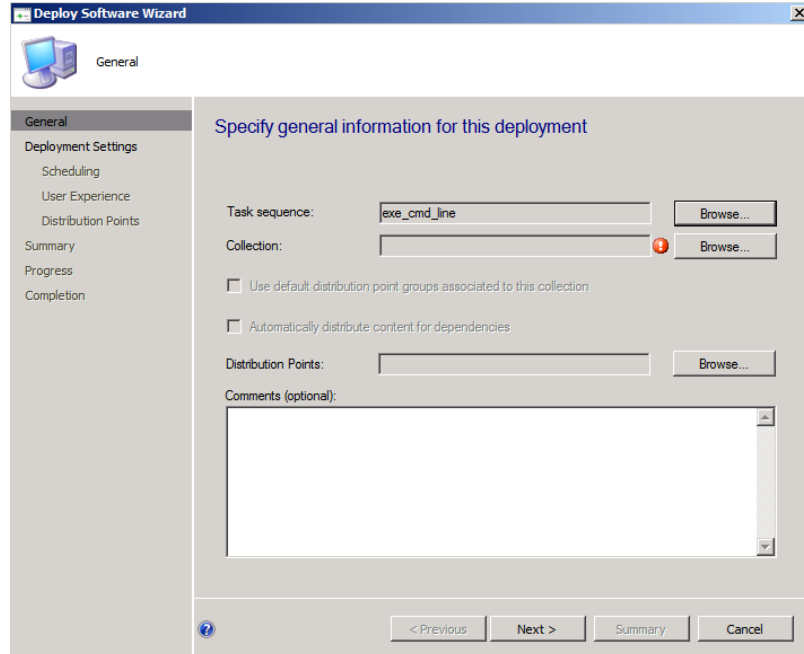

Alternatively, select the *Task Sequence* and select the *Deploy* icon in the toolbar.

**3.** Select *Browse*.

The *Browse Collections* dialog box appears listing all currently configured client collections.

- **4.** Select the client collection to which this task sequence should be deployed
- **5.** Select *OK* to close the *Browse Collections* dialog box. Pressing CTRL returns you to the *General* tab of the *Deploy Software Wizard* dialog box.
- **6.** Select *Next*. The *Deployment Settings* tab is displayed
- **7.** In the *Purpose* drop-down menu select *Required*. This makes the task mandatory for all clients receiving it.
- **8.** Select the *Send wake-up packets* checkbox to enable this feature.
- **9.** Select *Next*. The *Scheduling* tab is displayed
- **10.** Select *New*. In the *Assignment Schedule* dialog box select the *Assign immediately after this event* radio button.
- **11.** Select *OK*. This closes the *Assignment Schedule* dialog box. The *Scheduling* tab is displayed.
- **12.** Select *Next*. The *User Experience* tab is displayed.
- **13.** Select the *Show Task Sequence progress* checkbox to enable this feature. This configuration is optional. It displays a progress dialog box on each client as the task executes. If a silent background execution of tasks is desired, leave this checkbox unchecked.
- **14.** Select *Next*. The *Distribution Points* tab is displayed. For this example, there is nothing to change in this tab.
- **15.** Select *Next*. The *Summary* tab is displayed.
- **16.** Select *Next*. The *Completion* tab is displayed which shows a summary of all selections.
- **17.** Select *Close* to close the *Deploy Software Wizard*.

This completes the deployment of the task sequence to the selected client collections. Client devices in the collection should start to receive and execute the task. All clients will run the task within the *Policy Polling Interval* configured.

#### **Monitor a deployed task sequence:**

- **1.** Launch the *Configuration Manager* console.
- **2.** Select *Monitoring* from the tree-menu.
- **3.** Select the *Overview* menu item in the left pane to expand the menu.
- **4.** Select the *Deployments* menu item. The list of deployments is displayed in the right pane.

**5.** Click to select the recently deployed task sequence in the right pane. The *Deployments* window is displayed.

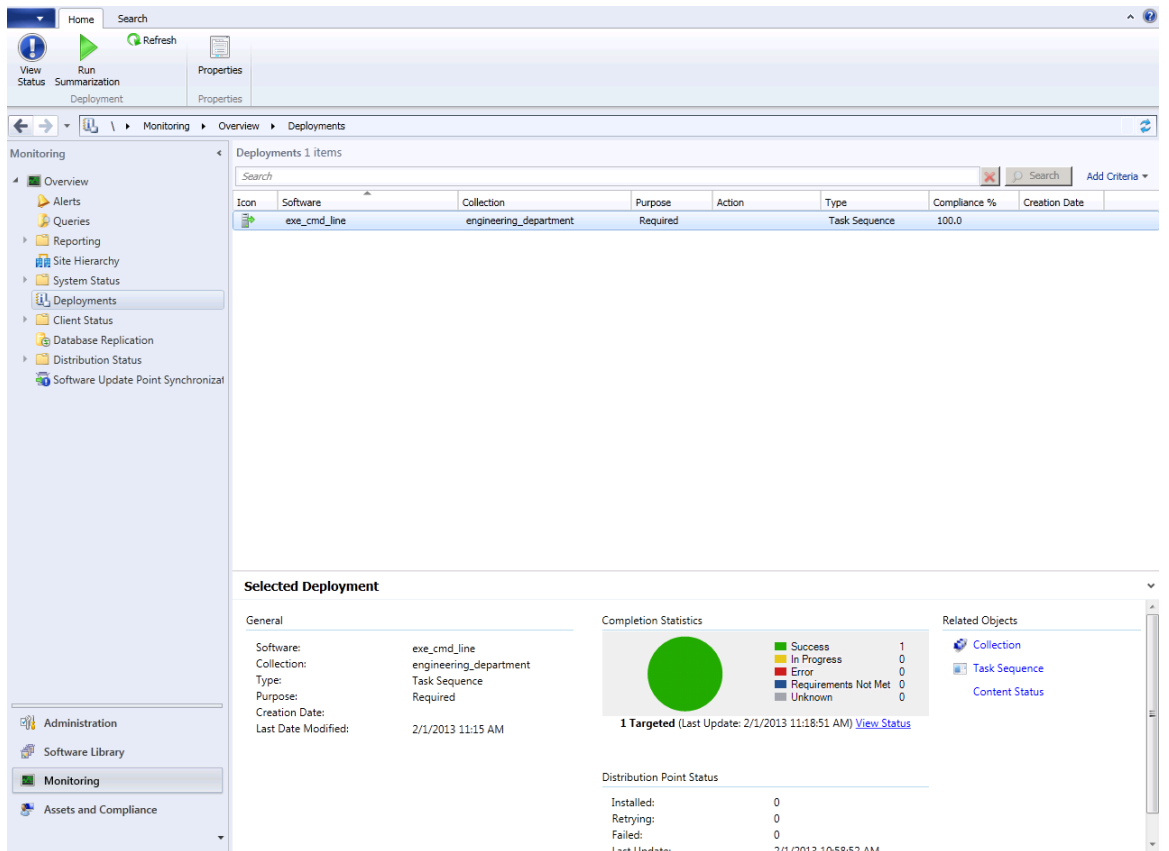

#### **To monitor a deployed task sequence on the client device, use the following process:**

**1.** Launch the *Software Center* console on the client device. It displays a list of tasks deployed to it.

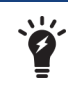

If a recently deployed task sequence is not displayed, most likely the *Policy Polling Interval* is yet to expire on this client.

**2.** Select the *Task Sequence*. The current status is displayed.

In addition to the two monitoring procedures above, the client log file is available on the client device at:

C:\Windows\CCM\Logs\smsts.log It will contain details of the task sequence, including:

- the command-line commands executed
- any output generated by the commands
- any error messages

#### **Map a network drive**

When a file is referenced in a task sequence, it must be made available to all clients before the task sequence starts. The processes listed below explain how to map a network folder to a drive in a given task sequence. If the mapping is successful, all the files in the shared folder will be available for the command-line commands in the task sequence.

#### **To map a network drive in the task sequence:**

- **1.** Create a new custom task sequence.
- **2.** Edit the task sequence. The *Task Sequence Editor* dialog box is displayed.

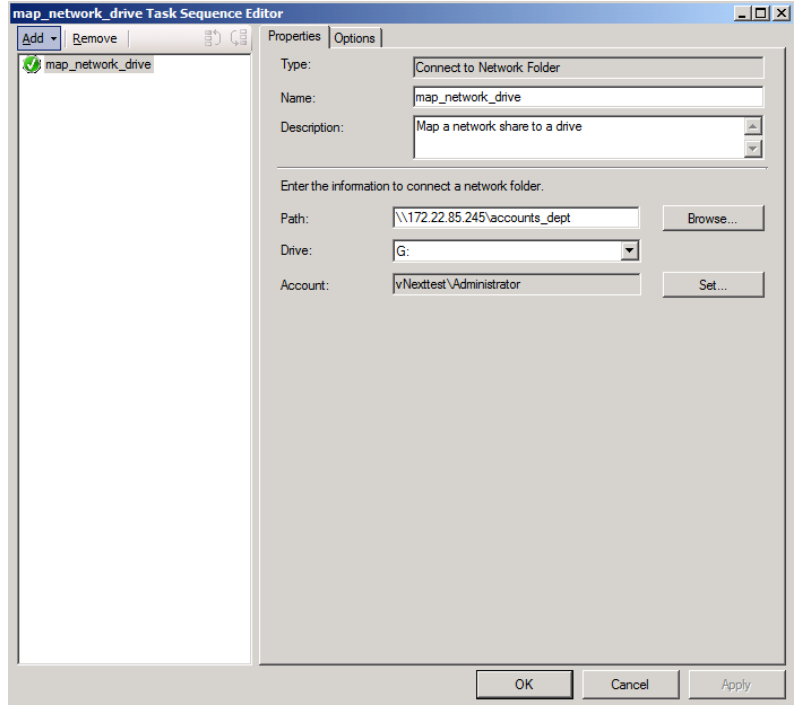

- **3.** Select the *Add* drop-down button.
- **4.** In the drop-down list, select *General > Connect to Network Folder*. A new tab is displayed in the right pane of the dialog box.
- **5.** Type a name for the command.
- **6.** Type a description for the command.
- **7.** Type the full path to the network shared folder or use the *Browse* button to select it. Here is an example of a valid path: \\172.21.85.245\accounts dept.

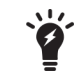

When using the *Browse* button, be sure that the network share is being reported with the same path as the client devices will use.

- **8.** Type a drive letter, along with a colon. For example: G:
- **9.** Select *Set* and provide a user name and password that is valid for the network shared folder selected.
- **10.** Select *OK* to return to the *Task Sequence Editor* dialog box.
- **11.** Select *Apply* to save the task.

More tasks may be added to the task sequence as described in earlier parts of this section. Tasks may be reordered using the other buttons provided in the top of the left pane in the *Task Sequence Editor* dialog box.

**12.** When all tasks have been added, select *OK* to close the dialog box.

### <span id="page-34-0"></span>**Task sequence examples for FortiClient**

The task sequence processes described in the preceding section may be applied to any regular Windows tasks that runs on the command line. This section discusses several example FortiClient configurations that could be completed from the Windows command-line.

The examples in this section list only the command-line commands to be used. When deploying these from the *Configuration Manager* console, remember to always use the processes discussed this chapter to create the task sequence. The procedure is the same, only the contents of the *Run Command Line* commands will differ.

#### **Install FortiClient**

FortiClient can be installed from the command line using  $ms_i = x \cdot e \cdot c$ . In this example, a FortiClient MSI file that is provided on a network shared folder is used to install FortiClient to devices in the client collection.

Use the following commands in a task sequence to install FortiClient on a Windows client device.

- **1.** Connect to a network folder:
	- Name: map\_network\_drive
	- Description: Mount a network shared directory that contains the FortiClient image to install
	- Path:  $\172.21.85.245\,\,\text{depth}$
	- Drive: G:
	- Account: vNexttest\administrator
- **2.** Run command line:
	- Name: copy fct image
	- Description: Copy FortiClient MSI image from network shared directory
	- Command line: cmd /c copy /y G:\FortiClient.msi c:\temp\FortiClient.msi
- **3.** Run command line:
	- Name: install fct
	- Description: Install FortiClient using MSI image
	- Command line: cmd /c msiexec /i c:\temp\FortiClient.msi /qn

Ensure that the FortiClient.msi file is available in the network share, and that the network share is accessible to all client devices in the client collection before deploying this task sequence.

#### **Export the FortiClient XML configuration file**

FortiClient features may be controlled using an XML configuration file. The configuration file is first exported from FortiClient, modified with a text editor, and re-imported into FortiClient. The XML configuration syntax and usage is documented in the *FortiClient XML Reference*.

Use the following commands in a task sequence to export the XML configuration file from a Windows client device which has FortiClient installed.

- **1.** Connect to a network folder:
	- Name: map\_network\_share
	- Description: Mount a network shared directory to which configuration file will be copied.
	- $\bullet$  Path: \\172.21.85.245\engineering\_dept
	- Drive: M:
	- Account: vNexttest\administrator
- **2.** Run command line:
	- Name: export\_fct\_xml
	- Description: Export the FortiClient XML configuration file
	- Command line: cmd /c C:\Program Files\Fortinet\FortiClient\fcconfig -o export -f c:\temp\fct\_xml.conf
- **3.** Run command line:
	- Name: copy fct\_xml
	- Description: Copy FortiClient XML file to network shared directory
	- Command line: cmd /c copy /y c:\temp\fct\_xml.conf M:\

This copies fct\_xml.conf to the mounted share. If there is more than one device in the client collection, they will each overwrite the same file. You may use a batch script to uniquely rename the file as it is copied.

> The full path to the FortiClient installation directory is used as a prefix to FCConfig.exe. The value provided in this example is the default on a 32-bit system. The default on 64-bit systems is:

C:\Program Files (x86)\Fortinet\FortiClient If the client collection has a mixture of both 32-bit and 64-bit devices, a batch script may be used to selectively run from the correct platformdependent directory.

#### **Import a modified XML configuration file**

Use the following commands in a task sequence to import an XML configuration file into FortiClient in a Windows client device.

- **1.** Connect to a network folder:
	- Name: map\_network\_share
	- Description: Mount a network shared directory that contains the XML configuration file
	- Path:  $\172.21.85.245\$ engineering dept
	- $\bullet$  Drive: M:
	- Account: vNexttest\administrator
- **2.** Run command line:
	- Name: copy\_fct\_xml
	- Description: Copy FortiClient XML configuration file from network shared directory
	- Command line: cmd / c copy /y M:\fct\_xml.conf c:\temp\
- **3.** Run command line:
	- Name: import\_fct\_xml
	- Description: Import the FortiClient XML configuration file
	- Command line: cmd /c "C:\Program Files\Fortinet\FortiClient\fcconfig -o import -f c:\temp\fct\_xml.conf" The same configuration file is used by all devices in the client collection.

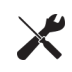

When deploying a custom FortiClient XML configuration, use the advanced Endpoint Profile options in FortiGate to ensure the Endpoint Profile settings do not overwrite your custom XML settings. For more information, see the *FortiClient XML Reference* and the *CLI Reference for FortiOS 5.2*.
## **Upgrade FortiClient**

The FortiClient upgrade process is similar to the regular installation. The only difference is the use of a different version of FortiClient during the installation. A reboot is required, but the task sequence should handle this properly.

The same procedure listed earlier for FortiClient installation could be reused.

## **Uninstall FortiClient**

Use the following command in a task sequence to uninstall FortiClient from Windows client devices.

Run command line:

- Name: uninstall fct
- Description: Uninstall FortiClient
- Command line: wmic product where name="FortiClient" call uninstall /nointeractive

The task sequence should process the required reboot correctly.

# Endpoint Management

The purpose of this section is to provide basic instructions on how to configure, deploy, and manage FortiClient configurations from your FortiGate device or EMS.

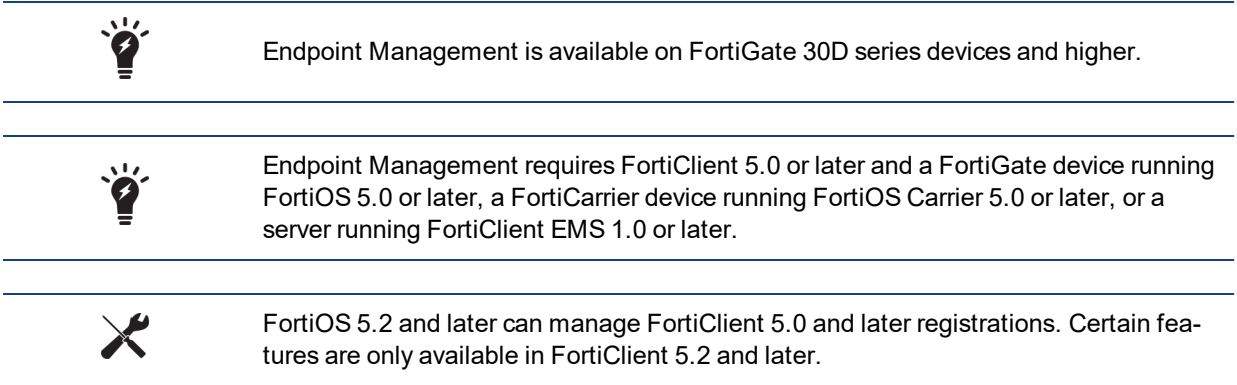

# <span id="page-37-0"></span>**Configure endpoint management**

With FortiClient 5.4 and newer, configuration and management of endpoints can be handled by a [FortiGate](#page-38-0) device or [FortiClient](#page-45-0) EMS.

You can configure your FortiGate device or EMS to discover new devices on the network, enforce FortiClient registration, and deploy pre-configured profiles to connected devices. Multiple profiles can be configured.

The FortiClient profile consists of the following sections:

- Antivirus Protection
- Web Category Filtering

You can select the web filtering security profile to associate with the FortiClient profile. You can also select to enable Web Filtering when the client is protected by the FortiGate/EMS (On-Net).

 $\cdot$  VPN

Select to enable client VPN provisioning. You can specify the VPN name, type, gateway and other settings the client will use to connect to your FortiGate device via the VPN connection. Two-factor authentication is configured in the FortiGate VPN configuration.

• Application Firewall

You can select the application control sensor to associate with the FortiClient profile.

• Endpoint Vulnerability on Client

You can select to scan daily, weekly or monthly. You can also select to scan the client after registration with your FortiGate device. Vulnerability Scan must be enabled via the CLI in order for it to be displayed in the FortiClient Profile.

• Upload logs to FortiAnalyzer/FortiManager

You can select to use the same IP address as the FortiGate device or specify a different device IP address. You can specify the frequency of the log upload. FortiClient must be registered to FortiGate to upload logs to FortiAnalyzer/FortiManager.

• Use FortiManager for client software/signature update

Select to enable this feature and enter the IP address of your FortiManager device. You can select to failover over to the FortiGuard Distribution Network (FDN) when the FortiManager is not available.

• Dashboard Banner

You can select to display or hide the FortiClient advertisement banner. FortiClient ads are downloaded from the FortiGuard Distribution Servers.

Select if profile details may be displayed before endpoint control registration is completed.

• Client-based Logging when On-Net

Select to enable client-based logging when protected by the FortiGate/EMS (On-Net).

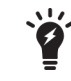

When FortiClient is On-Net, the icon displayed to the left of the username will be green. When FortiClient is Off-Net, the icon is gray.

<span id="page-38-0"></span>See the *FortiOS [Handbook](http://docs.fortinet.com/fgt.html)* or the *FortiClient EMS Administration Guide* for more information on configuring your device, .

## **FortiGate**

## **Configure endpoint management on the FortiGate device:**

- **1.** Enable device management and broadcast discovery messages.
	- **a.** Go to *Network > Interfaces*, select the applicable interface, then select *Edit* in the toolbar.
	- **b.** On the *Edit Interface* page you can select to enable *Detect and Identify Devices*.
	- **c.** To enable *Broadcast Discovery Messages* (optional) you must first enable *FCT-Access* under *Administrative Access*.
	- **d.** Select *OK* to save the setting.

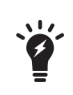

Broadcast Discovery Messages is an optional configuration. When enabled, the FortiGate will broadcast messages to your network, allowing client connections to discover the FortiGate for FortiClient registration. Without this feature enabled, the user will enter the IP address or URL of the FortiGate to complete registration.

**2.** Configure the following settings:

**Administrative Access** Select the checkbox for FCT-Access. This option is available for both IPv4 and IPv6 Administrative Access.

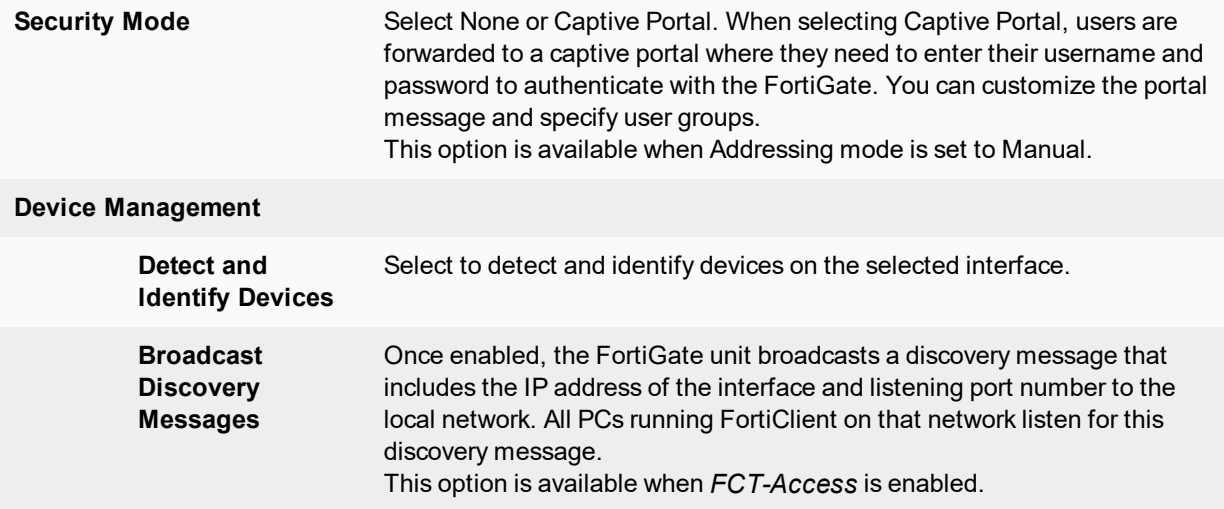

**3.** When configuring FortiClient access on an internal interface, you can select to send users to a captive portal.

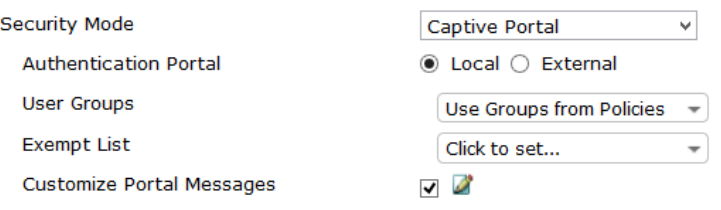

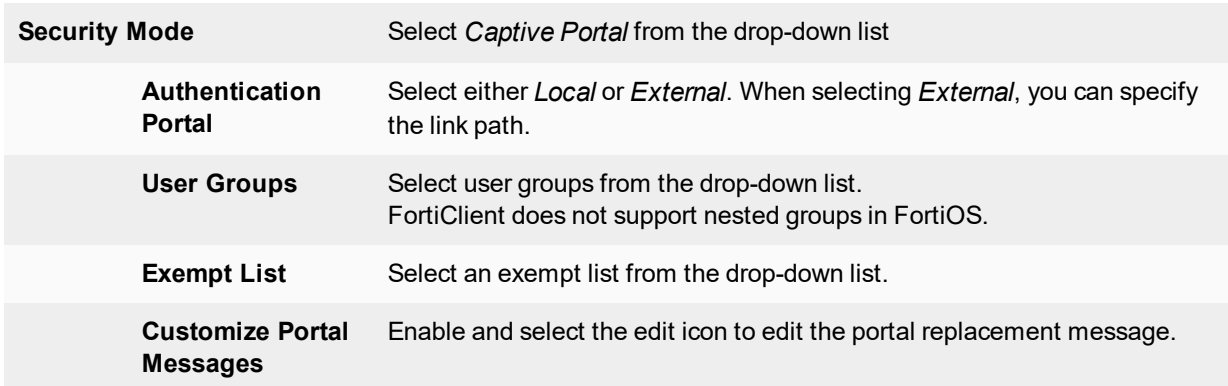

#### **Configure the FortiClient profile:**

**1.** To configure the FortiClient profile, go to *Security Profiles > FortiClient Profiles*. You can edit the default profile or create a new FortiClient profile.

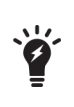

The option to assign the profile to device groups, user groups, and users is only available when selecting to create a new FortiClient profile. You can assign the profile to user groups and users when using Active Directory authentication or RADIUS authentication for VPN.

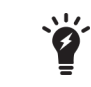

In FortiOS 5.0.3 and later, you must enable *Multiple Security Profiles* in the *Feature Settings* to create a new FortiClient profile.

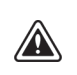

When registering to a FortiGate device, FortiClient will receive the configured FortiClient profile. The FortiClient configuration is overwritten by the FortiClient profile settings. When selecting to unregister FortiClient, the settings will reflect that of the FortiClient profile.

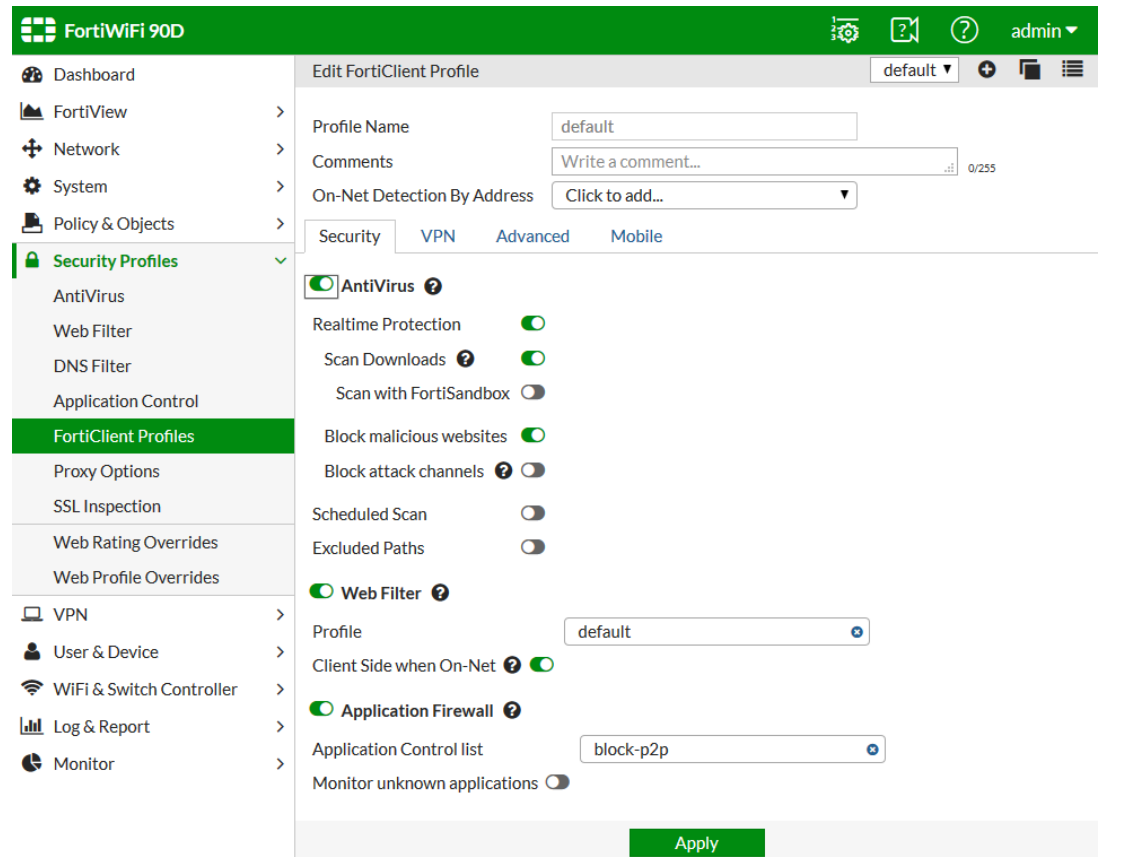

#### **2.** Configure the following settings:

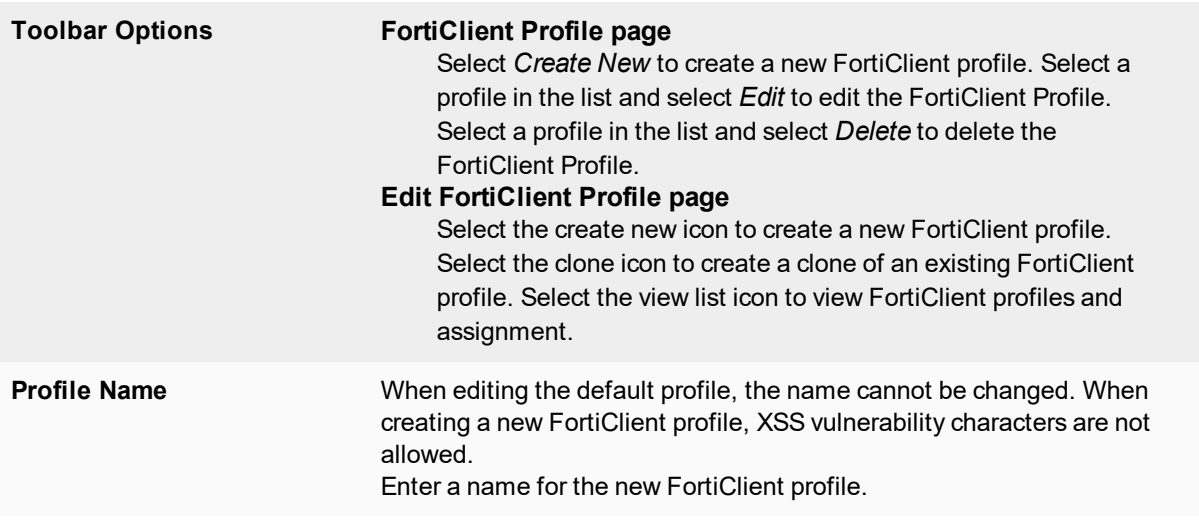

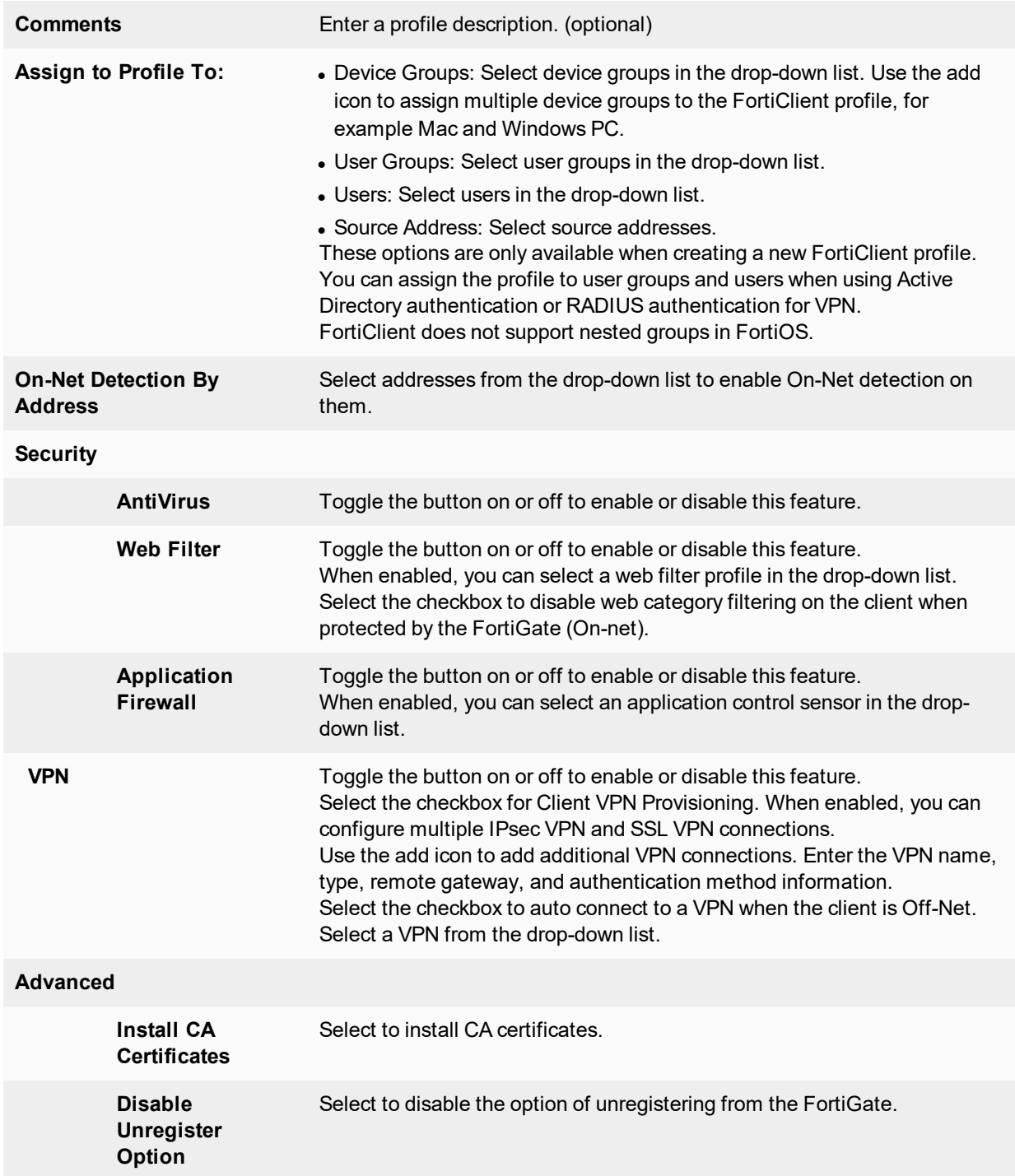

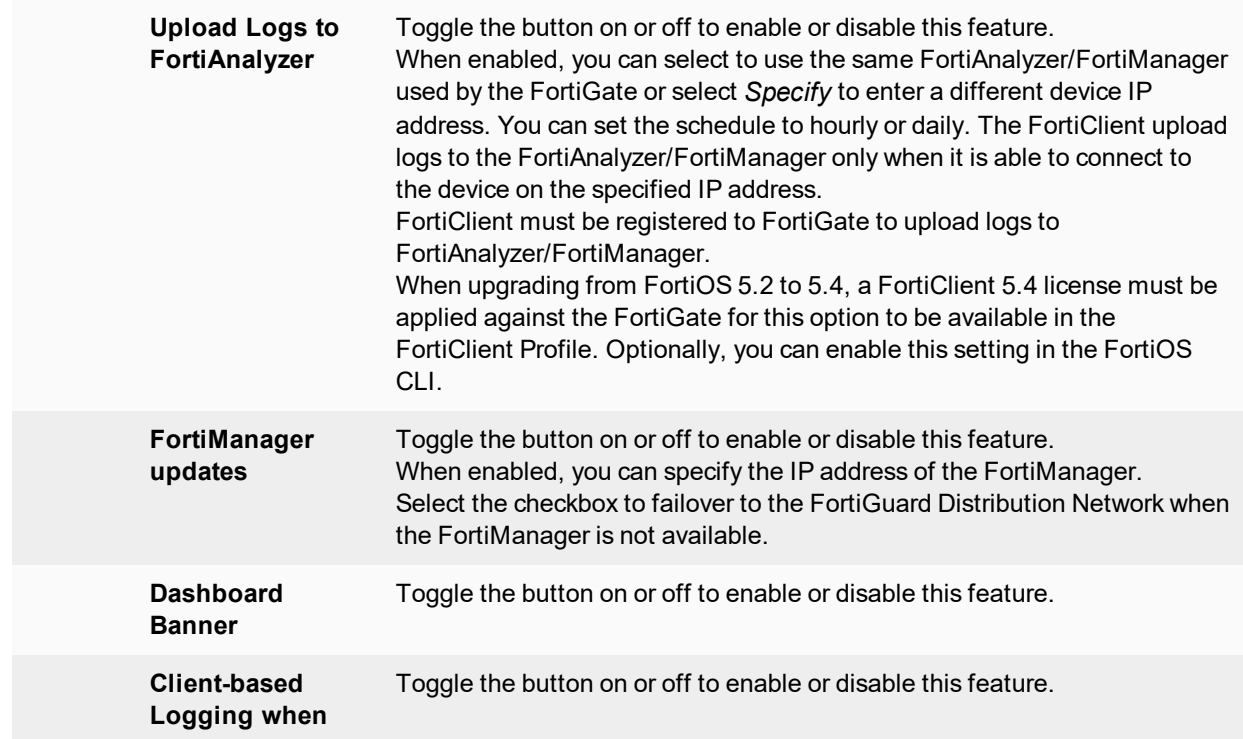

**3.** Select *Apply* to save the FortiClient profile setting.

When deploying a custom FortiClient XML configuration, use the advanced FortiClient Profile options in FortiGate to ensure the FortiClient Profile settings do not overwrite your custom XML settings. For more information, see the *FortiClient XML Reference* and the *CLI Reference for FortiOS*.

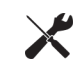

For information on configuring firewall policies for Endpoint Management, see the *FortiOS Handbook - The Complete Guide for FortiOS*.

## **Configure firewall policies (Optional):**

- **1.** To configure a firewall policy for *Endpoint Management*, go to *Policy & Objects > IPv4 Policy* and select *Create New* in the toolbar. The *New Policy* window is displayed.
- **2.** Configure the policy as required. Select the source user(s) and source device types from the drop-down list.
- **3.** Toggle *Compliant with FortiClient Profile* to *ON*. Users will be redirected (via a web browser) to a dedicated portal where they can download the client. Once registered to the FortiGate, the FortiClient profile will be assigned.

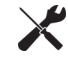

You can create policies for users and devices which will be captive portal exempt.

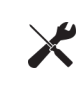

When creating a device policy, if *Device Management > Detect and Identify Devices* is not enabled on the incoming interface you will be prompted a confirmation dialog box with the option to *Enable Device Identification*.

**4.** Select *OK* to save the rule.

After the FortiGate configuration has been completed, you can proceed with FortiClient configuration. Configure your Windows PC on the corporate network with the default gateway set to the IP address of the FortiGate.

## **FortiClient endpoint network topologies**

The following FortiClient Profile topologies are supported:

- **1.** Client is directly connected to FortiGate; either to a physical port, switch port or WiFi SSID. This topology supports client registration, configuration sync, and FortiClient profile enforcement.
- **2.** Client is connected to FortiGate, but is behind a router or NAT device. This topology supports client registration and configuration sync.
- **3.** Client is connected to FortiGate across a VPN connection. This topology supports client registration, configuration sync, and FortiClient profile enforcement.

## **Network topologies**

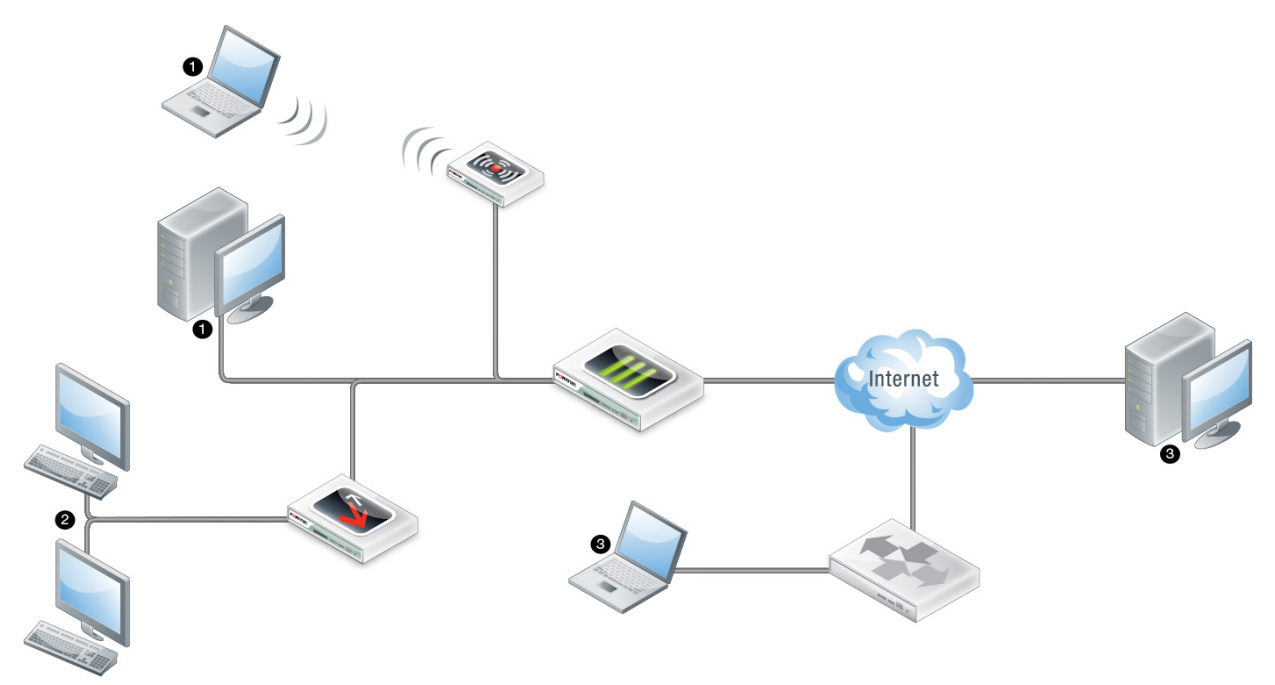

## **Configure FortiClient for endpoint management:**

**1.** Download and install the FortiClient software.

Open a web browser from your workstation and attempt to open a web page, the web page will be directed to the *NAC Download Portal*. Follow the instructions in the portal to download and install FortiClient.

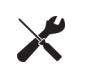

To allow users to download FortiClient, you must enable this setting in the *SSL VPN Portal* on your FortiGate device. To enable this feature, go to *VPN > SSL-VPN Portals* and select *Create New* in the toolbar.

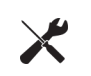

To configure NAC download portal endpoint control replacement messages, go to *System > Replacement Message*. Select *Extended View* in the toolbar to display *Endpoint Control* replacement messages for Android, iOS, Mac, Windows, and other.

#### <span id="page-44-0"></span>**2.** Register FortiClient.

After FortiClient completes installation, FortiClient will automatically launch and search for a FortiGate device for registration.

There are four ways that the FortiClient/FortiGate communication is initiated:

- FortiClient will attempt to connect to the default gateway IP address;
- FortiClient will attempt endpoint control registration over VPN (if configured on the FortiGate);
- FortiClient will attempt to connect to a remembered FortiGate;
- FortiClient will attempt to connect to a redundant FortiGate.

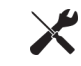

Your personal computer's default gateway IP address should be configured to be the IP address set in the FortiGate interface.

FortiClient will search for available FortiGate devices to complete registration. You can include the option to prompt the user to enter the FortiClient registration key password. Select the *Register Endpoint* button in the FortiClient console to retry the search.

If FortiClient is unable to detect a FortiGate device, enter the IP address or URL of the device and select the *Go* icon. When FortiClient locates the FortiGate, you will be prompted to confirm the registration. Select the *Accept* button to complete registration. Upon successful registration, the FortiGate will send the FortiClient profile configuration.

**3.** Deploy the FortiClient profile from the FortiGate device.

The FortiGate will deploy the FortiClient profile after registration is complete. This FortiClient profile will permit traffic through the FortiGate. A system tray bubble message will be displayed once update is complete.

The FortiClient console will display that it is successfully registered to the FortiGate. The FortiClient profile is installed on FortiClient.

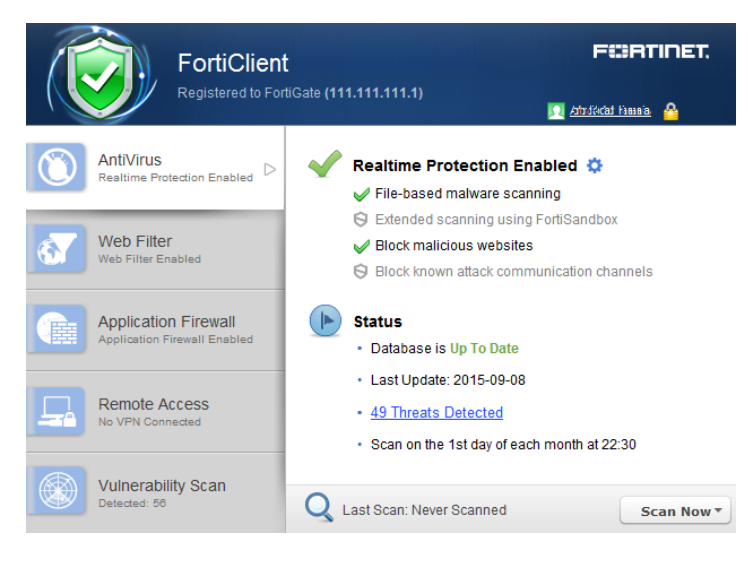

## **Deploy the FortiClient profile to clients over a VPN connection:**

- **1.** In the FortiClient console, select the *Register Endpoint* button. Enter the IP address and port number (if required) of the FortiGate's internal interface and select the *Go* icon.
- **2.** Configure an IPsec VPN connection from FortiClient to the management FortiGate. For more information on configuring IPsec VPN see Create a new IPsec VPN [connection](#page-83-0) on page 84.
- **3.** Connect to the VPN.
- **4.** You can now search for the FortiGate gateway. For more information see Register [FortiClient.](#page-44-0)
- **5.** After registration, the client is able to receive the FortiClient profile.

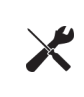

When creating a new FortiClient VPN (IPsec) or SSL VPN tunnel configuration on your FortiGate device, you must enable *Endpoint Registration*. See the *IPsec VPN for FortiOS* and *SSL VPN for FortiOS* sections of the *FortiOS Handbook* for more information.

## <span id="page-45-0"></span>**FortiClient EMS**

The EMS is a new product from Fortinet for businesses to manage their endpoints. It runs on a Windows Server, not requiring a physical Fortinet device. Administrators may use it to gain insight into the status of their endpoints.

For information on FortiClient EMS, see the *FortiClient EMS Administration Guide*, available in the [Fortinet](http://docs.fortinet.com/forticlient/admin-guides) [Document](http://docs.fortinet.com/forticlient/admin-guides) Library.

## **Configuring endpoint registration over a VPN**

FortiGate/EMS can register FortiClient-equipped endpoints over either an interface-based IPsec VPN or a tunnelmode SSL VPN. After the user authenticates, the FortiGate/EMS sends the FortiClient application the IP address and port to be used for registration. If the user accepts the invitation to register, registration proceeds and the FortiClient profile is downloaded to the client.

Users without FortiClient Endpoint Security connecting to the SSL VPN through a browser can be redirected to a captive portal to download and install the FortiClient software. The security policy must enable *Compliant with FortiClient Profile* and disable *Captive Portal Exempt*.

## **Endpoint registration on an IPsec VPN**

You can enable endpoint registration when you configure the FortiClient VPN or you can enable it on an existing FortiClient VPN.

#### **To enable endpoint registration while configuring the VPN (FortiGate):**

Enable *Allow Endpoint Registration* on the *Network* page of the *VPN Wizard* when creating the FortiClient VPN.

#### **To enable endpoint registration on an existing VPN (FortiGate):**

- **1.** Go to *System > Network > Interfaces* and edit the VPN's tunnel interface. The tunnel is a subinterface of the physical network interface.
- **2.** In *Administrative Access*, make sure that *FCT-Access* is enabled.
- **3.** Select *OK*.

## **Endpoint registration on the SSL VPN**

#### **To enable endpoint registration on the SSL VPN (FortiGate):**

- **1.** Go to *VPN > SSL-VPN Portal*.
- **2.** Make sure *Enable Tunnel Mode* is enabled.
- **3.** Optionally, enable *Include FortiClient Download*. Users who access the VPN with a browser will be able to download FortiClient Endpoint Security for their device.
- **4.** Select *Apply*.

# **Remembered FortiGate/EMS**

FortiClient 5.0.1 or later adds the option to remember up to 20 FortiGate/EMS when accepting the broadcast registration message. FortiClient can remember and register to multiple FortiGate/EMS devices. This feature enables users to move freely between office locations and register conveniently to each FortiGate/EMS.

When prompted to enter a registration key, FortiClient can remember the registration password.

Select the user name in the console to view information about the current registered device including the IP address, serial number, endpoint user, domain, and hostname.

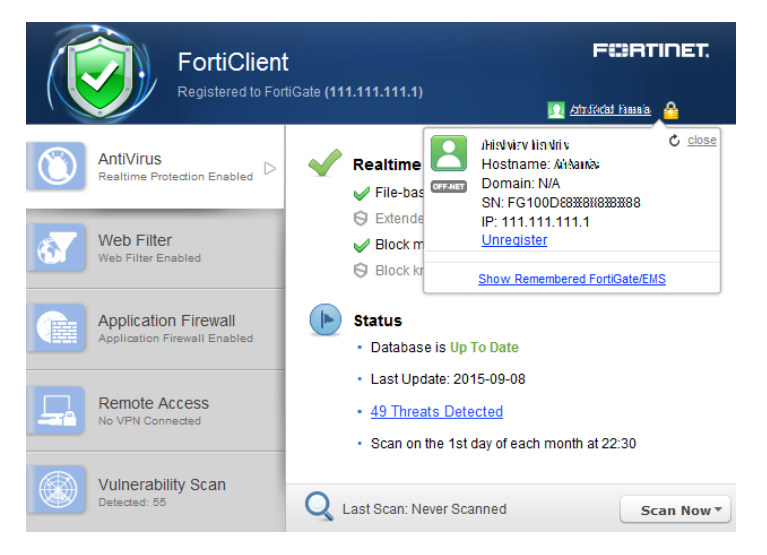

## **Forget a remembered FortiGate/EMS:**

- **1.** In the FortiClient console, click on the registered device name to display the registration dialog box.
- **2.** Select *Show Remembered FortiGate/EMS* to show a list of FortiGate/EMS that FortiClient has previously registered with.
- **3.** Select *Forget* next to the device that you would like to remove from the remembered list.

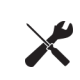

When selecting to forget a FortiGate/EMS, FortiClient will not automatically register to the FortiGate when re-connecting to the network. When the device is detected, you will be prompted to accept registration.

#### **Unregister from FortiGate/EMS:**

- **1.** In the FortiClient console, click on the registered device name to display the registration details. The *Registration* dialog box opens.
- **2.** Select *Unregister* in the registration dialog box. A confirmation dialog box is displayed.

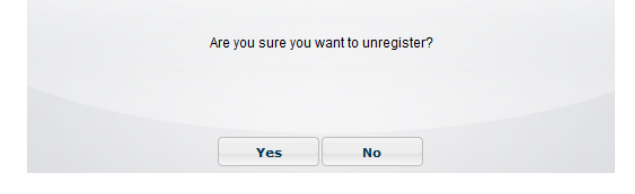

**3.** Select *Yes* to unregister FortiClient from the FortiGate selected.

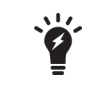

When selecting to unregister from FortiGate, FortiClient will automatically register with the FortiGate when re-connecting to the network. To prevent this behavior, you must select to *Forget* the device.

## **Roaming clients (multiple redundant gateways) example**

The following figure illustrates three corporate FortiGate networks. Each FortiGate can reach each other over a WAN network. FortiClient can only reach one FortiGate at a time. FortiClient may connect directly to the FortiGate or through a NAT device.

#### **Roaming clients topology**

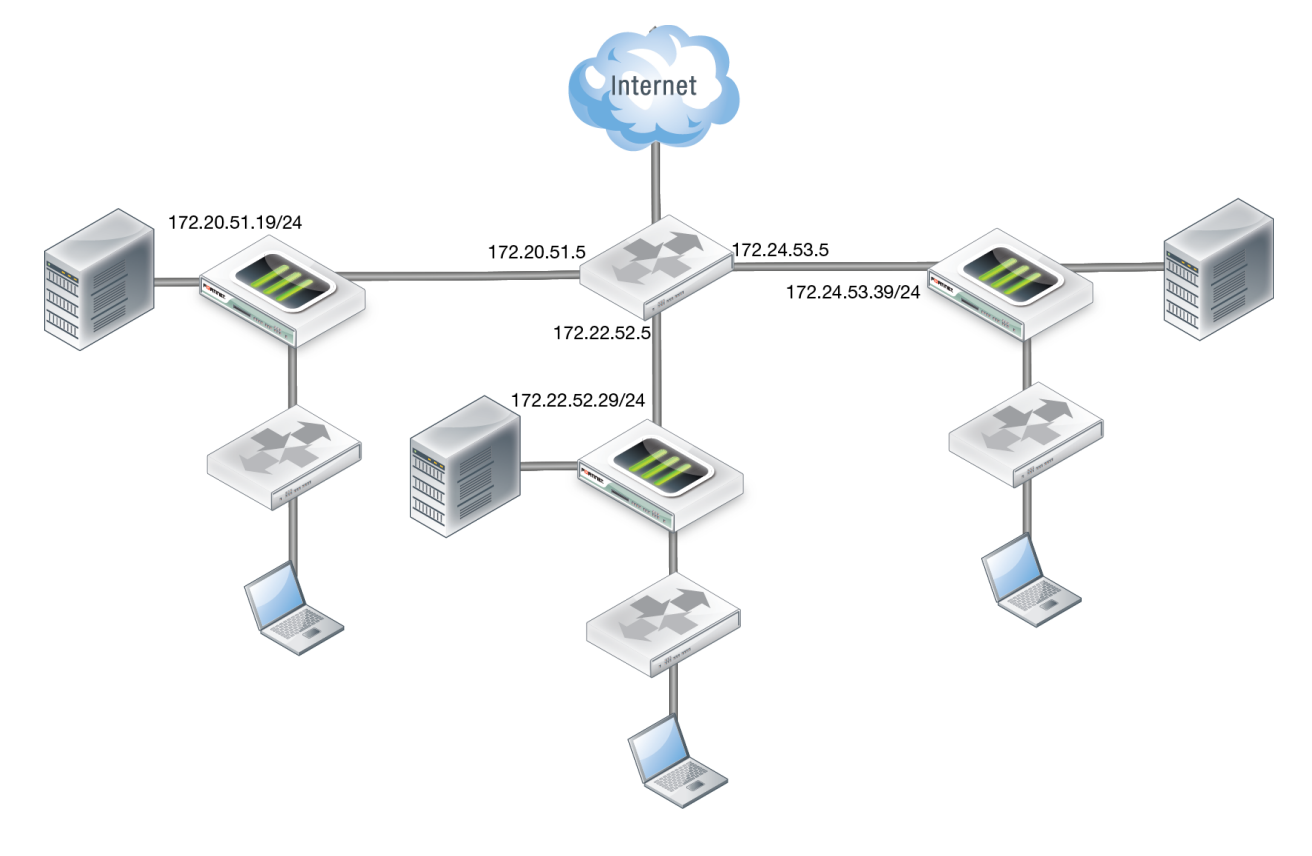

If FortiClient connects through a NAT device to the FortiGate, do not enforce endpoint control compliance on the FortiGate.

On each of the three FortiGate devices configure the following:

- Interface IP addresses
- FortiClient profile
- Device identification in the interface
- FortiClient profile in the applicable firewall policy
- Endpoint control synchronization

Endpoint control synchronization allows you to synchronize endpoint control for multiple FortiGate devices. To enable endpoint control synchronization via the CLI enter the following commands on your FortiGate:

```
config endpoint-control forticlient-registration-sync
  edit 1
     set peer-ip 172.20.52.19
     next
     edit 2
     set peer-ip 172.22.53.29
  end
end
```
The IP addresses set for the  $peer-ip$  field are the WAN IP addresses for each of the FortiGate devices in the synchronization group.

You need to add the following XML configuration to FortiClient for this synchronization group. Modify the configuration file to add the following:

```
<forticlient_configuration>
  <endpoint_control>
     <!-- List of redundant FortiGates, since 5.0.2 -->
     <fortigates>
        <fortigate>
           <name>Corporate Network</name>
           <addresses>10.18.51.9;10.20.52.19;10.22.53.29</addresses>
        </fortigate>
     </fortigates>
  </endpoint_control>
</forticlient_configuration>
```
The IP addresses are the internal IP addresses for each of the three FortiGates in the synchronization group. FortiClient can reach any of these IPs, one at a time.

If the three FortiGate devices share the same DNS name, use the following XML configuration:

```
<forticlient_configuration>
  <endpoint_control>
     <!-- List of redundant FortiGates, since 5.0.2 -->
     <fortigates>
        <fortigate>
           <name>Fortinet Americas</name>
           <addresses>fct_americas.fortinet.com</addresses>
        </fortigate>
     </fortigates>
  </endpoint_control>
</forticlient_configuration>
```
The DNS server should return one reachable FortiGate IP address for the domain name used.

You will need to manually add FortiClient to the synchronization group when FortiClient initially registers with the FortiGate. Once added, no further action is required.

On your FortiGate, use the following CLI command to list all registered FortiClient endpoints:

```
diagnose endpoint registration list registered-forticlients
  FortiClient #1 (0):
  UID = BE6B76C509DB4CF3A8CB942AED200000
  vdom = root
  status = registered
  registering time = Fri May 2 15:00:07 2014
  registration expiry time = none
  source IP = 172.172.172.111
  source MAC = b0:ac:6f:70:e0:a0
  user = user
  host OS = Microsoft Windows 7 , 64-bit
  restored registration = no
  remote registration = yes
  registration FGT = FGT60C3G11000000
  Total number of licences: 10
  Total number of granted licenses: 1
  Total number of available licences: 9
```
The remote registration entry indicates whether this specific FortiClient is registered to this FortiGate, or to another FortiGate within the synchronization group.

If any of the FortiGate devices require a password to complete registration, you can use the following XML configuration to provide password information to FortiClient:

```
<forticlient_configuration>
  <endpoint_control>
     <!-- List of redundant FortiGates, since 5.0.2 -->
     <fortigates>
        <fortigate>
           <name>Corporate Network</name>
           <addresses>10.18.51.9;10.20.52.19;10.22.53.29</addresses>
           <registration password>uNbre@kab1e</registration password>
        </fortigate>
     </fortigates>
  </endpoint_control>
</forticlient_configuration>
```
## **View FortiClient registration in the FortiGate GUI or EMS**

You can view all registered FortiClient agents in the FortiGate GUI or EMS.

On FortiGate, each new registration will be automatically added to the device table. To view registered devices go to *User & Device > Device List*. The state for the new FortiClient registration is listed as *Registered*. Alternatively, go to *Monitor > FortiClient Monitor*.

To view registered endpoints in EMS, select *Workgroups > All Groups*.

# **Configure the FortiGate/EMS IP address in FortiClient for registration**

The FortiClient administrative user can specify a FortiGate/EMS IP address for registration and client configuration management. When an unregistered FortiClient starts up, FortiClient will list all reachable FortiGate/EMS for endpoint control registration in the registration drop-down list. The list will include any FortiGate/EMS that sends endpoint control broadcasts. Select the registration button in the FortiClient console to list discovered FortiGate/EMS. Any IP address provided in the *Settings* page under the *Registration* element is included in the list.

To configure a FortiGate/EMS IP address in FortiClient, select the *Register Endpoint* button in the FortiClient console. In the *Specify Address* field, enter the IP address and port number (if required) of the FortiGate/EMS's internal interface, and select the *Go* icon.

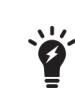

The FortiClient settings are locked, and cannot be modified after registration to a FortiGate/EMS is completed. See [Configuration](#page-107-0) lock on page 108 for information on configuring this feature.

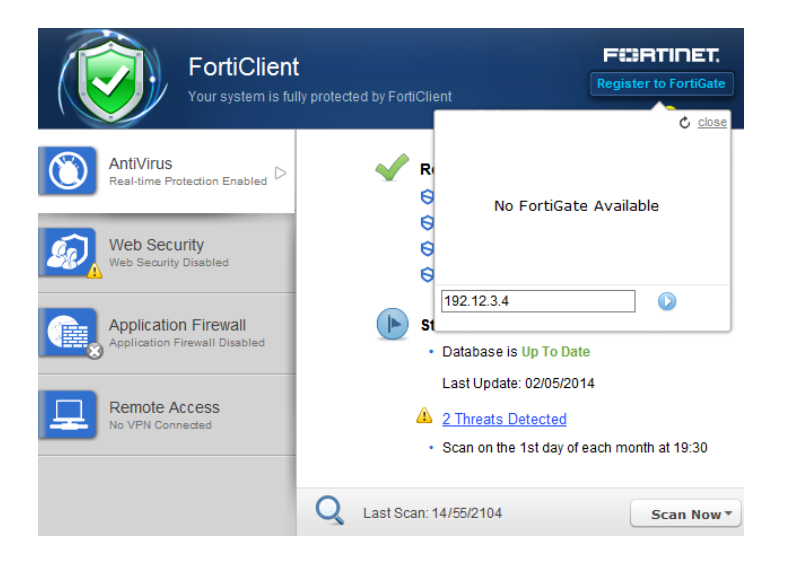

# **Enable FortiClient endpoint registration key password (optional)**

You can configure a registration key password for FortiClient endpoint registration to FortiGate devices. Upon registering to FortiGate/EMS, the user will need to enter the registration key password before registration can be completed.

## **Enable registration key password requirement on registration (FortiGate):**

- **1.** On your FortiGate device, go to *System > Config > Advanced*.
- **2.** Under *FortiClient Endpoint Registration*, select *Enable Registration Key for FortiClient* and enter a registration key password.
- **3.** Select *Apply* to save the setting.

Alternatively, you can configure this via the CLI. On your FortiGate device, go to *System > Dashboard > Status*. Enter the following the CLI command in the *CLI Console* widget:

```
config endpoint-control settings
  set forticlient-key-enforce enable
  set forticlient-reg-key <password>
end
```
**4.** When FortiClient users attempt to register with FortiGate, they will receive the Registering to FortiGate dialog box. The user will need to enter the registration key password you configured before they can register to FortiGate.

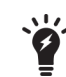

FortiClient users can select to remember the registration key password in this page.

#### **Enable registration key password requirement on registration (EMS):**

- **1.** On your EMS, select *View > Endpoint Registration IP List*.
- **2.** Edit an existing list, or select *Add* to create a new list.
- **3.** Enable *Registration Key*, enter the key, then confirm the key. FortiClient will use that key to register to FortiGates on the list.
- **4.** Select *Save* to save your changes.

## **Display or hide the FortiClient profile details**

You can select to display or hide the FortiClient profile details in the Registering to FortiGate page. When disabled, the user will not be able to view the profile details prior to completing registration to FortiGate.

#### **To display or hide the FortiClient profile details:**

- **1.** On your FortiGate device, go to *System > Dashboard*.
- **2.** Enter the following the CLI command in the *CLI Console* widget:

```
config endpoint-control profile
  edit <profile name>
  config forticlient-winmac-settings
     set view-profile-details {enable | disable}
  end
end
```
## **Update FortiClient registration license on FortiGate**

To update the FortiClient registration license on FortiGate, use the following CLI command:

execute FortiClient-NAC update-registration-license <license key/activation code>

# **Endpoint registration with AD user groups**

The user's AD domain name and group are both sent to the FortiGate/EMS during endpoint registration. Administrators may configure the FortiGate/EMS to deploy endpoint and/or firewall profiles based on the end user's AD domain group.

The following steps are discussed in more details:

- [Configure](#page-52-0) users and groups on your AD server
- Configure your [FortiAuthenticator](#page-52-1)
- Configure your [FortiGate/EMS](#page-52-2)
- <span id="page-52-0"></span>• Connect to the [FortiGate/EMS](#page-53-0) using FortiClient endpoint
- Monitoring client [registrations](#page-54-0)

## <span id="page-52-1"></span>**Configure users and groups on your AD server**

Create the user accounts and groups on the AD server. Groups may have any number of users. A user may belong to more than one group at the same time.

## <span id="page-52-2"></span>**Configure your FortiAuthenticator**

Configure FortiAuthenticator to use the AD server that you created. For more information see the *FortiAuthenticator Administration Guide* in the Fortinet [Document](http://docs.fortinet.com/fortiauthenticator) Library.

## **Configure your FortiGate/EMS**

## **FortiGate**

#### **Add the FortiAuthenticator or Fortinet Single Sign-On Agent (FSSO):**

- **1.** Go to *User & Device > Single Sign-On*.
- **2.** Select *Create New* in the toolbar. The *New Single Sign-On Server* window opens. New Single Sign-On Server

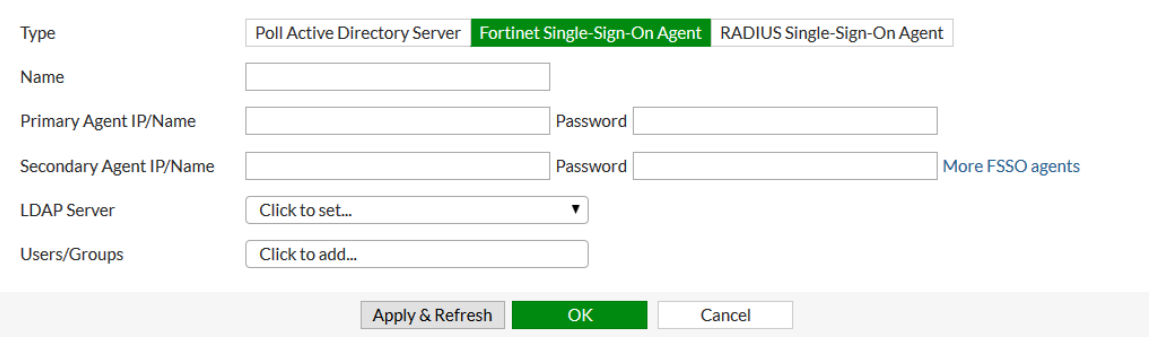

**3.** In the type field, select *Fortinet Single-Sign-On Agent*.

- **4.** Enter the information required for the agent. This includes the name, primary and secondary IP addresses, and passwords. Select an LDAP server in the drop-down list if applicable. Select *More FSSO agents* to add up to three additional agents.
- **5.** Select *OK* to save the agent configuration.

#### **Create a user group:**

- **1.** Go to *User & Device > User Groups*.
- **2.** Select *Create New* in the toolbar. The *New User Group* window opens.
- **3.** In the type field, select *Fortinet Single-Sign-On (FSSO)*.
- **4.** Select members from the drop-down list.
- **5.** Select *OK* to save the group configuration.

## **Configure the FortiClient profile:**

- **1.** Go to *Security Profiles > FortiClient Profiles*.
- **2.** Select *Create New* in the toolbar. The *New FortiClient Profile* window opens.
- **3.** Enter a profile name and optional comments.
- **4.** In the *Assign Profile To* drop-down list select the FSSO user group(s).
- **5.** Configure FortiClient configuration deployment as required.
- **6.** Select *OK* to save the new FortiClient profile.

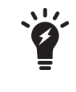

Create any number of FortiClient profiles with different groups and different settings. The default profile will be assigned to users who register successfully but have no matching FortiClient profile.

#### **Configure the firewall policy:**

Configure the firewall policy as described in Configure endpoint [management](#page-37-0) on page 38. Ensure that *Compliant with FortiClient Profile* is selected in the policy.

## **EMS**

#### **Add a new domain:**

- **1.** Under the *Endpoints* heading, in the *Domains* section, select *Add a new domain*. The *Domain Settings* window opens.
- **2.** Enter the domain information as required.
- **3.** Select *Test* to confirm functionality, then, if successful, select *Save* to add the domain.

<span id="page-53-0"></span>The domains groups will automatically be populated in the *Workgroups* section under the *Endpoints* heading. For more information, see the FortiClient EMS Administration Guide, available in the Fortinet [Document](http://docs.fortinet.com/forticlient/admin-guides) Library.

## **Connect to the FortiGate/EMS using FortiClient endpoint**

The Microsoft Windows system on which FortiClient is installed should join the domain of the AD server configured earlier. Users may log in with their domain user name.

Following this, FortiClient endpoint registrations will send the logged-in user's name and domain to the FortiGate/EMS. The FortiGate/EMS will assign the appropriate profiles based on the configurations.

## <span id="page-54-0"></span>**Monitoring client registrations**

The following FortiOS CLI command lists information about registered clients. This includes domain-related details for the client (if any).

```
diagnose endpoint record-list
  Record #1:
     IP_Address = 172.172.172.111(1)
     MAC Address = b0:ac:6f:70:e0:a0
     Host MAC Address = b0:ac:6f:70:e0:a0
     MAC list = b0-ac-6f-70-e0-a0;
     VDOM = root
     Registration status: Forticlient installed but not registered
     Online status: offline
     DHCP on-net status: off-net
     DHCP server: None
     FCC connection handle: 6
     FortiClient version: 5.1.29
     AVDB version: 22.137
     FortiClient app signature version: 3.0
     FortiClient vulnerability scan engine version: 1.258
     FortiClient feature version status: 0
     FortiClient UID: BE6B76C509DB4CF3A8CB942AED2064A0 (0)
     FortiClient config dirty: 1:1:1
     FortiClient KA interval dirty: 0
     FortiClient Full KA interval dirty: 0
     FortiClient server config: d9f86534f03fbed109676ee49f6cfc09::
     FortiClient config: 1
     FortiClient iOS server mconf:
     FortiClient iOS mconf:
     FortiClient iOS server ipsec_vpn mconf:
     FortiClient iOS ipsec_vpn mconf:
     Endpoint Profile: Documentation
     Reg record pos: 0
     Auth AD groups:
     Auth group:
     Auth user:
     Host_Name:
     OS_Version: Microsoft Windows 7 , 64-bit Service Pack 1 (build 7601)
     Host Description: AT/AT COMPATIBLE
     Domain:
     Last Login User: FortiClient User Name
     Host_Model: Studio 1558
     Host Manufacturer: Dell Inc.
     CPU_Model: Intel(R) Core(TM) i7 CPU Q 720 @ 1.60GHz
     Memory_Size: 6144
     Installed features: 55
     Enabled features: 21
     online records: 0; offline records: 1
     status -- none: 0; uninstalled: 0; unregistered: 1; registered: 0; blocked: 0
```
# Antivirus

This chapter includes the following sections:

- [FortiClient](#page-55-0) Antivirus
- [Antivirus](#page-64-0) logging
- [Antivirus](#page-64-1) options
- [Endpoint](#page-64-2) control

# <span id="page-55-0"></span>**FortiClient Antivirus**

FortiClient includes an antivirus module to scan system files, executable files, removable media, dynamic-link library (DLL) files, and drivers. FortiClient will also scan for and remove rootkits. In FortiClient, File Based Malware, Malicious Websites, Phishing, and Spam URL protection is part of the antivirus module. Scanning can also be extended using FortiSandbox.

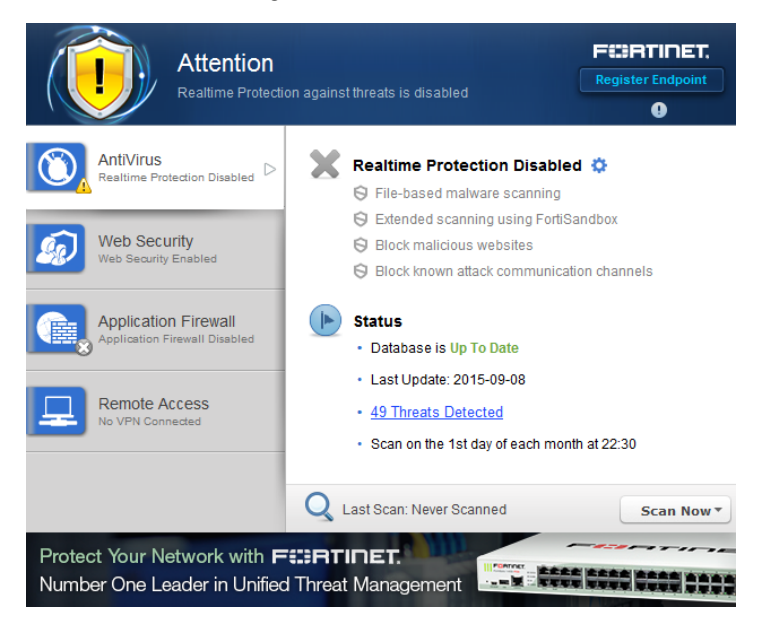

This section describes how to enable and configure antivirus options.

## **Enable or disable antivirus**

#### **To enable real-time protection:**

- **1.** On the *AntiVirus* tab, select the settings icon next to *Realtime Protection Disabled*. The real-time protection settings page will open.
- **2.** Select *Scan files as they are downloaded or copied to my system*.
- **3.** Select *OK*.

If you have another antivirus program installed on your system, FortiClient will show a warning that your system may lock up due to conflicts between different antivirus products.

#### **To disable real-time protection:**

- **1.** On the *AntiVirus* tab, select the settings icon next to *Realtime Protection Enable*. The real-time protection settings page will open.
- **2.** Deselect *Scan files as they are downloaded or copied to my system*.
- **3.** Select *OK*.

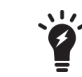

When FortiClient is registered to FortiGate for endpoint control, antivirus is enabled and disabled in the FortiClient Profile.

#### **Conflicting antivirus warning**

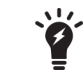

It is recommended to remove the conflicting antivirus product before installing FortiClient or enabling the antivirus real-time protection feature.

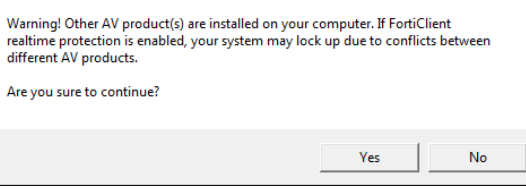

## **FortiSandbox**

FortiClient integration with FortiSandbox allows users to submit files to FortiSandbox for automatic scanning. When configured, FortiClient will send supported files downloaded over the internet to FortiSandbox if they cannot be detected by the local, real-time scanning. Access to the downloaded file is blocked until the scanning result is returned.

As FortiSandbox receives files for scanning from various sources, it collects and generates AV signatures for such samples. FortiClient periodically downloads the latest AV signatures from the FortiSandbox, and applies them locally to all real-time and on-demand AV scanning.

This option cannot be configured on a registered endpoint, and must instead be configured on the FortiGate/EMS.

#### **To extend scanning using FortiSandbox:**

- **1.** On the *AntiVirus* tab, select the settings icon to open the real-time protection settings page.
- **2.** Select *Extend scanning using FortiSandbox*.

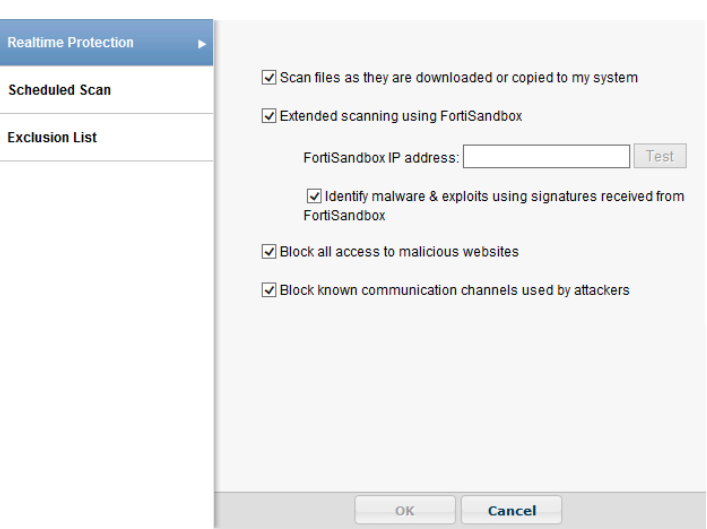

- **3.** Enter the FortiSandbox IP address, then select *Test* to ensure that the connection is correct.
- **4.** Optionally, select *Identify malware & exploits using signatures received from FortiSandbox*.
- **5.** Select *OK* to apply your changes.

## **Blocking access and communication channels**

#### **To block access to malicious websites and known communication channels used by attackers:**

- **1.** On the *AntiVirus* tab, select the settings icon to open the real-time protection settings page.
- **2.** Select *Block all access to malicious websites* and *Block known communication channels used by attackers*.
- **3.** Select *OK* to apply your changes.

## **Notifications**

Select the notifications icon in the FortiClient console to view notifications. When a virus has been detected, the notifications icon will change from gray to yellow.

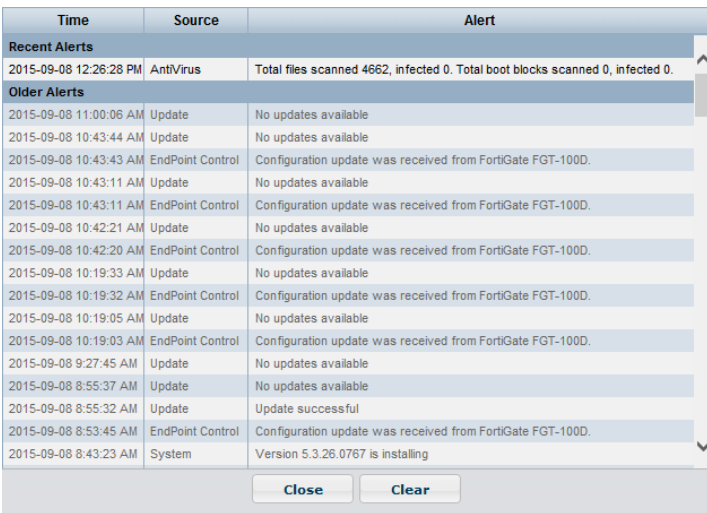

Event notifications include:

- Antivirus events including scheduled scans and detected malware.
- Endpoint Control events including configuration updates received from FortiGate.
- WebFilter events including blocked web site access attempts.
- System events including signature and engine updates and software upgrades.

Select the Threat Detected link to view quarantined files, site violations, and real-time protection events.

## **Scan now**

To perform on-demand antivirus scanning, select the *Scan Now* button in the FortiClient console. Use the dropmenu to select *Custom Scan*, *Full Scan*, *Quick Scan*, or *Removable media Scan*. The console displays the date of the last scan to the left of the button.

- Custom *Scan* runs the rootkit detection engine to detect and remove rootkits. It allows you to select a specific file folder on your local hard disk drive (HDD) to scan for threats.
- *Full Scan* runs the rootkit detection engine to detect and remove rootkits, then performs a full system scan including all files, executable files, DLLs, and drivers for threats.
- *Quick System Scan* runs the rootkit detection engine to detect and remove rootkits. It only scans executable files, DLLs, and drivers that are currently running for threats.
- <sup>l</sup> *Removable media Scan* runs the rootkit detection engine to detect and remove rootkits. It scans all connected removable media, such as USB drives.

## **Scan a file or folder on your workstation**

To perform a virus scan a specific file or folder on your workstation, right-click the file or folder and select *Scan with FortiClient AntiVirus* from the menu.

## **Submit a file for analysis**

You can select to send up to 5 files a day to FortiGuard for analysis. To submit a file, right-click a file or executable and select *Submit for analysis* from the menu. A dialog box will be displayed which allows you to see the number of files you have submitted. Confirm the location of the file you want to submit then select the *Submit* button.

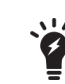

You do not receive feedback for files submitted for analysis. The FortiGuard team is able to create signatures for any files which are submitted for analysis and determined to be malicious.

## **View FortiClient engine and signature versions**

To view the current FortiClient version, engine, and signature information, select *Help* in the toolbar, and select *About* in the menu. Hover the mouse over the status field to see the date and time that FortiClient last updated the selected item.

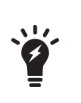

When FortiClient is registered to FortiGate for endpoint control, you can select to use a FortiManager device for client software and signature updates. When configuring the FortiClient profile, select *Use FortiManager for client software/signature updates* to enable the feature and enter the IP address of your FortiManager device. You can select to failover to FDN when FortiManager is not available.

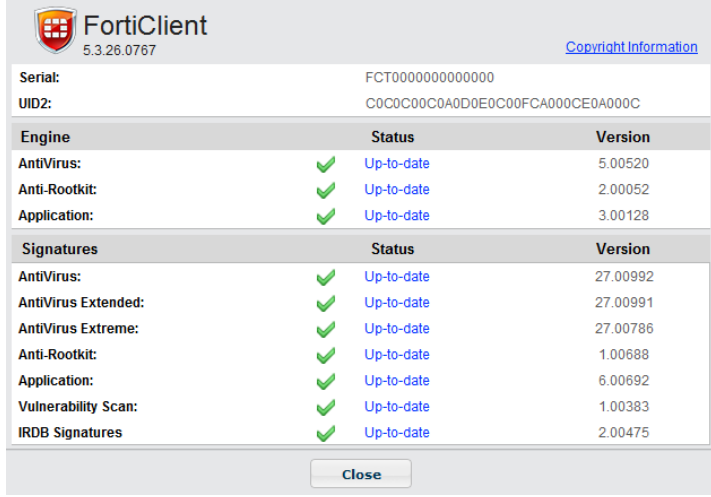

## **Schedule antivirus scanning**

Select the settings icon beside *Realtime Protection* in the FortiClient console to open the antivirus settings page, then select the *Scheduled Scan* tab to schedule antivirus scanning.

Scans cannot be scheduled on registered endpoint.

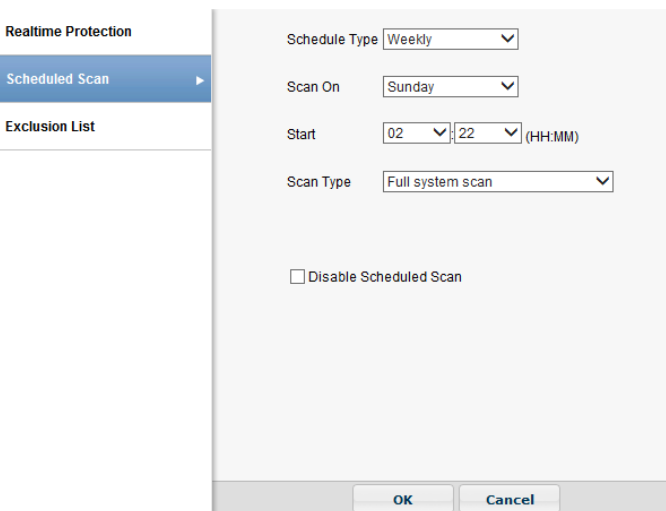

Configure the following settings:

**Schedule Type** Select *Daily*, *Weekly*, or *Monthly* from the drop-down list.

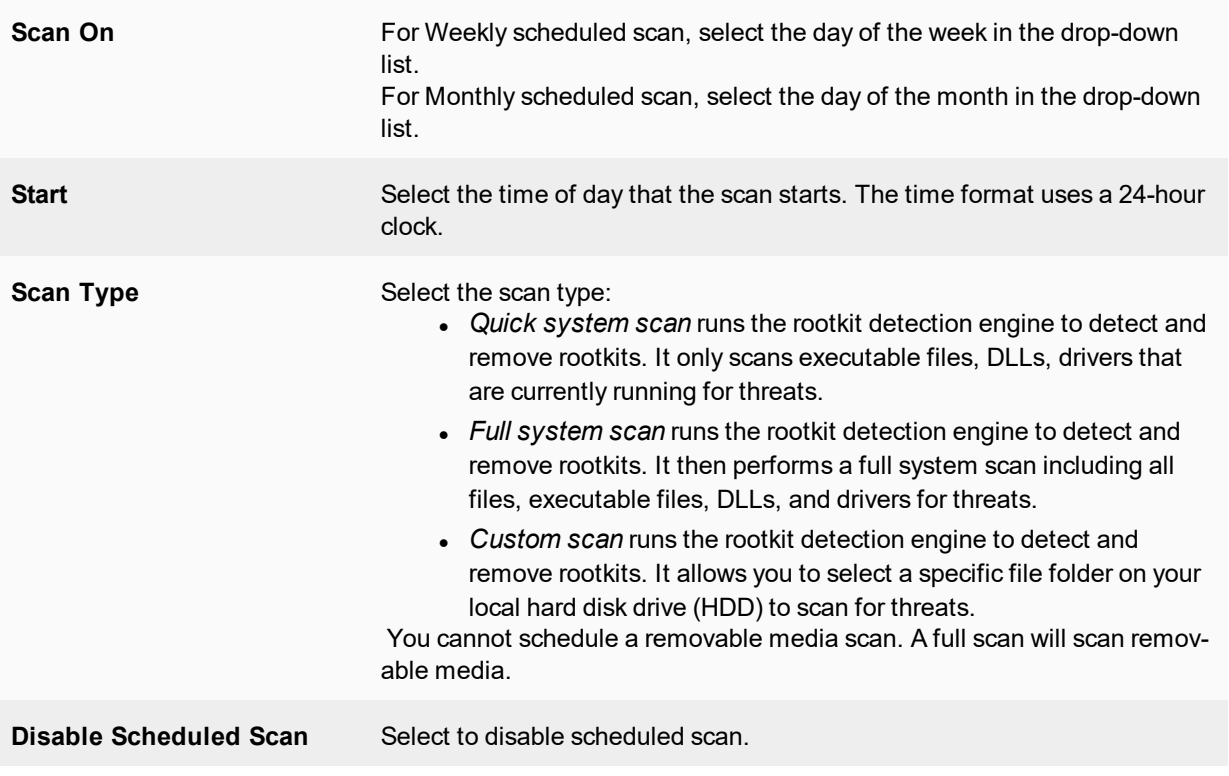

Select *OK* to save the setting and return to the main FortiClient console page.

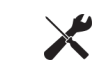

If you configure monthly scans to occur on the 31st of each month, the scan will occur on the first day of the month for those months with less than 31 days.

## **Add files/folders to an exclusion list**

Select the settings icon beside *Realtime Protection* in the FortiClient console to open the antivirus settings page, then select the *Exclusion List* tab.

To add files/folders to the antivirus exclusion list, select the add icon and then select *Add file* or *Add folder* from the drop-down list. Any files or folders in this exclusion list will not be scanned. Select the minus icon to remove files or folders from the list.

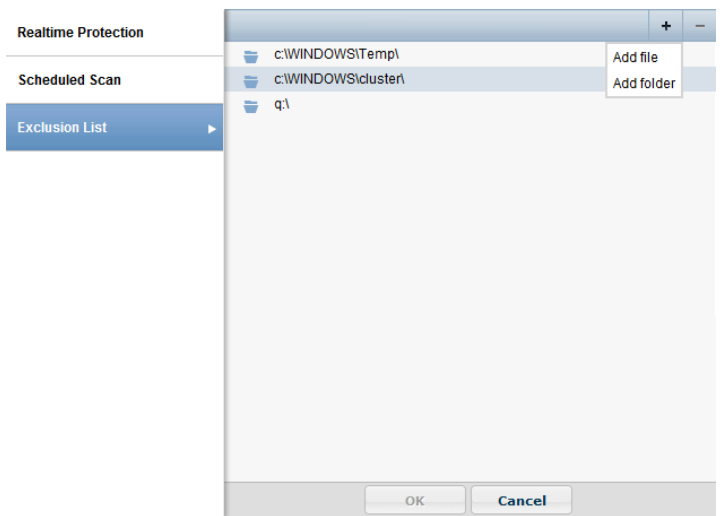

Select *OK* to save the setting and return to the FortiClient console page.

## **View quarantined threats**

To view quarantined threats, select the *X Threats Detected* link in the FortiClient console, then select the *Quarantined Files* tab. In this page you can view, restore, or delete the quarantined file. You can also view the original file location, the virus name, submit the suspicious file to FortiGuard, and view logs.

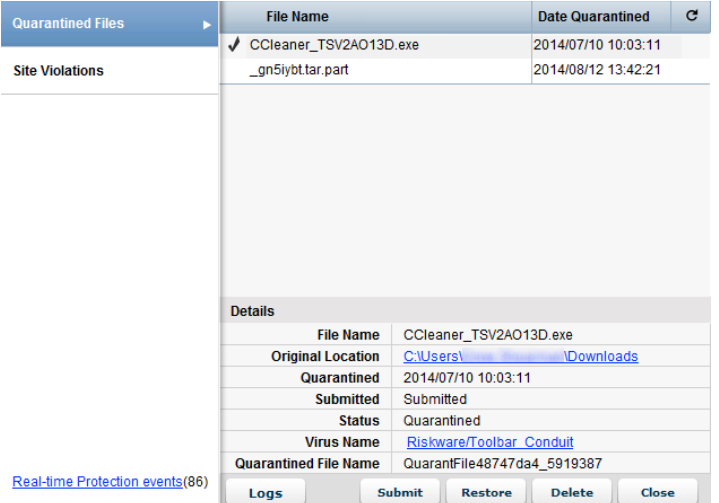

This page displays the following:

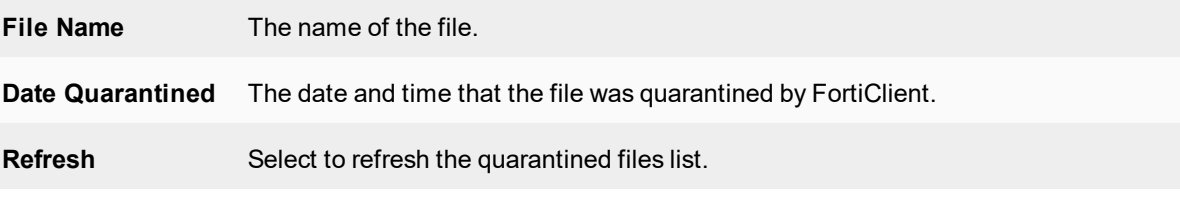

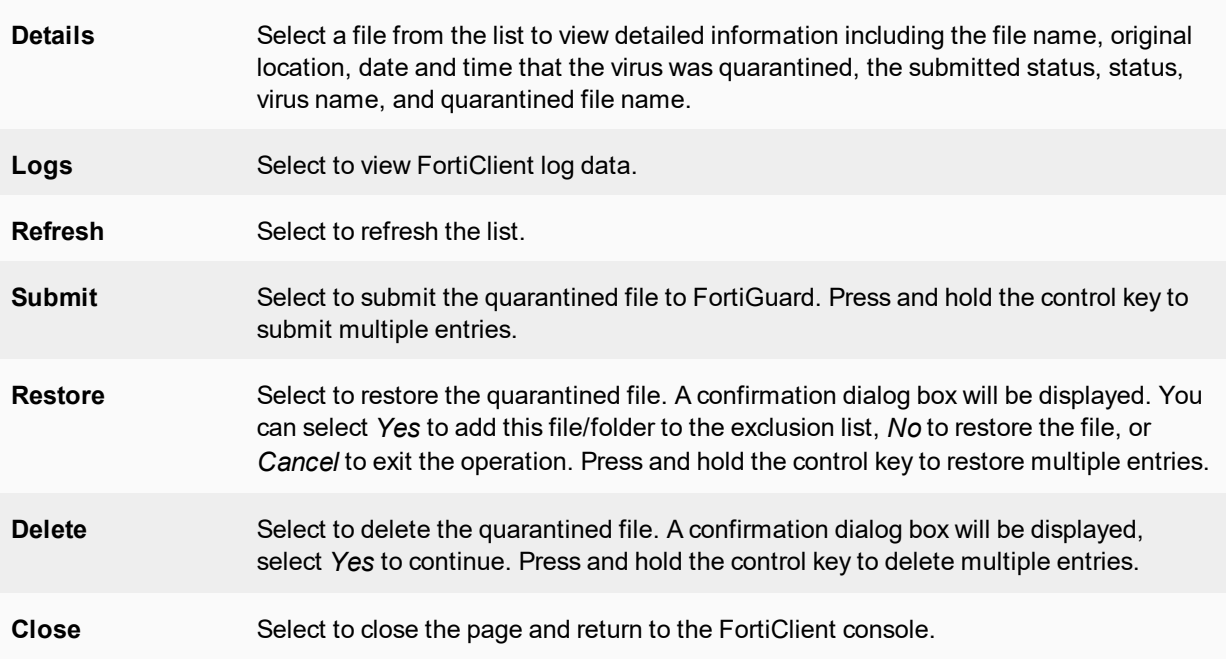

## **View site violations**

To view site violations, select the *X Threats Detected* link in the FortiClient console, then select the *Site Violations* tab. On this page you can view site violations and submit sites to be re-categorized.

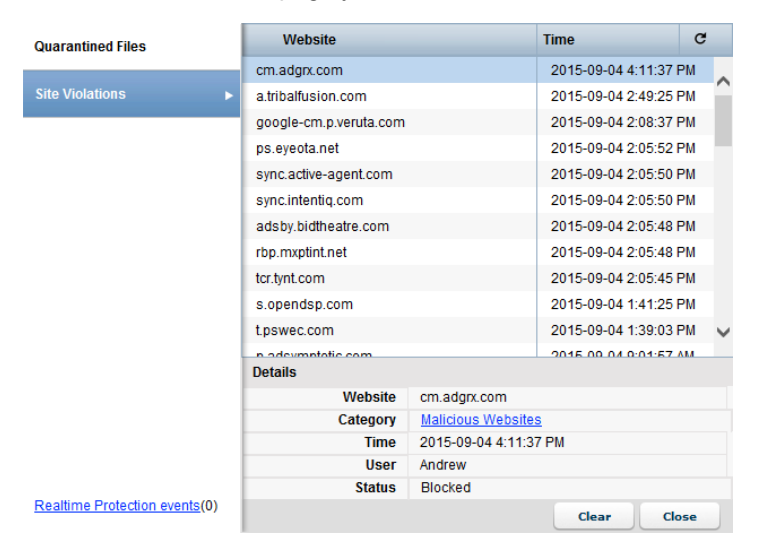

This page displays the following:

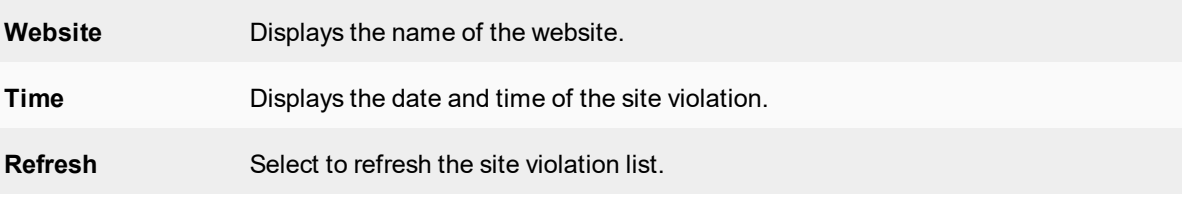

## **Details** Select an entry in the list to view site violation details including the website name, category, date and time, user name, and status. Select the category link to request to have the site category re-evaluated.

## **View alerts dialog box**

When FortiClient antivirus detects a virus while attempting to download a file via a web-browser, you will receive a warning dialog message.

Select *View recently detected virus(es)* to collapse the virus list. Select a file in the list and right-click to access the context menu.

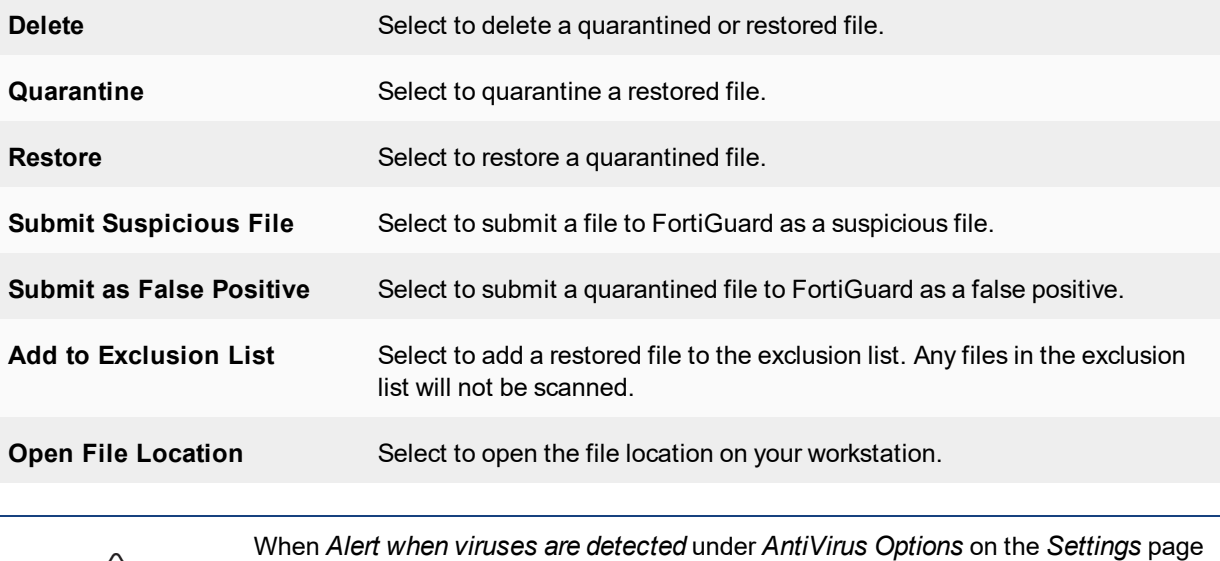

A

is not selected, you will not receive the virus alert dialog box when attempting to download a virus in a web browser.

## **Realtime Protection events**

When an antivirus real-time protection event has occurred you can select to view these events in the FortiClient console. From the *AntiVirus* tab, select  *X Threats Detected*, then select *Real-time Protection events (x)* in the left pane. The realtime scan.log will open in the default viewer.

#### Example log output:

```
Realtime scan result:
time: 09/29/15 10:46:07, virus found: EICAR TEST FILE, action: Quarantined,
   c:\users\user\desktop\eicar.com
time: 09/29/15 10:46:07, virus found: EICAR TEST FILE, action: Quarantined,
   c:\users\user\desktop\eicar.com.txt
time: 09/29/15 10:46:07, virus found: EICAR TEST FILE, action: Quarantined,
    c:\users\user\desktop\eicarcom2.zip
time: 09/29/15 10:46:08, virus found: EICAR TEST FILE, action: Quarantined,
    c:\users\user\desktop\eicar_com.zip
time: 09/29/15 10:46:39, virus found: EICAR TEST FILE, action: Quarantined,
    c:\users\user\appdata\local\temp\3q bl8y9.com.part
time: 03/18/15 10:48:13, virus found: EICAR TEST FILE, action: Quarantined,
    c:\users\user\appdata\local\temp\xntwh8q1.zip.part
```
# <span id="page-64-0"></span>**Antivirus logging**

To configure logging, select *File > Settings* from the toolbar then expand the *Logging* section.

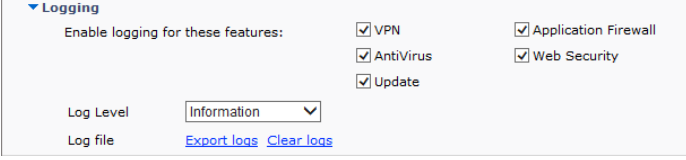

#### Configure the following settings:

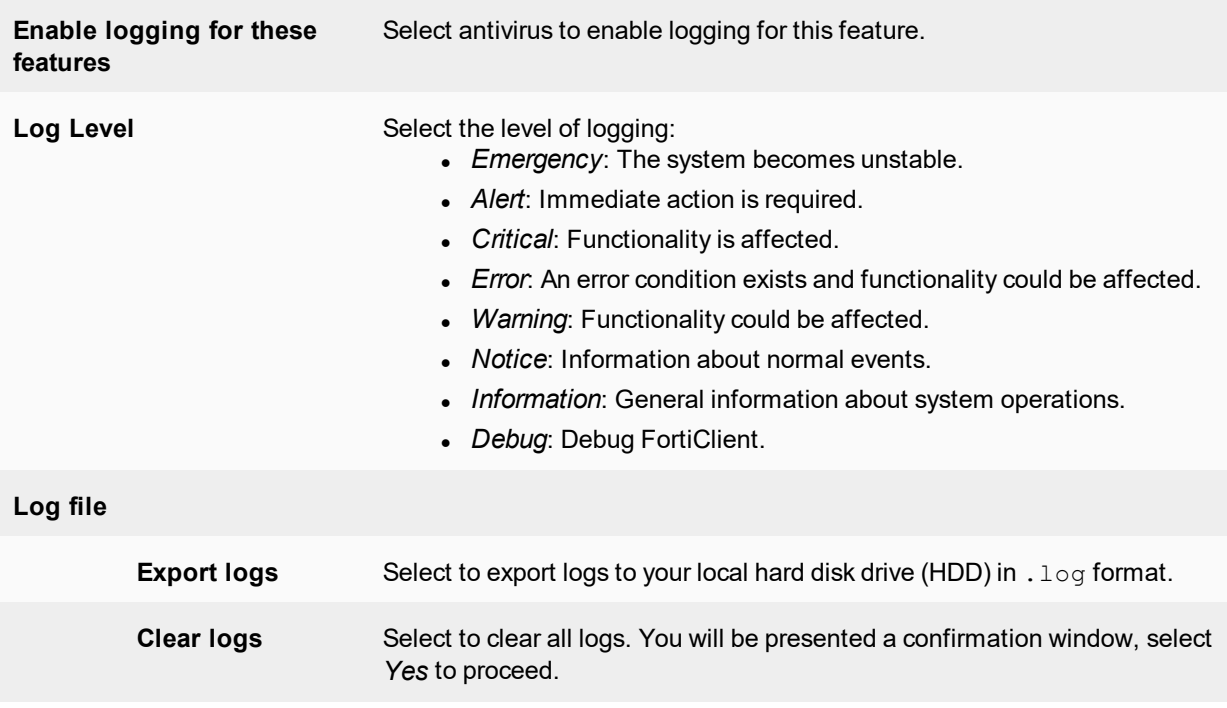

# <span id="page-64-1"></span>**Antivirus options**

For information on configuring antivirus options, see [Antivirus](#page-104-0) options on page 105.

# <span id="page-64-2"></span>**Endpoint control**

When FortiClient is registered to FortiGate/EMS for endpoint control, FortiClient receives configuration and settings via the FortiClient Profile configured on the device.

## **To enable antivirus protection on FortiGate:**

- **1.** Log in to your FortiGate.
- **2.** In the left tree menu, select *Security Profiles > FortiClient Profiles*.

**3.** In the right pane, in the *Edit FortiClient Profile* page, in the *Security* tab, enable *AntiVirus*.

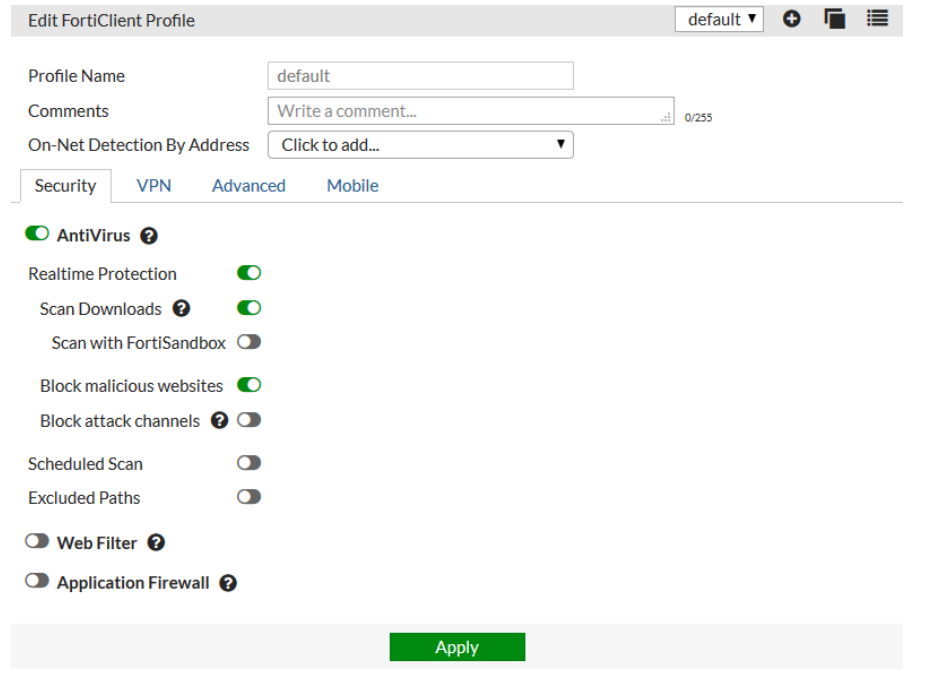

**4.** Select *Apply* to save the profile.

The FortiGate will send the FortiClient Profile configuration update to registered clients.

#### **To enable antivirus protection on EMS:**

- **1.** Log in to the EMS.
- **2.** Go to *Endpoint Profiles* and select a profile to edit.
- **3.** In the right pane, select *AntiVirus Protection* to enable antivirus protection and configure as needed.
- **4.** Select *Save* to save the profile.

The EMS will send the FortiClient Profile configuration update to registered clients.

## **Antivirus profile settings**

FortiGate and EMS share similar settings for antivirus profiles. EMS also includes advanced options.

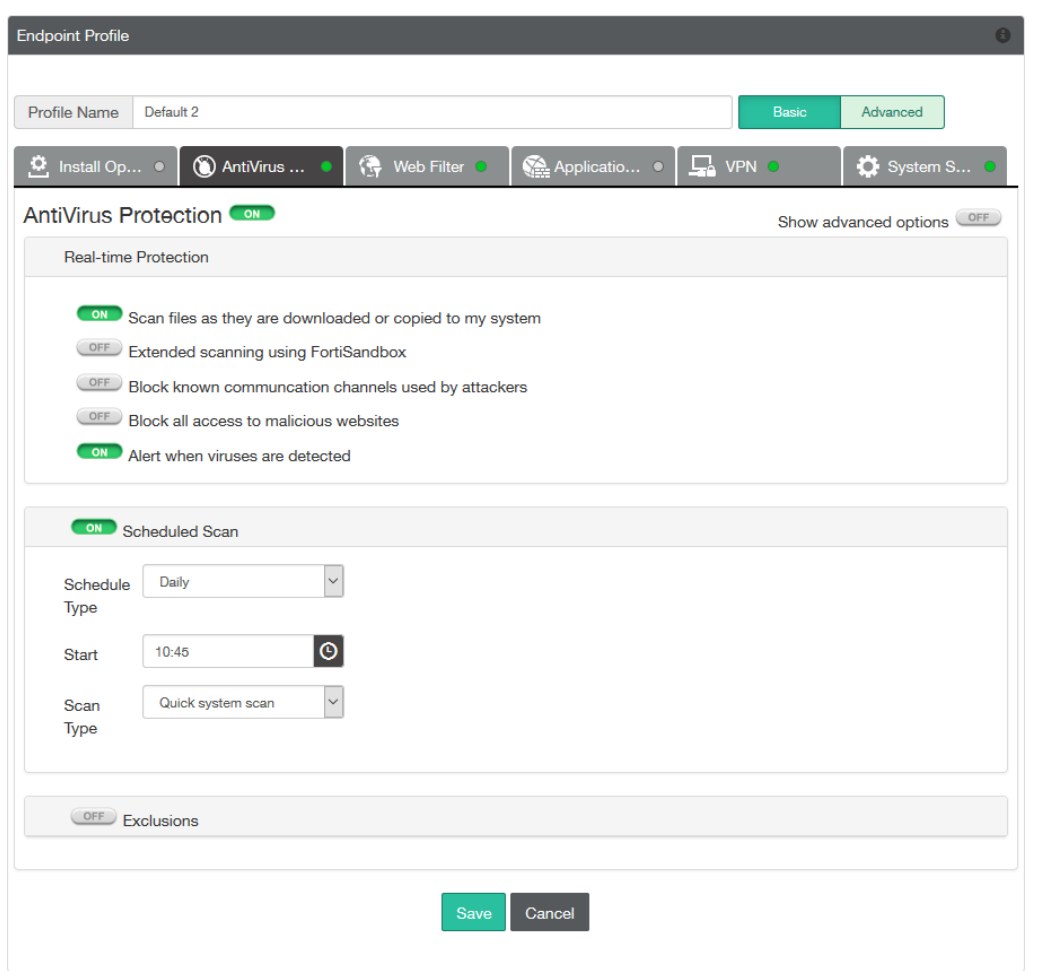

After enabling antivirus protection on FortiGate/EMS, the following settings can be configured:

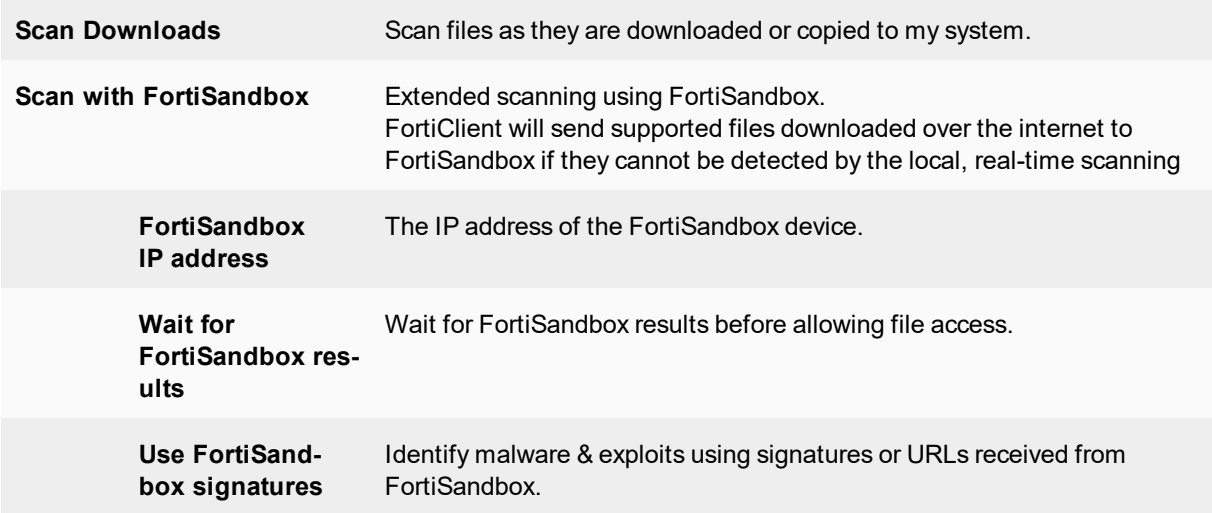

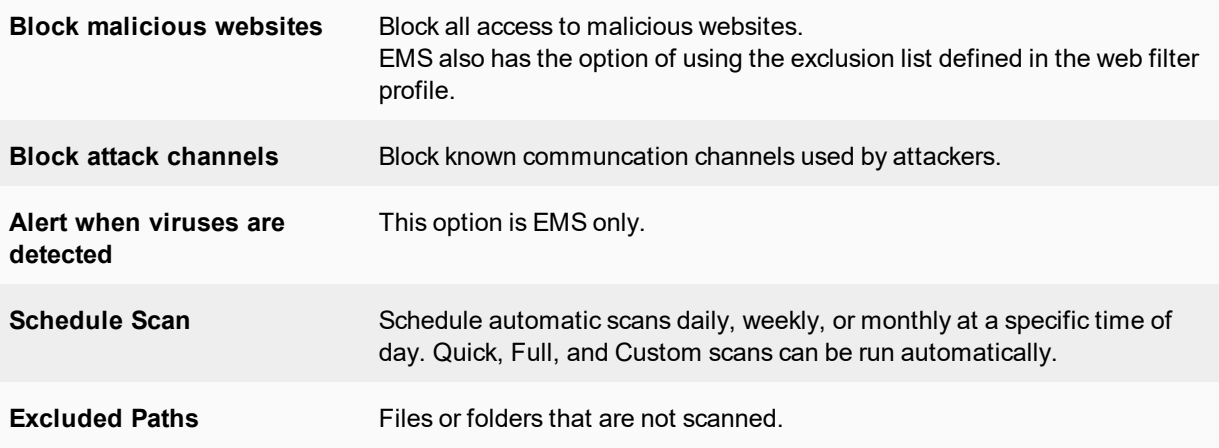

Advanced options available on EMS only include:

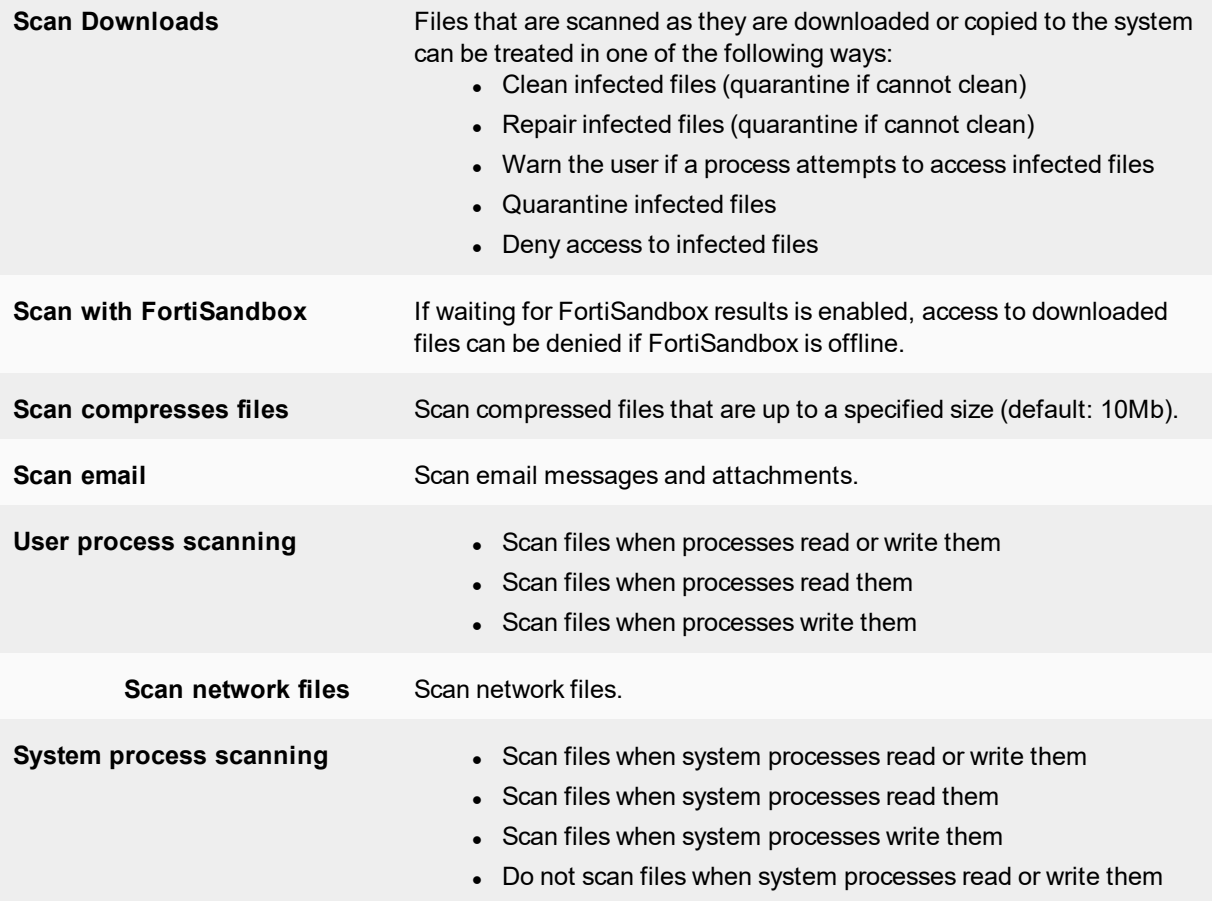

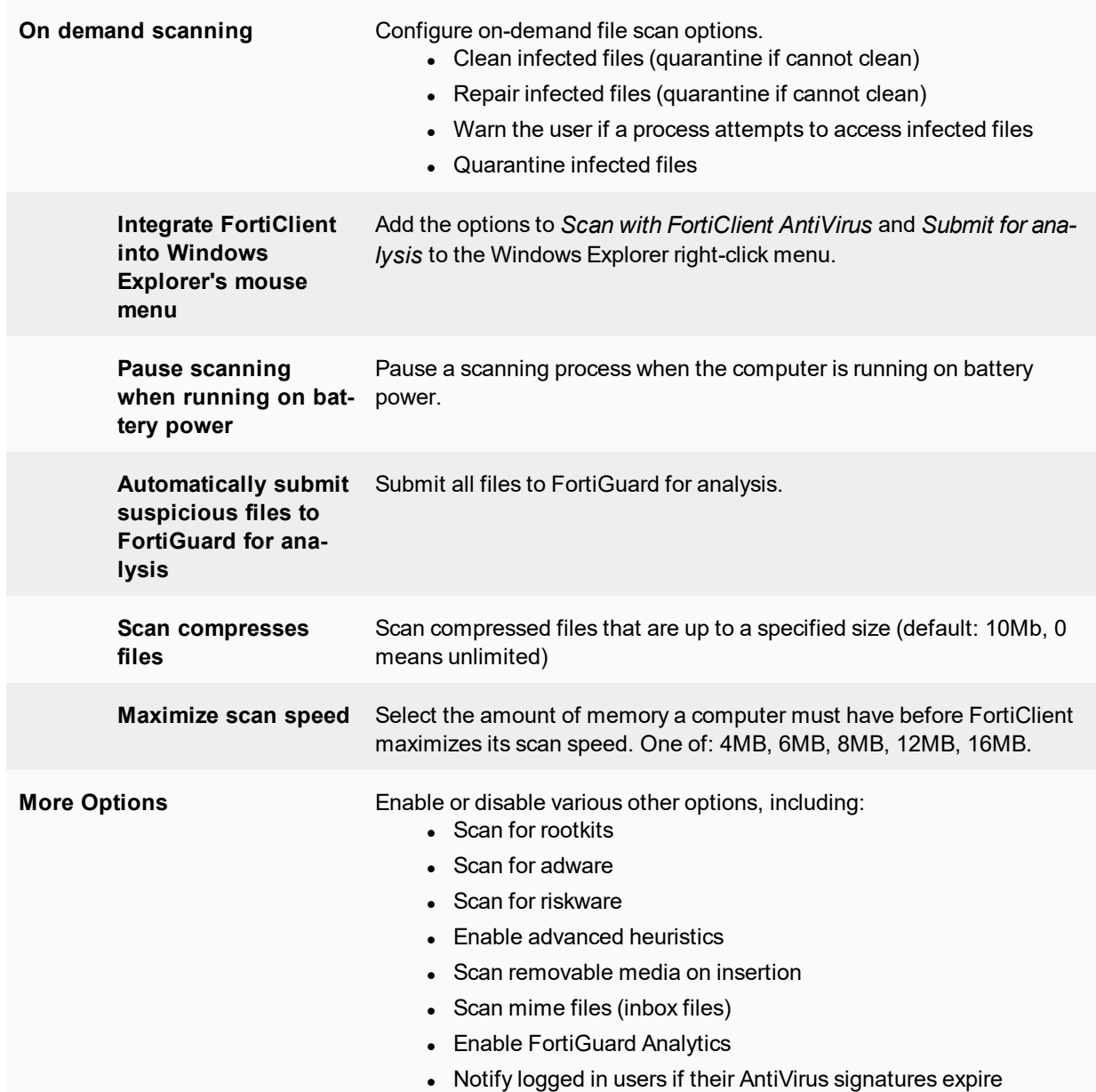

# Web Security/Web Filter

Web Security/Web Filter allows you to block, allow, warn, and monitor web traffic based on URL category or custom URL filters. URL categorization is handled by the FortiGuard Distribution Network (FDN). You can create a custom URL filter exclusion list which overrides the FDN category.

When FortiClient is not registered to FortiGate, you can enable or disable the Web Security feature. You can define what sites are allowed, blocked, or monitored and view violations.

# **Enable/Disable Web Security**

To enable or disable FortiClient Web Security, toggle the *Enable/Disable* link in the FortiClient console. Web Security is enabled by default.

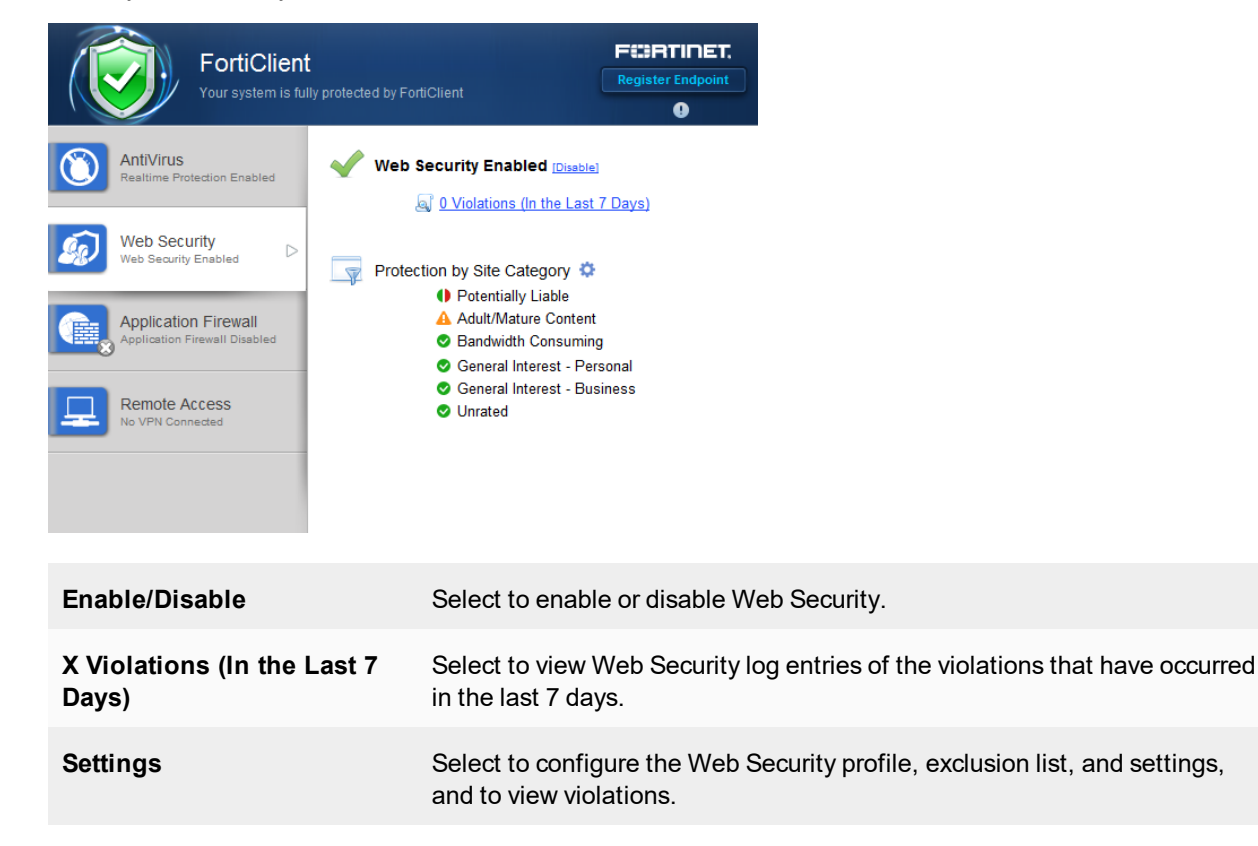

# **Web Security profile**

You can configure a Web Security profile to allow, block, warn, or monitor web traffic based on website categories and sub-categories. Select the settings icon, then select the site category. Select the action icon, then select the action in the drop-down menu for each category or sub-category.

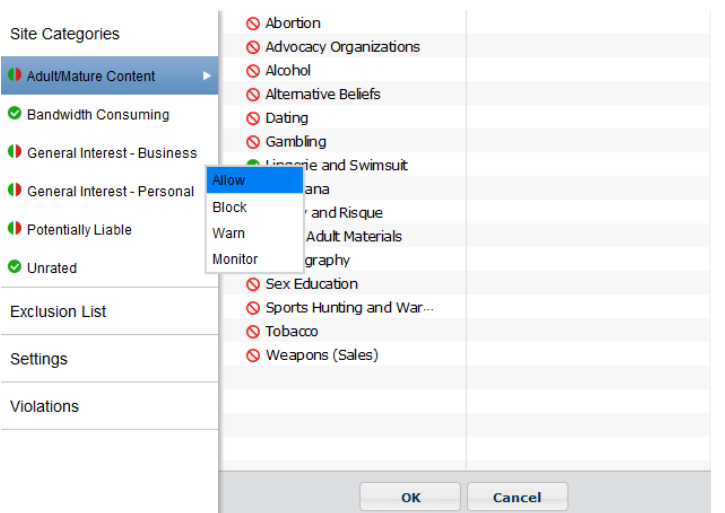

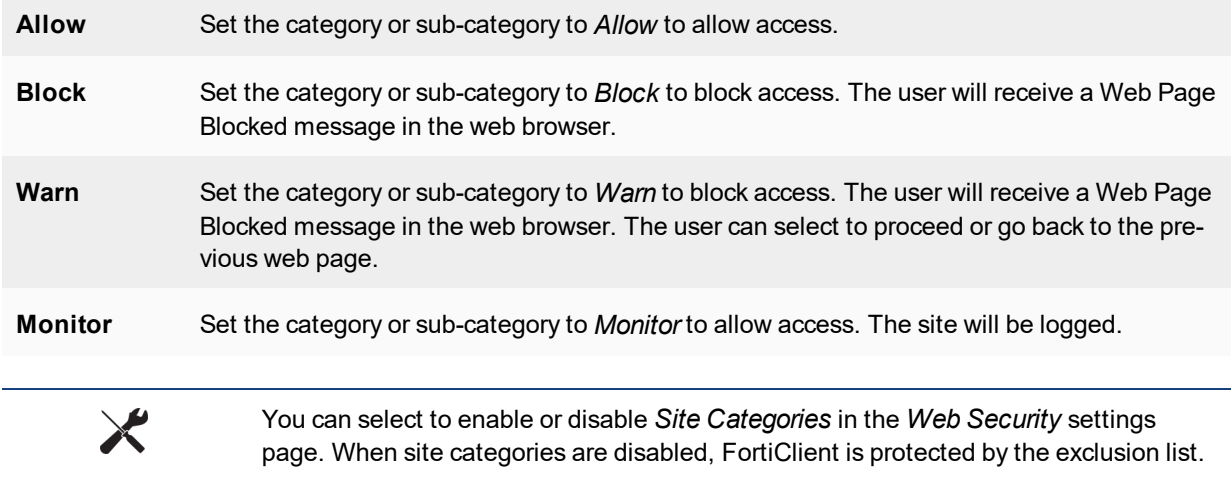

# **Web Security exclusion list**

To manage the exclusion list, select the settings icon then select *Exclusion List* from the menu. You can add websites to the exclusion list and set the permission to allow, block, monitor, or exempt. Use the add icon to add URLs to the exclusion list. If the website is part of a blocked category, an allow permission in the *Exclusion List* would allow the user to access the specific URL.

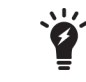

For more information on URL formats, type, and action, see the *FortiOS Handbook* in the Fortinet [Document](http://docs.fortinet.com/fortigate/admin-guides) Library.

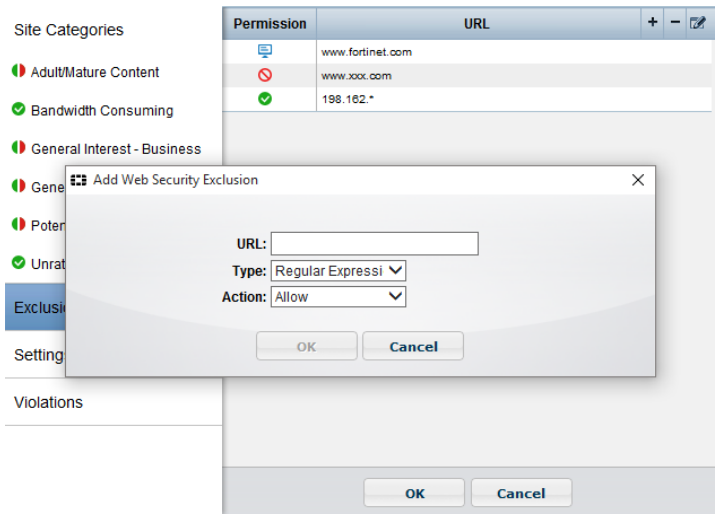

## Configure the following settings:

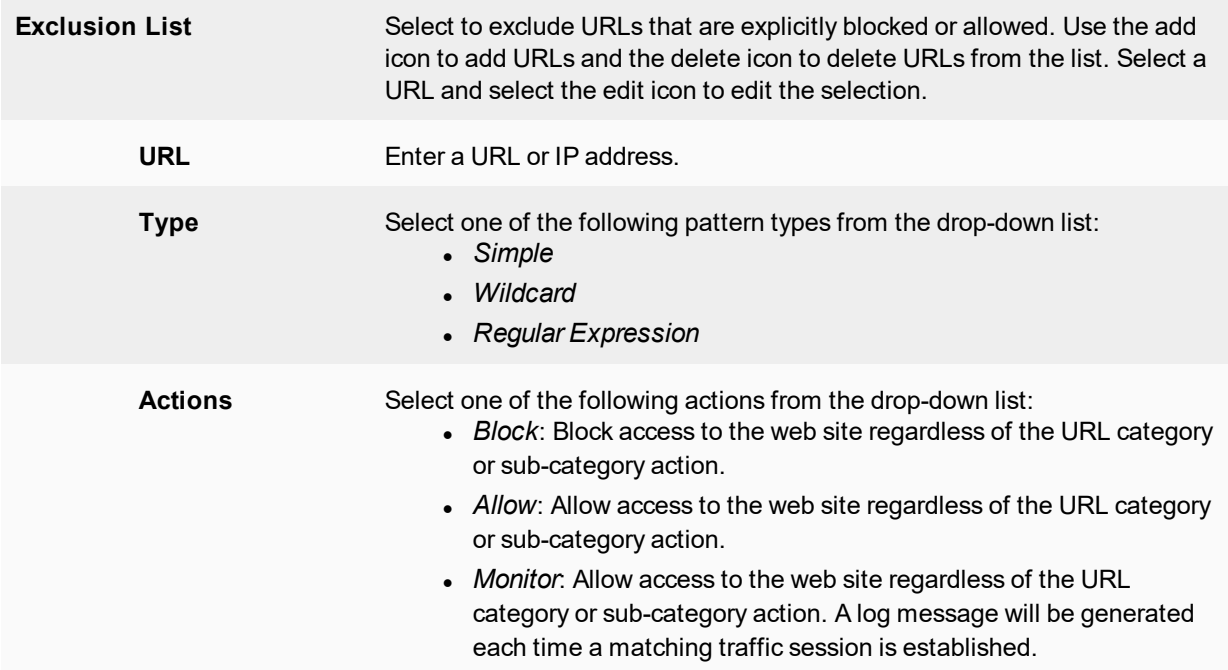

# **Web Security settings**

To configure web security settings, select the settings icon then select *Settings* from the menu.
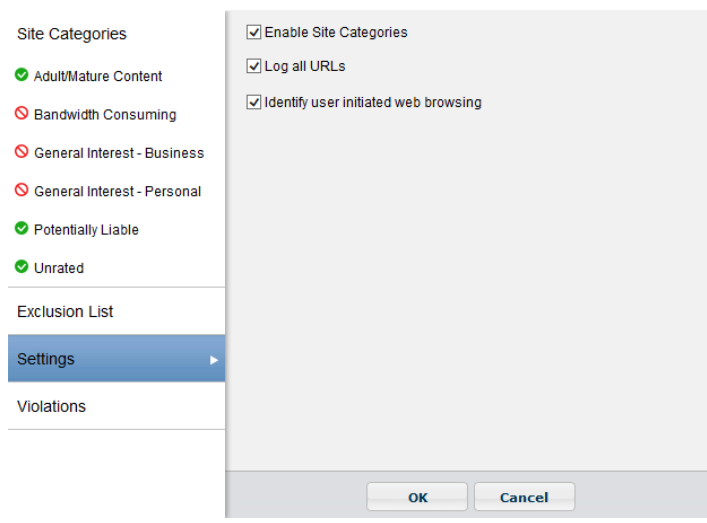

Configure the following settings:

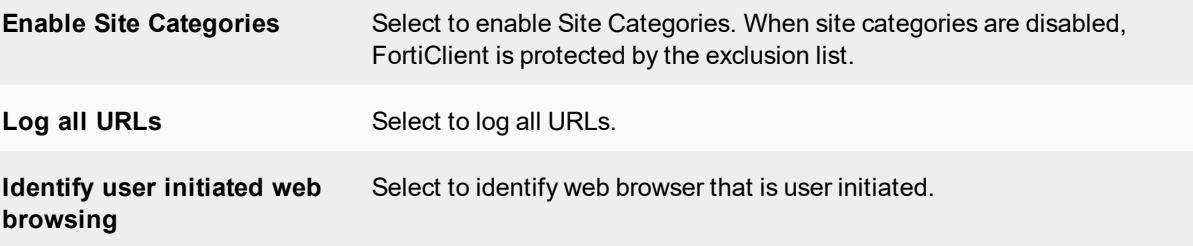

# **View violations**

To view Web Security violations, either select the settings icon then select *Violations* from the menu, or select *X Violations (In the Last 7 Days)*.

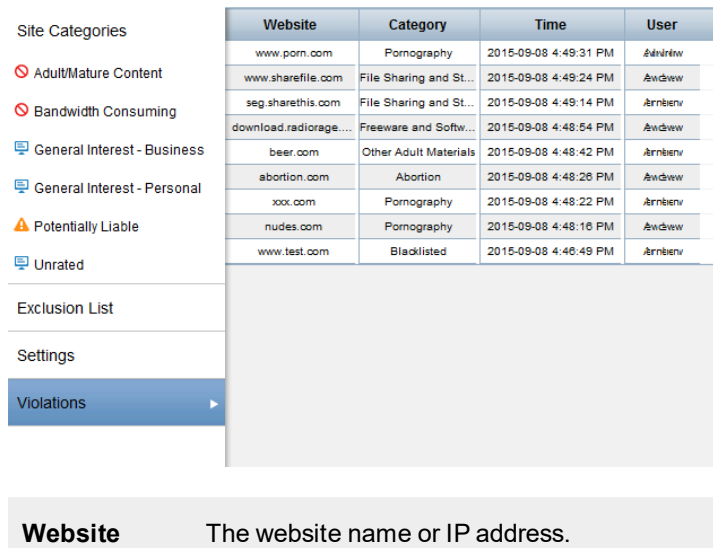

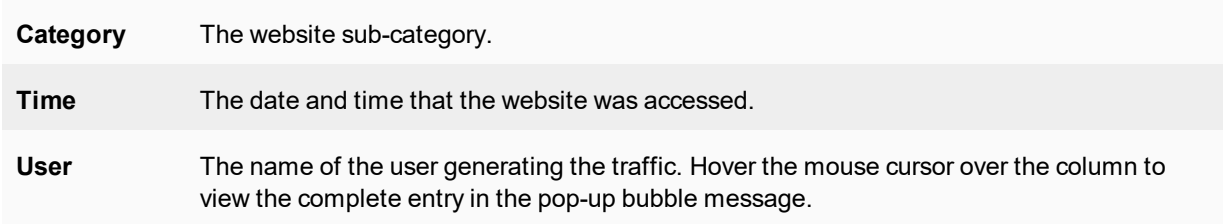

# **Web Filter**

When FortiClient is registered to a FortiGate/EMS, the *Web Security* tab will become the *Web Filter* tab.

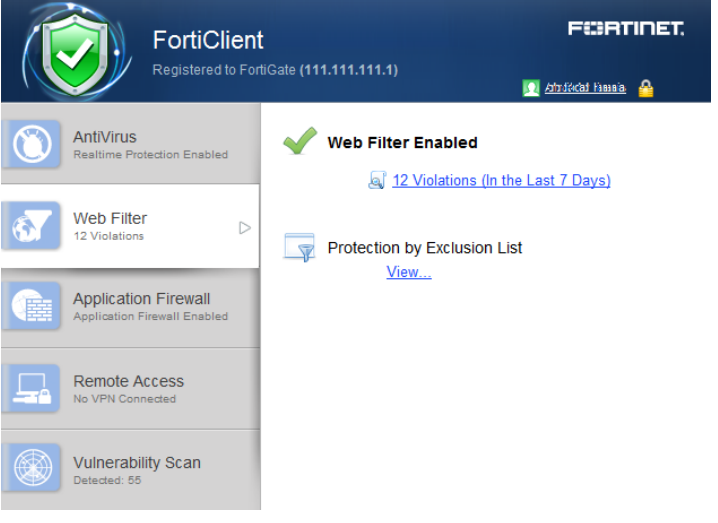

 $\boldsymbol{\theta}$ 

You can disable *Web Filter* in FortiClient from the FortiGate FortiClient profile. You can also select to enable or disable Web Filter when the FortiClient device is On-Net. When *FortiGuard Categories* is disabled, FortiClient will be protected by the *Exclusion List* configured in the URL in the FortiClient profile.

The FortiClient Endpoint Control feature enables the site administrator to distribute a Web Filter profile from a FortiGate or add web filtering to an endpoint profile on EMS.

On a FortiGate device, the overall process is as follows:

- Create a Web Filter profile on the FortiGate,
- Add the Web Filter profile to the FortiClient Profile on the FortiGate.

On EMS, web filtering is part of the endpoint profile.

## **FortiGate**

### **Step 1: Create a Web Filter Profile on the FortiGate**

Use the following steps to create a custom Web Filter profile on the FortiGate:

- **1.** Go to *Security Profiles > Web Filter*.
- **2.** To create a new profile, click the create new icon in the toolbar. The *New Web Filter Profile* page opens.

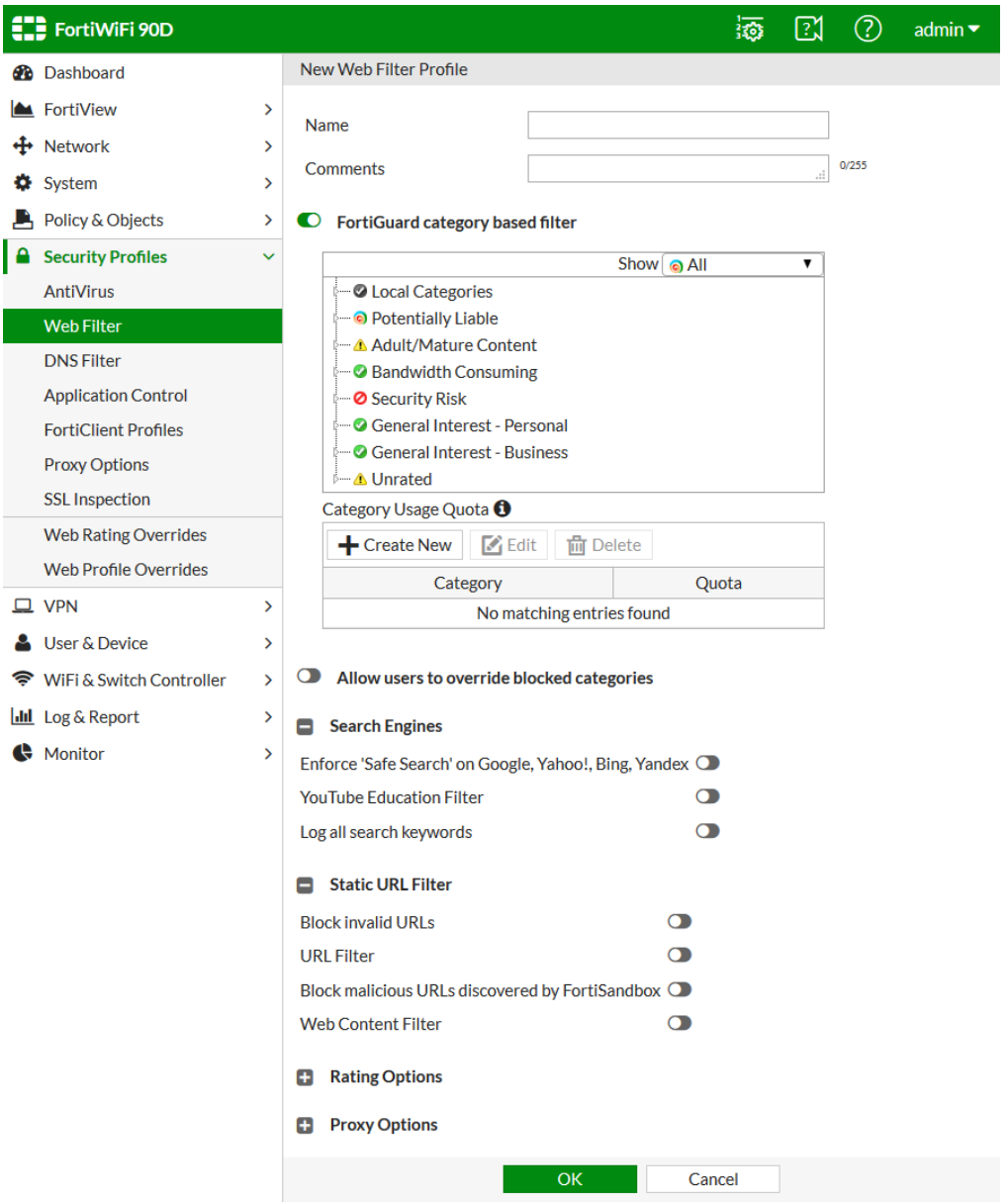

**3.** Configure the following settings:

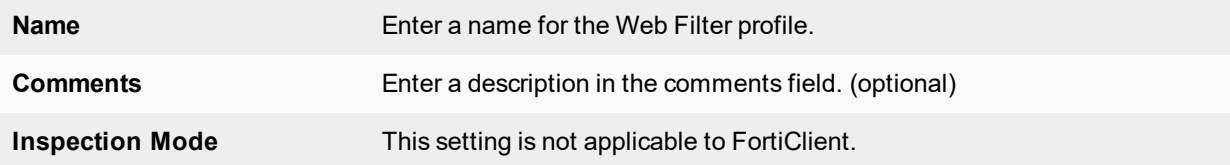

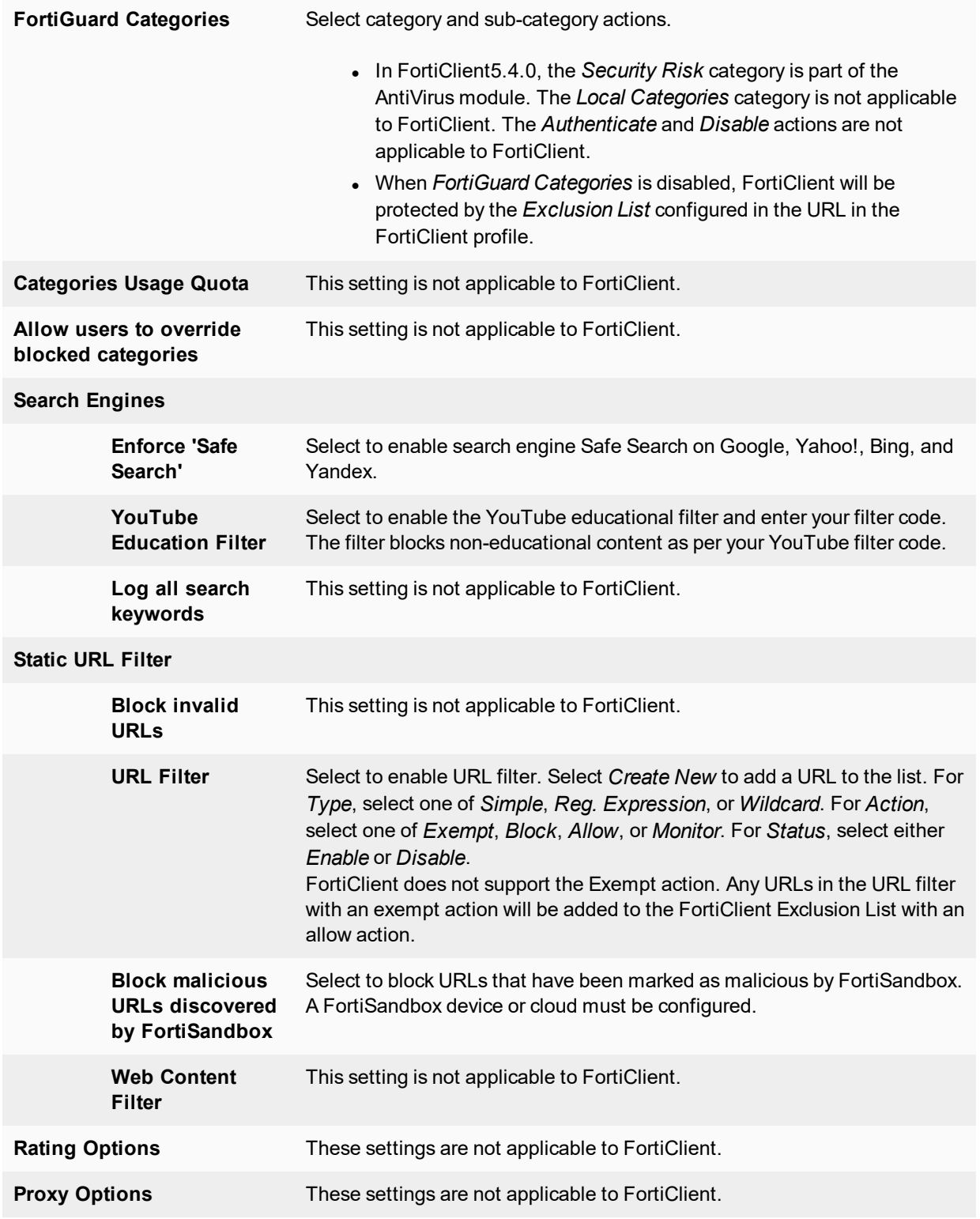

**4.** Select *OK* to save the profile.

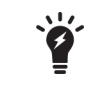

If the FortiGate device is not licensed, you will receive an dialog box advising that traffic may be blocked if this option is enabled.

#### **Step 2: Add the Web Filter profile to the FortiClient Profile**

- **1.** Go to *Security Profiles > FortiClient Profiles*.
- **2.** Select the FortiClient Profile then select *Edit*. The *Edit FortiClient Profile* page is displayed.
- **3.** Enable *Web Filter*, then select the Web Filter profile from the drop-down list.

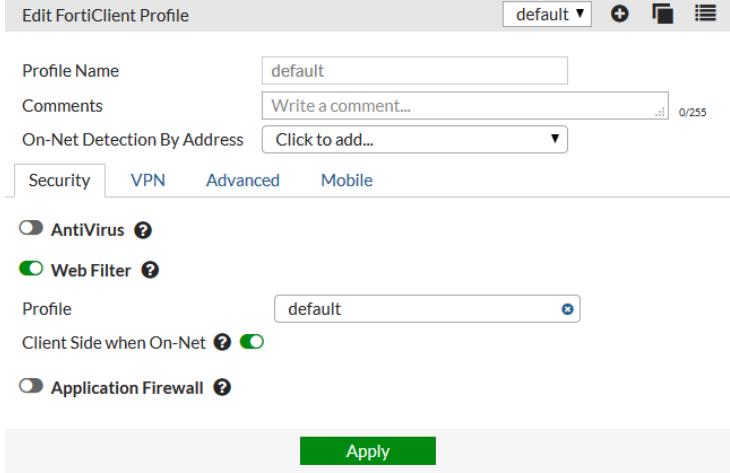

- **4.** Optionally, select to enable *Client Side when On-Net*.
- **5.** Select *Apply* to save the profile.

The FortiGate will send the FortiClient Profile configuration update to registered clients.

The Web Filtering module is now available in FortiClient.

## **EMS**

#### **To add web filtering to an endpoint profile:**

- **1.** Go to *Endpoint Profiles* and either select a profile to edit, or create a new profile.
- **2.** Select the *Web Filter* tab.

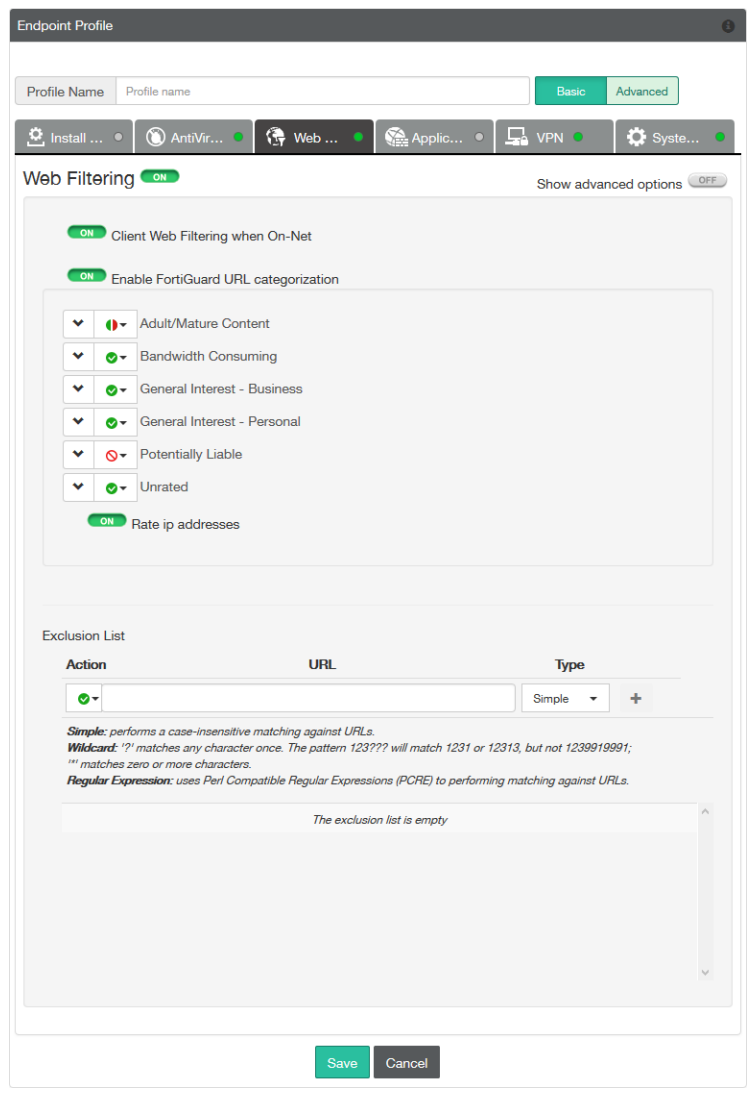

- **3.** Select the on/off button to add web filtering to the profile.
- **4.** Adjust the web filter settings as required, then select *Save* to save your changes.

# Application Firewall

FortiClient can recognize the traffic generated by a large number of applications. You can create rules to block or allow this traffic per category, or application.

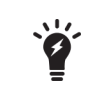

In FortiClient 5.2 and later, this feature is disabled by default and the tab is disabled for standalone clients. For uses who are registered to a FortiGate using endpoint control, the FortiGate administer may choose to enable this feature.

X

For more information on configuring application control security profiles, see the *FortiOS Handbook - The Complete Guide to FortiOS* available in the [Fortinet](http://docs.fortinet.com/fortigate/admin-guides) Document [Library](http://docs.fortinet.com/fortigate/admin-guides).

In FortiClient, the application firewall feature is enabled in the FortiClient Profile. The profile includes application firewall configuration.

The FortiClient Endpoint Control feature enables the site administrator to distribute an Application Control sensor from FortiGate/EMS.

On the FortiGate, the process is as follows:

- Create an Application Sensor and Application Filter on the FortiGate,
- Add the Application Sensor to the FortiClient Profile on the FortiGate.

On EMS, the application firewall is part of the endpoint profile.

## **FortiGate**

### **Step 1: Create a custom Application Control Sensor**

- **1.** Log in to your FortiGate.
- **2.** In the left tree menu, select *Security Profiles > Application Control*.
- **3.** To create a new sensor, click the *Create New* icon in the toolbar. The *New Application Sensor* page is displayed.

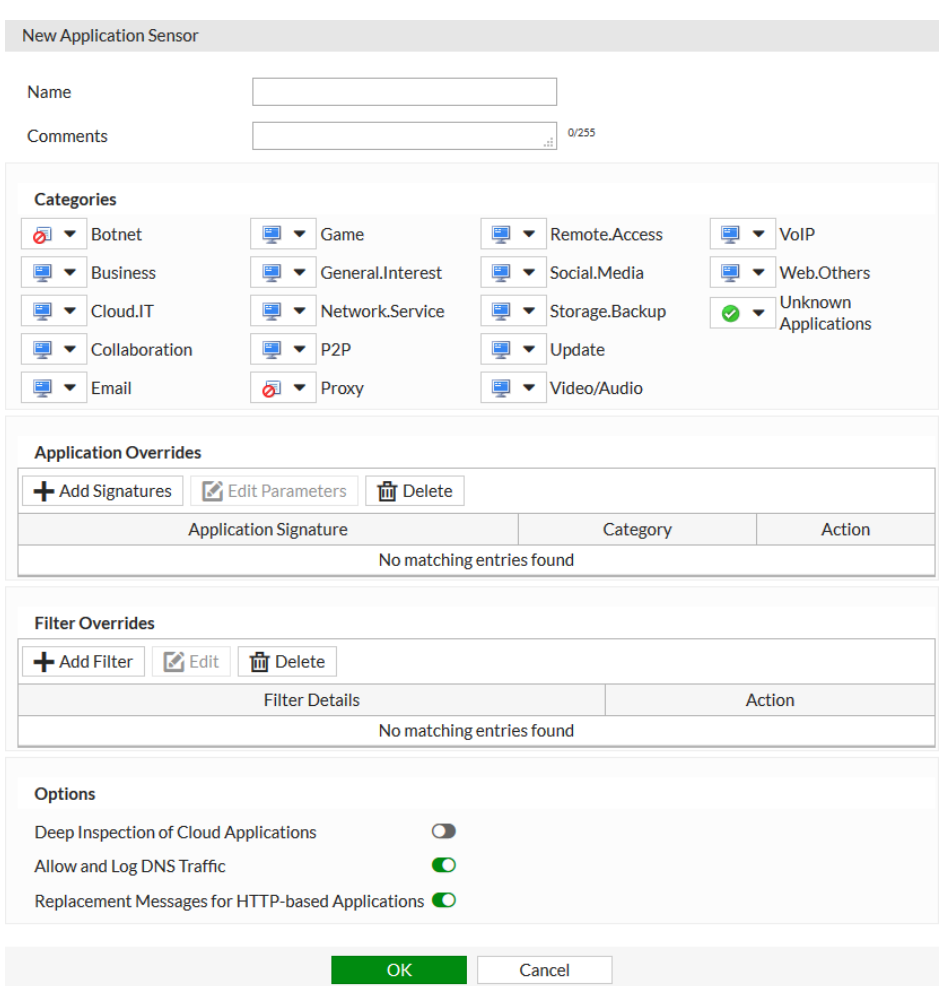

**4.** Configure the following options:

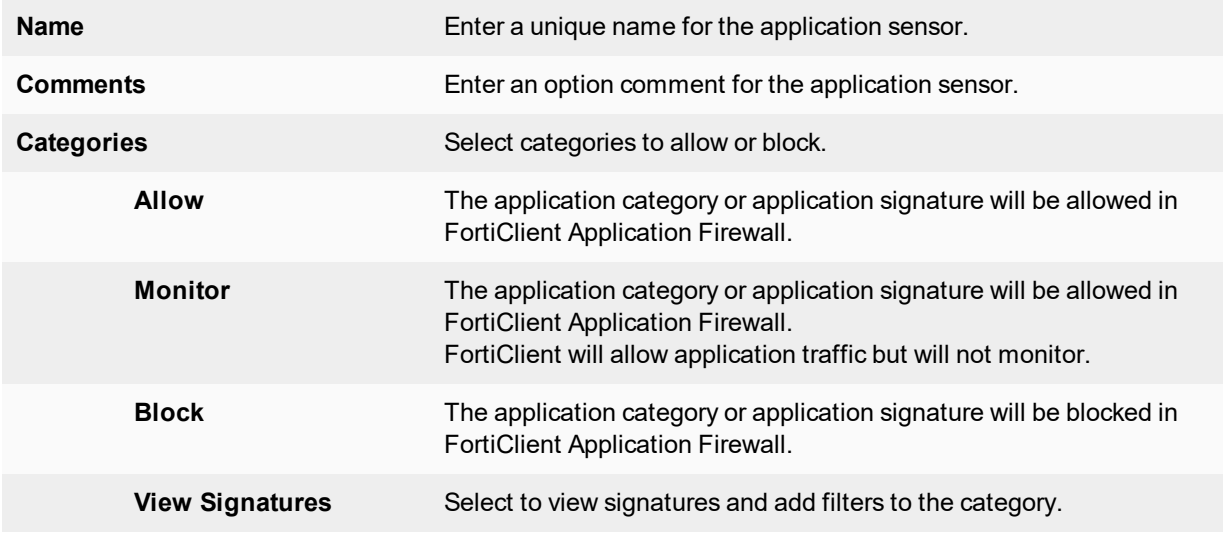

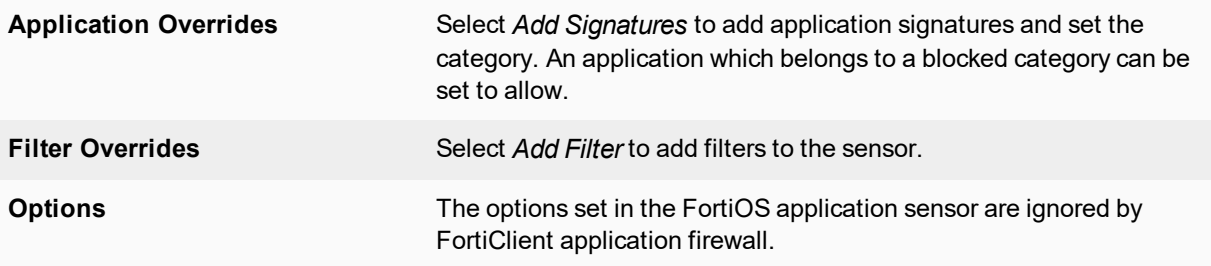

**5.** Select *OK* to save the sensor.

### **Step 2: Add the Application Control Sensor to the FortiClient Profile**

- **1.** In the left tree menu, select *Security Profiles > FortiClient Profiles*.
- **2.** Select the FortiClient Profile and select *Edit* in the toolbar. The *Edit FortiClient Profile* page is displayed.
- **3.** In the right pane, turn on the *Application Firewall*, then select an Application Sensor from the *Application Control list* drop-down list.
- **4.** Select *Apply* to save the profile. The FortiGate will send the FortiClient Profile configuration update to registered clients.

The Application Firewall tab is now available in FortiClient.

## **EMS**

#### **To add application firewall to an endpoint profile:**

- **1.** Go to *Endpoint Profiles* and either select a profile to edit, or create a new profile.
- **2.** Select the *Application Firewall* tab.

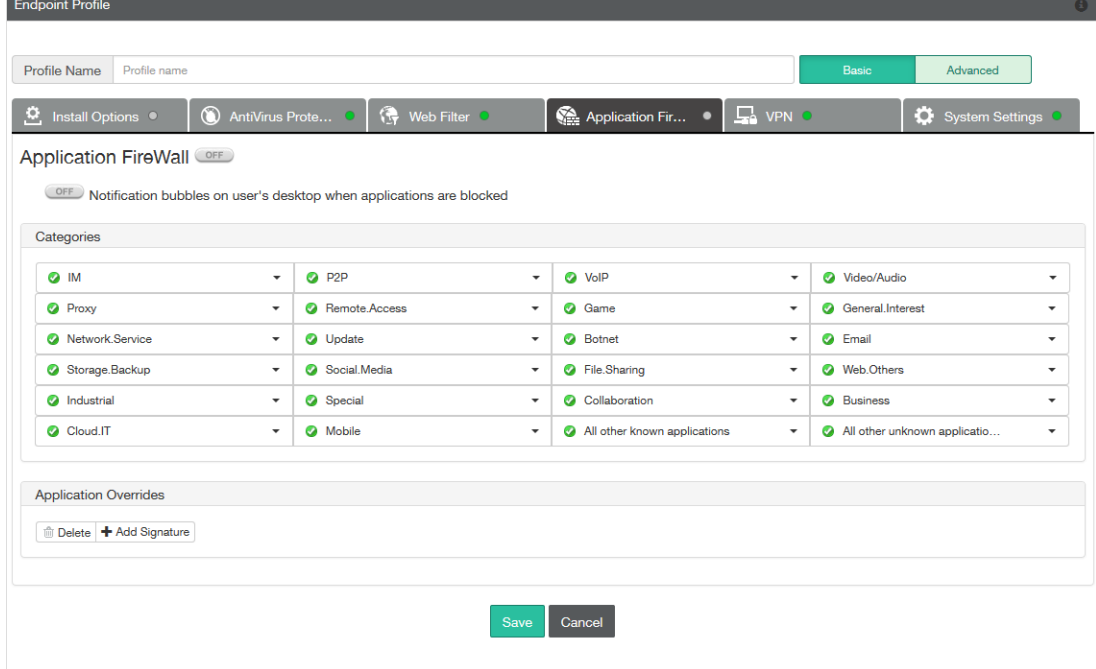

- **3.** Select the on/off button to add application firewall to the profile.
- **4.** Adjust the settings as required, then select *Save* to save your changes.

## **View application firewall profile**

To view the application firewall profile, select *Show all*.

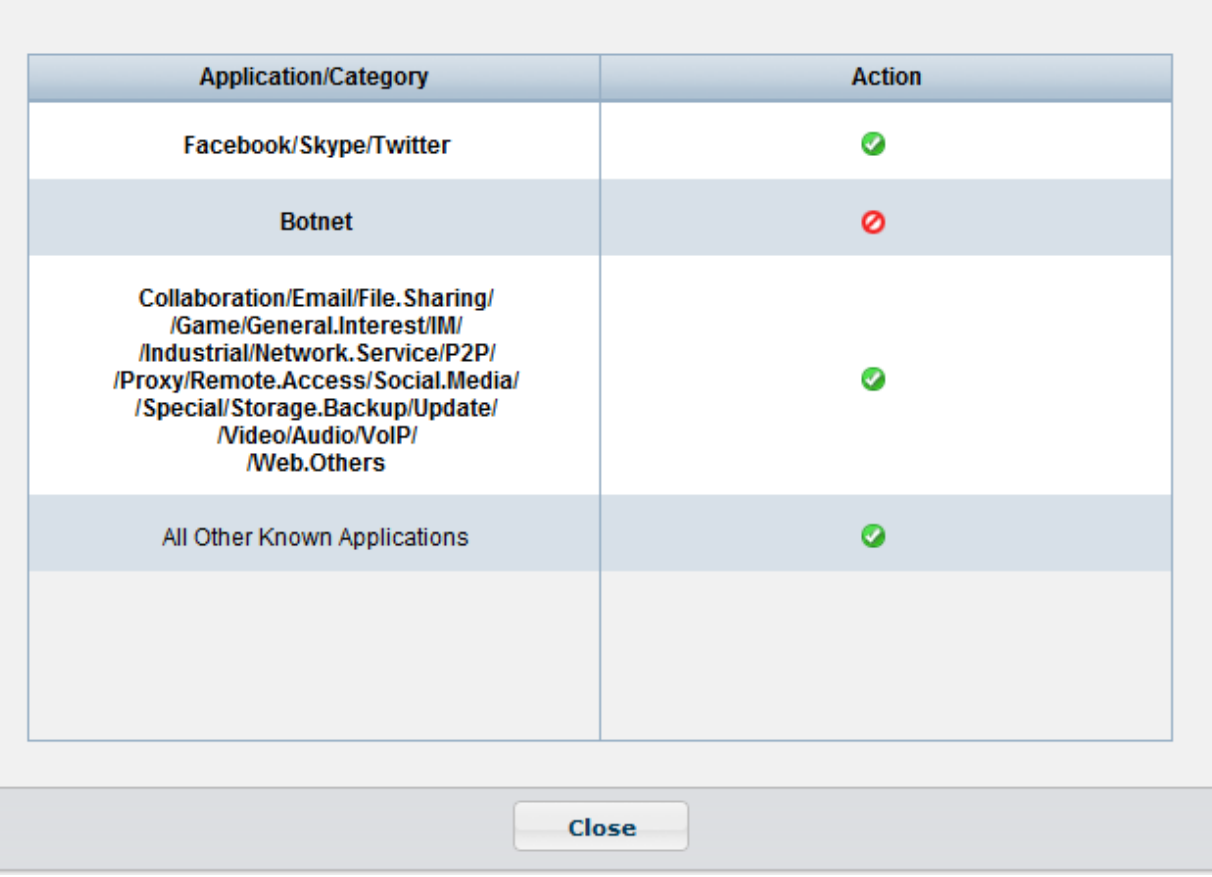

## **View blocked applications**

To view blocked applications, select the *Applications Blocked* link in the FortiClient console. This page lists all applications blocked in the past seven days, including the count and time of last occurrence.

# IPsec VPN and SSL VPN

FortiClient supports both IPsec and SSL VPN connections to your network for remote access. You can provision client VPN connections in the FortiClient Profile or configure new connections in the FortiClient console.

This section describes how to configure remote access.

# **Add a new connection**

Select *Configure VPN* in the FortiClient console to add a new VPN configuration.

### **Create a new SSL VPN connection**

To create a new SSL VPN connection, select *Configure VPN*or use the drop-down menu in the FortiClient console.

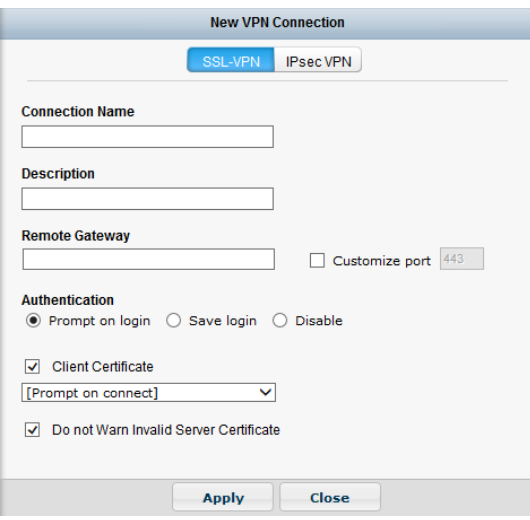

Select *SSL-VPN*, then configure the following settings:

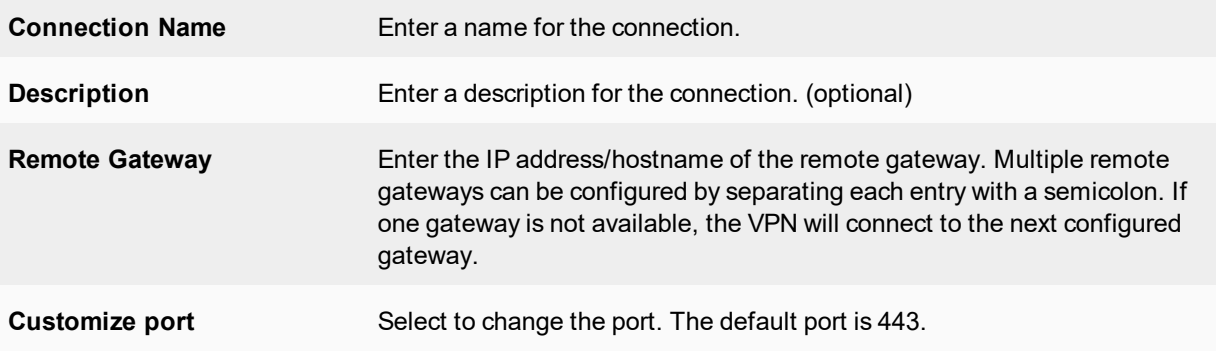

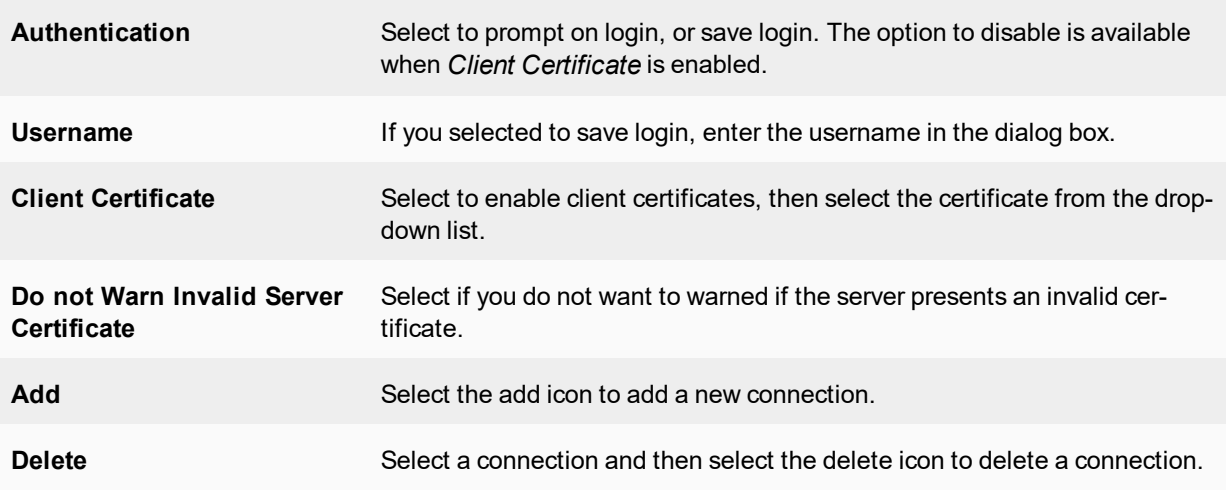

Select *Apply* to save the VPN connection, then select *Close* to return to the Remote Access screen.

## **Create a new IPsec VPN connection**

To create a new IPsec VPN connection, select *Configure VPN* or use the drop-down menu in the FortiClient console.

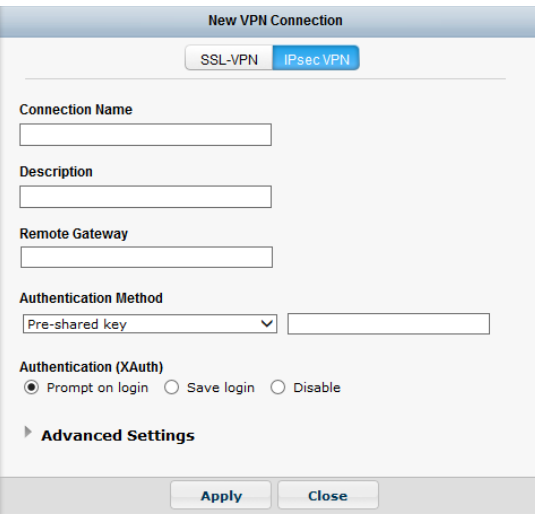

Select *IPsec VPN*, then configure the following settings:

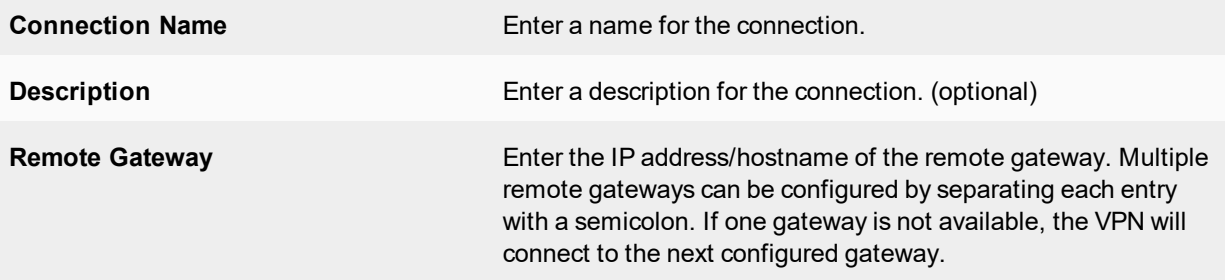

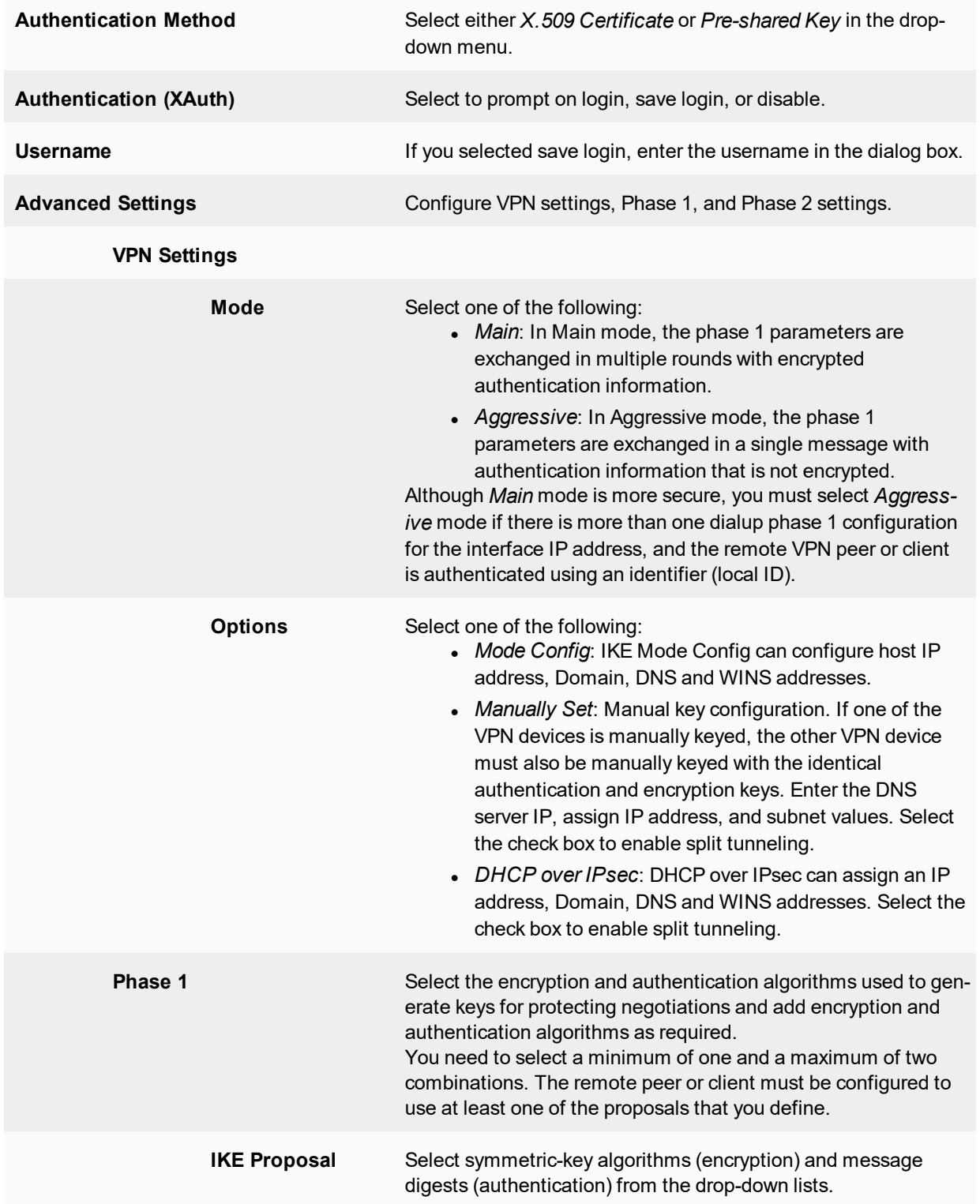

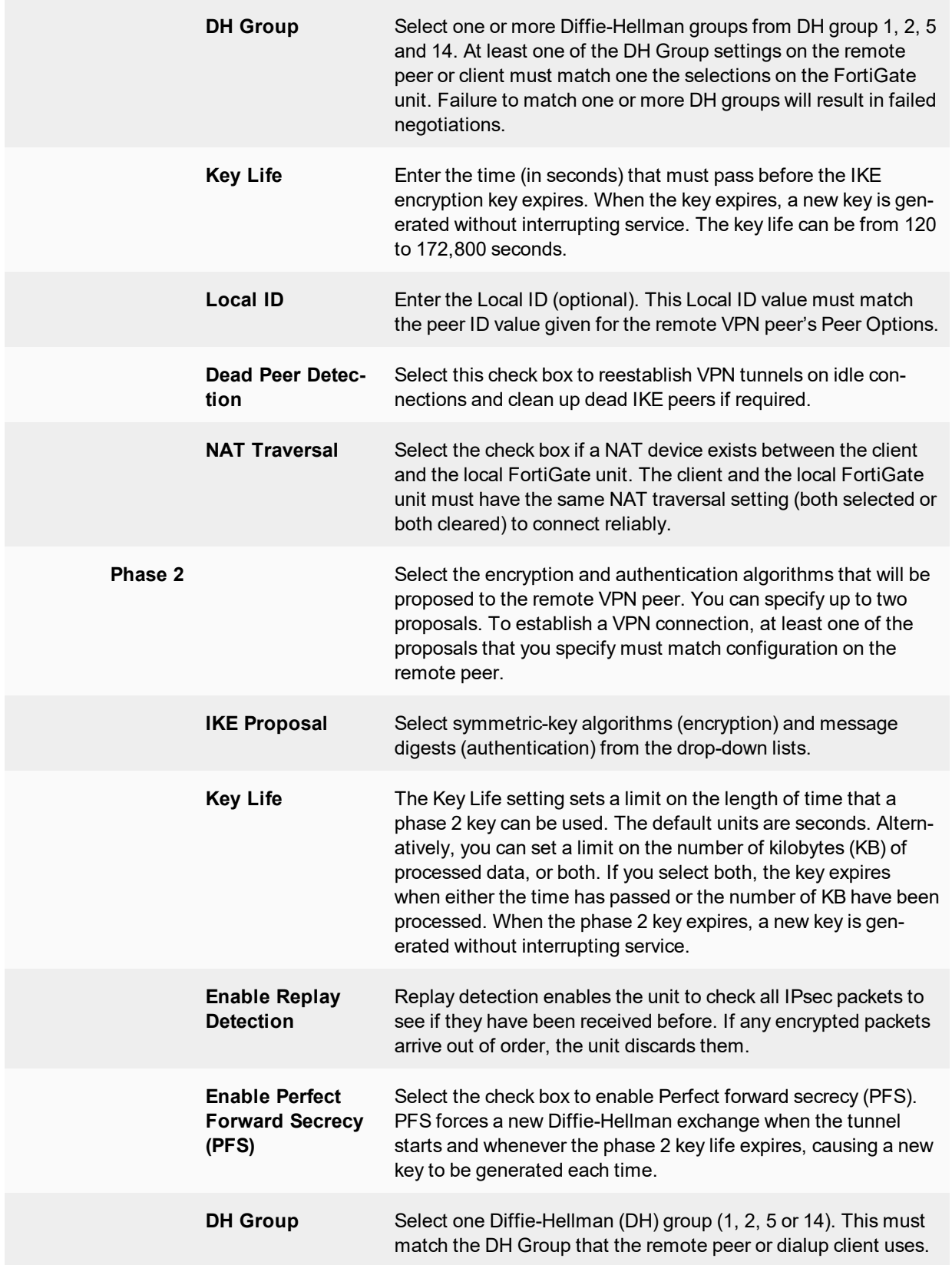

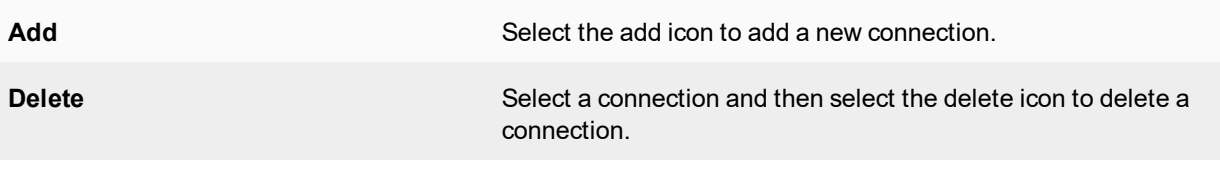

Select *Apply* to save the VPN connection, then select *Close* to return to the Remote Access screen.

# **Provision client VPN connections**

You can provision client VPN connections in the FortiClient Profile for registered clients.

## **FortiGate VPN provisioning**

Provision a client VPN in the FortiClient Profile:

- **1.** Log in to your FortiGate device.
- **2.** In the left tree menu, select *Security Profiles > FortiClient Profiles*.
- **3.** Select the FortiClient profile and select *Edit* from the toolbar.
- **4.** Select the *VPN* tab.

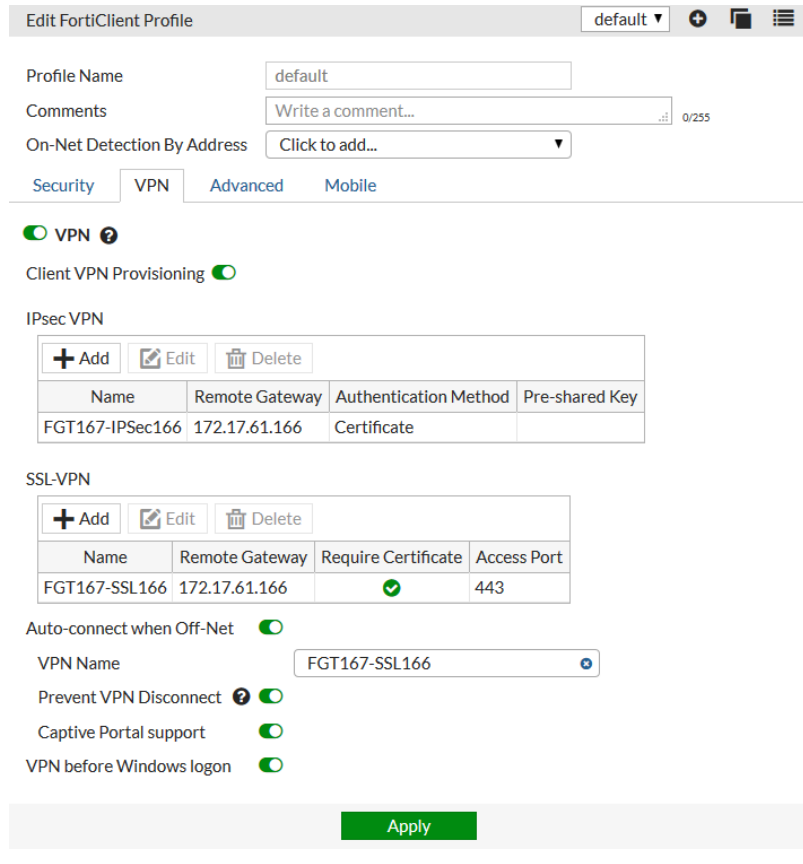

- **5.** Turn on *VPN* and *Client VPN Provisioning*.
- **6.** Configure the following:

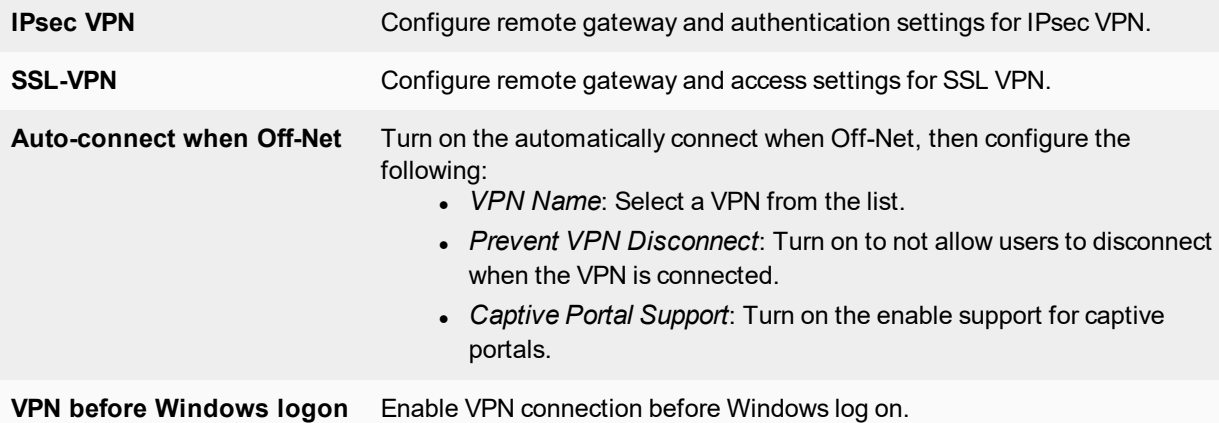

**7.** Select *Apply* to save the profile.

The FortiGate will send the FortiClient Profile configuration update to registered clients.

When registered to a FortiGate, VPN settings are enabled and configured in the FortiClient Profile.

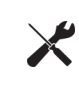

Alternatively, you can provision a client VPN using the advanced VPN FortiClient Profile options in FortiGate. For more information, see the *FortiClient XML Reference* and the *CLI Reference for FortiOS*.

## **EMS VPN provisioning**

Provision a client VPN in the FortiClient Profile:

- **1.** Log in to EMS.
- **2.** Go to *Endpoint Profiles* and either select a profile to edit, or create a new profile.
- **3.** Select the *VPN* tab.

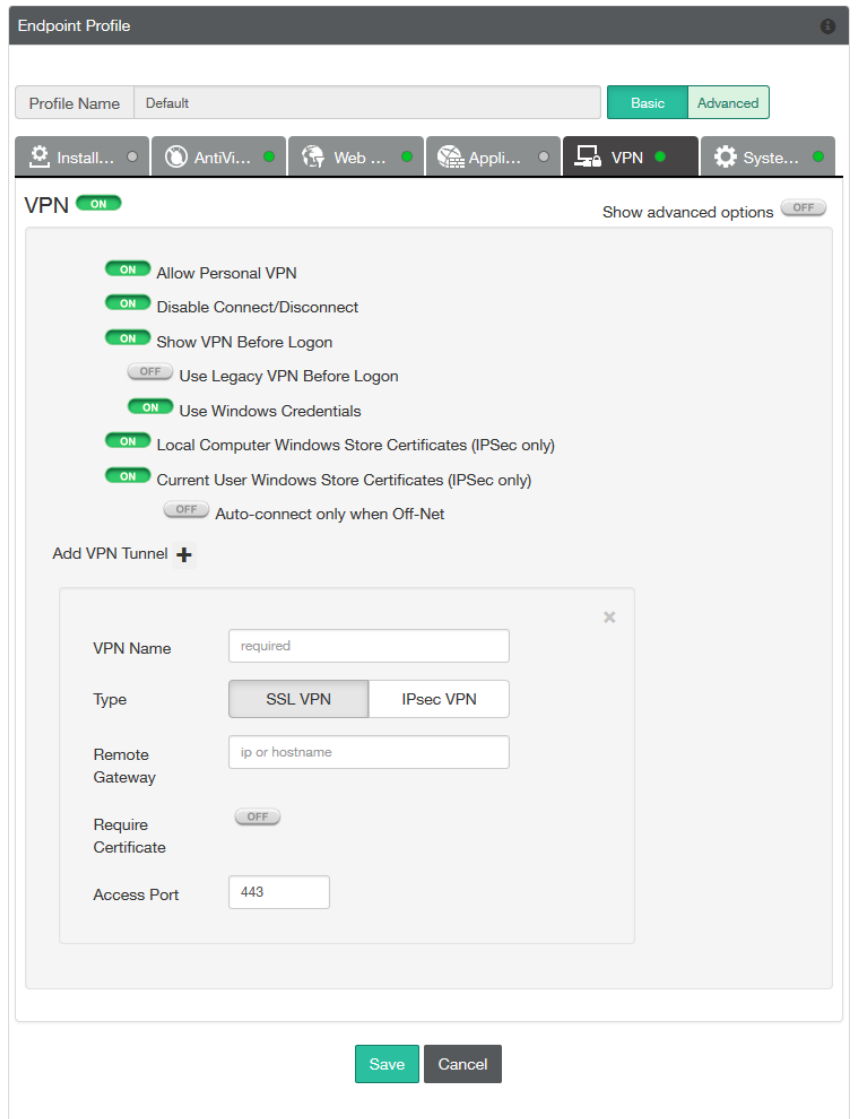

- **4.** Select the on/off button to enable VPN.
- **5.** Configure the following settings:

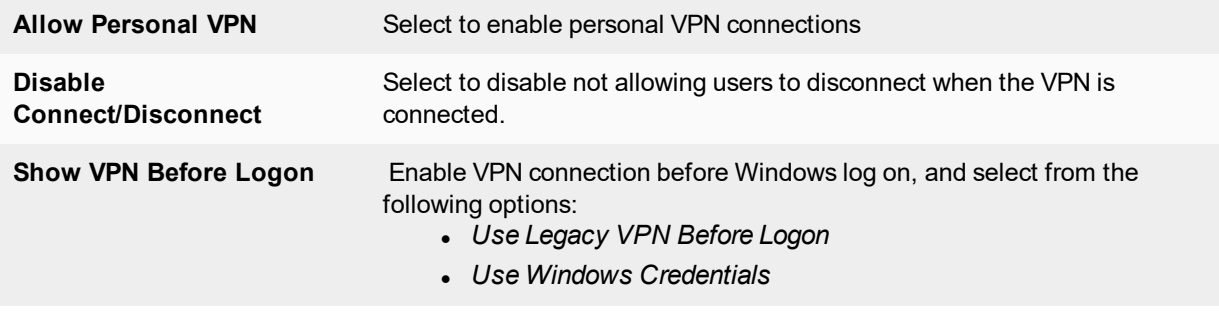

| <b>Local Computer Windows</b><br><b>Store Certificates (IPSec</b><br>only) | Select to enable local Windows store certificates (IPsec only).                                                                                                    |
|----------------------------------------------------------------------------|----------------------------------------------------------------------------------------------------|
| <b>Current User Windows</b><br><b>Store Certificates (IPSec</b><br>only)   | Select to enable current user Windows store certificates (IPsec only).                                                                                                    |
| Auto-connect only when<br>Off-Net                                          | Turn on the automatically connect only when Off-Net.                                                                                                    |
| <b>Add VPN Tunnel</b>                                                      | Select to add a VPN tunnel, then enter the following information:<br>• VPN Name: Enter the VPN name.<br>• Type: Select the type of VPN tunnel, either SSL VPN or IPsec<br>VPN.<br>• Remote Gateway: Enter the remote gateway IP address or<br>hostname.<br>• Require Certificate: Turn on to require a certificate (SSL VPN only).<br>• Access Port: Enter the access port number (SSL VPN only).<br>• Authentication Method: Select the authentication method, wither<br>Pre-shared Key or Certificate (IPsec VPN only).<br>• Pre-Shared Key: Enter the pre-shared key (IPsec VPN with pre-<br>shared key only).<br>• Advanced Configuration: |

**6.** Select *Save* to save your changes.

## **Connect to a VPN**

To connect to a VPN, select the VPN connection from the drop-down menu. Enter your username, password, and select the *Connect* button.

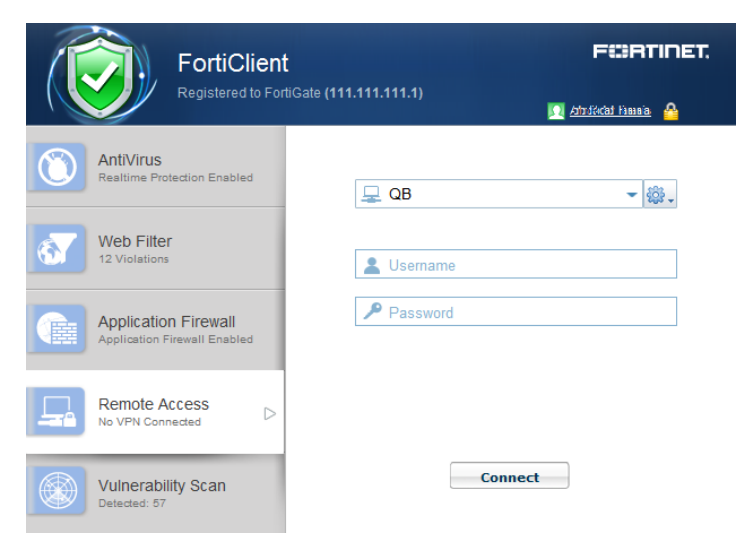

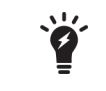

Provisioned VPN connections will be listed under *Corporate VPN*. Locally configured VPN connections will be listed under *Personal VPN*.

Optionally, you can click on the system tray, right-click the FortiClient icon and select the VPN connection you want to connect to.

You can also select to edit an existing VPN connection and delete an existing VPN connection using the dropdown menu.

When connected, the console will display the connection status, duration, and other relevant information. You can now browse your remote network. Select the *Disconnect* button when you are ready to terminate the VPN session.

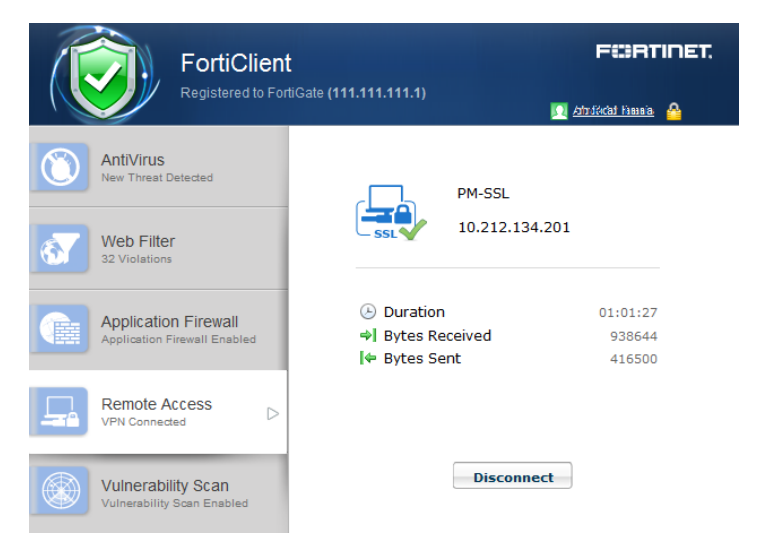

# **Save Password, Auto Connect, and Always Up**

When configuring a FortiClient IPsec or SSL VPN connection on your FortiGate/EMS, you can select to enable the following features:

- *Save Password*: Allows the user to save the VPN connection password in the console.
- <sup>l</sup> *Auto Connect*: When FortiClient is launched, the VPN connection will automatically connect.
- <sup>l</sup> *Always Up (Keep Alive)*: When selected, FortiClient attempts to re-connect VPN when the VPN connection unexpectedly disconnects. FortiClient does not attempt re-connection when the user manually disconnects VPN.

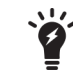

For SSL VPN tunnel mode configurations these features are enabled/disabled in the *SSL VPN Portal*.

When enabled in the FortiGate configuration, once the FortiClient is connected to the FortiGate, the client will receive these configuration options.

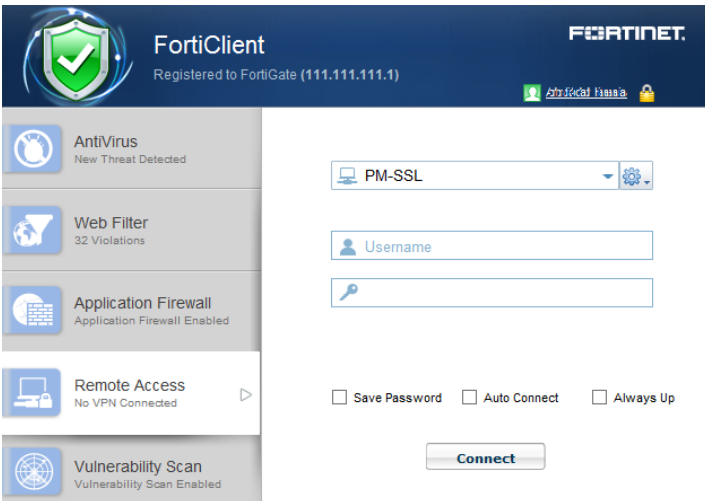

For FortiClient VPN configurations, once these features are enabled they may only be edited from the command line. Use the following FortiOS CLI commands to disable these features:

```
config vpn ipsec phase1-interface
  edit [vpn name]
     set save-password disable
     set client-auto-negotiate disable
     set client-keep-alive disable
  end
end
```
# **FortiToken and FortiClient VPN**

You can use FortiToken with FortiClient for two-factor authentication. See the *FortiOS Handbook* for information on configuring FortiToken, user groups, VPN, and two-factor authentication on your FortiGate device for FortiClient VPN connections.

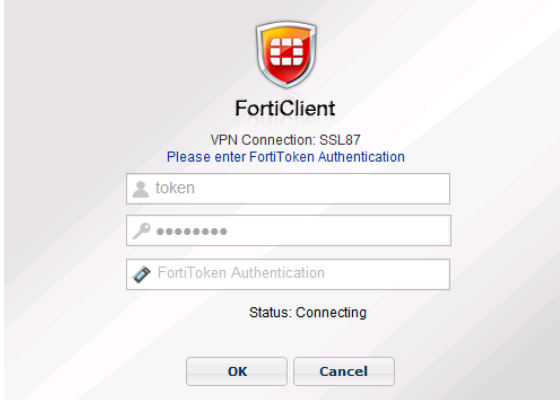

# **Advanced features (Microsoft Windows)**

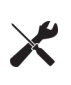

When deploying a custom FortiClient XML configuration, use the advanced FortiClient Profile options in FortiGate/EMS to ensure the FortiClient Profile settings do not overwrite your custom XML settings. For more information, see the *FortiClient XML Reference* and the *FortiOS CLI Reference*.

## **Activating VPN before Windows Log on**

When using VPN before Windows log on, the user is offered a list of pre-configured VPN connections to select from on the Windows log on screen. This requires that the Windows log on screen is not bypassed. As such, if VPN before Windows log on is enabled, it is required to also check the check box *Users must enter a user name and password to use this computer* in the *User Accounts* dialog box.

To make this change, proceed as follows:

In FortiClient:

- **1.** Create the VPN tunnels of interest or use Endpoint Control to register to a FortiGate/EMS which provides the VPN list of interest
- **2.** Enable VPN before log on on the FortiClient Settings page, see VPN [options](#page-103-0) on page 104.

On the Microsoft Windows system,

- **1.** Start an elevated command line prompt.
- **2.** Enter control passwords2 and press Enter. Alternatively, you can enter netplwiz.
- **3.** Check the check box for *Users must enter a user name and password to use this computer*.
- **4.** Click *OK* to save the setting.

### **Connect VPN before log on (AD environments)**

The VPN <options> tag holds global information controlling VPN states. The VPN will connect first, then log on to AD/Domain.

```
<forticlient_configuration>
   <vpn>
     <options>
        <show_vpn_before_logon>1</show_vpn_before_logon>
        <use_windows_credentials>1</use_windows_credentials>
     </options>
   \langle/vnn>
</forticlient_configuration>
```
### **Create a redundant IPsec VPN**

To use VPN resiliency/redundancy, you will configure a list of FortiGate/EMS IP/FQDN servers, instead of just one:

```
<forticlient_configuration>
   <vpn>
     <ipsecvpn>
           <options>
```

```
...
           </options>
             <connections>
                <connection>
                   <name>psk_90_1</name>
                   <type>manual</type>
                   <ike_settings>
                   <prompt_certificate>0</prompt_certificate>
                   <server>10.10.90.1;ipsecdemo.fortinet.com;172.17.61.143</server>
                   <redundantsortmethod>1</redundantsortmethod>
                    ...
             </ike_settings>
           </connection>
        </connections>
     </ipsecvpn>
  </vpn>
</forticlient_configuration>
```
This is a balanced, but incomplete XML configuration fragment. All closing tags are included, but some important elements to complete the IPsec VPN configuration are omitted.

## **RedundantSortMethod = 1**

This XML tag sets the IPsec VPN connection as ping-response based. The VPN will connect to the FortiGate/EMS which responds the fastest.

## **RedundantSortMethod = 0**

By default, RedundantSortMethod =0 and the IPsec VPN connection is priority based. Priority based configurations will try to connect to the FortiGate/EMS starting with the first in the list.

## **Priority based SSL VPN connections**

SSL VPN supports priority based configurations for redundancy.

```
<forticlient_configuration>
   <vpn>
     <sslvpn>
        <options>
           <enabled>1</enabled>
           ...
        </options>
        <connections>
           <connection>
              <name>ssl_90_1</name>
              s_{s} <server>10.10.90.1;ssldemo.fortinet.com;172.17.61.143:443</server>
              ...
           </connection>
        </connections>
     </sslvpn>
   </vpn>
</forticlient_configuration>
```
This is a balanced, but incomplete XML configuration fragment. All closing tags are included, but some important elements to complete the SSL VPN configuration are omitted.

For SSL VPN, all FortiGate/EMS must use the same TCP port.

# **Advanced features (Mac OS X)**

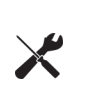

When deploying a custom FortiClient XML configuration, use the advanced FortiClient Profile options in FortiGate/EMS to ensure the FortiClient Profile settings do not overwrite your custom XML settings. For more information, see the *FortiClient XML Reference* and the *FortiOS CLI Reference*.

## **Create a redundant IPsec VPN**

To use VPN resiliency/redundancy, you will configure a list of FortiGate/EMS IP/FQDN servers, instead of just one:

```
<forticlient_configuration>
  <vpn>
     <ipsecvpn>
           <options>
           ...
           </options>
              <connections>
                 <connection>
                   <name>psk_90_1</name>
                    <type>manual</type>
                   <ike_settings>
                   <prompt_certificate>0</prompt_certificate>
                   <server>10.10.90.1;ipsecdemo.fortinet.com;172.17.61.143</server>
                   <redundantsortmethod>1</redundantsortmethod>
                    ...
              </ike_settings>
           </connection>
        </connections>
     </ipsecvpn>
  </vpn>
</forticlient_configuration>
```
This is a balanced, but incomplete XML configuration fragment. All closing tags are included, but some important elements to complete the IPsec VPN configuration are omitted.

#### **RedundantSortMethod = 1**

This XML tag sets the IPsec VPN connection as ping-response based. The VPN will connect to the FortiGate/EMS which responds the fastest.

### **RedundantSortMethod = 0**

By default, RedundantSortMethod =0 and the IPsec VPN connection is priority based. Priority based configurations will try to connect to the FortiGate/EMS starting with the first in the list.

### **Priority based SSL VPN connections**

SSL VPN supports priority based configurations for redundancy.

```
<forticlient_configuration>
  <vpn>
```

```
<sslvpn>
         <options>
           <enabled>1</enabled>
            ...
         </options>
         <connections>
            <connection>
              <name>ssl_90_1</name>
              s_{\text{server}}>10.10.90.1;ssldemo.fortinet.com;172.17.61.143:443</server>
              ...
            </connection>
         </connections>
      </sslvpn>
   </vpn>
</forticlient_configuration>
```
This is a balanced, but incomplete XML configuration fragment. All closing tags are included, but some important elements to complete the SSL VPN configuration are omitted.

For SSL VPN, all FortiGate/EMS must use the same TCP port.

# **VPN tunnel & script**

This feature supports auto running a user-defined script after the configured VPN tunnel is connected or disconnected. The scripts are batch scripts in Windows and shell scripts in Mac OS X. They are defined as part of a VPN tunnel configuration on FortiGate/EMS's XML format FortiClient Profile. The profile will be pushed down to FortiClient from FortiGate/EMS. When FortiClient's VPN tunnel is connected or disconnected, the respective script defined under that tunnel will be executed.

## **Windows**

#### **Map a network drive after tunnel connection**

The script will map a network drive and copy some files after the tunnel is connected.

```
<on connect>
  <script>
     <os>windows</os>
     <script>
        <script>
           <![CDATA[ net use x: \\192.168.10.3\ftpshare /user:Ted Mosby md c:\test copy
               x:\PPF\ * c: \test |]>
        </script>
     </script>
  </script>
</on_connect>
```
#### **Delete a network drive after tunnel is disconnected**

The script will delete the network drive after the tunnel is disconnected.

```
<on disconnect>
   <script>
     <os>windows</os>
```

```
<script>
        <script>
           <![CDATA[ net use x: /DELETE ]]>
        </script>
     </script>
   </script>
</on_disconnect>
```
# **OS X**

## **Map a network drive after tunnel connection**

The script will map a network drive and copy some files after the tunnel is connected.

```
<on connect>
  <script>
     <os>mac</os>
     <script>
        /bin/mkdir /Volumes/installers
        /sbin/ping -c 4 192.168.1.147 > /Users/admin/Desktop/dropbox/p.txt
        /sbin/mount -t smbfs //kimberly:RigUpTown@ssldemo.fortinet.com/installers
            /Volumes/installers/ > /Users/admin/Desktop/dropbox/m.txt
        /bin/mkdir /Users/admin/Desktop/dropbox/dir
        /bin/cp /Volumes/installers/*.log /Users/admin/Desktop/dropbox/dir/.
     </script>
  </script>
</on_connect>
```
## **Delete a network drive after tunnel is disconnected**

The script will delete the network drive after the tunnel is disconnected.

```
<on_disconnect>
  <script>
     <os>mac</os>
     <script>
        /sbin/umount /Volumes/installers
        /bin/rm -fr /Users/admin/Desktop/dropbox/*
     </script>
  </script>
</on_disconnect>
```
# Vulnerability Scan

FortiClient includes an *Vulnerability Scan* module to check your workstation for known system vulnerabilities. You can scan on-demand or on a scheduled basis. This feature is disabled by default and the tab is hidden for standalone clients. For users who are registered to a FortiGate using endpoint control, the FortiGate administrator may choose to enable this feature. Vulnerability Scan is enabled via the FortiGate Command Line Interface (CLI) only. Once enabled, the *Endpoint Vulnerability Scan on Client* setting is available in the FortiClient Profile.

# **Enable vulnerability scan**

This section describes how to enable *Vulnerability Scan* in the FortiClient Profile via the FortiGate CLI and configuration options.

- **1.** Enable Vulnerability Scan in the FortiClient Profile:
- **2.** Log in to your FortiGate CLI.

 $\chi$ 

**3.** Enter the following CLI commands:

```
config endpoint-control profile
  edit <profile-name>
     config forticlient-winmac-settings
        set forticlient-vuln-scan enable
        set forticlient-vuln-scan-schedule {daily | weekly | monthly}
        set forticlient-vuln-scan-on-registration {enable | disable}
        set forticlient-ui-options {av | wf | af | vpn | vs}
     end
  end
```
When setting the forticlient-ui-options, you must include all the modules that you want to enable in the FortiClient console.

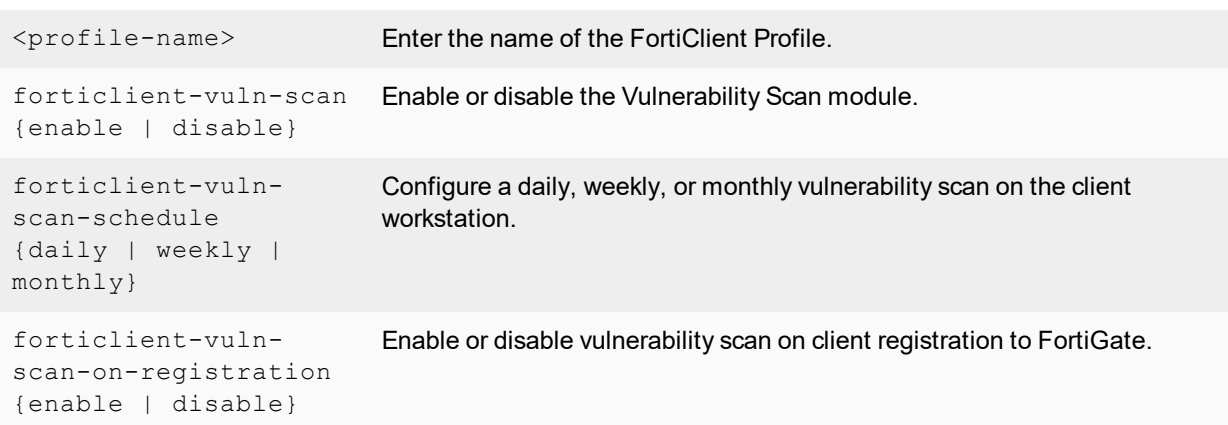

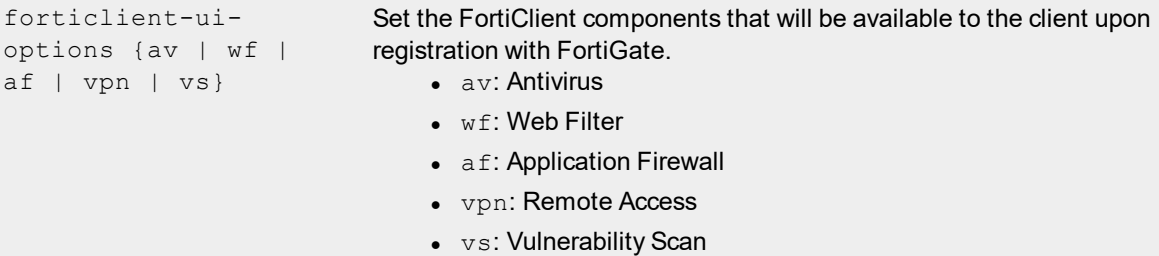

**4.** The FortiGate will send the FortiClient Profile configuration update to registered clients. The *Vulnerability Scan* tab is now accessible in FortiClient.

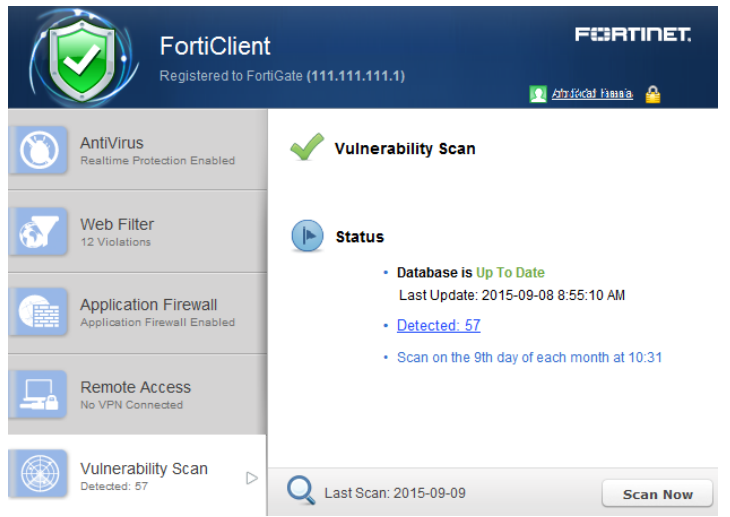

## **Scan now**

To perform a vulnerability scan, select the *Scan Now* button in the FortiClient console. FortiClient will scan your workstation for known vulnerabilities. The console displays the date of the last scan above the button.

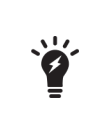

You can select to use a FortiManager device for client software and signature updates. When configuring the FortiClient Profile, select *Use FortiManager for client software/signature update* to enable the feature and enter the IP address of your FortiManager device.

# **View vulnerabilities**

When the scan is complete, FortiClient will display the number of vulnerabilities found in the FortiClient console.

Select the *Vulnerabilities Detected* link to view a list of vulnerabilities detected on your system. Conversely, select *Detected: X* on the *Vulnerability Scan* tab to view the vulnerabilities.

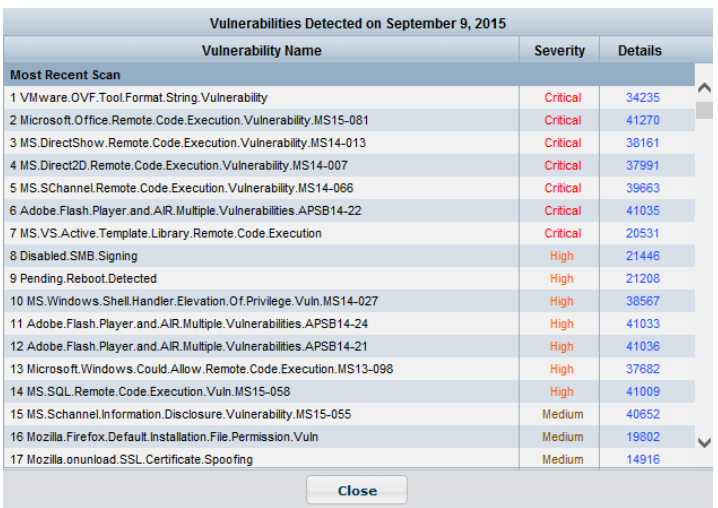

This page displays the following:

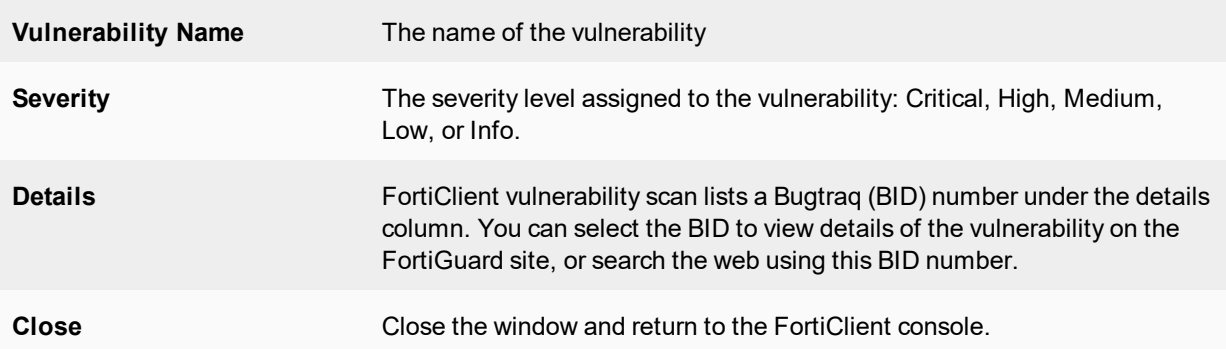

Select the *Details* ID number from the list to view information on the selected vulnerability on the FortiGuard site. The site details the release date, severity, impact, description, affected products, and recommended actions.

# **Settings**

This sections describe the available options in the settings menu.

# **Backup or restore full configuration**

To backup or restore the full configuration file, select *File > Settings* from the toolbar. Expand the *System* section, then select *Backup* or *Restore* as needed. *Restore* is only available when operating in standalone mode.

When performing a backup you can select the file destination, password requirements, and add comments as needed.

# **Logging**

To configure logging, select *File > Settings* from the toolbar then expand the *Logging* section.

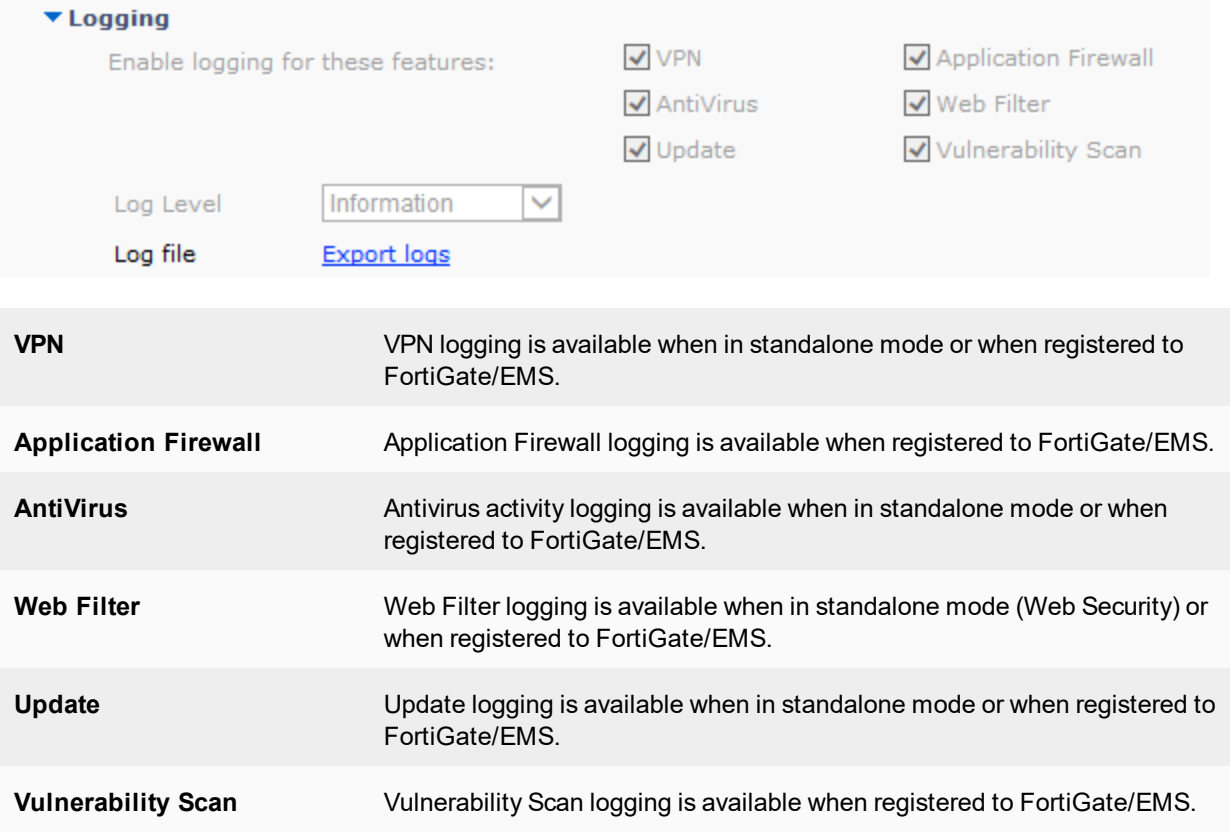

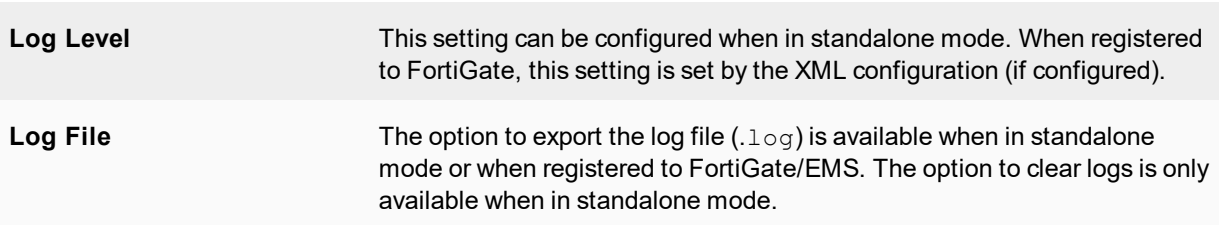

The following table lists the logging levels and description:

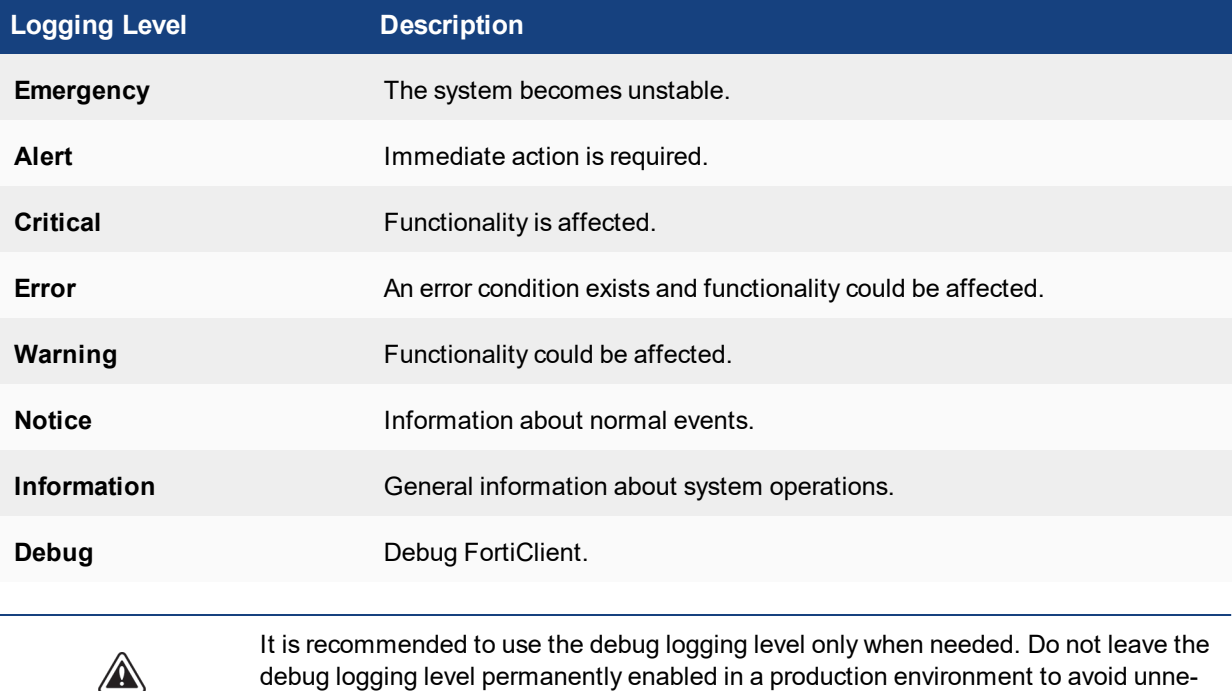

## **Configure logging to FortiAnalyzer or FortiManager**

To configure FortiClient to log to your FortiAnalyzer or FortiManager you require the following:

cessarily consuming disk space.

- FortiClient 5.2.0 or later
- A FortiGate device running FortiOS 5.2.0 or later, or EMS 1.0
- A FortiAnalyzer or FortiManager device running 5.0.7 or later

The registered FortiClient device will send traffic logs, vulnerability scan logs, and event logs to the log device on port 514 TCP.

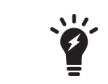

FortiClient must be registered to FortiGate/EMS to upload logs to FortiAnalyzer/FortiManager.

Ÿ

When FortiClient is On-Net, the icon displayed to the left of the username will be green. When FortiClient is Off-Net, the icon is gray.

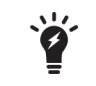

Some features such as Client-based Logging when On-Net, are only available in the FortiClient Profile when a FortiClient 5.2 license has been applied to the FortiGate.

#### **Enable logging on the FortiGate device:**

- **1.** On your FortiGate device, select *Log & Report > Log Settings*. The *Log Settings* window opens.
- **2.** Enable *Send Logs to FortiAnalyzer/FortiManager*.
- **3.** Enter the IP address of your log device in the *IP Address* field. You can select *Test Connectivity* to ensure your FortiGate is able to communicate with the log device on this IP address.
- **4.** Select *Apply* to save the setting.

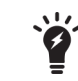

FortiClient must be able to access the FortiAnalyzer IP address in order to forward logs.

#### **Enable logging in the FortiGate FortiClient profile:**

- **1.** Go to *Security Profiles > FortiClient Profiles*.
- **2.** Select the FortiClient Profile and select *Edit* from the toolbar. The *Edit FortiClient Profile* page opens.
- **3.** In the *Advanced* tab, enable *Upload Logs to FortiAnalyzer*.
- **4.** Select either *Same as System* to send the logs to the FortiAnalyzer or FortiManager configured in the *Log Settings*, or *Specify* to enter a different IP address.
- **5.** In the *Schedule* field, select to upload logs wither *Hourly* or *Daily*.
- **6.** Select *Apply* to save the settings.

Once the FortiClient Profile change is synchronized with the client, you will start receiving logs from registered clients on your FortiAnalyzer/FortiManager system.

Alternatively, you can configure logging in the command line interface. Go to *System > Dashboard > Status*. In the *CLI Console* widget, enter the following CLI commands:

```
config endpoint-control profile
  edit <profile-name>
  config forticlient-winmac-settings
     set forticlient-log-upload enable
     set forticlient-log-upload-server <IP address>
     set forticlient-log-upload-schedule {hourly | daily}
     set forticlient-log-ssl-upload {enable | disable}
     set client-log-when-on-net {enable | disable}
  end
end
```
To download the FortiClient log files on the FortiAnalyzer go to the *Log View* tab, select the ADOM, and select the *FortiClient* menu object.

#### **Enable logging in the EMS endpoint profile:**

- **1.** On EMS, select an endpoint profile, then go to the *System Settings* tab.
- **2.** Enable *Upload Logs to FortiAnalyzer/FortiManager*.
- **3.** Enter the IP address or hostname, schedule upload (in minutes), and log generation timeout (in seconds).
- **4.** Select *Save* to save the settings.

# **Updates**

To configure updates, select *File > Settings* from the toolbar, then expand the *System* section.

Select to either automatically download and install updates when they are available on the FortiGuard Distribution Servers, or to send an alert when updates are available.

This setting can only be configured when in standalone mode.

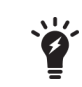

You can select to use a FortiManager device for signature updates. When configuring the endpoint profile, select *Use FortiManager for client software/signature updates* to enable the feature and enter the IP address of your FortiManager device.

#### **To configure FortiClient to use FortiManager for signature updates (FortiGate):**

- **1.** On your FortiOS device, select *Security Profiles > FortiClient Profiles*.
- **2.** On the *Advanced* tab, enable *FortiManager updates*.
- **3.** Specify the IP address or domain name of the FortiManager device.
- **4.** Select *Failover to FDN* to have FortiClient receive updates from the FortiGuard Distribution Network when the FortiManager is not available.
- **5.** Select *Apply* to save the settings.

#### **To configure FortiClient to use FortiManager for signature updates (EMS):**

- **1.** On EMS, select an endpoint profile, then go to the *System Settings* tab.
- **2.** Toggle the *Use FortiManager for client software/signature update* option to *ON*.
- **3.** Specify the IP address or hostname of the FortiManager device.
- **4.** Select *Failover to FDN when FortiManager is not available* to have FortiClient receive updates from the FortiGuard Distribution Network when the FortiManager is not available.
- **5.** Select *Save* to save the settings.

# <span id="page-103-0"></span>**VPN options**

To configure VPN options, select *File > Settings* from the toolbar and expand the *VPN* section. Select *Enable VPN before logon* to enable VPN before log on.

This setting can only be configured when in standalone mode.

# **Certificate management**

To configure VPN certificates, select *File > Settings* from the toolbar and expand the *Certificate Management* section. Select *Use local certificate uploads (IPsec only)* to configure IPsec VPN to use local certificates and import certificates to FortiClient.

This setting can only be configured when in standalone mode.

# **Antivirus options**

To configure antivirus options, select *File > Settings* from the toolbar and expand the *Antivirus Options* section.

These settings can only be configured when in standalone mode.

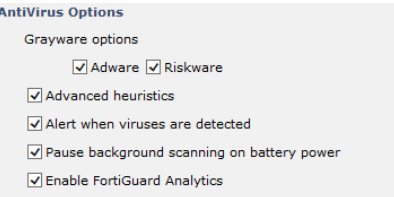

#### Configure the following settings:

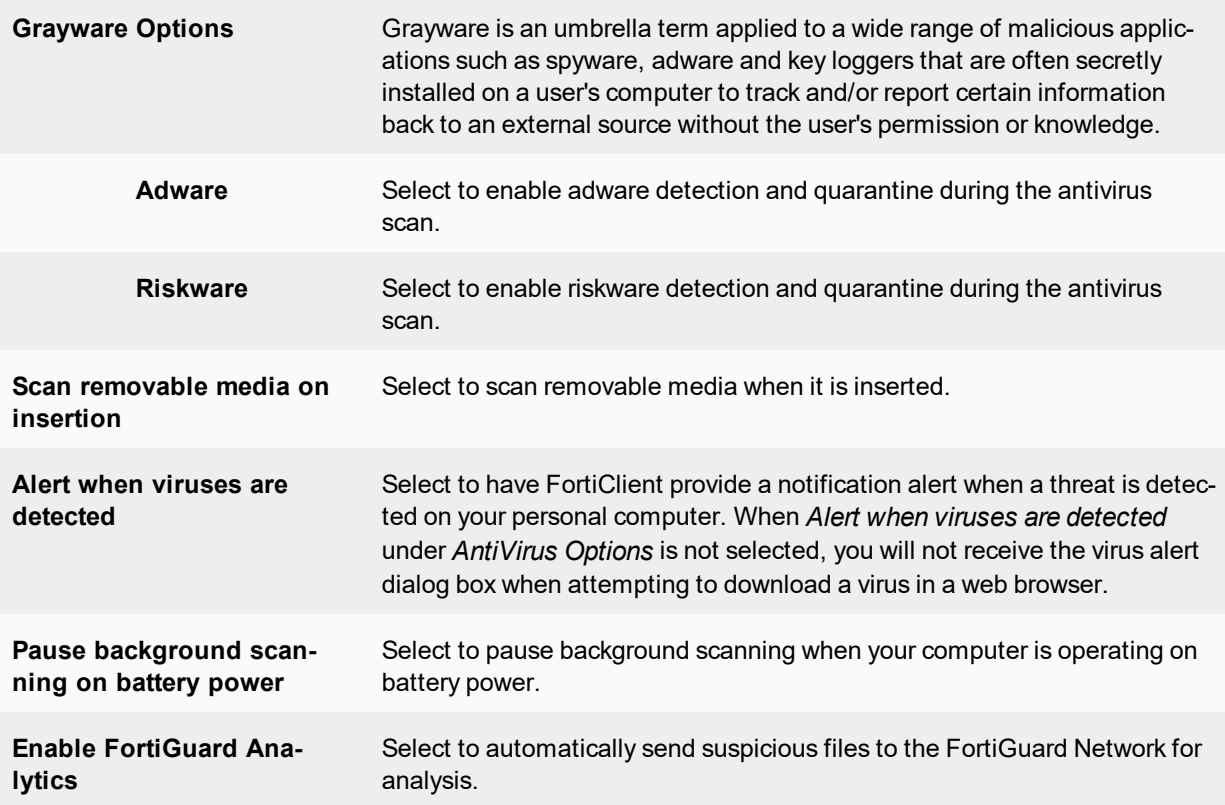

When registered to FortiGate, you can select to enable or disable FortiClient Antivirus Protection in the FortiClient Profile.

# **Advanced options**

To configure advanced options, select *File > Settings* from the toolbar and expand the *Advance* section.

These settings can only be configured when in standalone mode. When registered to FortiGate/EMS, these settings are set by the XML configuration (if configured).

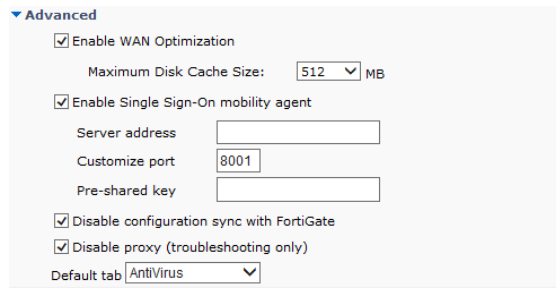

Configure the following settings:

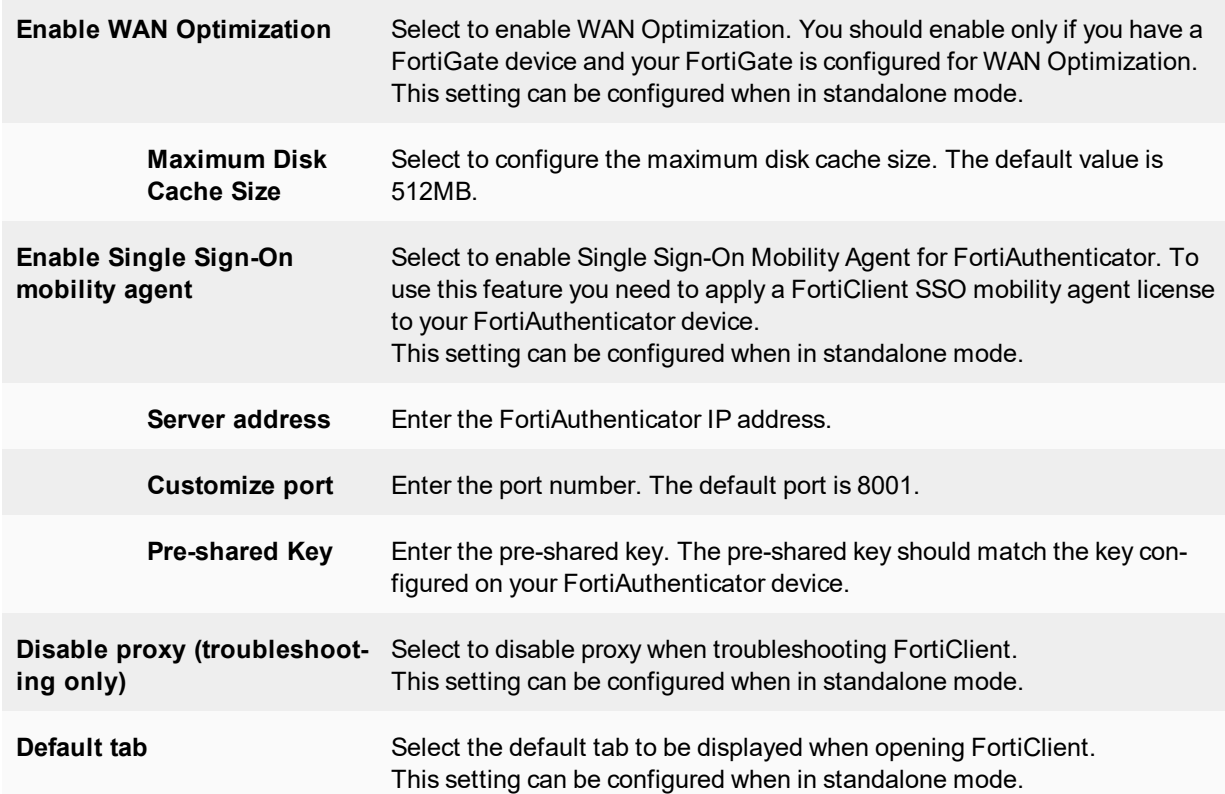

# **Single Sign-On mobility agent**

The FortiClient Single Sign-On (SSO) Mobility Agent is a client that updates with FortiAuthenticator with user logon and network information.

## **FortiClient/FortiAuthenticator protocol**

The FortiAuthenticator listens on a configurable TCP port. FortiClient connects to FortiAuthenticator using TLS/SSL with two-way certificate authentication. The FortiClient sends a logon packet to FortiAuthenticator, which replies with an acknowledgment packet.

FortiClient/FortiAuthenticator communication requires the following:

- The IP address should be unique in the entire network.
- The FortiAuthenticator should be accessible from clients in all locations.
- The FortiAuthenticator should be accessible by all FortiGates.

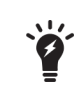

FortiClient Single Sign-On Mobility Agent requires a FortiAuthenticator running 2.0.0 or later, or v3.0.0 or later. Enter the FortiAuthenticator (server) IP address, port number, and the pre-shared key configured on the FortiAuthenticator.

#### **Enable Single Sign-On mobility agent on FortiClient:**

- **1.** Select *File* in the toolbar and select *Settings* in the drop-down menu.
- **2.** Select *Advanced* to view the drop-down menu.
- **3.** Select to *Enable Single Sign-On mobility agent*.
- **4.** Enter the FortiAuthenticator server address and the pre-shared key.

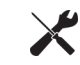

This setting can be configured when in standalone mode. When registered to FortiGate, this setting is set by the XML configuration (if configured).

#### **Enable FortiClient SSO mobility agent service on the FortiAuthenticator:**

- **1.** Select *Fortinet SSO Methods > SSO > General*. The *Edit SSO Configuration* page opens.
- **2.** Select *Enable FortiClient SSO Mobility Agent Service* and enter a TCP port value for the listening port.
- **3.** Select *Enable authentication* and enter a secret key or password.
- **4.** Select *OK* to save the setting.

#### **To enable FortiClient FSSO services on the interface:**

**1.** Select *System > Network > Interfaces*. Select the interface and select *Edit* from the toolbar. The *Edit Network Interface* window opens.

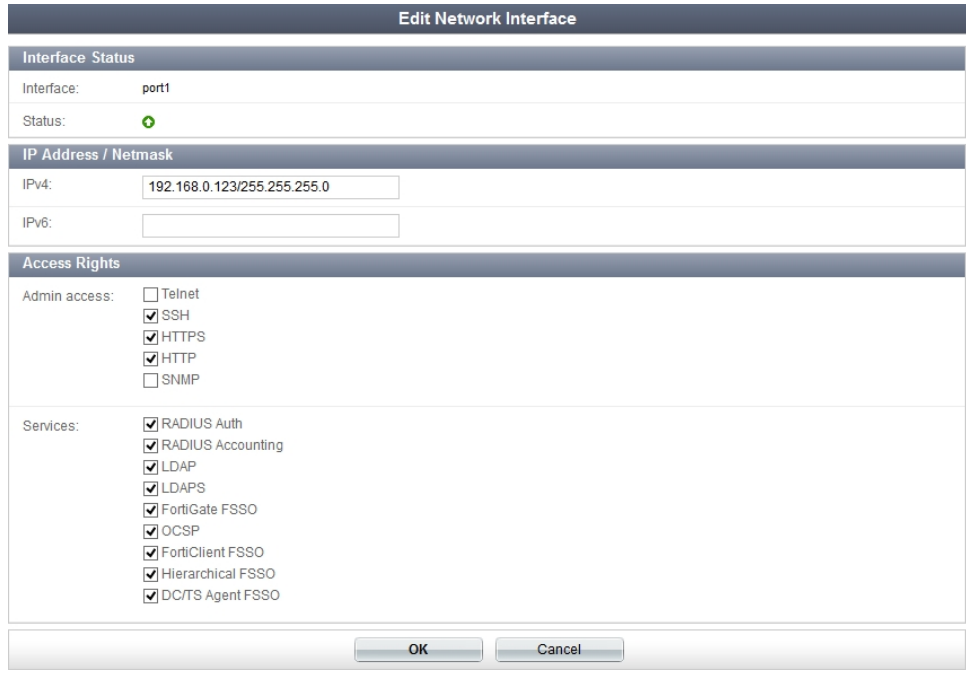

- **2.** Select the checkbox to enable *FortiClient FSSO*.
- **3.** Select *OK* to save the setting.

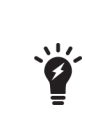

To enable the FortiClient SSO Mobility Agent Service on the FortiAuthenticator, you must first apply the applicable FortiClient license for FortiAuthenticator. For more information, see the *FortiAuthenticator Administration Guide* in the [Fortinet](http://docs.fortinet.com/fortiauthenticator) Document [Library](http://docs.fortinet.com/fortiauthenticator). For information on purchasing a FortiClient license for FortiAuthenticator, please con-

tact your authorized Fortinet reseller.

# **Configuration lock**

To prevent unauthorized changes to the FortiClient configuration, select the lock icon located at the bottom left of the *Settings* page. You will be prompted to enter and confirm a password. When the configuration is locked, configuration changes are restricted and FortiClient cannot be shutdown or uninstalled.

When the configuration is locked you can perform the following actions:

- Antivirus
	- Complete an antivirus scan, view threats found, and view logs
	- **.** Select *Update Now* to update signatures
- Web Security
	- View violations
- Application Firewall
	- View applications blocked
- Remote Access
	- Configure, edit, or delete an IPsec VPN or SSL VPN connection
	- Connect to a VPN connection
- Vulnerability Scan
	- Complete a vulnerability scan of the system
	- View vulnerabilities found
- Register and unregister FortiClient for Endpoint Control
- Settings
	- Export FortiClient logs
	- Backup the FortiClient configuration

To perform configuration changes or to shut down FortiClient, select the lock icon and enter the password used to lock the configuration.

# **FortiTray**

When FortiClient is running on your system, you can select the FortiTray icon in the Windows system tray to perform various actions. The FortiTray icon is available in the system tray even when the FortiClient console is closed.
- Default menu options
	- Open FortiClient console
	- Shutdown FortiClient
- Dynamic menu options depending on configuration
	- Connect to a configured IPsec VPN or SSL VPN connection
	- Display the antivirus scan window (if a scheduled scan is currently running)
	- Display the Vulnerability scan window (if a vulnerability scan is running)

If you hover the mouse cursor over the FortiTray icon, you will receive various notifications including the version, antivirus signature, and antivirus engine.

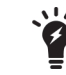

When the configuration is locked, the option to shut down FortiClient from FortiTray is grayed out.

## **Connect to a VPN connection**

To connect to a VPN connection from FortiTray, select the Windows System Tray and right-click in the FortiTray icon. Select the connection you wish to connect to, enter your username and password in the authentication window, then select *OK* to connect.

# Custom FortiClient Installations

The FortiClient Configurator tool FortiClient is the recommended method of creating customized FortiClient installation files.

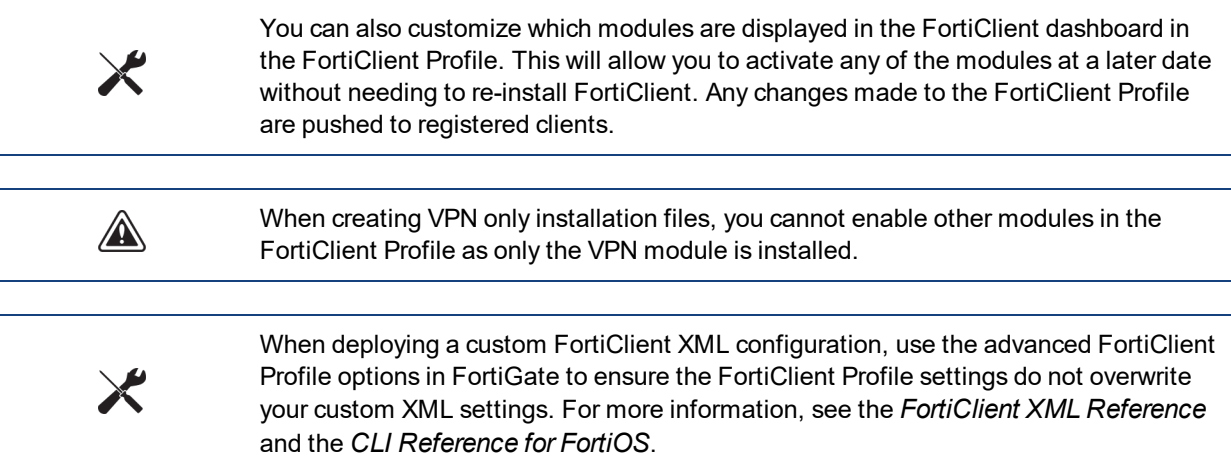

The FortiClient Configurator tool is included with the FortiClient Tools file in FortiClient 5.2. This file is only available on the Customer Service & Support portal and is located in the same file directory as the FortiClient images.

The Configurator tool requires activation with a license file. Ensure that you have completed the following steps prior to logging in to your FortiCare product web portal:

- Purchased FortiClient Registration License
- Activated the FortiClient license on a FortiGate

This video explains how to purchase and apply a FortiClient License: [http://www.youtube.com/watch?feature=player\\_embedded&v=sIkWaUXK0Ok](http://www.youtube.com/watch?feature=player_embedded&v=sIkWaUXK0Ok)

This chapter contains the following sections:

- [Download](#page-109-0) the license file
- Create a custom [installer](#page-110-0)
- Custom [installation](#page-117-0) packages
- Advanced [FortiClient](#page-118-0) profiles

# <span id="page-109-0"></span>**Download the license file**

To retrieve your license file:

- **1.** Go to [https://support.fortinet.com](https://support.fortinet.com/) and log in to your FortiCare account.
- **2.** Under *Asset* select *Manage/View Products*. Select the FortiGate device that has the FortiClient registration license activated. You will see the *Get the Key File* link in the *Available Key(s)* section.

#### **Registered License(s)**

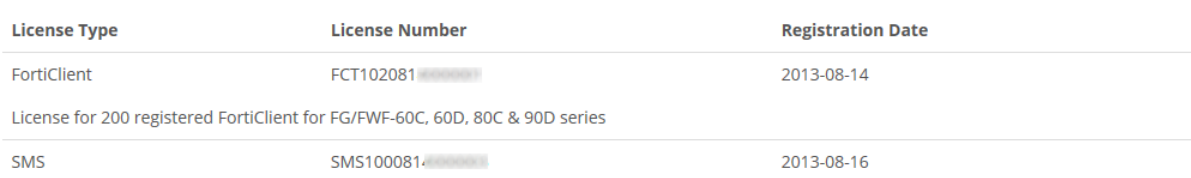

100 SMS Messages (activation Date:2013-08-16, expiration Date:2014-08-16, number of used:0, number of unused:100)

#### Available Key(s)

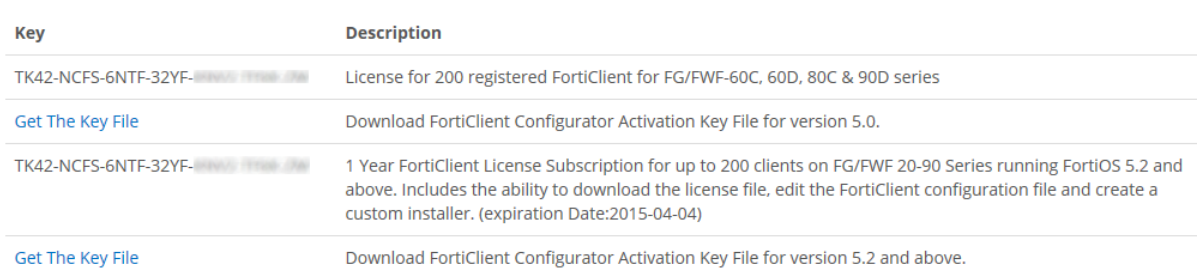

**3.** Click the link and download license file to your management computer. This file will be needed each time you use the FortiClient Configurator tool.

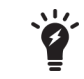

To use FortiClient Configurator, you need to use a FortiClient 5.4 license file.

## <span id="page-110-0"></span>**Create a custom installer**

Fortinet offers a repacking tool for both Microsoft Windows and Mac OS X operating systems. The following section provides instructions on creating a custom installer file using the FortiClient Configurator tool.

A

When selecting to install custom features, only modules selected are installed. To enable other features you will need to uninstall FortiClient, and reinstall an MSI file with these features included in the installer.

## **FortiClient (Windows) Configurator tool**

#### **To create a custom installer using the FortiClient Configurator tool:**

**1.** Unzip the FortiClientTools file, select the FortiClientConfigurator file folder, and double-click the *FortiClientConfigurator.exe* application file to launch the tool. The tool opens at the *Welcome* page.

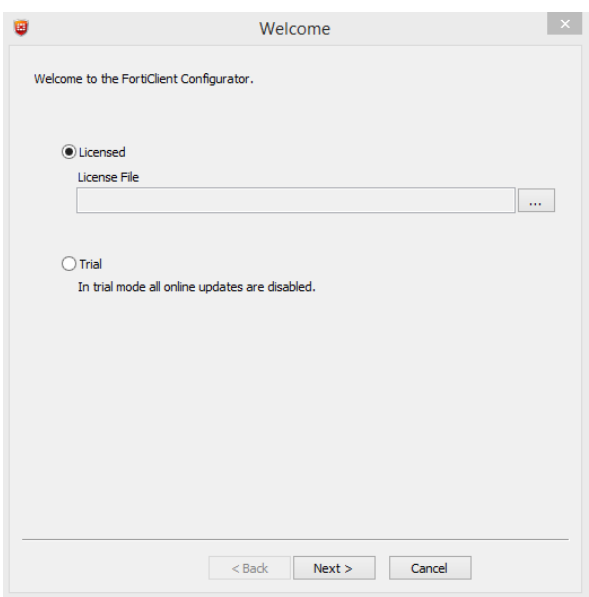

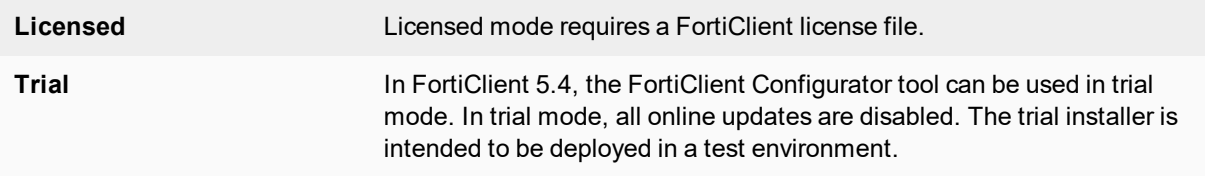

**2.** Browse and select the FortiClient Configurator Activation Key file (.1ic) on your management computer.

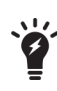

The FortiClient Configurator tool is not installed on the management computer. You must upload the FortiClient Configurator Activation Key file (.1ic) each time you run the tool.

**3.** After entering the FortiClient Configurator license, select *Next*. The *Configuration File* page is displayed.

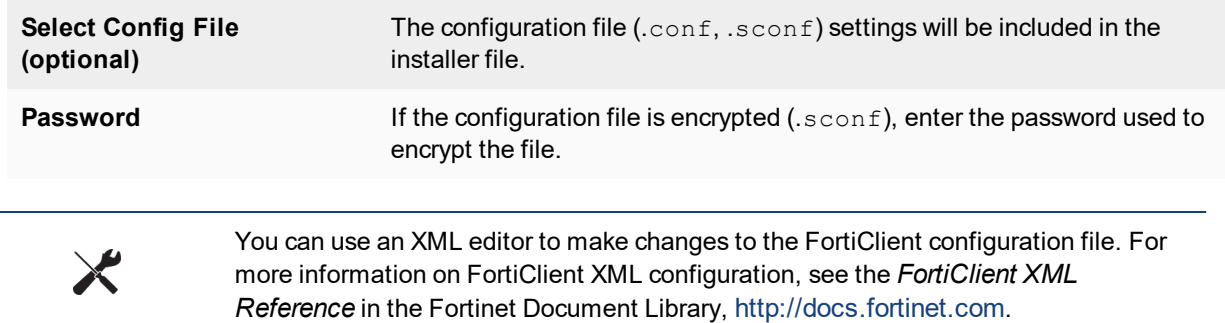

**4.** Browse and select the FortiClient configuration file on your management computer. This is an optional step. If you do not want to import settings from a configuration file, select *Skip* to continue. The *Settings* page is displayed.

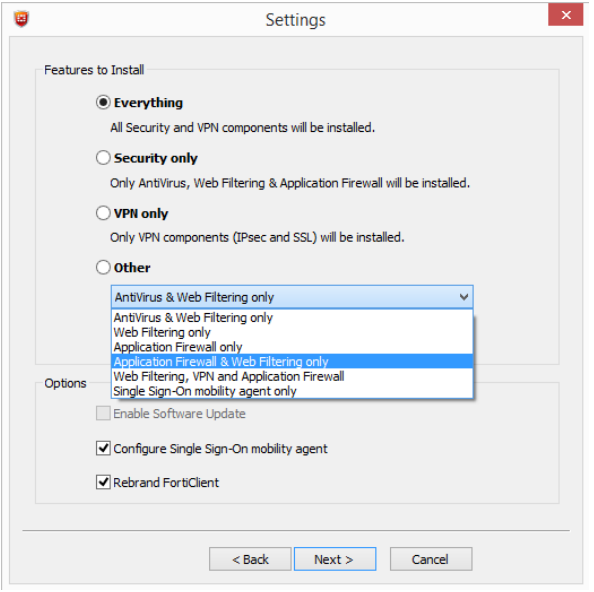

The following options are available for custom installations:

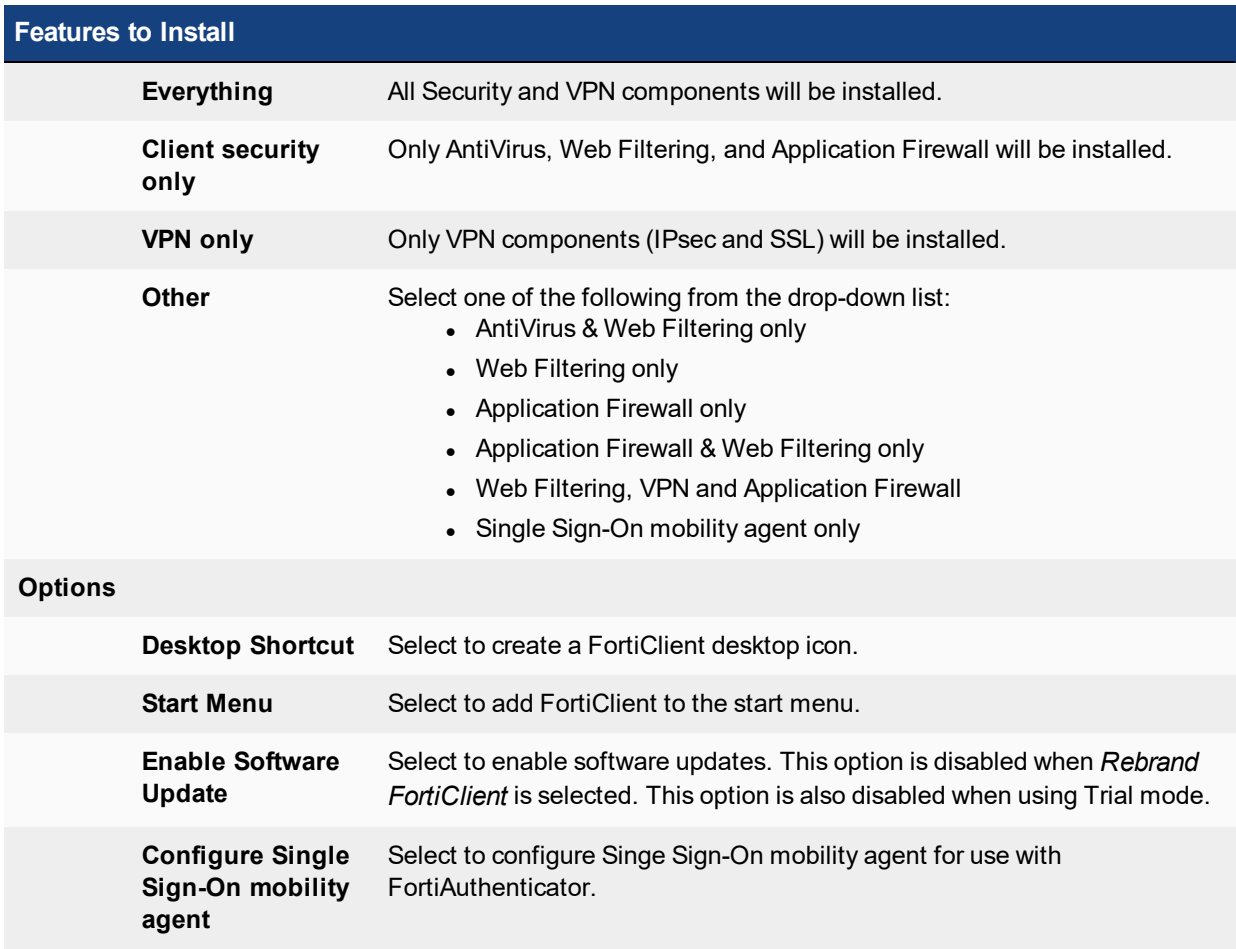

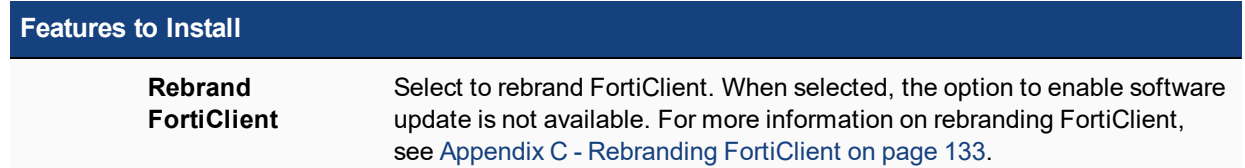

**5.** Select the features to install and options and select *Next* to continue.

If you selected to configure the single sign-on mobility agent, the *Single Sign-On Mobility Agent Settings* page is displayed.

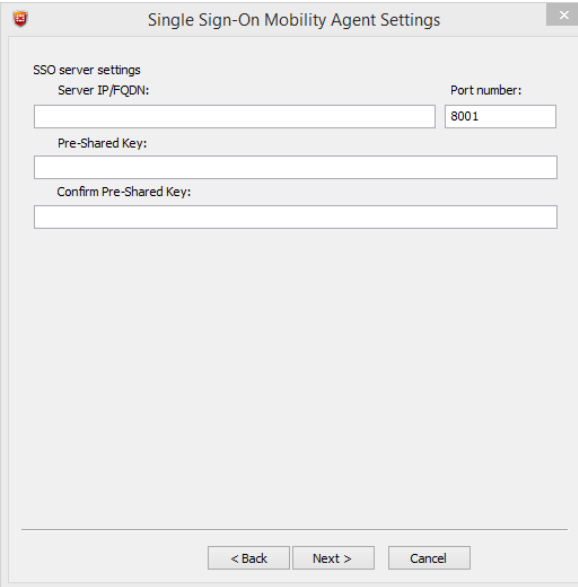

**6.** Configure the following settings:

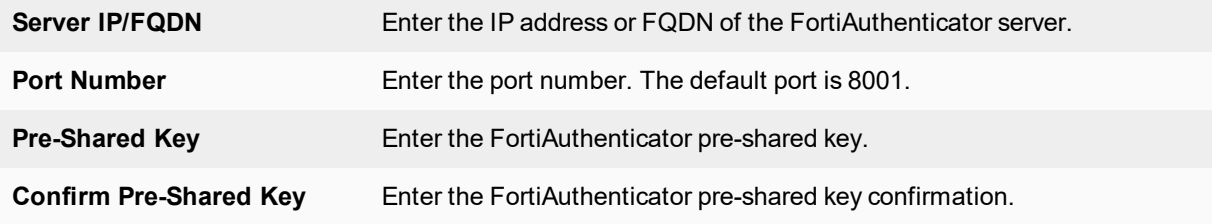

**7.** Select *Next* to continue. If you selected to rebrand FortiClient, the *Rebranding* page is displayed.

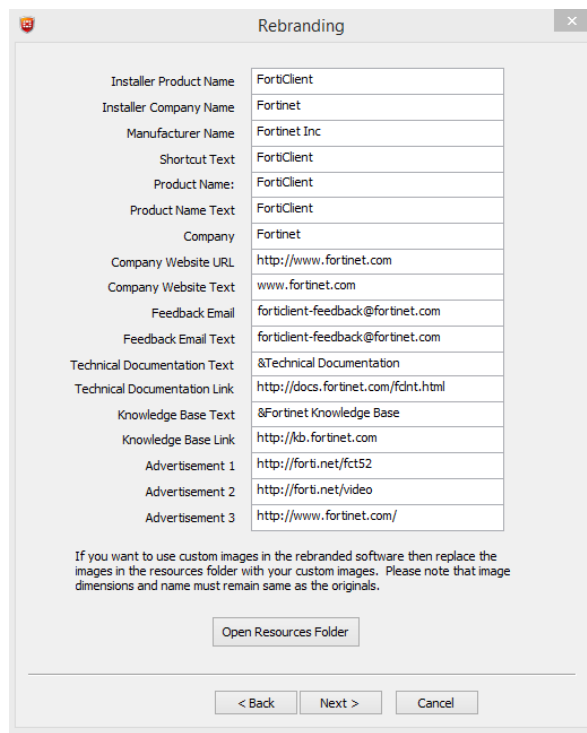

- **8.** Rebrand FortiClient elements as required. The resources folder contains graphical elements. For more information, see Appendix C - [Rebranding](#page-132-0) FortiClient on page 133.
- **9.** Select *Next* to continue. The *Package Signing* page is displayed.
- **10.** Configure the following settings:

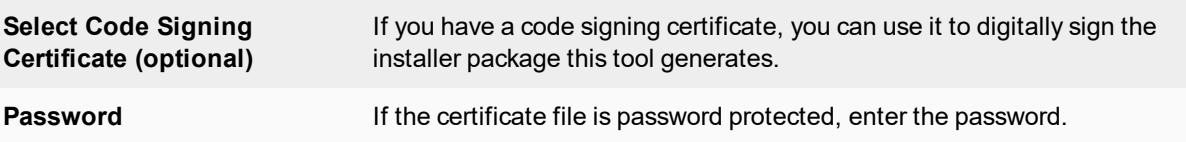

**11.** Browse and select the code signing certificate on your management computer. This is an optional step. If you do not want to digitally sign the installer package, select *Skip* to continue. The *Execution* page is displayed.

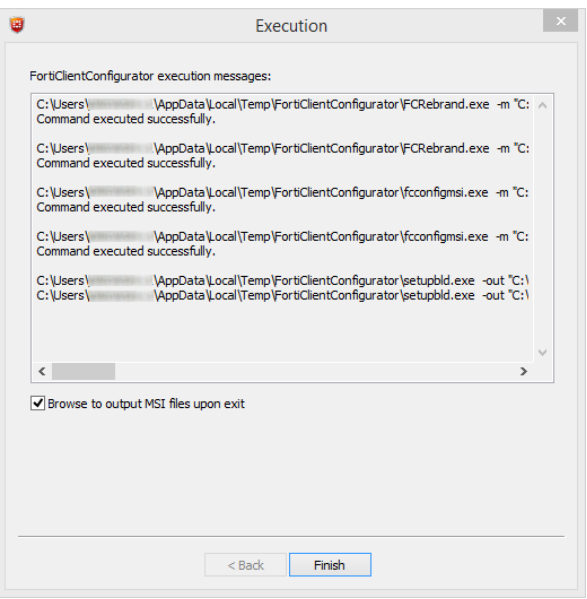

This page provides details of the installer file creation and the location of files for Active Directory deployment and manual distribution. The tool creates files for both 32-bit (x86) and 64-bit (x64) operating systems.

**12.** When you select *Finish*, if *Browse to output MSI file upon exit* is selected, the folder containing the newly created MSI file will open.

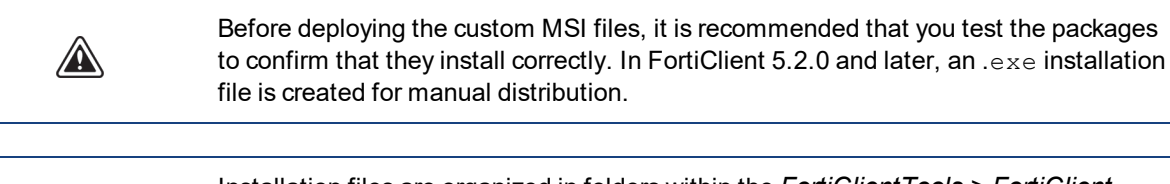

Installation files are organized in folders within the *FortiClientTools > FortiClient Configurator > FortiClient repackaged* folder. Folder names identify the type of installation files that were created and the creation date.

## **FortiClient (Mac OS X) Configurator tool**

#### **To create a custom installer using the FortiClient Configurator tool:**

**1.** Unzip the FortiClientTools file, select the Configurator file folder, and double-click the *FortiClientConfigurator.dmg* application file, and double-click the FCTConfigurator icon to launch the tool. The *Configurator* tool opens.

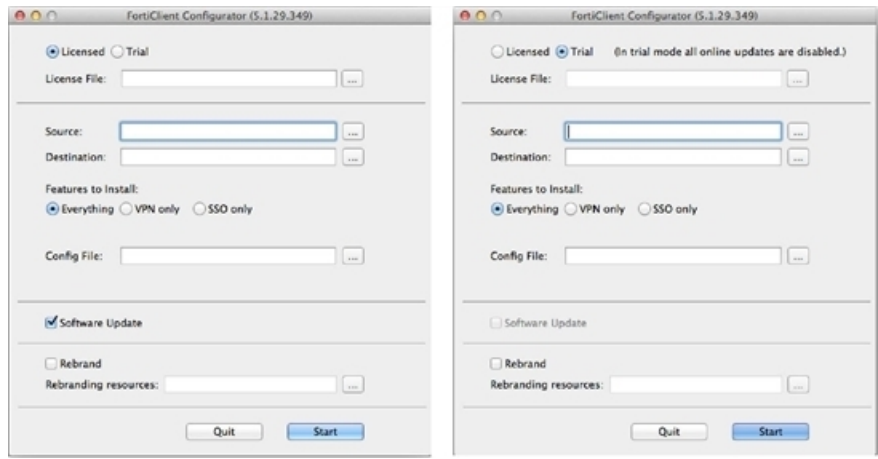

**2.** Configure the following settings:

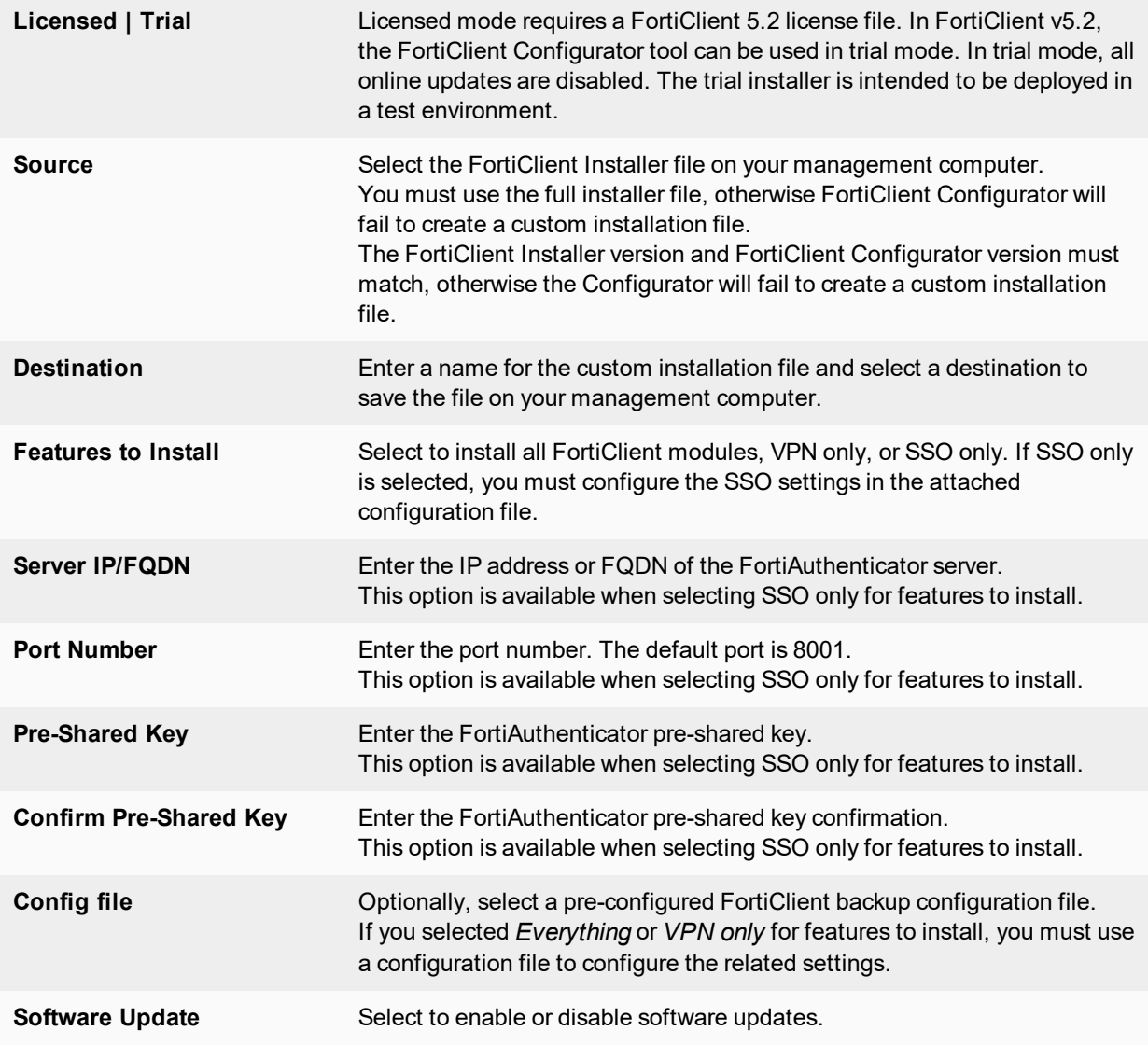

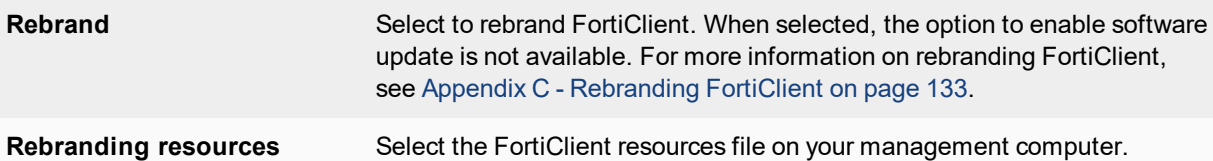

**3.** Select the *Start* button to create the custom FortiClient installation file.

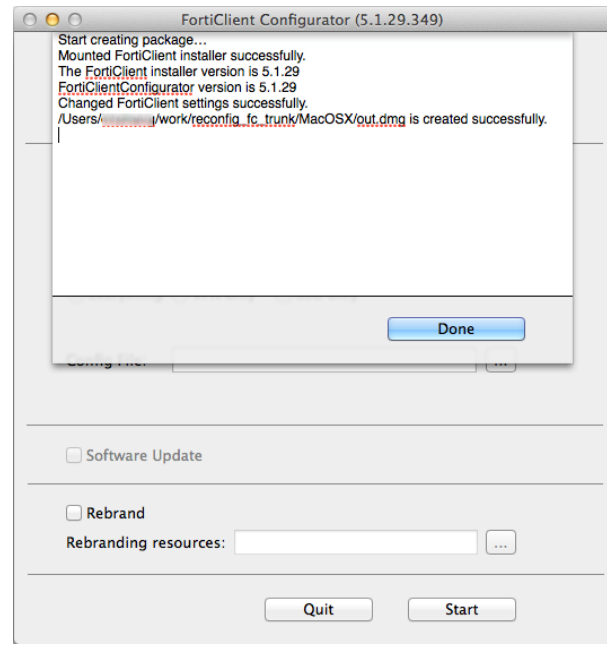

**4.** You can now deploy the repackaged FortiClient .dmg file to your Mac OS X systems.

## <span id="page-117-0"></span>**Custom installation packages**

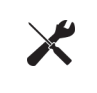

When deploying a custom FortiClient XML configuration, use the advanced FortiClient Profile options in FortiGate to ensure the FortiClient Profile settings do not overwrite your custom XML settings. For more information, see the *FortiClient XML Reference* and the *CLI Reference for FortiOS*.

## **FortiClient (Windows)**

After the configurator tool generates the custom installation packages, it can be used to deploy the FortiClient software either manually, or using Active Directory. Both options can be found in the *.../FortiClient\_packaged* directory. Files are created for both x86 (32-bit) and x64 (64-bit) operating systems.

If Active Directory is being used to deploy FortiClient, you can use the custom installer with the MST file found in the *.../ActiveDirectory* folder.

For manual distribution, use the .exe file in the *.../ManualDistribution* folder.

# <span id="page-118-0"></span>**Advanced FortiClient profiles**

When creating custom FortiClient MSI files for deployment, you will need to configure advanced FortiClient profiles on the FortiGate/EMS to ensure that settings in the FortiClient profile do not overwrite your custom XML settings. You can configure the FortiClient profile to deliver the full XML configuration, VPN only, or specific FortiClient XML configurations. For more information on customizing the FortiClient XML configuration file, see the Appendix C - [Rebranding](#page-132-0) FortiClient on page 133.

> Fortinet recommends creating OS specific endpoint profiles when provisioning XML settings. When creating a new FortiClient profile, select the device group as either Windows PC or Mac. If a FortiClient (Windows) XML configuration is pushed to a FortiClient (Mac OS X) system, FortiClient (Mac OS X) will ignore settings which are not supported.

## **Provision a full XML configuration file**

You can deploy the full XML configuration file from the CLI or GUI.

#### **To deploy the full XML configuration via the CLI:**

- **1.** Log in to the FortiGate Command-line Interface.
- **2.** Enter the following CLI commands:

```
config endpoint-control profile
  edit <profile name>
  config forticlient-winmac-settings
     set forticlient-advanced-cfg enable
     set forticlient-advanced-cfg-buffer "Copy & Paste your FortiClient XML
         configuration here"
  end
end
```
After forticlient-advanced-cfg is enabled, the forticlient-advancedcfg-buffer CLI command is available from the CLI.

A

The buffer size for the FortiClient Control XML configuration is 32kB.

Copy directly from your XML editor, preserving the XML file format. Copy all information from the  $\leq 2xm1$  version="1.0" encoding="UTF-8"  $?$  > start of syntax to the </forticlient configuration> end of syntax XML tags. Add double quotes at the start and end of the XML syntax statements.

### **To deploy the full XML configuration via the FortiGate GUI:**

- **1.** Go to *Security Profiles > FortiClient Profiles*.
- **2.** Select the FortiClient Profile and select *Edit* from the toolbar. The *Edit FortiClient Profile* page is displayed.

**3.** Configure the following settings:

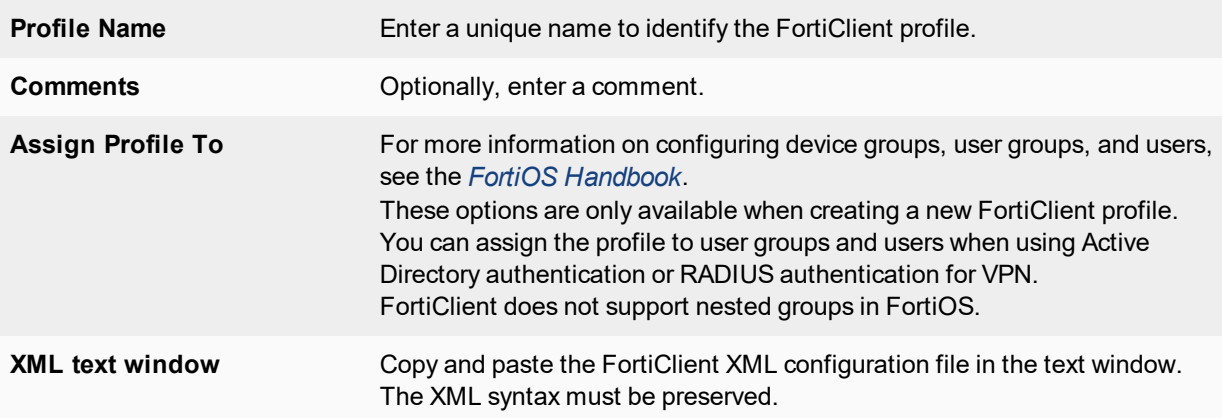

**4.** Select *Apply* to save the FortiClient profile settings.

#### **To deploy the full XML configuration via EMS:**

- **1.** Go to *Endpoint Profiles* and either select a profile to edit, or create a new profile.
- **2.** Select the *Advanced* option to the right of the profile name.
- **3.** Select *Yes* in the confirmation dialog box.
- **4.** Copy and paste the XML configuration file text into the text box.
- **5.** Select *Save* to save the FortiClient profile settings.

### **Partial configuration**

The current buffer size is 32kB. This may not be large enough to accommodate your FortiClient XML configuration. As a workaround, you can use the FortiClient Configurator tool to create a custom MSI installation file using a .confFortiClient backup configuration that contains static custom configurations. You can then include a partial configuration in the advanced FortiClient profile. This will push the partial configuration when the client registers with the FortiGate. The partial configuration will be merged with the existing XML configuration on the client.

To provision specific FortiClient XML configuration while preserving custom XML configurations in your MSI file, cut & paste the specific XML configuration into the FortiClient Profile in the following format:

```
<?xml version="1.0" encoding="UTF-8" ?>
<forticlient_configuration>
   <partial_configuration>1</partial_configuration>
   <system>
      \langle \overline{u} \overline{u} \rangle<ads>0</ads>
         <default_tab>VPN</default_tab>
         <flashing_system_tray_icon>0</flashing_system_tray_icon>
         <hide_system_tray_icon>0</hide_system_tray_icon>
         <suppress_admin_prompt>0</suppress_admin_prompt>
         <culture_code>os-default</culture_code>
      \langle/ui\rangle<update>
         <use_custom_server>0</use_custom_server>
         <port>80</port>
         <timeout>60</timeout>
```

```
<failoverport>8000</failoverport>
        <fail over to fdn>1</fail over to fdn>
        <scheduled_update>
           <enabled>0</enabled>
           <type>interval</type>
           <daily_at>03:00</daily_at>
           <update_interval_in_hours>3</update_interval_in_hours>
     </scheduled_update>
     </update>
  </system>
</forticlient_configuration>
```
Ensure that the <partial\_configuration>1</partial\_configuration> tag is set to 1 to indicate that this partial configuration will be deployed upon registration with the FortiGate. All other XML configuration will be preserved.

## **Advanced VPN provisioning**

You need to enable VPN provisioning and advanced VPN from the FortiOS CLI to import the FortiClient XML VPN configuration syntax. You can import the XML VPN configuration in the CLI or the GUI.

#### **Import XML VPN configuration into the FortiClient Profile via the CLI:**

- **1.** Log in to your FortiGate command-line interface.
- **2.** Enter the following CLI commands:

```
config endpoint-control profile
  edit <profile name>
  config forticlient-winmac-settings
     set forticlient-vpn-provisioning enable
     set forticlient-advanced-vpn enable
     set auto-vpn-when-off-net enable
     set auto-vpn-name <VPN name to connect to automatically when off-net>
     set forticlient-advanced-vpn-buffer <Copy & paste the advanced VPN
         configuration>
  end
```
end

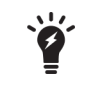

After the forticlient-vpn-provisioning and forticlient-advancedvpn CLI commands are enabled, the forticlient-advanced-vpn-buffer CLI command is available from the CLI.

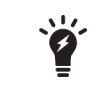

Copy directly from your XML editor, preserving the XML file format. Copy all information from the  $\langle vpn \rangle$  start of syntax to the  $\langle vpn \rangle$  end of syntax XML tags. Add double quotes before the <vpn> tag and after the </vpn> tag.

- **3.** You can also choose to copy & paste the XML content in the GUI, go to *Security Profiles > FortiClient Profiles* and select the *VPN* tab.
- **4.** Configure the following settings:

**Profile Name** Enter a unique name to identify the FortiClient profile.

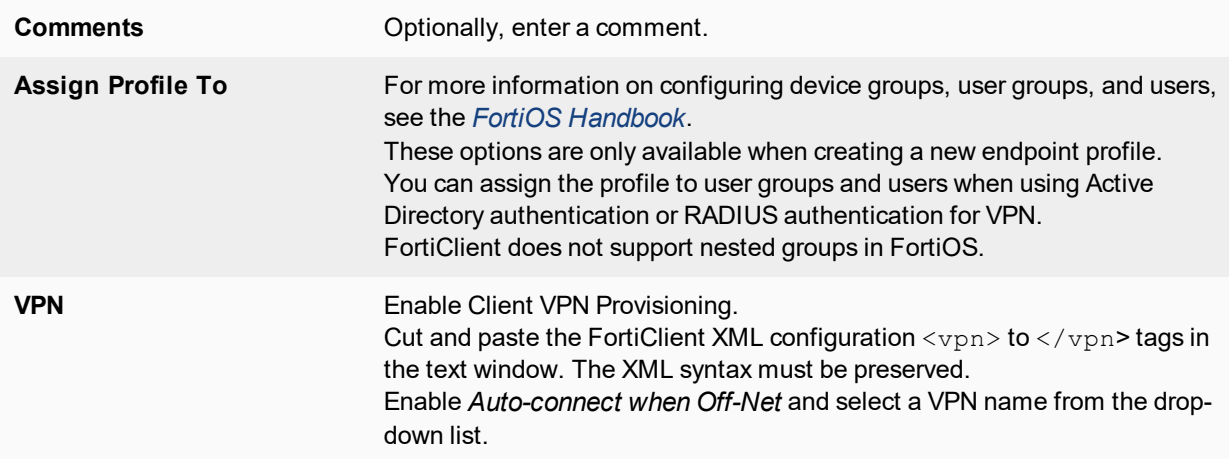

**5.** Select *Apply* to save the FortiClient profile settings. For more information, see Appendix A - [Deployment](#page-122-0) Scenarios on page 123.

# <span id="page-122-0"></span>Appendix A - Deployment Scenarios

# **Basic FortiClient Profile**

In this scenario, you want to configure all FortiClient Profile settings in the FortiGate GUI. When clients register, they will receive the settings configured in the FortiClient Profile. You can configure the default profile, or create a new profile. When creating a new profile, you have additional options to specify device groups, user groups, and users.

#### **Create a basic FortiClient Profile:**

- **1.** In the FortiGate GUI, go to *Security Profiles > FortiClient Profiles*. You can either select the default FortiClient Profile or select *Create New* in the toolbar. The default FortiClient Profile does not include the *Assign Profile To* setting. The *Edit Endpoint Profile* page opens.
- **2.** Set the profile settings as required and select *OK* to save the changes.

## <span id="page-122-1"></span>**Advanced FortiClient Profile (Full XML Configuration)**

In this scenario, you have created a custom XML configuration file. The custom file includes all settings required by the client at the time of deployment. When the client registers to the FortiGate, you want to ensure that the client receives the full XML configuration. For future configuration changes you can use the Advanced [FortiClient](#page-123-0) Profile (Partial XML [Configuration\)](#page-123-0) on page 124 procedure.

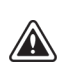

The buffer size in the FortiClient Profile is 32kB. Depending on the size of the FortiClient XML configuration file you may not be able to deploy the full XML configuration file in the FortiClient Profile. Alternatively, you can create a custom installation file with the repackager tool and push a partial XML configuration. For more information, see Advanced FortiClient Profile (Partial XML [Configuration\)](#page-123-0) on page 124.

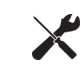

To reduce the size of the FortiClient XML configuration file, you can delete all help text found within the  $\leq$ !  $-$  ....  $\leq$  -> comment tags.

#### **Create an advanced FortiClient Profile with the full XML configuration provisioned:**

**1.** In the FortiGate Command-line Interface enter the following commands:

```
config endpoint-control profile
  edit <profile name>
  config forticlient-winmac-settings
     set forticlient-advanced-cfg enable
  end
end
```
**2.** In the FortiGate GUI, go to *Security Profiles > FortiClient Profiles*. Select the advanced FortiClient profile and select *Edit* in the toolbar. The *Edit FortiClient Profile* page opens.

**3.** Open the FortiClient XML configuration file in a source code editor. Copy and paste the FortiClient XML configuration file into the XML text field in the FortiClient Profile.

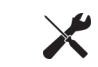

Alternatively, you can copy and paste the XML configuration into the CLI using the set forticlient-advanced-cfg-buffer command.

**4.** Select *OK* to save the changes.

In the future, if you need to update the FortiClient configuration follow the procedure in Advanced [FortiClient](#page-123-0) Profile (Partial XML [Configuration\)](#page-123-0) on page 124.

# <span id="page-123-0"></span>**Advanced FortiClient Profile (Partial XML Configuration)**

In this scenario, you have created a custom XML configuration file and you have created a custom FortiClient installation file using the repackaging tool. The custom XML configuration file includes most settings required by the client at the time of deployment. Due to the 32kB buffer size limitation, you are not able to follow [Advanced](#page-122-1) FortiClient Profile (Full XML [Configuration\)](#page-122-1) on page 123 procedure.

When the client registers to the FortiGate, you want to ensure that the client receives the partial XML configuration. The partial configuration will be merged with the existing XML configuration.

#### **Create an advanced FortiClient Profile with the partial XML configuration provisioned:**

**1.** In the FortiGate Command-line Interface enter the following commands:

```
config endpoint-control profile
  edit <profile name>
  config forticlient-winmac-settings
     set forticlient-advanced-cfg enable
  end
end
```
- **2.** In the FortiGate GUI, go to *Security Profiles > FortiClient Profiles*. Select the advanced FortiClient profile and select *Edit* in the toolbar. The *Edit FortiClient Profile* page opens.
- **3.** Open the FortiClient XML configuration file in a source code editor. Copy and paste the following lines directly from the source code editor into the XML text field in the FortiClient profile:

```
<?xml version="1.0" encoding="UTF-8" ?>
<forticlient_configuration>
  <partial_configuration>1</partial_configuration>
  .......
</forticlient_configuration>
```
By setting the <partial\_configuration> statement to 1, the XML configuration will be merged into the existing XML configuration.

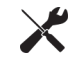

Alternatively, you can copy and paste the XML configuration into the CLI using the set forticlient-advanced-cfg-buffer command.

**4.** Select *OK* to save the changes.

In the future if you need to update the FortiClient configuration follow the procedure in Advanced [FortiClient](#page-122-1) Profile (Full XML [Configuration\)](#page-122-1) on page 123.

# **Advanced VPN Provisioning FortiClient Profile**

In this scenario, you want to provision multiple XML VPN configurations while setting the other FortiClient Profile settings in the FortiGate GUI. As the current buffer size in the CLI is 32kB, your FortiClient XML configuration may be too large to deploy using the regular advanced FortiClient Profile. You can use the repackaging tool to configure settings which are not available in the FortiClient Profile page by including the FortiClient XML configuration file in the installation

#### **Create an advanced FortiClient Profile with XML VPN configurations:**

**1.** In the FortiGate Command-line Interface enter the following commands:

```
config endpoint-control profile
  edit <profile name>
  config forticlient-winmac-settings
     set forticlient-vpn-provisioning enable
     set forticlient-advanced-vpn enable
     set auto-vpn-when-off-net enable
     set auto-vpn-name <VPN name to connect to automatically when off-net>
  end
```
end

- **2.** In the FortiGate GUI, go to *Security Profiles > FortiClient Profiles*. Select the advanced FortiClient profile and select *Edit* in the toolbar. The *Edit FortiClient Profile* page opens.
- **3.** Open the FortiClient XML configuration file in a source code editor. Copy and paste all information from the  $<$ vpn> comment tag to the  $<$ /vpn> comment tag directly from the source code editor into the XML text field in the endpoint profile.

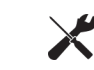

Alternatively, you can copy and paste the XML configuration into the CLI using the set forticlient-advanced-vpn-buffer command.

**4.** Select *OK* to save the changes.

# **Advanced FortiClient Profile (No Settings Provisioned)**

In this scenario, you have created a custom installation file using the repackager tool. The custom file includes all settings required by the client at the time of deployment. When the client registers to the FortiGate, you want to ensure that no settings are pushed to the client and the XML configuration remains intact.

When changes are required you can push a partial configuration to the clients with the specific XML configuration changes.

#### **Create an advanced FortiClient Profile with no settings provisioned:**

**1.** In the FortiGate Command-line Interface enter the following commands:

```
config endpoint-control profile
  edit <profile name>
  config forticlient-winmac-settings
     set forticlient-advanced-cfg enable
  end
end
```
- **2.** In the FortiGate GUI, go to *Security Profiles > FortiClient Profiles*. Select the advanced FortiClient profile and select *Edit* in the toolbar. The *Edit FortiClient Profile* page opens.
- **3.** Open the FortiClient XML configuration file in a source code editor. Copy and paste the following lines directly from the source code editor into the XML text field in the FortiClient profile:

```
<?xml version="1.0" encoding="UTF-8" ?>
<forticlient_configuration>
  <partial_configuration>1</partial_configuration>
</forticlient_configuration>
```
By setting the <partial\_configuration> statement to 1, the XML configuration will be merged into the existing XML configuration. Since no other XML statements are included, no changes will be made to the XML configuration on the client.

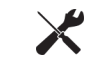

Alternatively, you can copy and paste the XML configuration into the CLI using the set forticlient-advanced-cfg-buffer command.

**4.** Select *OK* to save the changes.

In the future if you need to update the FortiClient configuration follow the procedure in Advanced [FortiClient](#page-123-0) Profile (Partial XML [Configuration\)](#page-123-0) on page 124.

# **Using Active Directory Groups**

Some organizations may choose to deploy different FortiClient profiles to different user groups. FortiGate and EMS are able to send different FortiClient profiles based on the AD group of the user. This requires use of the FortiAuthenticator.

No special configuration is required on FortiClient.

## **Monitoring registered users**

Administrators can monitor managed FortiClient users. When the client successfully registers to the FortiGate/EMS, the client can be monitored on the FortiGate/EMS.

In the FortiGate GUI, all registered clients can be observed on the *Monitor > FortiClient Monitor* page.

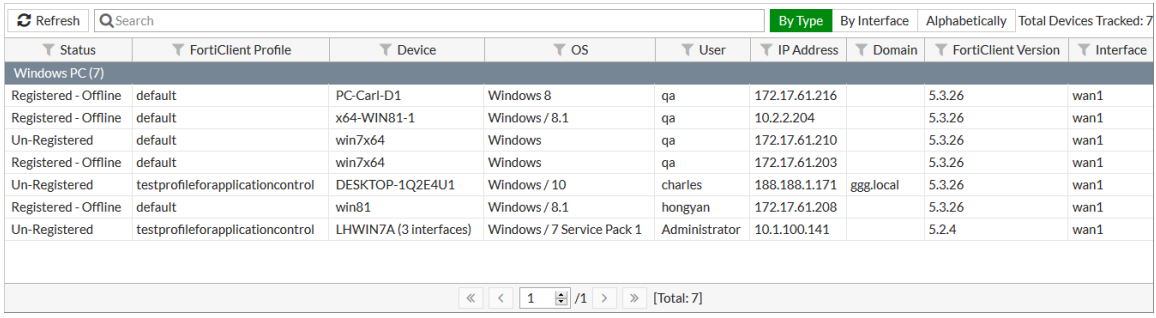

Either of the following FortiGate CLI commands will list all registered clients:

- $\bullet$  diagnose endpoint registration list, or
- $\bullet$  diagnose endpoint record-list.

In the EMS, registered clients can be observed on the *Workgroups* page.

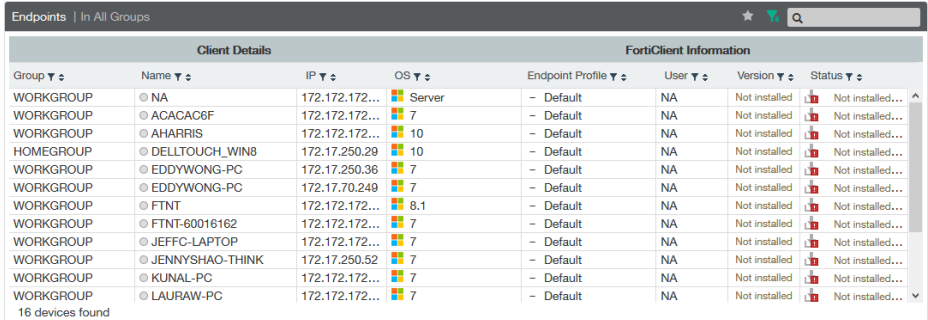

## **Customizing FortiClient using XML settings**

FortiClient configurations can be customized at the XML level. For more information, see the *FortiClient XML Reference*.

### **Silent registration**

You may want to configure FortiClient to silently register to FortiGate without any user interaction. When configured, the user will not be prompted to register to a FortiGate. The <silent\_registration> tag is intended to be used with the <disable\_unregister> tab. For more information, see Disable [unregistration](#page-127-0) on page 128. The following XML elements can be used to enable this:

```
<forticlient_configuration>
  <endpoint_control>
     <silent registration>1</silent registration>
  </endpoint_control>
</forticlient_configuration>
```
### **Locked FortiClient settings**

End-users with administrator permission on their Windows system have access to the FortiClientsettings page. If this is not desired, it can be locked with a password from the FortiGate. The following FortiOS CLI command, when included, requires that any client registered to the FortiGate to provide the password before they can access the settings page.

```
config endpoint-control profile
  edit "fmgr"
     config forticlient-winmac-settings
        ...
        set forticlient-settings-lock disable
        set forticlient-settings-lock-passwd <password>
        ...
        end
     ...
     next
  end
```
## <span id="page-127-0"></span>**Disable unregistration**

With silent endpoint control registration enabled, a user could unregister after FortiClient has registered to the FortiGate. The capability to unregister can be disabled using the following XML element:

```
<forticlient_configuration>
  <endpoint_control>
     <disable_unregister>1</disable_unregister>
  </endpoint_control>
</forticlient_configuration>
```
## **Putting it together**

Here is a sample complete FortiClient5.4.0XML configuration file with the capabilities discussed above:

```
<forticlient_configuration>
  <partial_configuration>1</partial_configuration>
  <endpoint_control>
     <enabled>1</enabled>
     <disable_unregister>1</disable_unregister>
     <silent_registration>1</silent_registration>
     <fortigates>
        <fortigate>
           <serial_number />
           <name />
           <registration password>un9r3Ak@b!e</registration password>
           <addresses>newyork.example.com</addresses>
        </fortigate>
     </fortigates>
  </endpoint_control>
</forticlient_configuration>
```
The FortiGate that is registered to is listed in the <fortigates> element. The <registration password> element is required if the endpoint control configuration on the FortiOS requires one. This can be exported as an encrypted file from a registered FortiClient.

The configuration provided above is not the full FortiClient configuration file. Thus, the <partial configuration> element is set to 1.

# **Off-net VPN auto-connect**

#### **Configure off-net VPN auto-connect and disable the VPN disconnect button**

**1.** Configure the corresponding FortiClient profile from the FortiGate CLI. Enter the following CLI commands:

```
config endpoint-control profile
  edit <profile name>
  config forticlient-winmac-settings
     set forticlient-vpn-provisioning enable
     set forticlient-advanced-vpn enable
end
```
- **2.** Log into FortiGate GUI.
- **3.** Go to *Security Profiles > FortiClient Profiles* and select the profile you edited in the previous step.

**4.** Copy and paste the VPN configuration in XML format into the VPN field. This includes the VPN connection and the settings for off-net VPN auto connect.

```
<vpn>
   <options>
     <autoconnect_tunnel>ssl209.77</autoconnect_tunnel>
     <autoconnect only when offnet>1</autoconnect only when offnet>
     <keep_running_max_tries>0</keep_running_max_tries>
     <allow_personal_vpns>0</allow_personal_vpns>
     <disable_connect_disconnect>1</disable_connect_disconnect>
   </options>
   <sslvpn>
     <options>
        <enabled>1</enabled>
     </options>
     <connections>
        <connection>
           <name>ssl209.77</name>
           <server>209.207.125.77:443</server>
           <username />
           <single_user_mode>0</single_user_mode>
           \langle \text{uiv} \rangle<show remember password>1</show remember password>
              <show_alwaysup>1</show_alwaysup>
              <show autoconnect>1</show autoconnect>
           \langle/ui>
           <password />
           <certificate />
           <prompt_certificate>0</prompt_certificate>
           <prompt_username>1</prompt_username>
           <fgt>1</fgt>
           <on_connect>
              <script>
                <os>windows</os>
                 <script>
                 \langle! [CDATA[]]>
                 </script>
              </script>
           </on_connect>
           <on_disconnect>
              <script>
                 <os>windows</os>
                 <script>
                 <![CDATA[]]>
              </script>
              </script>
           </on_disconnect>
        </connection>
     </connections>
   </sslvpn>
</vpn>
```
- **5.** FortiClient will receive the profile from the FortiGate upon registration. The user will be prompted to enter their username and password and connect to the VPN.
- **6.** When FortiClient is detected as Off-Net, the VPN connection window will be displayed. The user will enter their username and password and connect to the VPN.
- **7.** After the VPN is connected, the disconnect button will be disabled.

**8.** FortiClient will then always attempt to connect to the VPN.

# Appendix B - Using the FortiClient API

You can operate FortiClient VPNs using the COM-based FortiClient API. The API can be used with IPsec VPN only. SSL VPN is currently not supported.

This chapter contains the following sections:

- [Overview](#page-130-0)
- API [reference](#page-130-1)

## <span id="page-130-0"></span>**Overview**

The FortiClient COM library provides functionality to:

- Retrieve a list of the VPN tunnels configured in the FortiClient application.
- Start and stop any of the configured VPN tunnels.
- Send XAuth credentials.
- Retrieve status information:
	- configured tunnel list
	- $\bullet$  active tunnel name
	- connected or not
	- $\bullet$  idle or not
	- $\bullet$  remaining key life
- Respond to FortiClient-related events:
	- VPN connect
	- VPN disconnect
	- $\bullet$  VPN is idle
	- XAuth authentication requested

For more information, see the vpn\_com\_examples ZIP file located in the VPN Automation file folder in the FortiClientTools file.

## <span id="page-130-1"></span>**API reference**

The following tables provide API reference values.

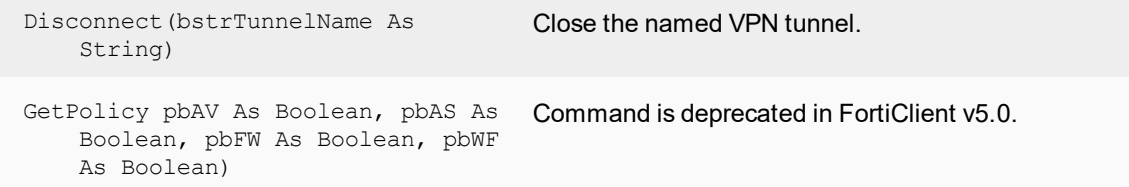

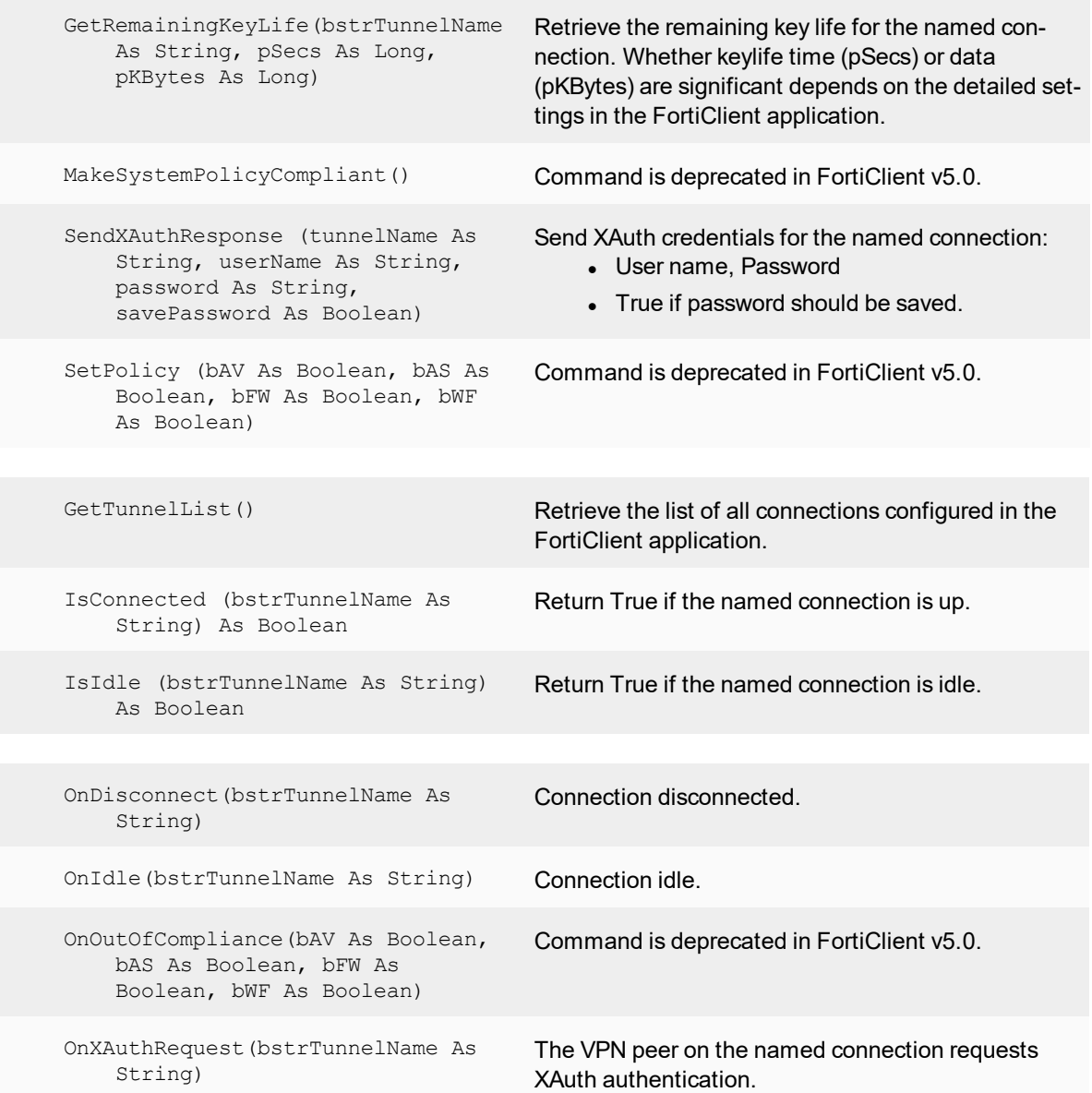

# <span id="page-132-0"></span>Appendix C - Rebranding FortiClient

The FortiClient Configurator can be used to create custom FortiClient MSI installers with various combinations. The customized MSI installer generated may be used to install FortiClient on all supported platforms using Active Directory or SCCM. A FortiClient setup executable file is also generated for manual distribution.

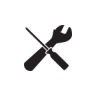

The FortiClient license for FortiOS 5.2 includes the license file required to use the FortiClient Configurator tool used to create custom FortiClient installers. The Configurator tool also allows you to rebrand the installer file.

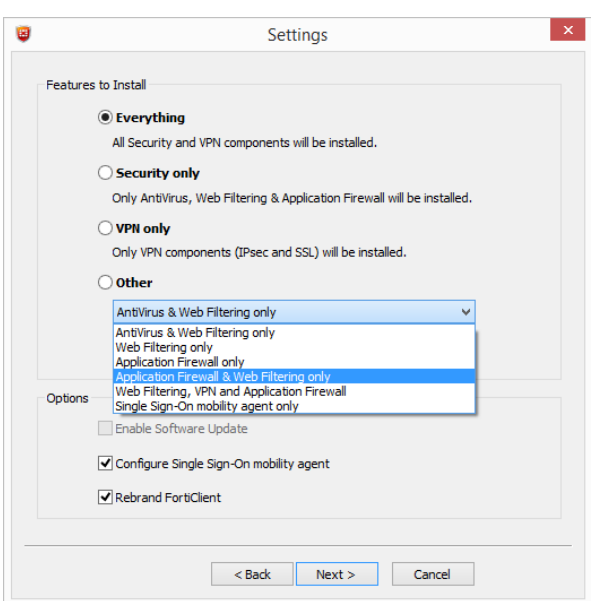

Under *Options*, you can select to enable software updates, configure the single sign-on mobility agent, and rebrand FortiClient. Rebranding allows you to edit various UI elements including graphics.

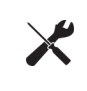

When replacing files in the resource folder, the replacement file should be the same file type and dimensions. Icons  $(i\cos)$  are a special case. The Main  $i\cos.i\cos$  file for example, is a composite file of multiple icons. The operating system picks the appropriate icon size from this file for the context in which the icon is being displayed.

Rebranding elements:

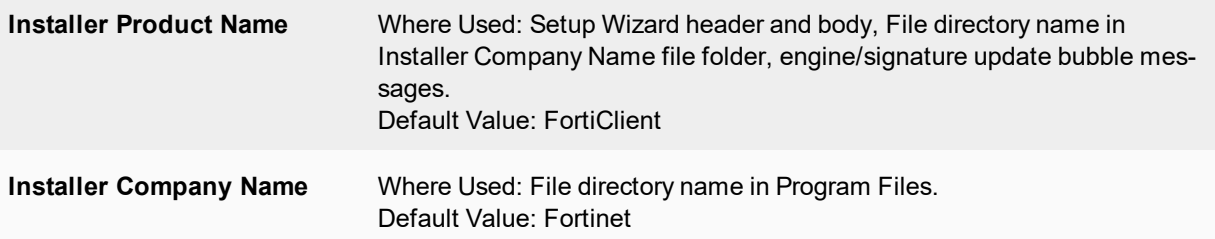

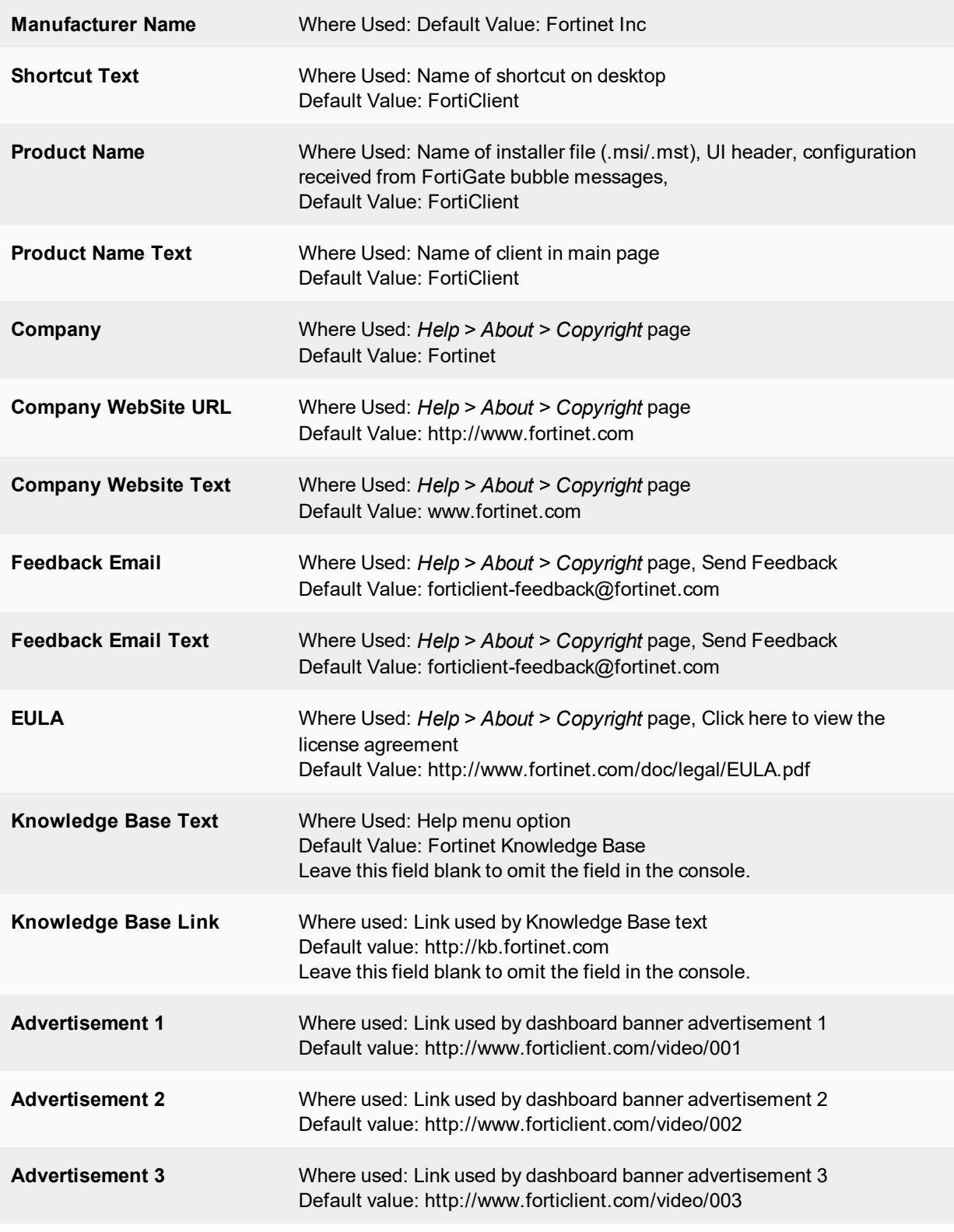

Resources folder elements:

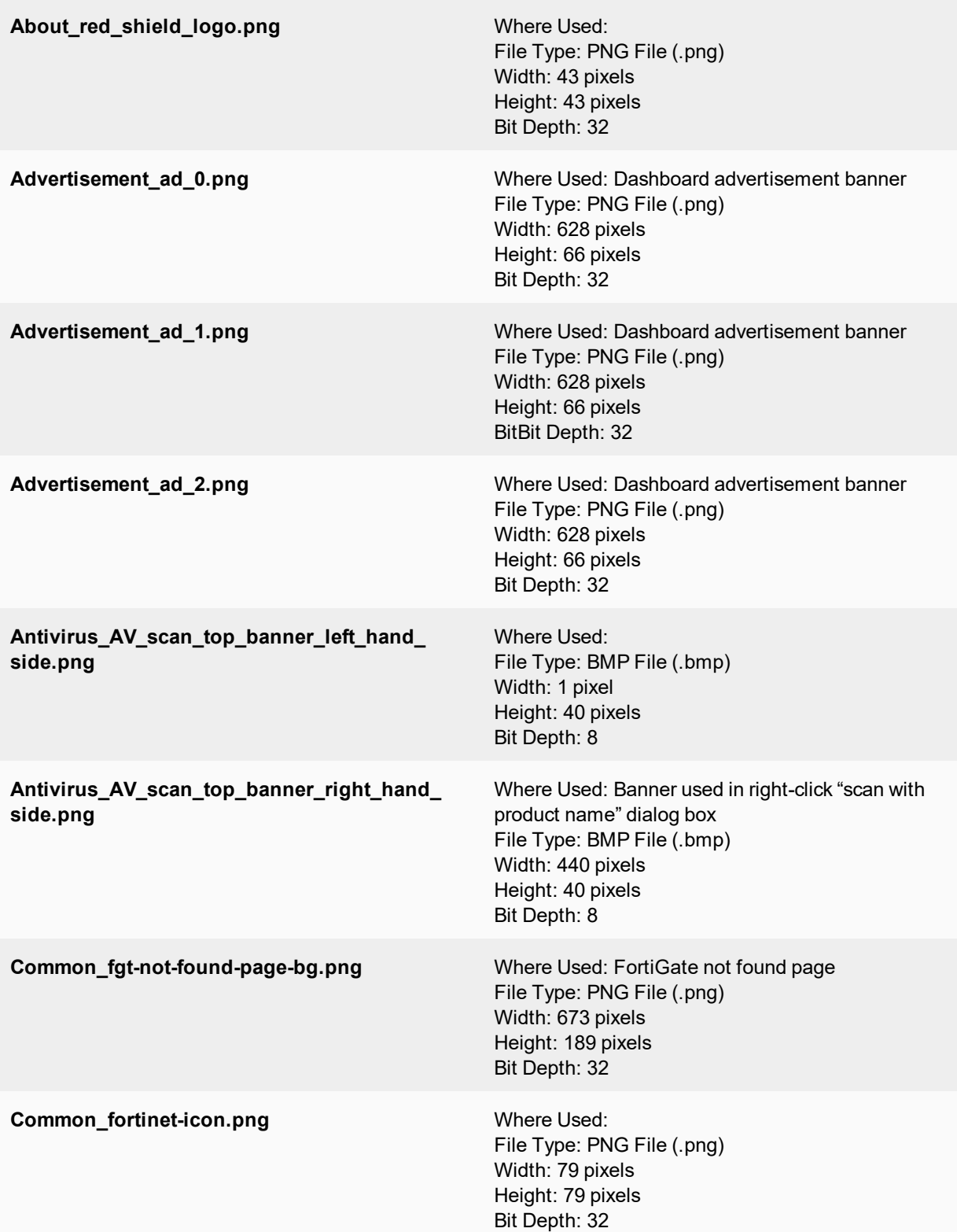

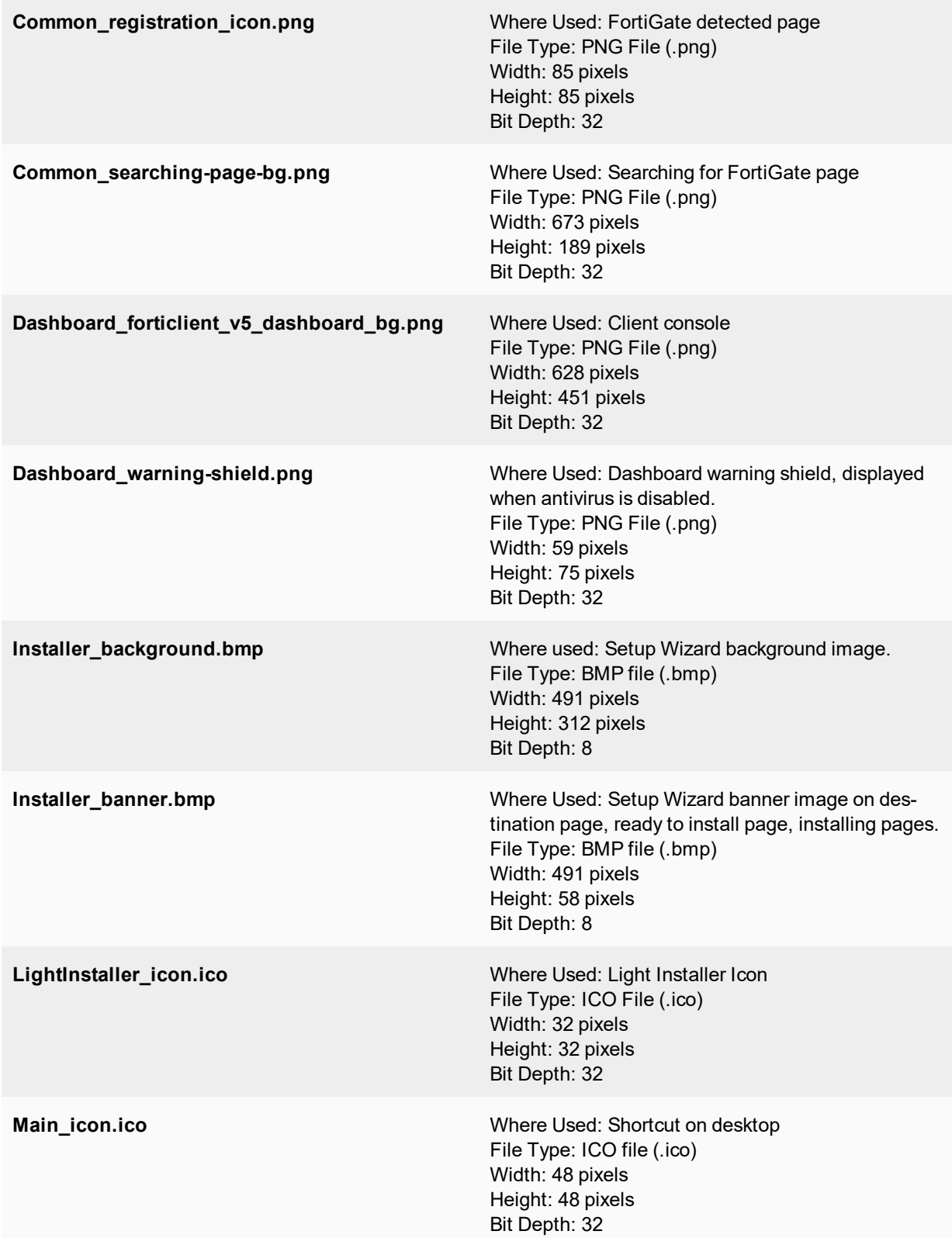

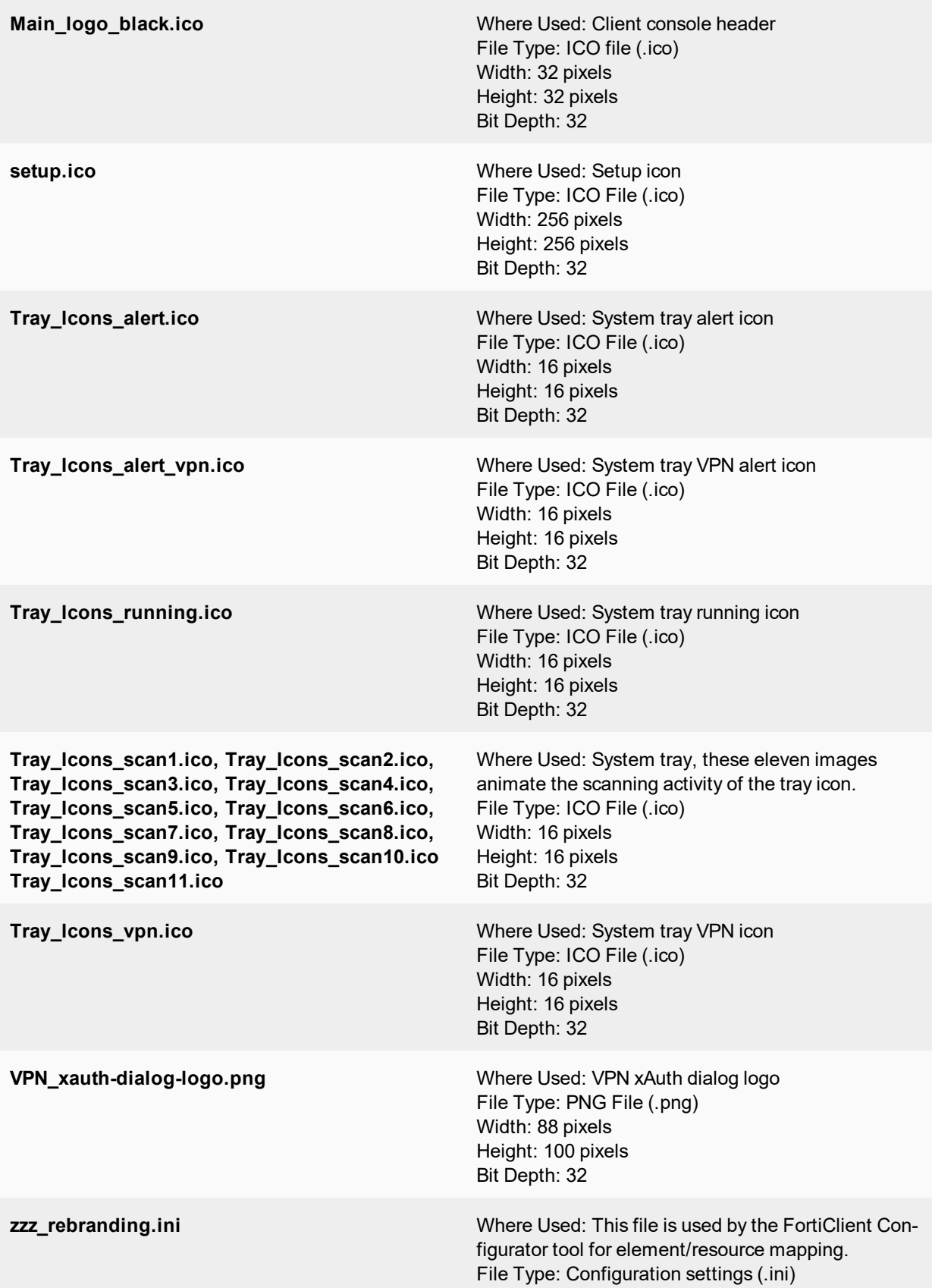

When rebranding FortiClient, you can select to digitally sign the installer package using a code signing certificate.

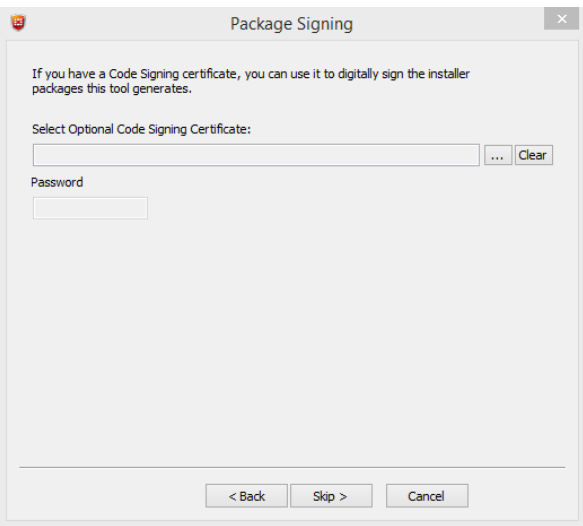

# Appendix D - FortiClient Log Messages

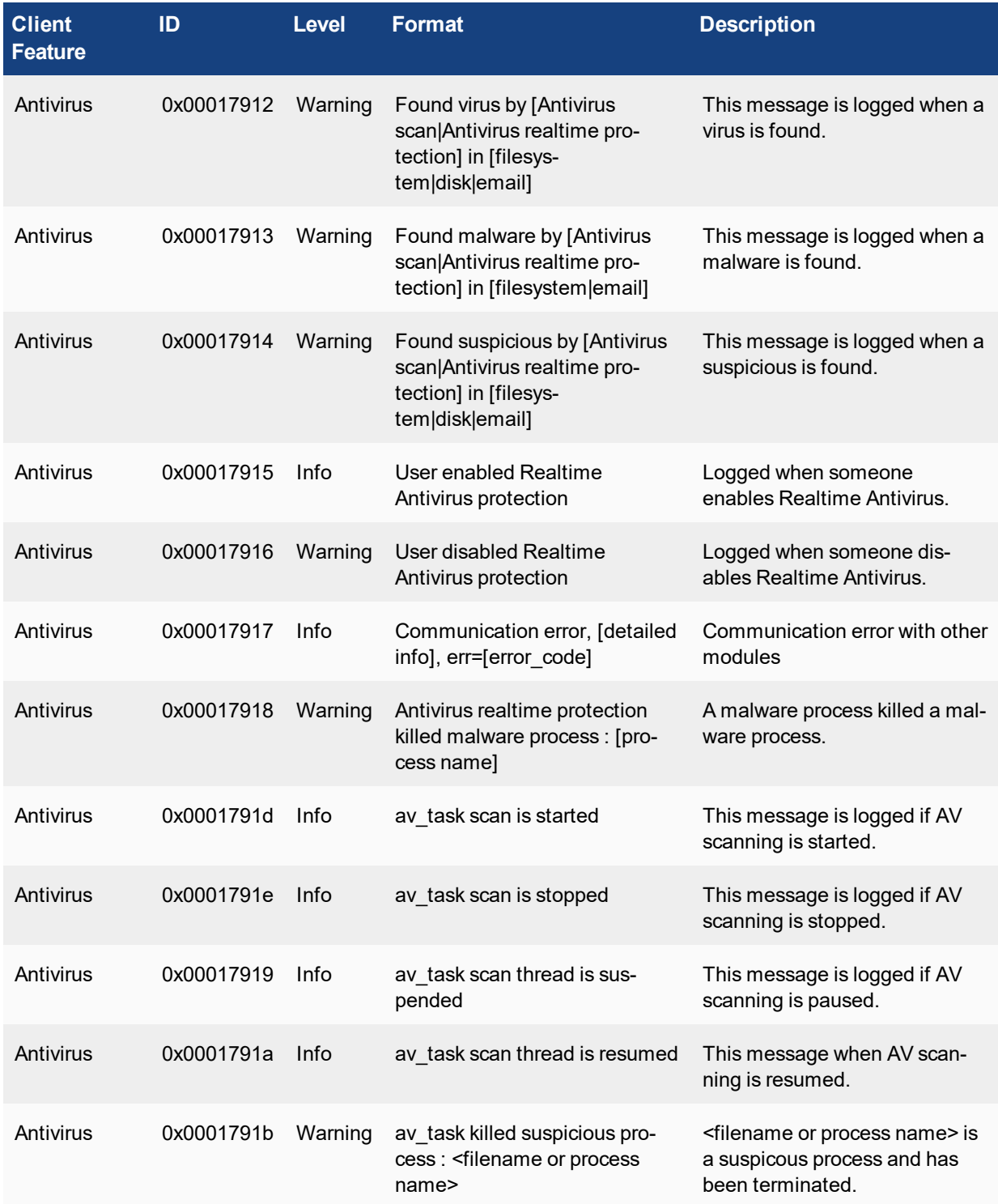

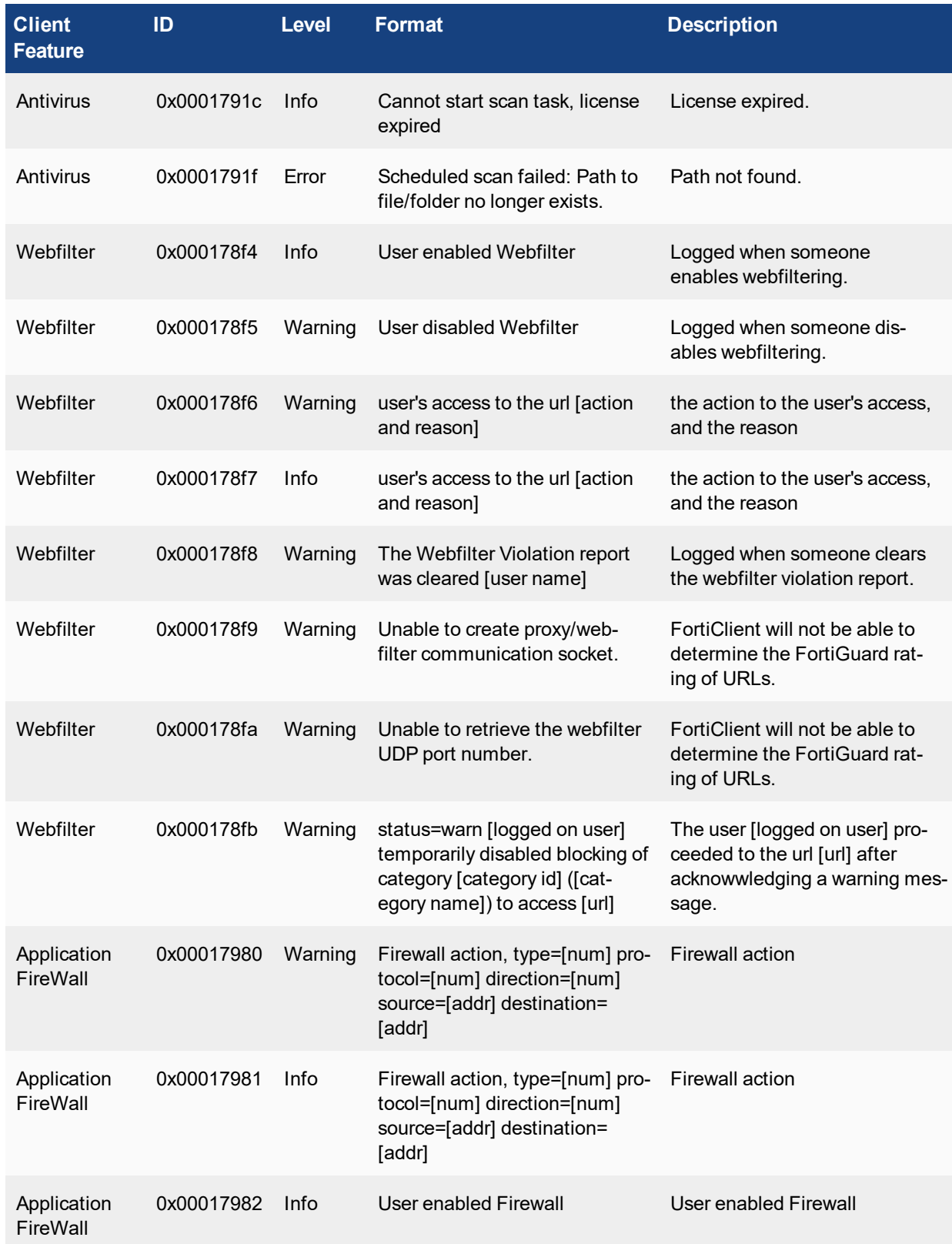

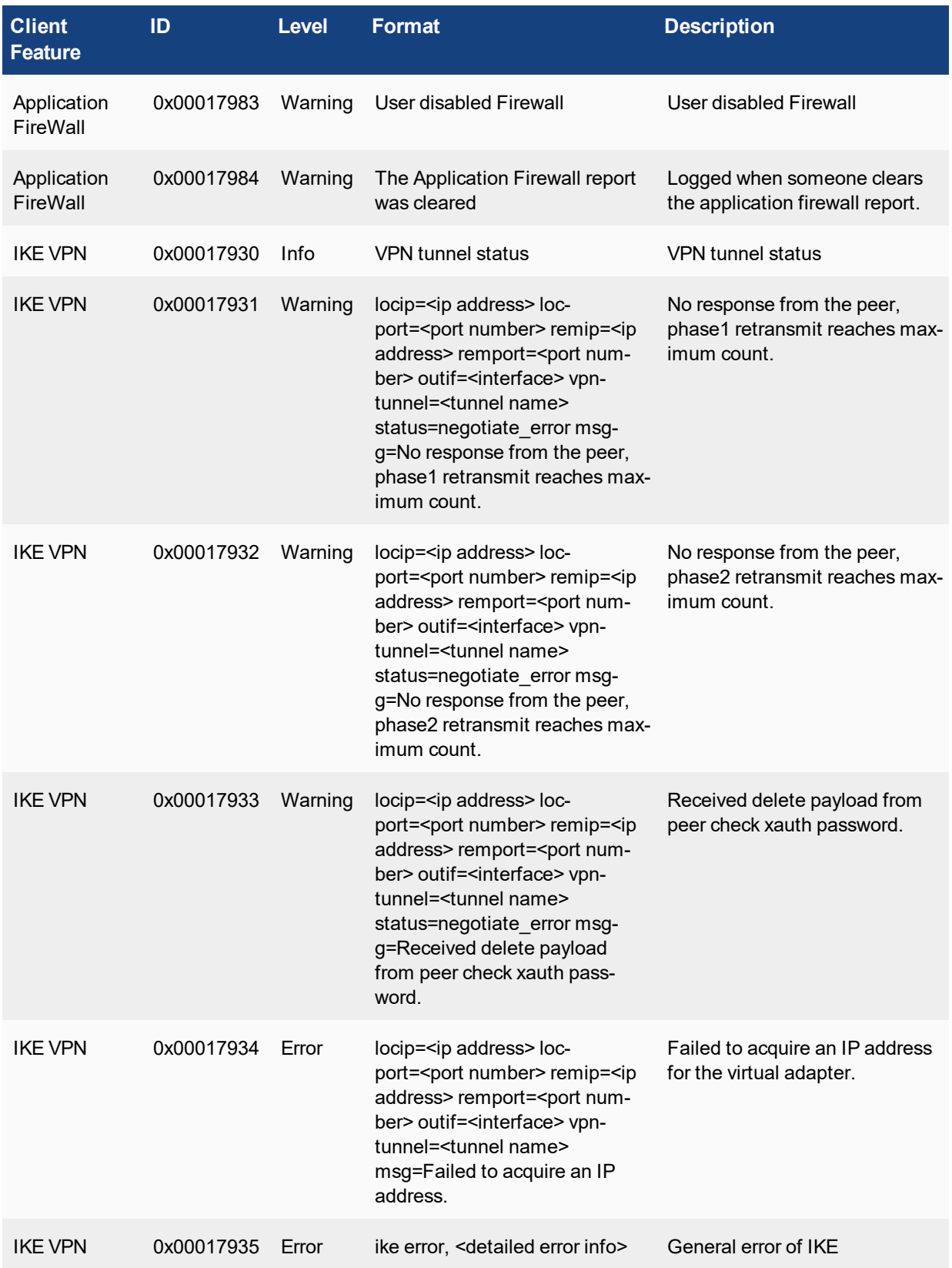

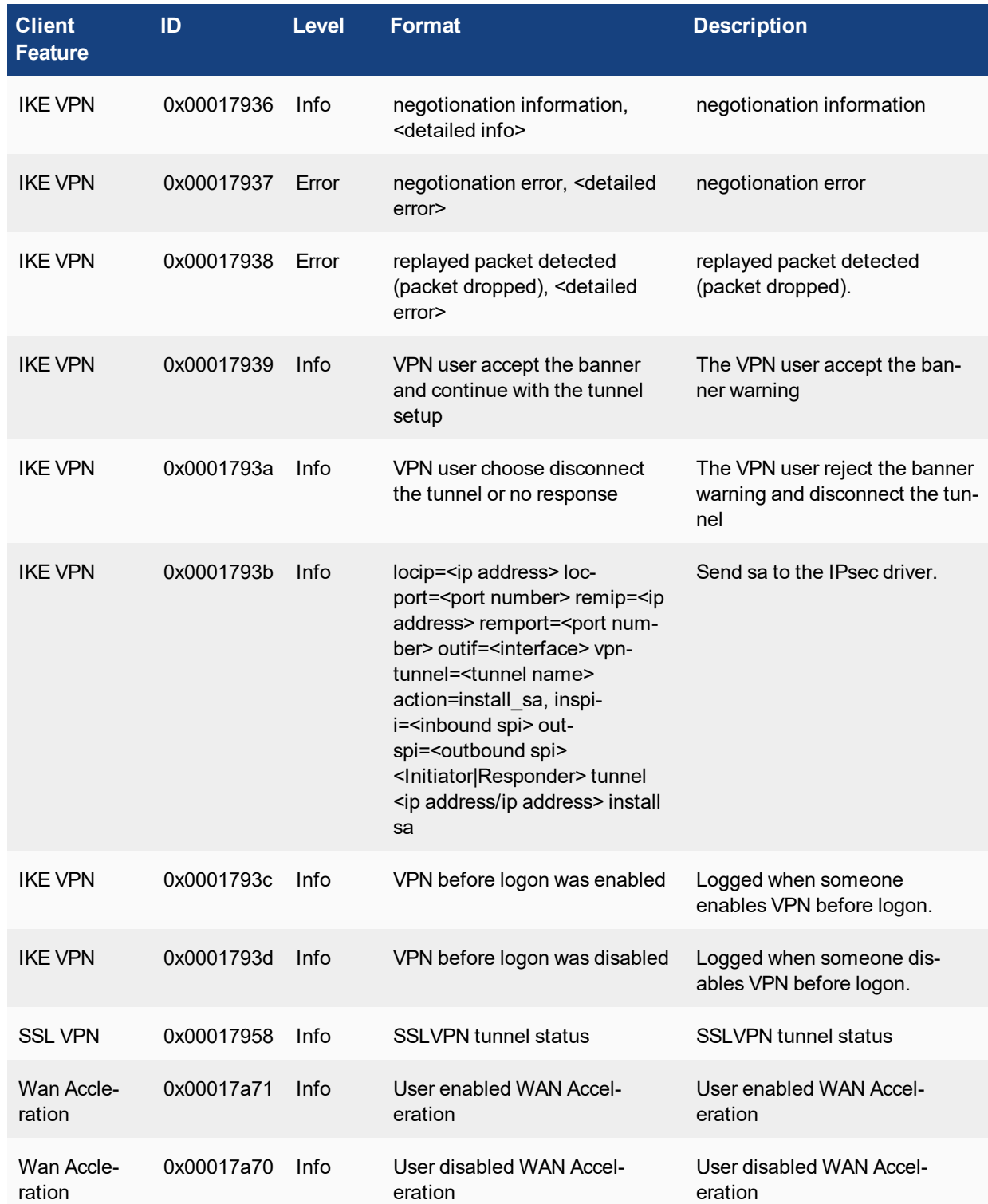

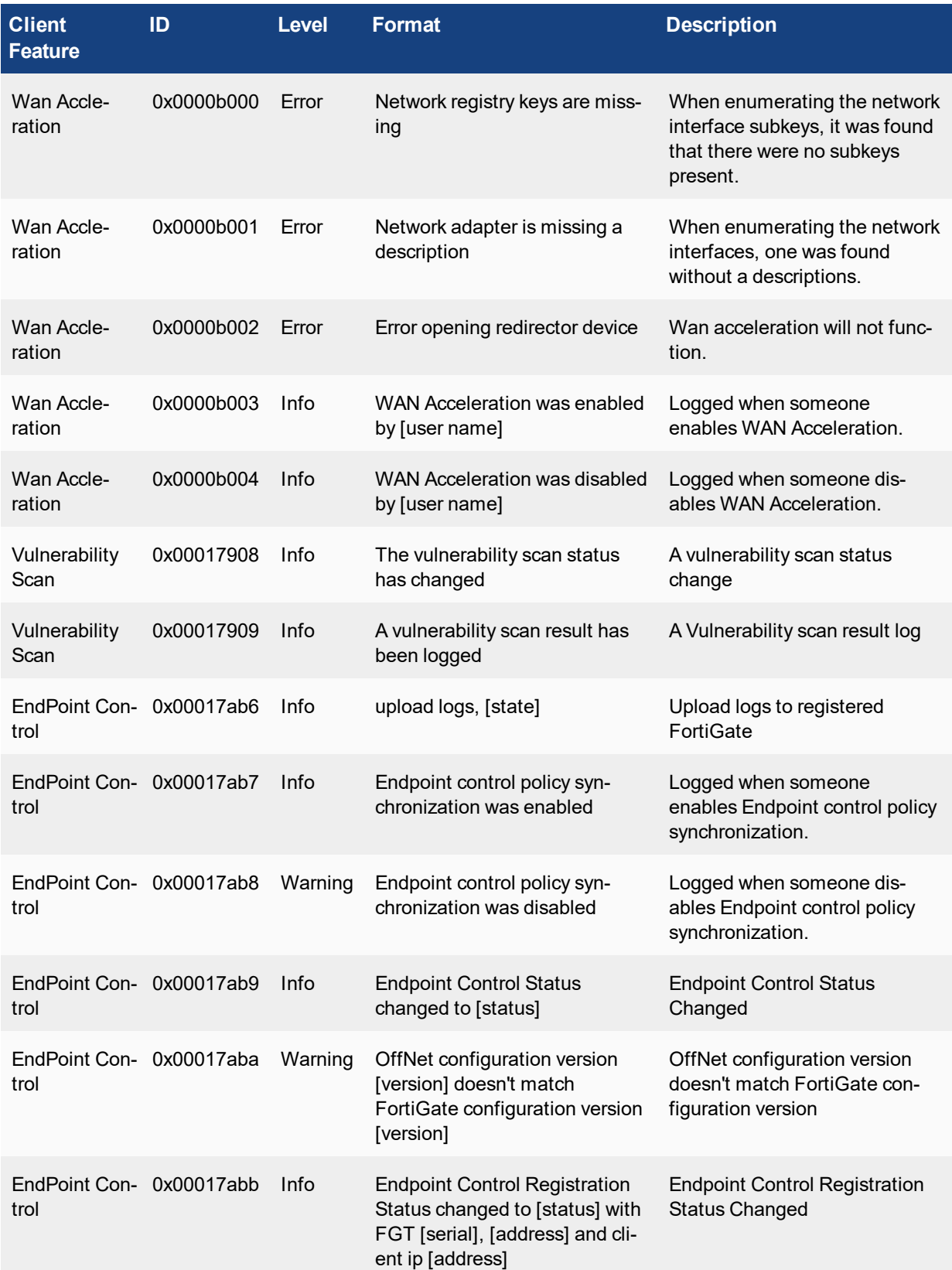

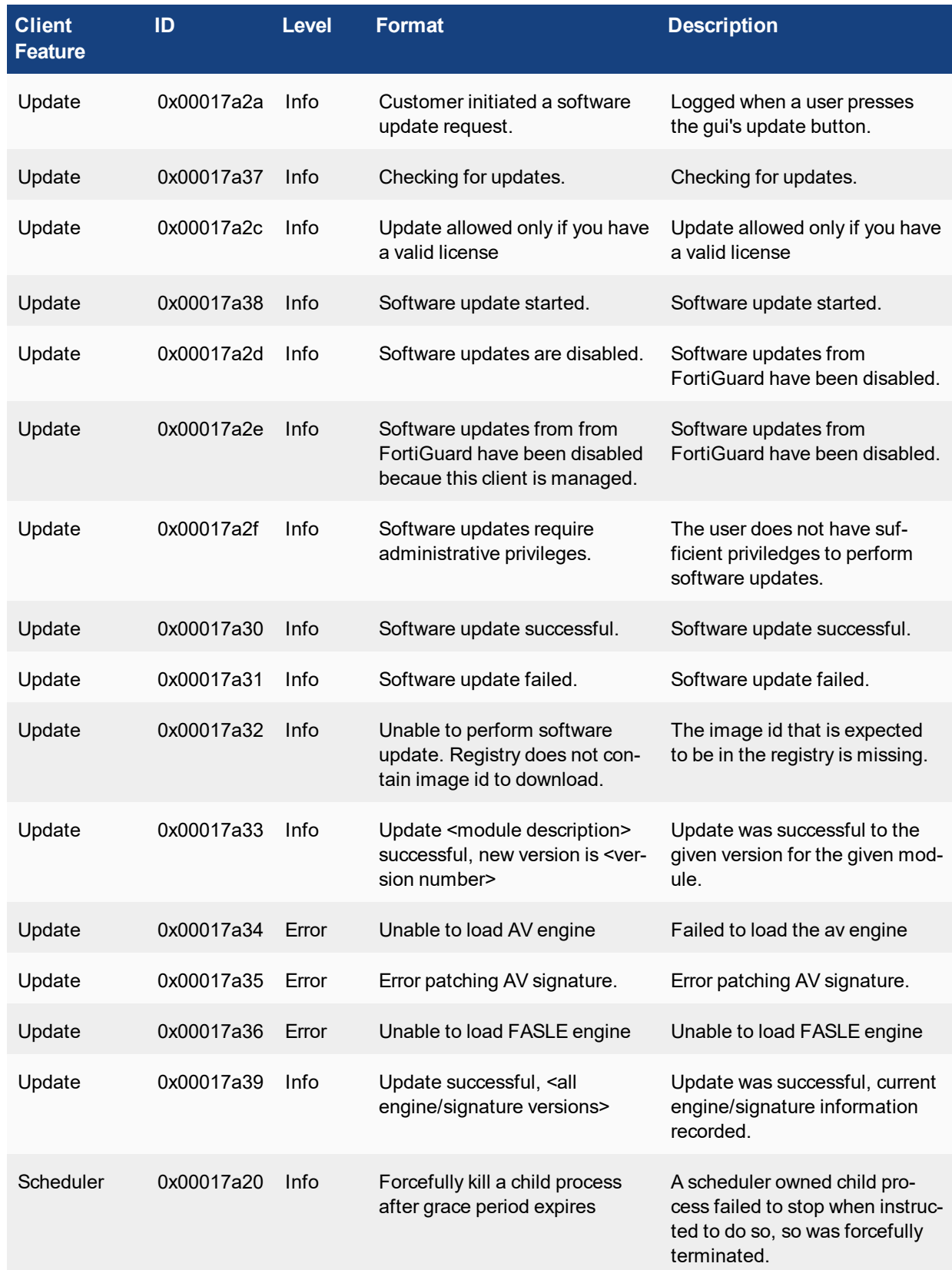
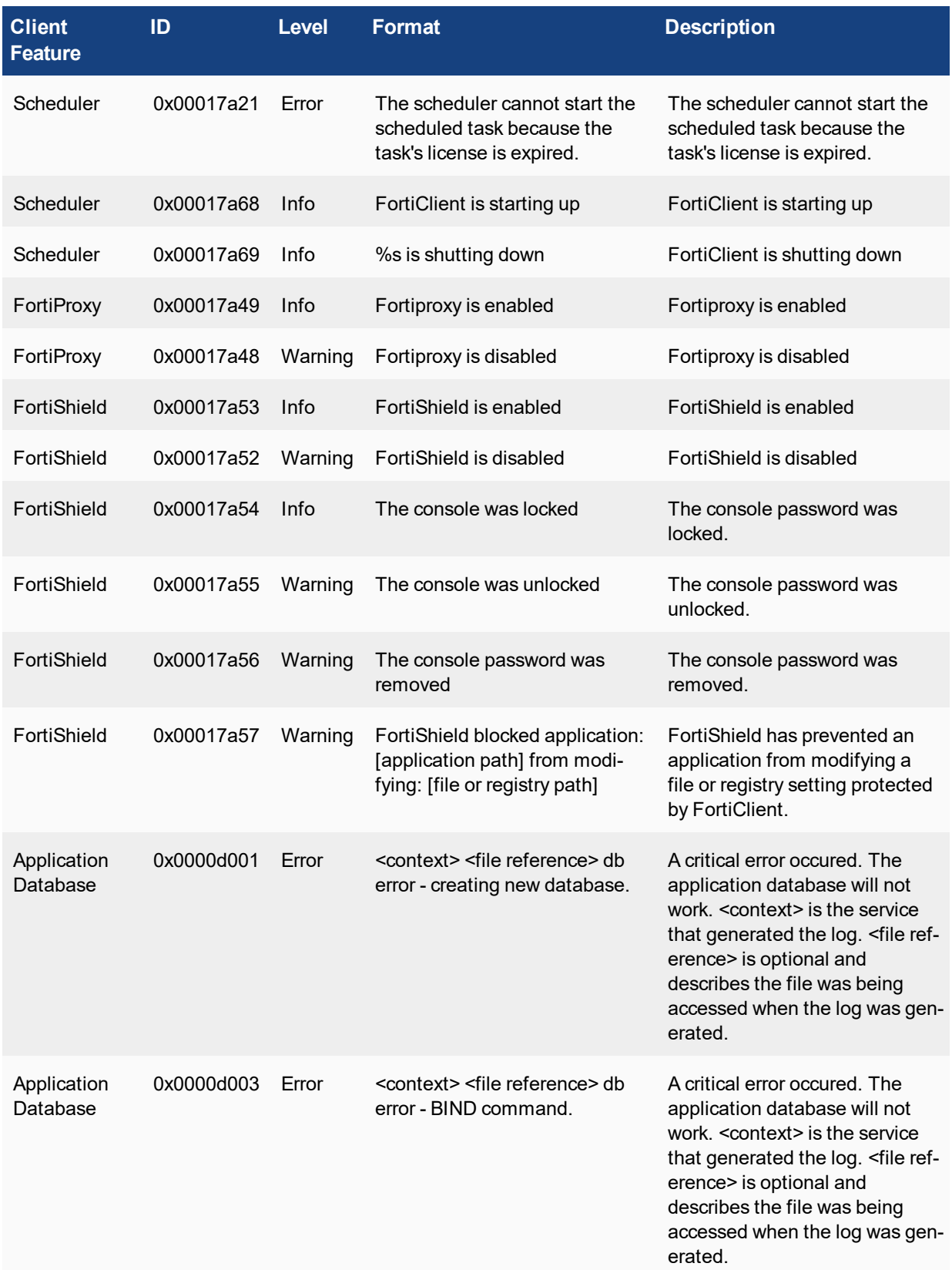

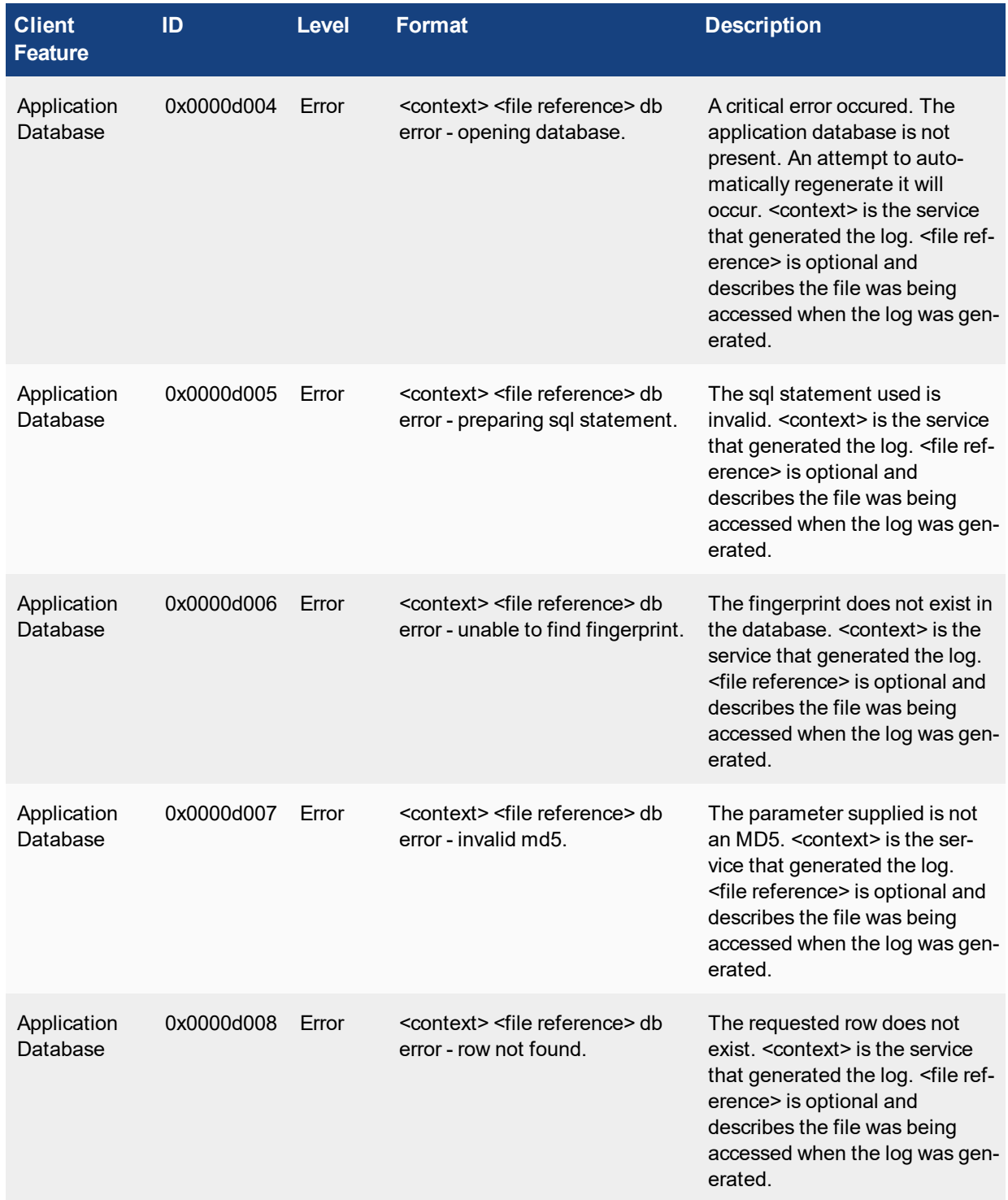

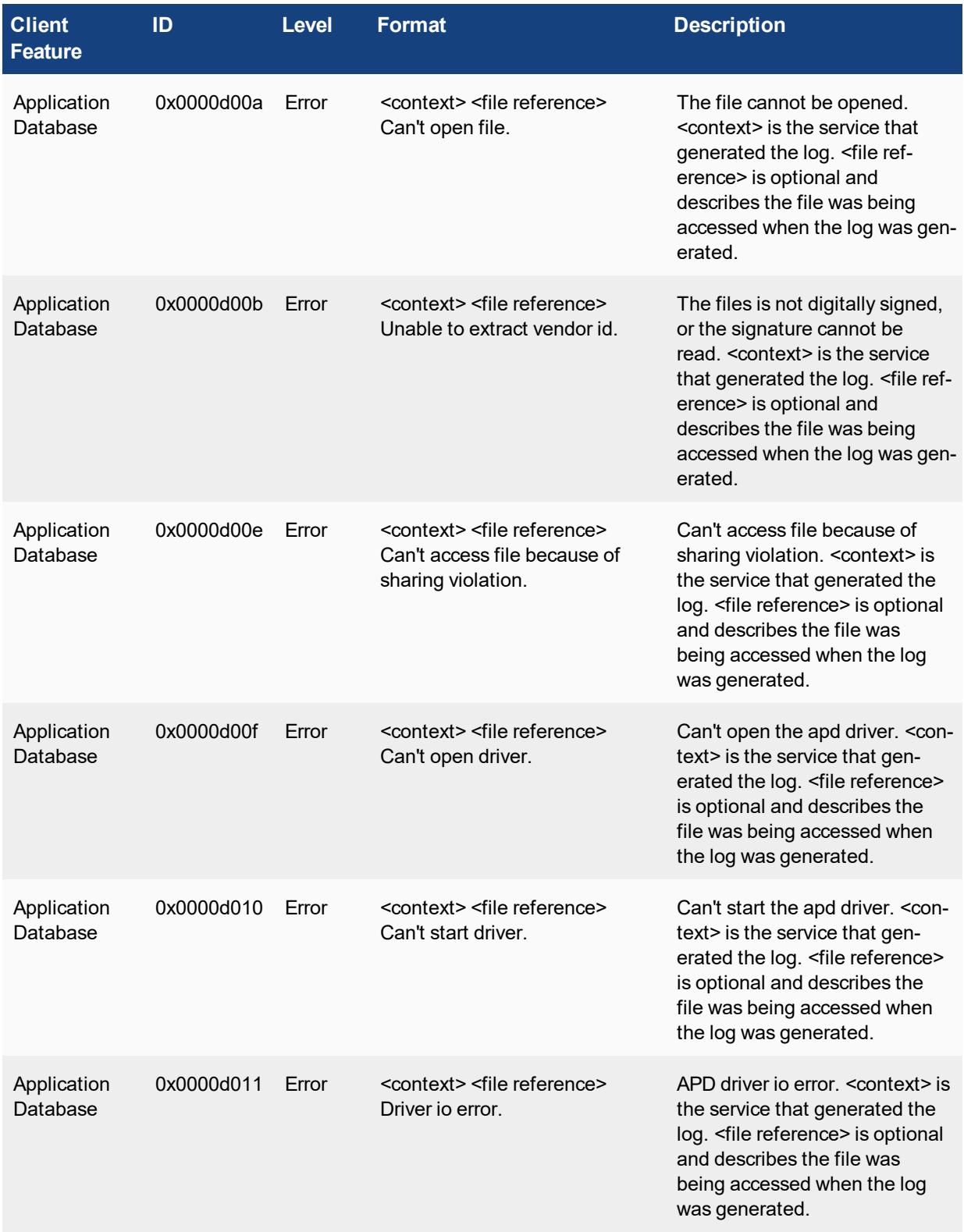

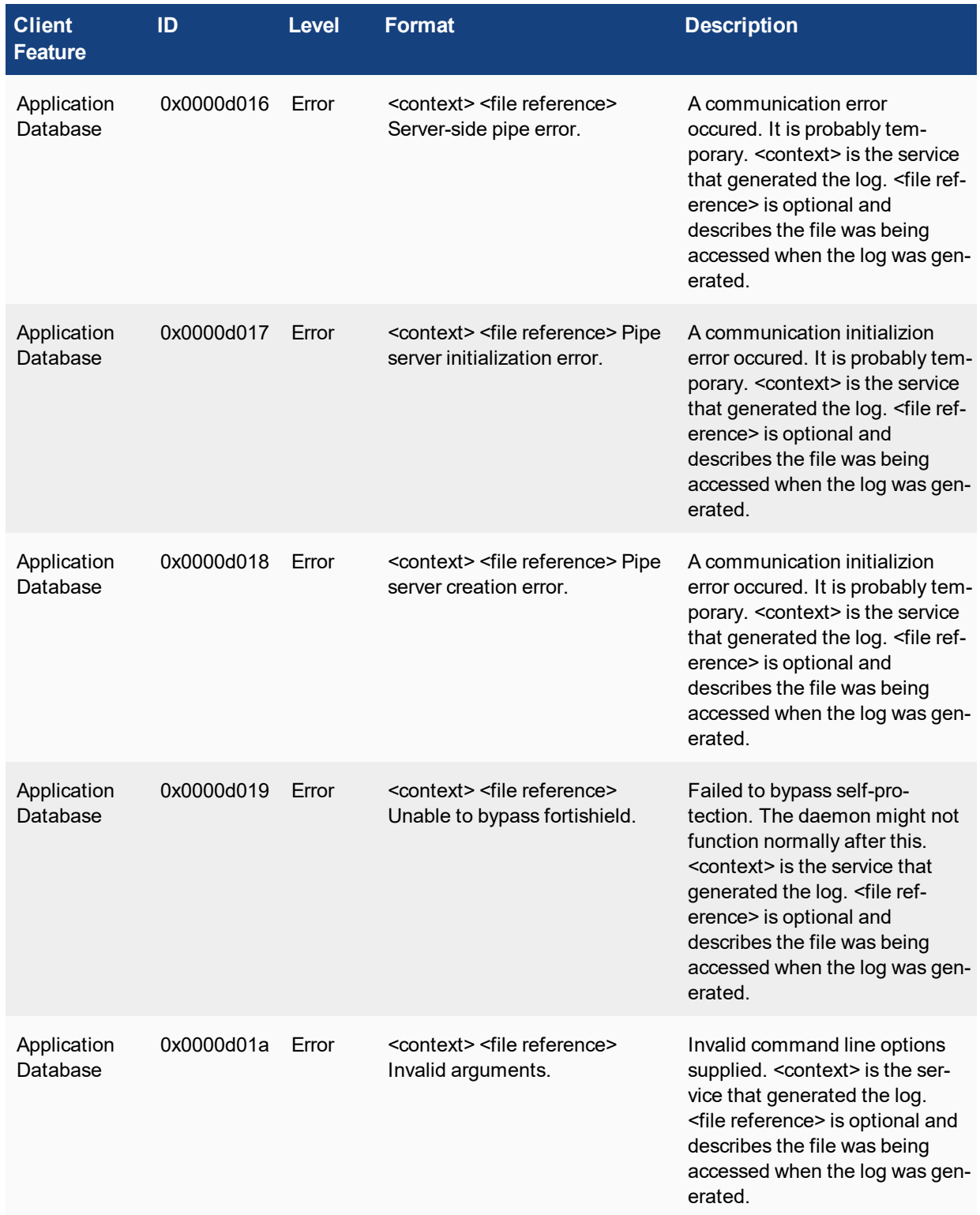

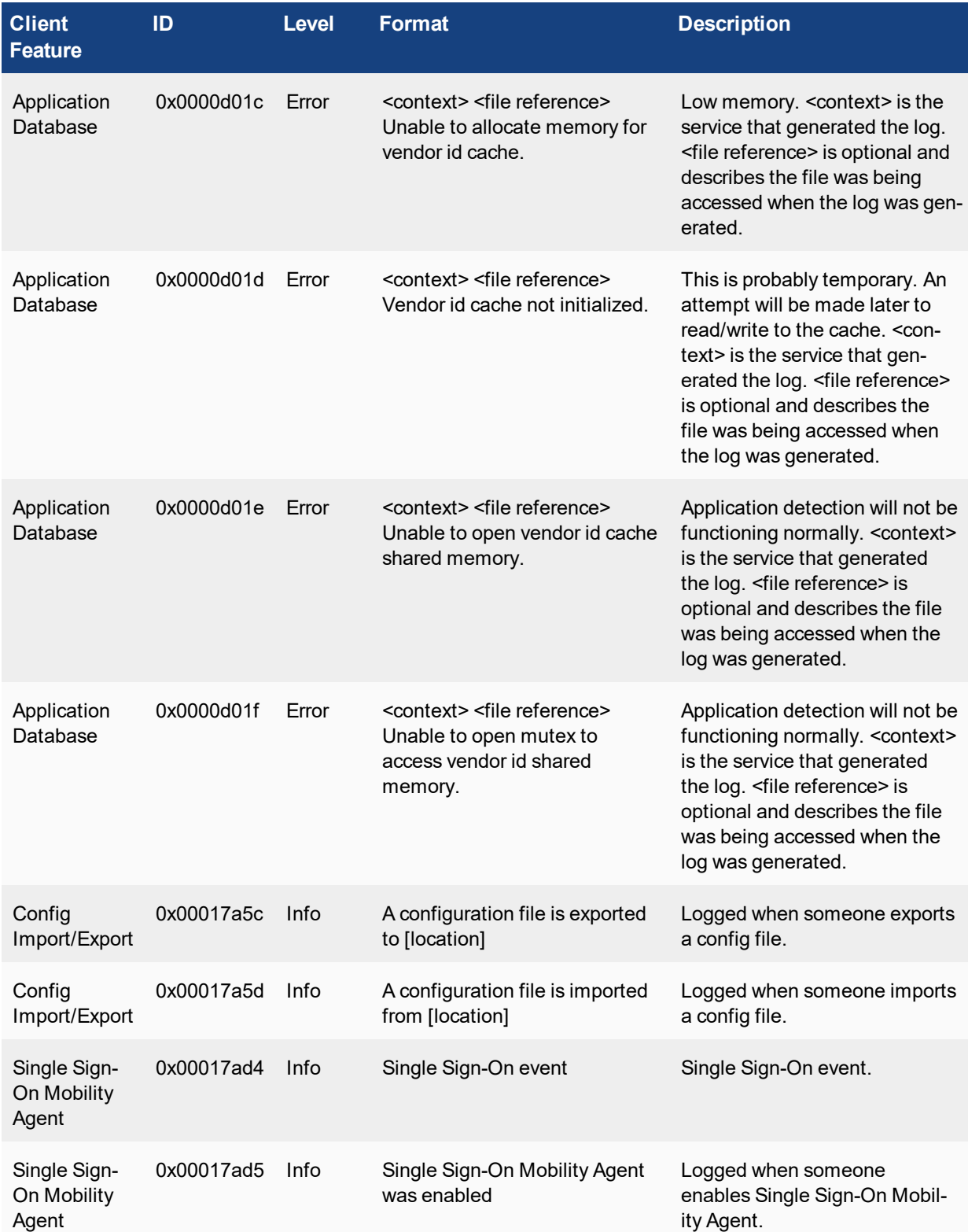

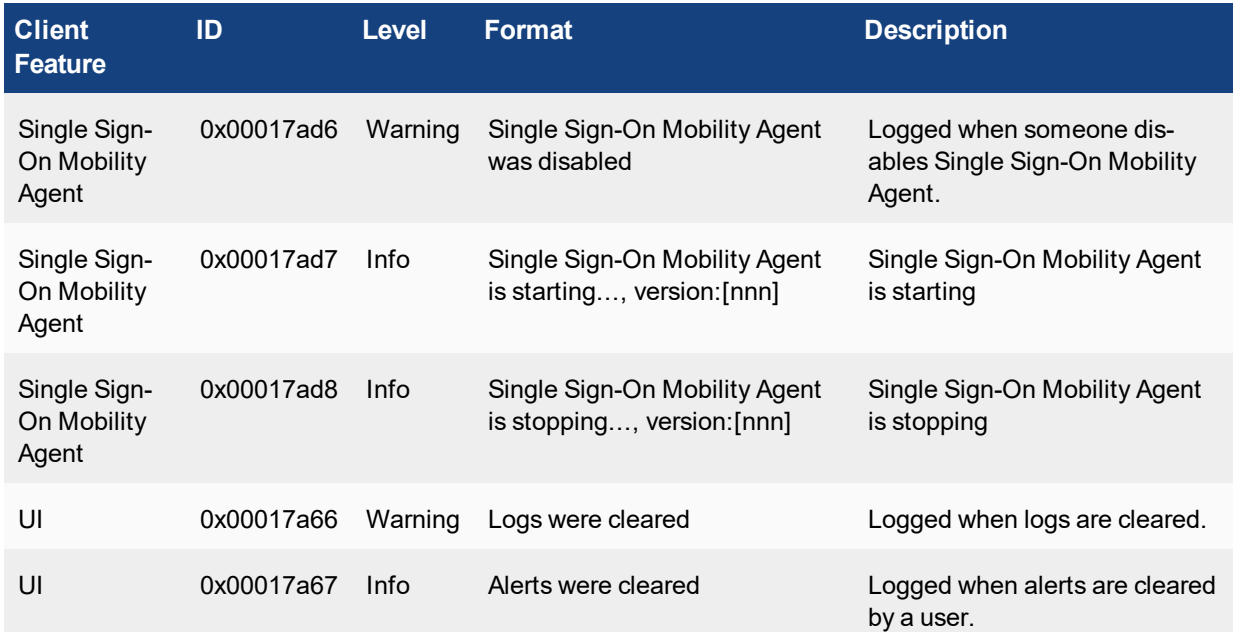

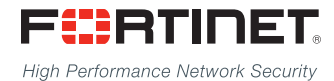

Copyright© 2015 Fortinet, Inc. All rights reserved. Fortinet®, FortiGate®, FortiCare® and FortiGuard®, and certain other marks are registered trademarks of Fortinet, Inc., in the U.S. and other jurisdictions, and other Fortinet names herein may also be registered and/or common law trademarks of Fortinet. All other product or company names may be trademarks of their respective owners. Performance and other metrics contained herein were attained in internal lab tests under ideal conditions, and actual performance and other results may vary. Network variables, different network environments and other conditions may affect performance results. Nothing herein represents any binding commitment by Fortinet, and Fortinet disclaims all warranties, whether express or implied, except to the extent Fortinet enters a binding written contract, signed by Fortinet's General Counsel, with a purchaser that expressly warrants that the identified product will perform according to certain expressly-identified performance metrics and, in such event, only the specific performance metrics expressly identified in such binding written contract shall be binding on Fortinet. For absolute clarity, any such warranty will be limited to performance in the same ideal conditions as in Fortinet's internal lab tests. In no event does Fortinet make any commitment related to future deliverables, features or development, and circumstances may change such that any forward-looking statements herein are not accurate. Fortinet disclaims in full any covenants, representations, and guarantees pursuant hereto, whether express or implied. Fortinet reserves the right to change, modify, transfer, or otherwise revise this publication without notice, and the most current version of the publication shall be applicable.

---------------------------

<u>The contract of the contract of the contract of the contract of the contract of the contract of the contract of</u>

\_\_\_\_\_\_\_\_\_\_\_\_\_\_\_\_\_\_\_\_\_\_\_\_\_\_\_\_